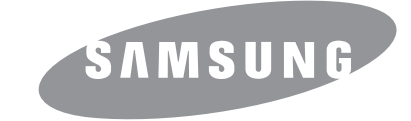

# Посібник користувача

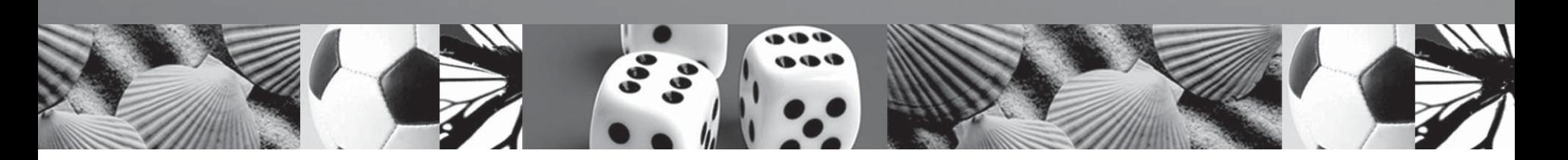

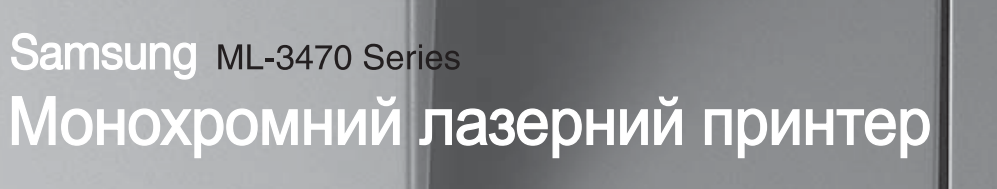

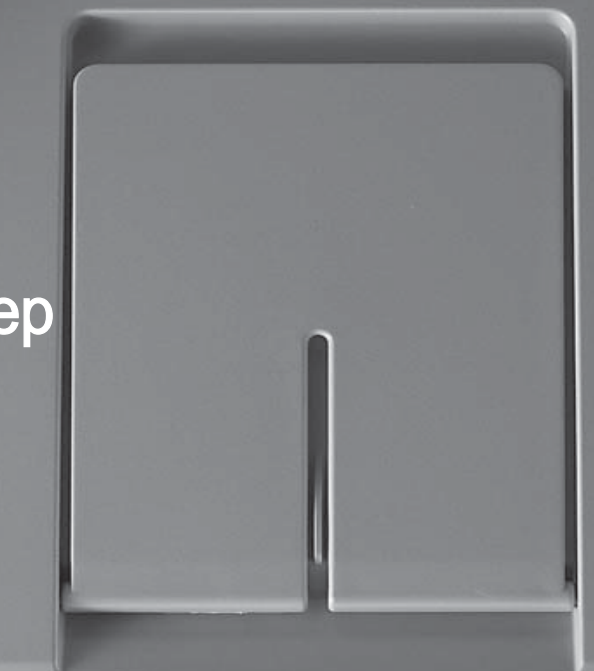

© 2007 **Samsung** Electronics Co., Ltd. Всі права захищені.

Цей посібник користувача призначено виключно для інформаційних цілей. Відомості, що в ньому містяться, можуть бути змінені без попередження. Компанія Samsung Electronics не несе відповідальності за зміни, як прямі, так і опосередковані, що є наслідком використання цього посібника або пов'язані з таким використанням.

- **ML-3470D** та **ML-3471ND** найменування моделей принтерів компанії Samsung Electronics Co., Ltd.
- Samsung та емблема Samsung є товарними знаками компанії Samsung Electronics Co., Ltd.
- IBM та IBM PC є товарними знаками корпорації International Business Machines.
- PCL та PCL 6 є товарними знаками компанії Hewlett-Packard.
- Microsoft, Windows, Windows Vista, Windows 7 та Windows 2008 Server R2 є товарними знаками або зареєстрованими товарними знаками корпорації Майкрософт.
- PostScript 3 є товарним знаком компанії Adobe System, Inc.
- UFST® та MicroType™ є зареєстрованими товарними знаками підрозділу Agfa корпорації Bayer Corp.
- TrueType, LaserWriter і Macintosh є товарними знаками компанії Apple Computer, Inc.
- Інші назви серій або виробів є товарними знаками відповідних компаній та організацій.
- Інформацію про ліцензію для відкритого програмного забезпечення шукайте у файлі LICENSE.txt на компакт-диску, який додається.

## **Contact SAMSUNG worldwide**

If you have any comments or questions regarding Samsung products, contact the Samsung customer care center.

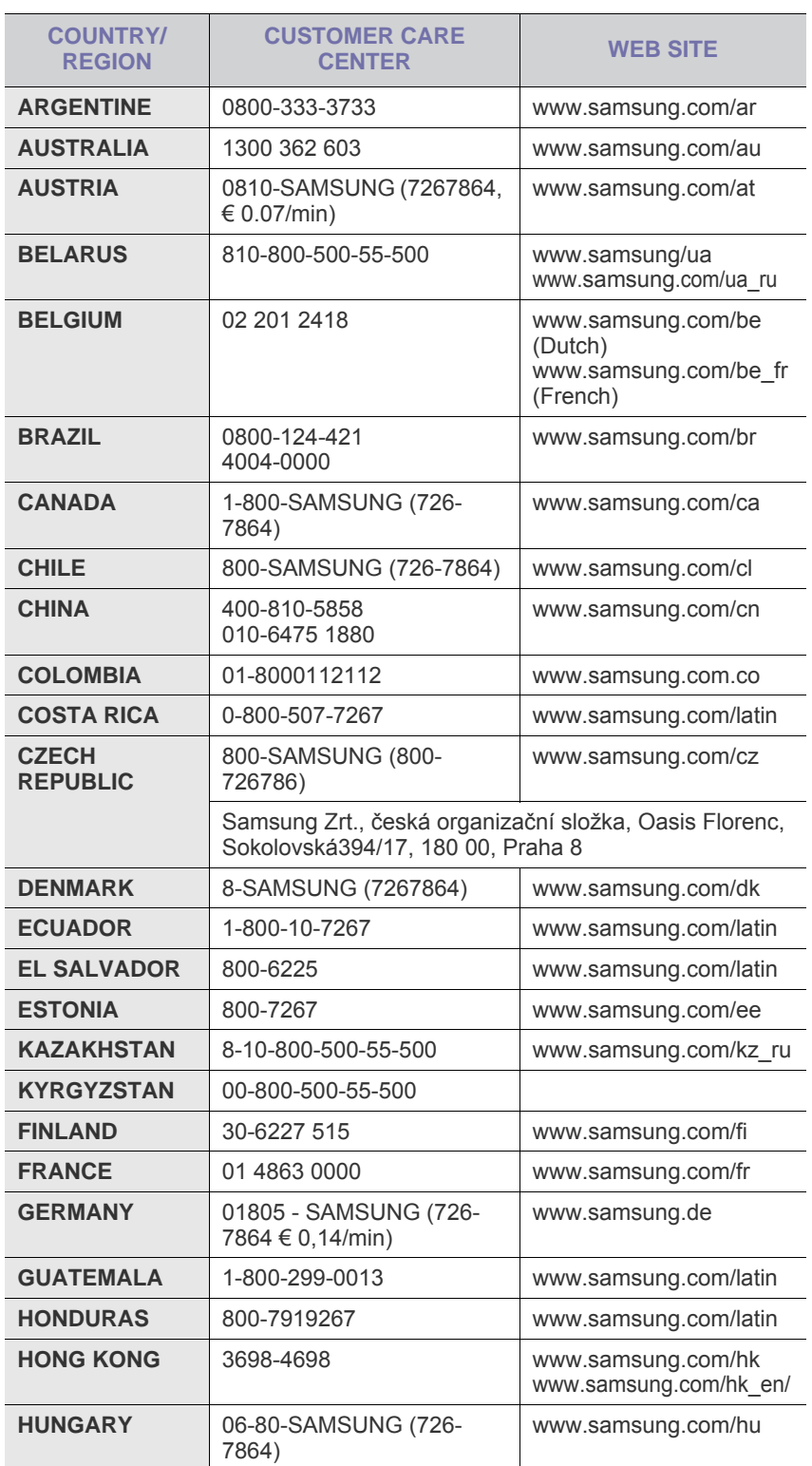

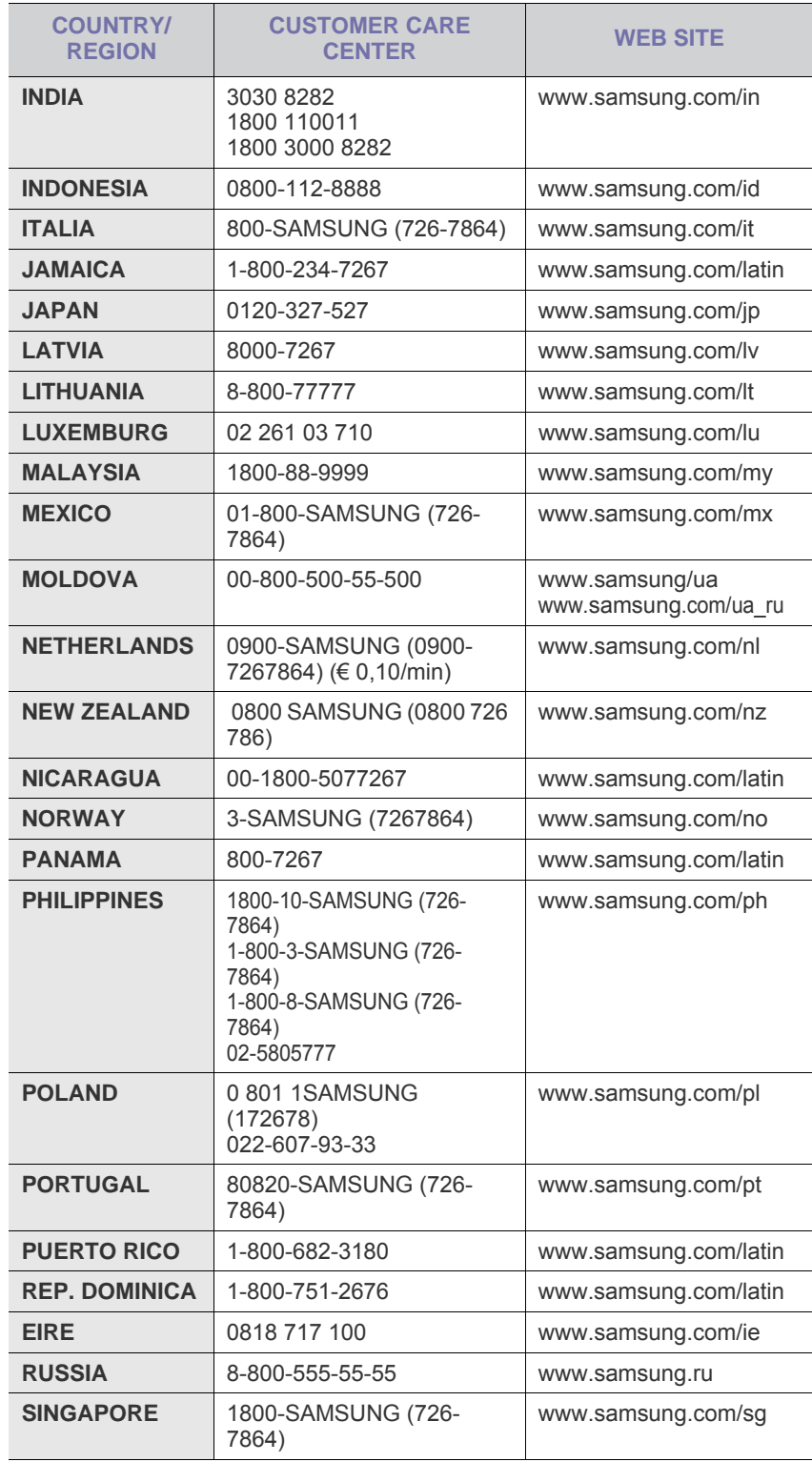

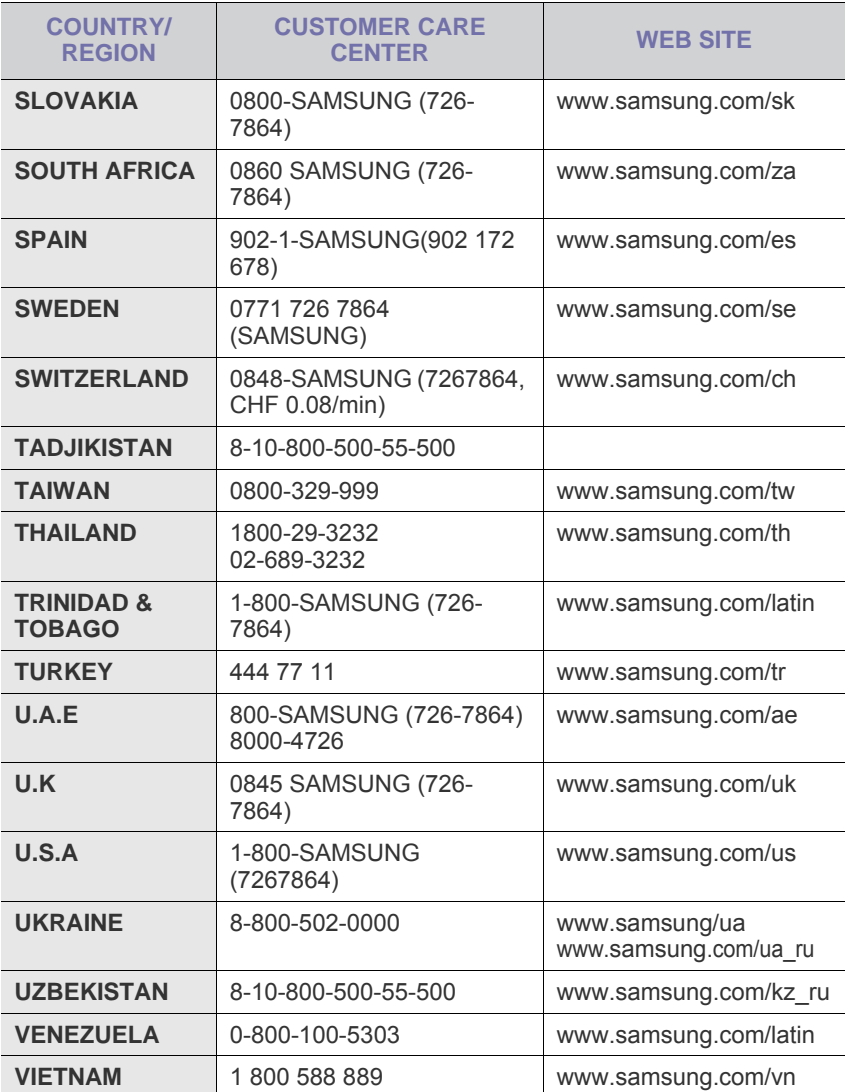

## **3MICT**

## 1. Вступ

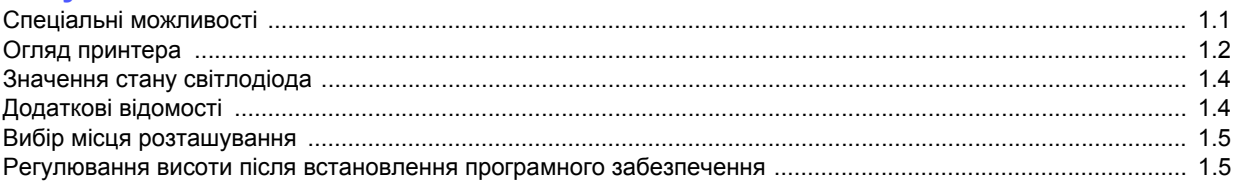

## 2. Настроювання системи

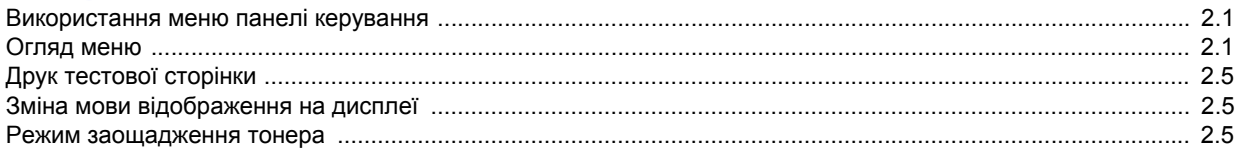

## 3. Програмне забезпечення

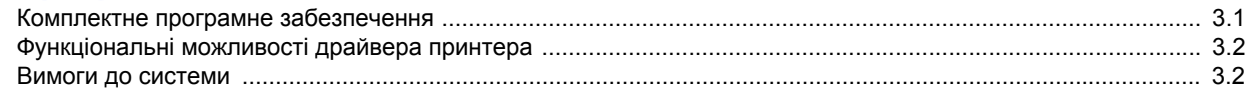

## 4. Настроювання мережі (тільки для моделі ML-3471ND)

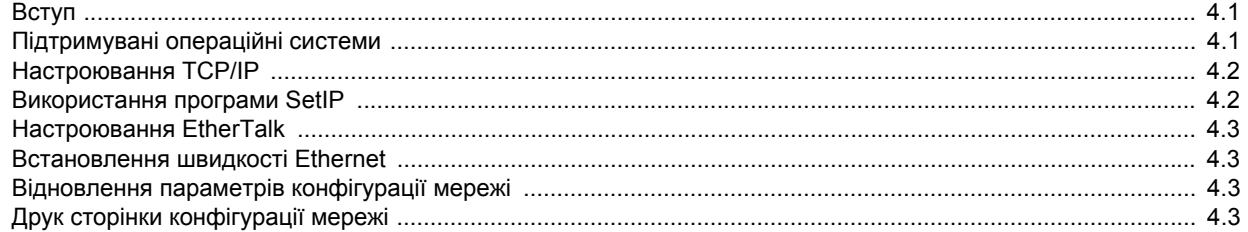

## 5. Матеріал для друку

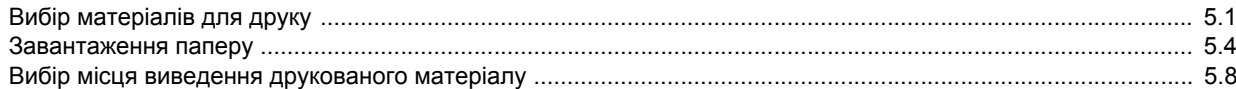

## 6. Основні режими друку

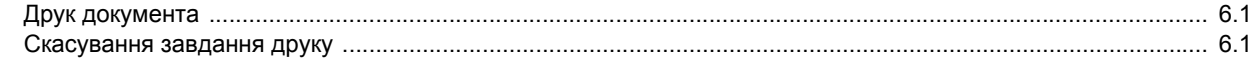

## 7. Замовлення витратних матеріалів і комплектуючих

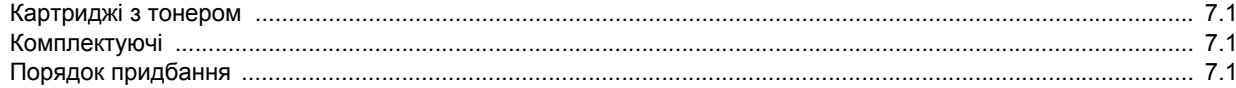

## 8. Технічне обслуговування

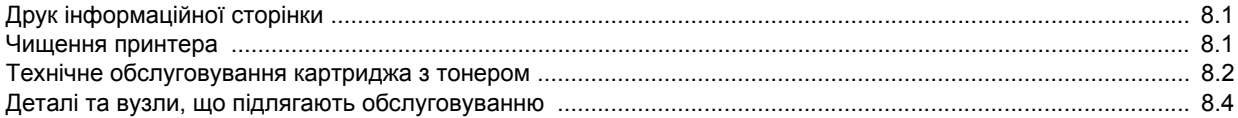

## 9. Усунення неполадок

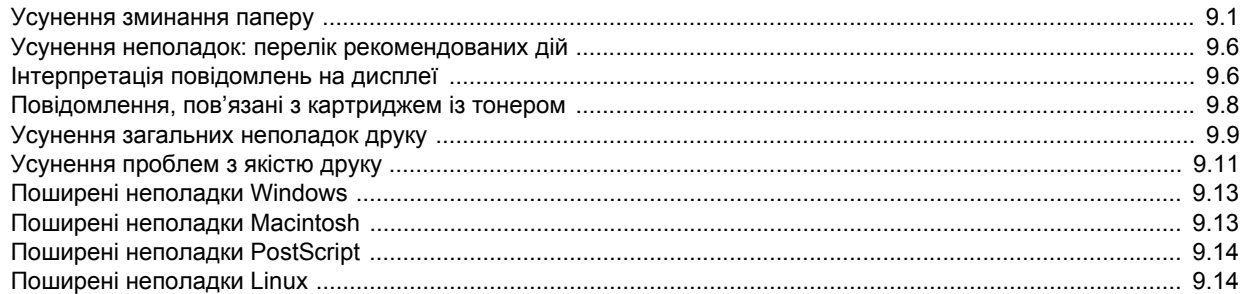

## 10. Установлення комплектуючих

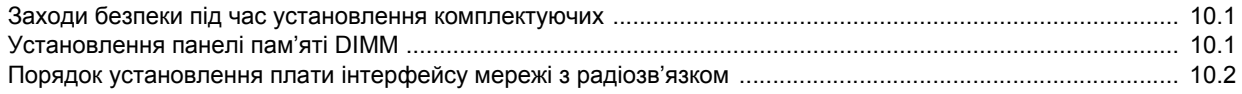

## 11. Технічні характеристики

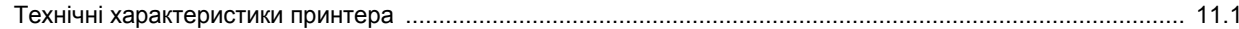

## **Інформація про безпеку та нормативна інформація**

## **Правила техніки безпеки та заходи застереження.**

Для уникнення ризику виникнення пожежі, ураження електричним струмом та завдання шкоди здоров'ю інших людей дотримуйтесь цих простих правил безпеки під час експлуатації пристрою:

- 1 Уважно прочитайте всі інструкції.
- 2 Під час експлуатації електроприладів дотримуйтесь правил здорового глузду.
- 3 Дотримуйтесь усіх застережень та інструкцій, зазначених на пристрої та вміщених у друкованих матеріалах, що постачались разом з ним.
- 4 Якщо інструкція з виконання певної дії суперечить інструкції з безпеки, перевагу має інструкція з безпеки. Можливо, ви неправильно зрозуміли інструкцію з виконання цієї дії. Якщо ви не можете вирішити це протиріччя, зверніться по допомогу до представника продавця або центра обслуговання.
- 5 Вимикайте пристрій з розетки змінного струму перед чищенням. Не використовуйте рідкі та аерозольні миючі засоби. Пристрій можна чистити лише вологою тканиною.
- 6 Не розташовуйте пристрій на нестійкому візку, підставці чи столі. Він може впасти, що призведе до отримання серйозних пошкоджень.
- 7 Ніколи не ставте пристрій над, поряд чи під батареєю опалювання, опалювальним приладом, кондиціонером або вентиляційним отвором.
- 8 Не ставте будь-які предмети на шнур живлення. Не ставте пристрій у місці, де інші люди можуть випадково наступати на шнури.
- 9 Не перенавантажуйте розетки та подовжувачі. Це може викликати нестабільність роботи та призвести до ризику пожежі або ураження електричним струмом.
- 10 Не дозволяйте домашнім тваринам гризти шнур живлення та кабелі для зв'язку з ПК.
- 11 Ніколи не кидайте жодних предметів всередину пристрою через отвори в корпусі. Вони можуть доторкнутися до небезпечних електричних контактів, що призведе до ризику пожежі або електрошоку. Не допускайте потрапляння будь-якої рідини всередину пристрою.
- 12 Щоб зменшити ризик ураження електричним струмом, не розбирайте пристрій. Якщо вiн потребує ремонту, зверніться до кваліфікованого спеціаліста сервісної служби. Відкриваючи або знімаючи кришки, ви можете бути уражені електричним струмом високої напруги. Неправильне збирання та подальша експлуатація може призвести до ураження електричним струмом.
- 13 Відімкніть пристрій від ПК і розетки змінного струму та зверніться до кваліфікованого обслуговуючого персоналу в таких випадках:
- Коли будь-яка частина електричного шнура, вилка або з'єднувальний кабель пошкоджені, або кабель протерся.
- Якщо до пристрою потрапила рідина.
- Якщо пристрій потрапив під сніг чи дощ.
- Якщо пристрій не працює після належного виконання всіх інструкцій.
- Якщо пристрій впав, або виявлено пошкодження лотка.
- Якщо пристрій раптом став працювати у незвичний спосіб.
- 14 Користуйтеся лише тими елементами керування, про які йдеться в інструкції з експлуатації. Невідповідне використання інших елементів керування може призвести до пошкодження і, як наслідок, значно збільшити обсяг роботи кваліфікованого техніка, щоб повернути пристрій в режим нормальної експлуатації.
- 15 Бажано не користуватись пристроєм під час грози. Існує можливість ураження електричним струмом від блискавки. Якщо можливо, відімкніть кабель живлення на час грози.
- 16 При друкуванні значної кількості сторінок поверхня вихідного лотка може нагрітися. Не торкайтеся цієї поверхні та особливо застерігайте від цього дітей.
- 17 Для безпечної роботи пристрою використовуйте шнур живлення, який додається. Якщо для пристрою з робочою напругою 110 В використовується кабель довжиною більше 2 м, це повинен бути кабель з провідником діаметром 16 AWG<sup>1</sup> або більше.
- 18 ЗБЕРЕЖІТЬ ЦІ ІНСТРУКЦІЇ.

## **Заява про безпеку лазера**

Цей принтер сертифіковано в США на відповідність DHHS 21 CFR, розділ 1 підрозділ J для лазерних пристроїв класу I(1), та на відповідність класу лазерних пристроїв I, що відповідає вимогам директиви IEC 825.

Лазерні пристрої класу I не вважаються небезпечними. Ця лазерна система та принтер спроектовані таким чином, щоб унеможливити доступ людей до лазерного випромінювання вище норм класу I під час нормальної експлуатації, технічного обслуговування користувачем або необхідного сервісного обслуговування.

*1 AWG: American Wire Guage*

#### **УВАГА**

Ніколи не експлуатуйте та не обслуговуйте принтер, якщо захисна плівка видалена з блоку лазера/сканера. Промінь, що відображається, може пошкодити ваш зір, хоча сам по собі він невидимий.

> CAUTION CLASS 3B LASER RADIATION WHEN OPEN AVOID EXPOSURE TO THE BEAM DANGER LIASER BADIATION AVOID DIRECT EXPOSURE TO BEAM. DANGER - RADIATIONS INVISIBLES DU LASER EN CAS D'OUVERTURE. EVITER TOUTE EXPOSITION DIRECTE AU FAISCEAU VORSICHT - UNSICHTBARE LASERSTRAHLUNG, WENN ABDECKUNG GEÖFFNET. NICHT DEM STRAHL AUSSETZEN. ATTENZIONE - RADIAZIONE LASER INVISIBILE IN CASO DI APERTURA. EVITARE L'ESPOSIZIONE AL FASCIO. PRECAUCIÓN - RADIACIÓN LASER INVISIBLE CUANDO SE ABRE. EVITAR EXPONERSE AL RAYO. PERIGO - RADIAÇÃO LASER INVISÍVEL AO ABRIR. EVITE EXPOSICÃO DIRECTA AO FEIXE. GEVAAR ONZICHTBARE LASERSTRALEN BIJ GEOPENDE KLEP, DEZE KLEP NIET OPENEN. ADVARSEL USYNLIG LASERSTRÅLNING VED ÅBNING<br>UNDGÅ UDSAETTELSE FOR STRÅLNING ADVARSEL. - USYNLIG LASERSTRÅLNING NÅR DEKSEL<br>ÅPNES. UNNGÅ EKSPONERING FOR STRÅLEN. VARNING - OSYNLIG LASERSTRÅLNING NÄR DENNA DEL ÄR ÖPPEN. STRÅLEN ÄR FARLIG. VAROITUS NÄKYMÄTÖNTÄ LASERSÄTEILYÄ AVATTAESSA. VARO SUORAA ALTISTUMISTA SÄTEELLE. **意** 严禁揭开此盖, 以免激光泄露灼伤 注 의 이 덮개를 열면 레이저광에 노출될 수 있으므로 주의하신시오

## **Озонова безпека**

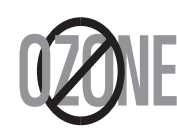

Під час нормальної експлуатації цей пристрій виробляє озон. Озон, що виділяється, не несе небезпеки для користувача. Однак, рекомендується користуватись пристроєм в приміщенні з достатньою вентиляцією.

Якщо ви хочете більше дізнатись про озон, будь ласка, зверніться до найближчого Samsung дилерая.

## **Економія електроенергії**

Цей пристрій оснащено досконалою технологією збереження енергії, що зменшує споживання енергіі, якщо пристроєм не користуються.

Якщо пристрій не отримує дані впродовж довгого часу, споживання енергії автоматично знижується.

## **Переробка відходів**

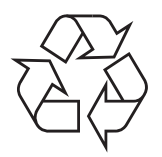

Будь ласка, здайте упаковку від цього пристрою на переробку.

#### **АЯ46**

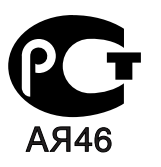

#### **Минсвязи России**

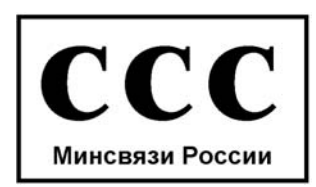

### **Випромінювання радіохвиль**

#### **Інформація FCC для користувачів**

Це обладнання було перевірено на відповідність обмеженням для цифрових пристроїв класу B відповідно до 15-ї частини правил FCC. Ці обмеження розроблені для того, щоб запровадити прийнятний рівень безпеки стосовно шкідливих перешкод в житлових спорудах. Це обладнання створює, використовує та може випромінювати енергію радіохвиль та, при встановленні не у відповідності до інструкцій, може спричиняти перешкоди для радіокомунікацій. Однак, немає гарантії, що ці перешкоди не виникнуть у певній будівлі. Якщо це обладнання все ж викликає перешкоди для приймання радіо- або телевізійного сигналу, що можна встановити, вмикаючи та вимикаючи його, користувачу слід скористатись одним з наведених нижче засобів:

- Переорієнтуйте або перемістіть антену.
- Збільшіть дистанцію між обладанням та приймачем.
- З'єднайте обладнання з розеткою, що приєднана до іншого кола, ніж приймач.
- Зверніться по допомогу до дилера або досвідченого техніка по радіо та ТБ.

#### **Застереження:**

Зміна чи модифікації, явно не дозволені виробником, можуть позбавити користувача права на експлуатацію обладнання.

#### **Регулятивні норми Канади щодо радіоперешкод**

Цей цифровий пристрій не перевищує обмежень класу B, встановлених стандартом "Цифрова апаратура" (ICES-003) Міністерства науки та промисловості Канади, для радіоперешкод, створюваних цифровими пристроями.

Cet appareil numйrique respecte les limites de bruits radioйlectriques applicables aux appareils numйriques de Classe B prescrites dans la norme sur le matйriel brouilleur: "Appareils Numйriques", ICES-003 йdictйe par l'Industrie et Sciences Canada.

## **Сполучені Штати Америки**

### **Федеральна комісія зв'язку (FCC)**

#### *Навмисне випромінювання відповідно до частини 15 постанови FCC*

Ваш принтер може бути оснащений адаптерами для радіомережі типу Radio LAN (радіочастотні безпроводові комунікаційні пристрої), що працюють на частоті 2,4 ГГц/5 ГГц. Цей розділ застосовний лише за наявності таких приладів. Ознайомтеся зі змістом наклейки на пристрої, щоб дізнатись про наявність безпроводових приладів.

Безпроводові прилади, якими може бути оснащений ваш принтер, дозволені для використання в Сполучених Штатах Америки за наявності ідентифікатора FCC ID на наклейці на пристрої.

За загальними правилами FCC відстань між приладом та тілом під час використання безпроводового приладу біля тіла (не включаючи кінцівки) має становити більше 20 см (8 дюймів). Цей прилад має використовуватись на відстані не менше 20 см (8 дюймів) від тіла, коли безпроводові прилади увімкнені. Вихідна потужність безпроводового приладу (або приладів), яким може бути оснащений ваш принтер, набагато нижче обмежень по радіочастоті, встановлених FCC.

Цей передавач не слід розташовувати поряд або використовувати в поєднанні з будь-якою іншою антеною чи передавачем.

Експлуатація приладу можлива при дотриманні таких двох умов: (1) цей прилад не є джерелом шкідливих радіоперешкод та (2) цей пристрій повинен приймати всі види радіоперешкод, в тому числі ті, які можуть призвести до некоректної експлуатації приладу.

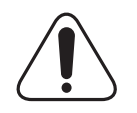

Безпроводові прилади не призначені для обслуговування користувачами. Внесення будь-яких модифікацій до цих приладів заборонене. Модифікація безпроводового приладу призведе до втрати дозволу на його використання. Якщо прилад потребує обслуговування, звертайтесь до виробника.

#### **Заява FCC щодо використання безпроводової локальної мережі:**

"Під час встановлення та експлуатації цього приймачапередавача обмеження по випромінюванню в 1мВт/см2 може бути перевищене на ближчій від встановленої антени відстані. Виходячи з цього, користувач завжди має зберігати мінімальну відстань у 20 см від антени. Не допускається розташування приладу поряд з іншим передавачем та антеною передавача".

## **Декларація відповідності (для країн Європи)**

#### **Узгодження та сертифікація**

Знак CE на цьому виробі означає те, що компанія Samsung Electronics Co., Ltd. декларує його відповідність вказаним нижче директивам Європейського Союзу 93/68/EEC з такого часу:

Декларацію сумісності можна знайти за адресою www.samsung.com/ printer, виберіть Support > Download center і введіть назву принтера, щоб переглянути EuDoC.

**1 січня 1995**: Директива Ради 73/23/EEC про приведення у відповідність законів країн-членів ЄС, що стосуються обладнання, яке використовує низьку напругу.

**1 січня 1996**: Директива Ради 89/336/EEC (92/31/EEC) про приведення у відповідність до законів країн-членів ЄС, що стосуються електромагнітної сумісності.

**9 березня 1999**: Директива Ради 1999/5/EC про радіотехнічне обладнання та термінали зв'язку і про взаємне визнання їх такими, що відповідають вимогам.

Повний текст декларації, що містить відповідні директиви та стандарти, можна отримати у представника Samsung Electronics Co., Ltd.

### **Сертифікація ЄС**

#### **Сертифікація на відповідність директиві 1999/5/EC про радіотехнічне обладнання та термінали зв'язку (для факсимільних апаратів)**

Цей виріб компанії Samsung було сертифіковано компанією Samsung для підключення через європейський єдиний термінал до аналогової комутованої телефонної мережі загального користування (PSTN) у відповідності до директиви 1999/5/EC. Цей виріб призначено для роботи в національних мережах загального користування та сумісний з телефонними системами приватного користування європейських країн:

У випадку виникнення проблем відразу ж зв'яжіться з Європейською лабораторією забезпечення якості компанії Samsung Electronics Co., Ltd.

Цей виріб було перевірено на відповідність нормам TBR21. Щоб полегшити експлуатацію кінцевого обладнання, що відповідає цьому стандарту, Європейський інститут стандартів в області телекомунікацій (ETSI) видав інформаційний бюлетень (EG 201 121), в якому наведені рекомендації та додаткові вимоги для забезпечення мережевої сумісності терміналів TBR21. Цей виріб було розроблено з урахуванням усіх рекомендацій, наведених в даному документі, та повністю відповідає їм.

#### **European Radio Approval Information (для виробів, оснащених затвердженим в ЄС радіообладнанням)**

Ваш принтер, призначений для використання вдома чи в офісі, може бути оснащений адаптерами для радіомережі типу Radio LAN (радіочастотні безпроводові комунікаційні пристрої), що працюють на частоті 2,4 ГГц/5 ГГц. Цей розділ застосовний лише за наявності таких приладів. Ознайомтеся зі змістом наклейки на пристрої, щоб дізнатись про наявність безпроводових приладів.

Безпроводові прилади, якими може бути оснащений ваш принтер, дозволені для використання у Європейському Союзі чи асоційованих регіонах лише за наявності знаку СЕ  $\zeta \in \zeta$  із зазначенням номера, наданого вповноваженим органом, та символа попередження на наклейці.

Вихідна потужність безпроводового приладу (або приладів), яким може бути оснащено ваш принтер, набагато нижче обмежень по радіочастоті, встановлених Європейською комісією в директиві R&TTE.

#### **Європейські країни, в яких дозволено використання безпроводового обладнання:**

**ЄС** Австрія, Бельгія, Кіпр, Чехія, Данія, Естонія, Фінляднія, Франція (частоти обмежені), Німеччина, Греція, Угорщина, Ірландія, Італія, Латвія, Литва, Люксембург, Мальта, Нідерланди, Польща, Португалія, Словакія, Словенія, Іспания, Швеція та Об'єднане Королівство.

**Країни ЄЕЗ/ЄАВТ** Ісландія, Ліхтенштейн, Норвегія та Швейцарія

#### **Європейські країни, в яких існують обмеження:**

- **ЄС** Франція: діапазон частот для приладів, що випромінюють більше 10 мВт, (таких як безпроводові) обмежений частотами з 2446,5 по 2483,5 МГц
- **Країни ЄЕЗ/ЄАВТ** На цей час жодних обмежень не існує.

## **Регуляторні заяви про відповідність**

#### **Повідомлення щодо безпроводового обладнання**

Ваш принтер може бути оснащений адаптерами для радіомережі типу Radio LAN (радіочастотні безпроводові комунікаційні пристрої), що працюють на частоті 2,4 ГГц/5 ГГц. Наступний розділ присвячено загальному огляду експлуатації безпроводових приладів.

Додаткові обмеження, застереження та зауваження для окремих країн наведені в окремому розділі про країни (або групи країн). Безпроводовий прилад у вашому принтері дозволений для експлуатації лише в країнах, у яких дозволено використовувати тип обладнання, що відповідає позначкам, вказаним на наклейці. Якщо країна, в якій ви будете користуватись безпроводовим приладом, не вказана у списку, будь ласка, зв'яжіться з місцевим агентством по регулюванню радіочастот та дізнайтесь про існуючі вимоги. Експлуатація безпроводових приладів пильно регулюється та може бути заборонена.

Вихідна потужність безпроводового приладу (або приладів), яким може бути оснащений ваш принтер, набагато нижче обмежень по радіочастоті, відомих на цей час. Оскільки безпроводові прилади, якими може бути оснащений ваш принтер, випромінюють менше енергії, ніж дозволено стандартами та рекомендаціями по радіочастотах, виробник вважає, що вони безпечні для використання. Незалежно від рівня потужності, рекомендується зводити до мінімуму контакт з людиною під час нормальної експлуатації.

Загальне правило експлуатації: відстань між приладом та тілом пiд час використання безпроводового приладу біля тіла (не включаючи кінцівки) має становити більше 20 см (8 дюймів). Цей прилад має використовуватись на відстані не менше 20 см (8 дюймів) від тіла, коли безпроводові прилади увiмкненi.

Цей передавач не слід розташовувати поряд або використовувати в поєднанні з будь-якою іншою антеною чи передавачем.

За певних умов експлуатація безпроводових приладiв може бути обмежена. Типові приклади обмежень наведено нижче:

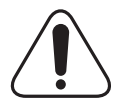

Безпроводове радіочастотне комунікаційне обладнання може створювати перешкоди обладнанню комерційної авіації. Відповідно до поточних авіаційних правил, безпроводові прилади мають бути вимкнені при транспортуванні літаком. Прилади IEEE 802.11 (також відомий як безпроводовий Ethernet) та Bluetooth є прикладами апаратів, що забезпечують безпроводову комунікацію.

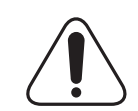

В умовах, де ризик створення перешкод для інших пристроїв чи служб може завдати шкоди, в тому числі потенціальної, експлуатація безпроводових приладів може бути обмежена або заборонена. Аеропорти, лікарні, а також зони, де багато кисню чи займистого газу – лише деякі з місць, де експлуатація безпроводових приладів може бути обмежена або заборонена. Якщо ви не впевнені, чи можна користуватись безпроводовими приладами в певному середовищі, зверніться до вповноваженого органу, щоб отримати відповідний дозвіл, до увімкнення безпроводового приладу.

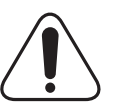

У кожній країні існують свої обмеження на використання безпроводових приладів. Оскільки ваш принтер оснащено безпроводовим приладом, перед ввезенням його в іншу країну дізнайтесь у місцевого органу, що займається радіообладнанням, чи існують які-небудь обмеження на експлуатацію безпроводових приладів у країні призначення.

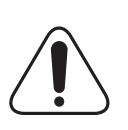

Якщо ваш принтер постачався з уже встановленим всередині безпроводовим приладом, не вмикайте його до того часу, поки всі кришки та щити не будуть встановлені на місце, а принтер не буде повністю зібраний.

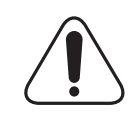

Безпроводові прилади не призначені для обслуговування користувачами. Внесення будь-яких модифікацій до цих приладів заборонене. Модифікація безпроводового приладу призведе до втрати дозволу на його використання. Якщо прилад потребує обслуговування, звертайтесь до виробника.

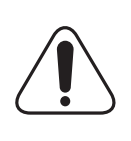

Використовуйте лише драйвери, затверджені для країни, в якій буде використовуватись прилад. Для отримання додаткової інформації див. System Restoration Kit (набір відновлення системи) або зв'яжіться зі службою технічної підтримки виробника.

## **Заміна вилки кабеля живлення (лише для Великобританії)**

#### **Важливо**

Кабель живлення для даного пристрою оснащено стандартною вилкою (BS 1363), розрахованою на струм 13А, з вбудованим плавким запобіжником. При перевірці або заміні запобіжника необхідно використовувати відповідні плавкі запобіжники на 13А. Після цього слід встановити на місце кришку запобіжника. Якщо ви загубили кришку запобіжника, не користуйтесь вилкою доти, поки не знайдете іншу кришку.

Для цього зв'яжіться з продавцем, у якого ви придбали цей пристрій.

Вилка на 13А широко використовується у Великобританії та застосовна до даного пристрою. Однак в деяких будівлях (здебільшого старих) відсутні стандартні розетки на 13А. У цьому випадку необхідно придбати відповідний адаптер. Не видаляйте з кабеля нез'ємну вилку.

#### **Увага**

**Якщо ви відрізали нез'ємну вилку, викиньте її негайно.**

**Не слід скручувати проводи вилки, оскільки при її увімкненні в розетку можливе ураження електричним струмом.**

#### **Важливе попередження: Цей пристрій необхідно заземлити.**

Проводи в кабелі живлення мають таке кольорове кодування:

- Жовто-зелений: земля
- Синій: нуль
- Коричневий: живлення

Якщо проводи в кабелі живлення не відповідають кольорам вилки, виконайте такі дії:

З'єднайте жовто-зелений провід з контактом, позначеним літерою "E", значком заземлення або міткою жовто-зеленого або зеленого кольору.

З'єднайте синій провід з контактом, позначеним літерою "N" або чорним кольором.

З'єднайте коричневий провід з контактом, позначеним літерою "L" або червоним кольором.

В розетці, адаптері чи подовжувачі має бути плавкий запобіжник на 13А.

## <span id="page-11-0"></span>**Вступ**

Вітаємо вас із придбанням принтера! Зміст цього розділу такий:

- **• Спеціальні [можливості](#page-11-1)**
- **• Огляд [принтера](#page-12-0)**
- **• [Додаткові](#page-14-1) відомості**
- **• Вибір місця [розташування](#page-15-0)**
- **• Регулювання висоти після [встановлення](#page-15-1) програмного [забезпечення](#page-15-1)**

## **Спеціальні можливості**

<span id="page-11-1"></span>Завдяки спеціальним можливостям принтера можна покращити якість друку. До спеціальних можливостей відносяться:

#### **Високоякісний і швидкий друк**

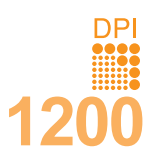

- Можна друкувати з роздільною здатністю до **1200 x 1200 точок на дюйм**. Див. розділ **Програмне забезпечення**.
- Друк на папері формату A4 виконується зі ....<br>швидкістю до 33 стор./хв.<sup>а</sup>, а на папері формату Letter – до  $35$  стор./хв.
- У режимі двостороннього друку швидкість друку на папері формату A4 – до 17 зобр./хв.<sup>b</sup>, а на папері формату Letter – до 18 зобр./хв.

#### **Зручна подача паперу**

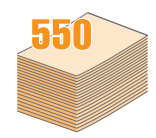

- Багатоцільовий лоток використовується для бланків, конвертів, етикеток, прозорих плівок, матеріалів довільного формату, поштових листівок і паперу підвищеної щільності. Багатоцільовий лоток вміщує до 50 аркушів звичайного паперу.
- Лоток 1 на **250 aркушів** і додатковий лоток 2 на **250 аркушів** призначені для звичайного паперу різних форматів.
- Два способи виводу надрукованих аркушів: вихідний лоток (лицевою стороною донизу) або задня кришка (лицевою стороною догори), що дуже зручно.
- **Можливість прямого протягування паперу** з багатоцільового лотка до задньої кришки.

#### **Створення професійних документів**

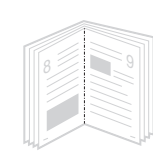

- Друк **водяних знаків**. Документ можна надрукувати з довільним написом, наприклад «Конфіденційно». Див. розділ **Програмне забезпечення**.
- Друк **буклетів**. За допомогою цієї можливості легко надрукувати документ для створення книги. Потрібно лише скласти навпіл і скріпити надруковані аркуші. Див. розділ **Програмне забезпечення**.
- Друк **плакатів**. Для створення плакати текст та ілюстрації на сторінках документа збільшуються й друкуються на кількох аркушах, які склеюються. Див. розділ **Програмне забезпечення**.

#### a. Cторінок за хвилину

b. Зображень за хвилину

#### **Заощадження часу й коштів**

- Принтер може працювати в економному режимі, що дозволяє заощаджувати тонер. Див. [ñòîð. 2.5.](#page-20-3)
- Можна друкувати з обох сторін аркуша, заощаджуючи папір. Див. розділ **Програмне забезпечення**.
- Для заощадження паперу можна друкувати кілька сторінок на одному аркуші. Див. розділ **Програмне забезпечення**.
- Бланки та формуляри можна друкувати на звичайному папері. Див. розділ **Програмне забезпечення**.
- Апарат автоматично переходить у режим **енергозберігання**, коли ним певний час не користуються.

#### **Розширення можливостей принтера**

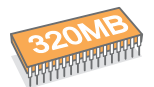

- Обсяг пам'яті моделі **ML-3470D** становить 32 Мбайт, але його можна збільшити до **288 Мбайт**. Обсяг пам'яті моделі **ML-3471ND** становить 64 Мбайт, але його можна збільшити до **320 Мбайт**. Див. [ñòîð. 10.1](#page-55-3).
- Модель **ML-3471ND** укомплектовано вбудованим мережним інтерфейсом 10/100 Base TX.
- Модель **ML-3471ND** може також бути обладнано необов'язковою платою інтерфейсу мережі з радіозв'язком.
- Пристрій можна обладнати факультативним лотком 2 на 250 аркушів. За наявності такого лотка завантажувати папір доводиться рідше.
- Емуляція PostScript 3\* (PS) дозволяє друкувати в режимі PS.

#### \* Емуляція Zoran IPS сумісна з PostScript 3

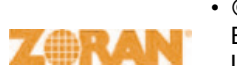

• © Zoran Corporation, 1995-2005.

 Всі права захищено. Zoran, логотип Zoran, IPS/PS3 та OneImage є товарними знаками, що належать Zoran Corporation.

\* 136 шрифтів PS3

• У пристрої використовуються шрифти UFST та MicroType корпорації Monotype Imaging Inc.

**Підтримка друку в різних середовищах**

- Виконувати друк можна за допомогою різних операційних систем: Windows, Linux та Macintosh.
- Принтер обладнано **паралельним** і **USB**-інтерфейсами.

#### **Функції принтера**

Перелік підтримуваних принтером функцій наведено в цій таблиці. (Н — наявне, Ф – факультативне, В – відсутнє)

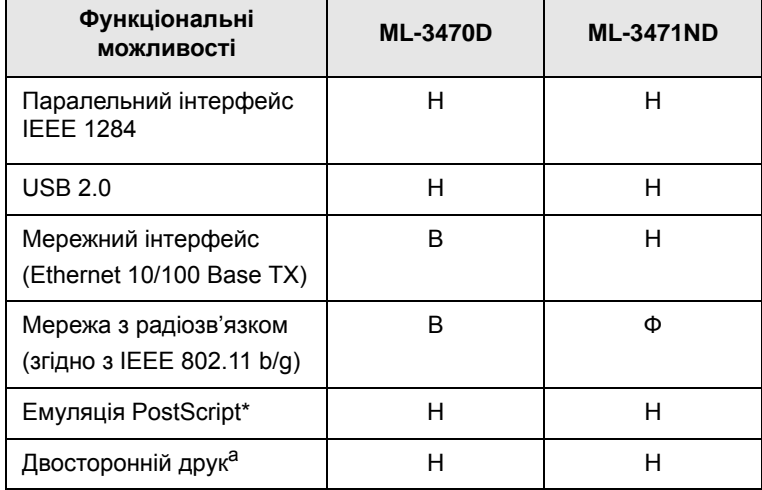

a. Друк на обох сторонах аркуша.

## **Огляд принтера**

## <span id="page-12-0"></span>**Вигляд спереду**

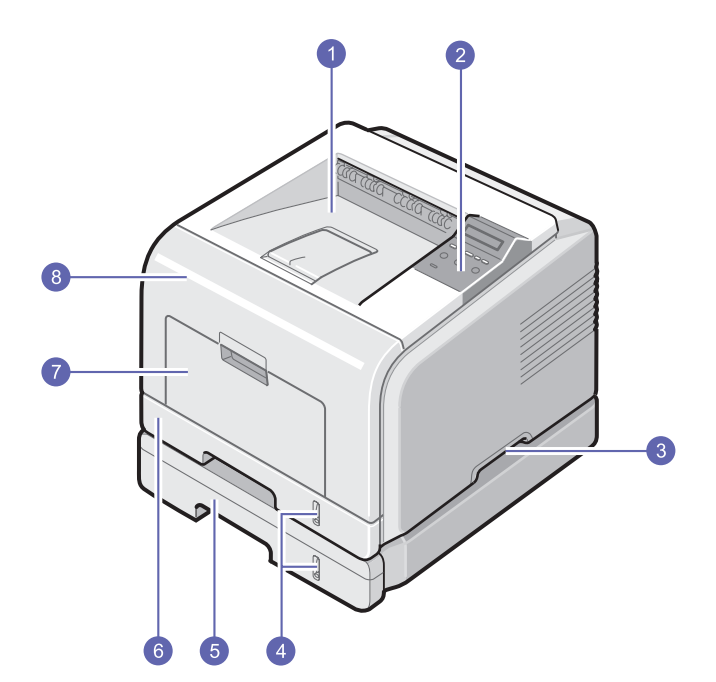

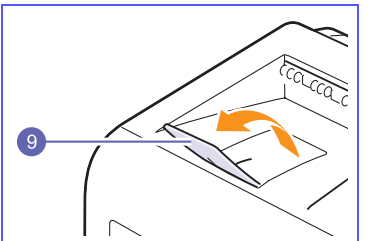

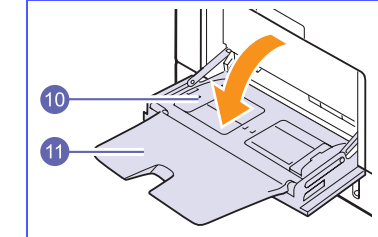

\* На малюнку зображено принтер **ML-3471ND** з усіма доступними комплектуючими.

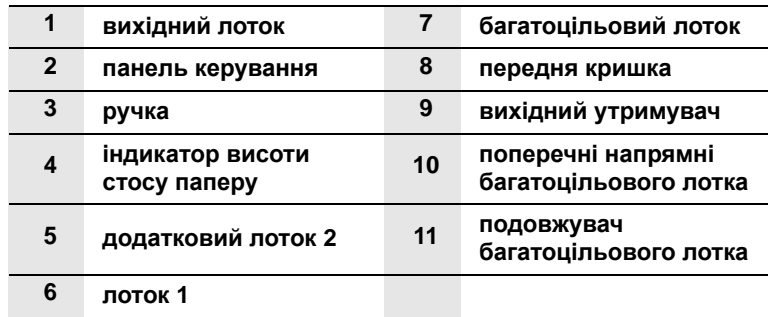

## **Вигляд ззаду**

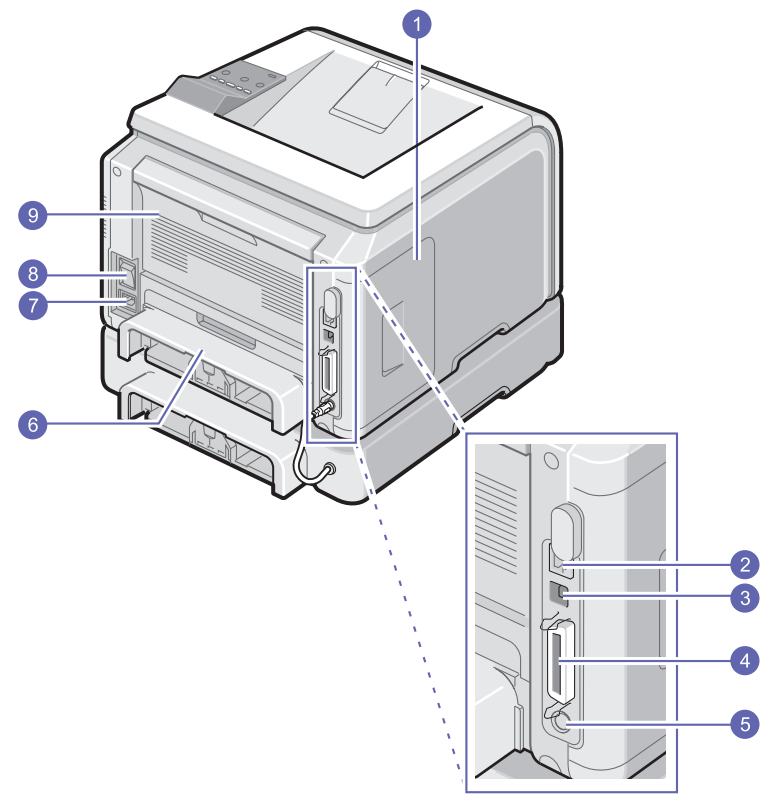

\* На малюнку зображено принтер **ML-3471ND** з усіма доступними комплектуючими.

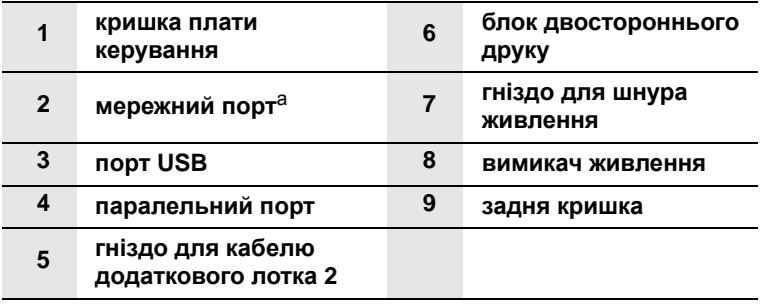

a. Тільки для моделі ML-3471ND.

## **Огляд панелі керування**

## **ML-3470D і ML-3471ND**

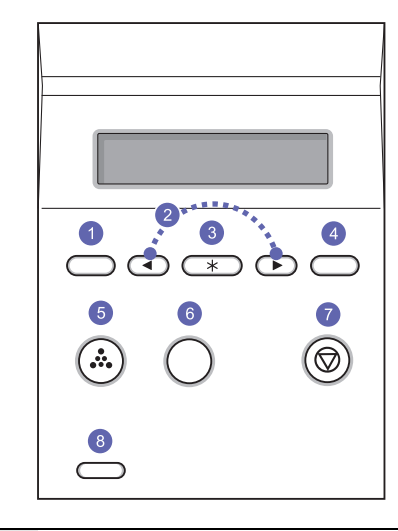

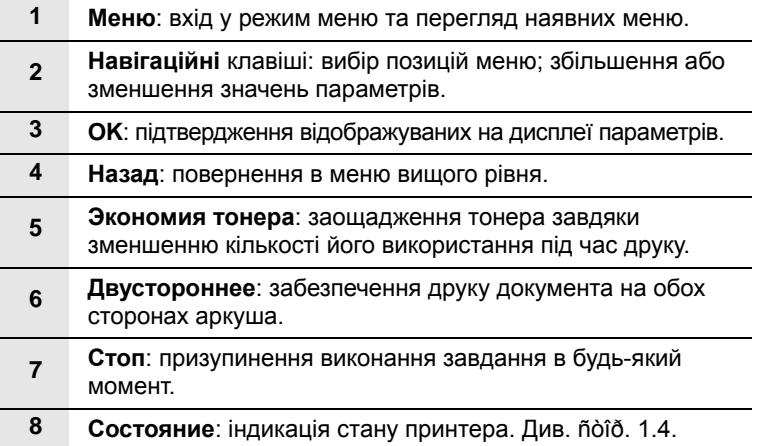

## **Значення стану світлодіода**

<span id="page-14-0"></span>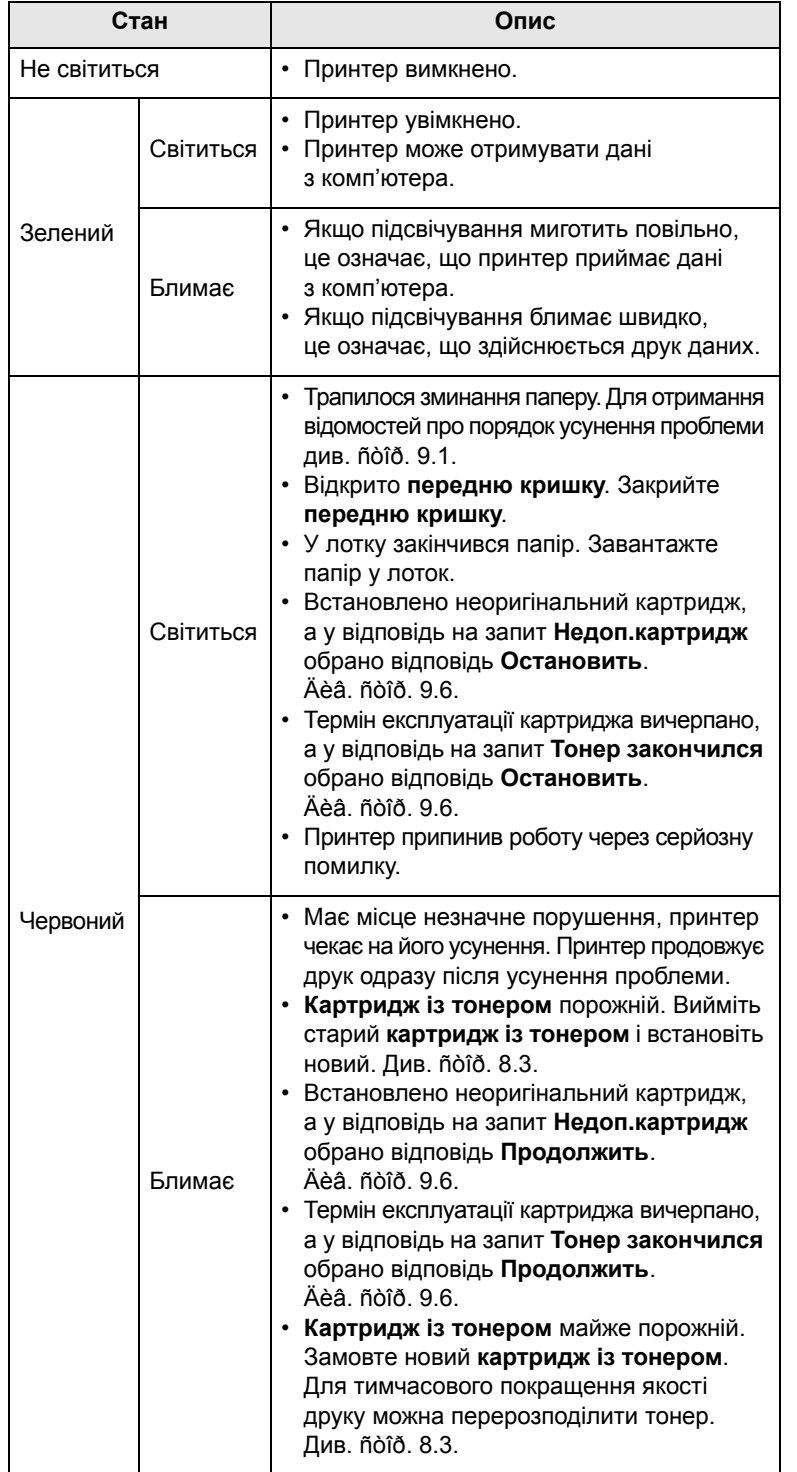

## **Додаткові відомості**

<span id="page-14-1"></span>Додаткові відомості щодо настроювання й експлуатації пристрою можна знайти в таких друкованих і електронних матеріалах.

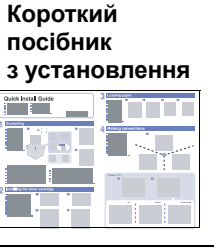

необхідно суворо дотримуватися інструкцій цього посібника.

Містить відомості про встановлення пристрою. Готуючи пристрій до роботи,

**Оперативний посібник користувача**

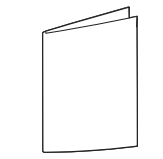

Надає детальні інструкції щодо застосування всіх функцій пристрою, його технічного обслуговування, пошуку та усунення несправностей і монтажу комплектуючих.

Посібник користувача також містить розділ **Програмне забезпечення**, де надаються інструкції щодо друку документів у різних операційних системах і використання службових програм, які постачаються в комплекті із пристроєм.

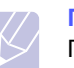

#### **Примітка**

Посібник користувача різними мовами знаходиться в папці **Manual** на компакт-диску із програмним забезпеченням принтера.

**Довідкова система драйвера принтера**

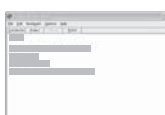

Містить довідкові відомості про властивості драйвера принтера й інструкції щодо встановлення параметрів друку. Для доступу до довідки драйвера принтера в діалоговому вікні властивостей принтера виберіть елемент **Справка**.

**Веб-сайт Samsung** За наявності доступу до Інтернету для отримання довідки, технічної допомоги, драйверів принтера, посібників і відомостей про замовлення можна звернутися на вебсайт компанії Samsung: [www.samsungprinter.com](http://www.samsungprinter.com).

## **Вибір місця розташування**

<span id="page-15-0"></span>Розташуйте принтер на стійкій горизонтальній поверхні та подбайте про належну циркуляцію повітря. Навколо принтера має бути достатньо місця для відкривання кришок і лотків.

Місце розташування принтера має бути добре провітрюваним, захищеним від прямих сонячних промінів, впливу джерел тепла, холоду чи вологи. Не розміщуйте пристрій скраю столу.

#### **Вільний простір навколо пристрою**

**Спереду**: 500 мм (достатня відстань для відкриття та знімання лотків)

**Ззаду**: 350 мм (достатня відстань для відкриття **задньої кришки** та **блока двостороннього друку**)

**Праворуч**: 100 мм (простір для вентиляції)

**Ліворуч**: 100 мм (достатня відстань для відкриття кришки панелі керування)

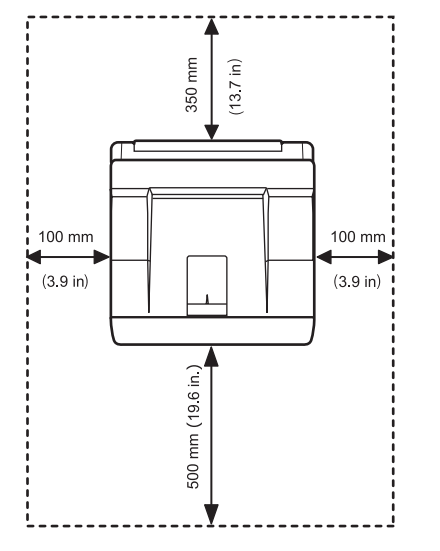

## <span id="page-15-1"></span>**Регулювання висоти після встановлення програмного забезпечення**

Якість друку залежить від атмосферного тиску, який, в свою чергу, визначається висотою розміщення принтера над рівнем моря. Наведені нижче інструкції допоможуть забезпечити найкращу якість друку на вашому принтері.

Перш ніж вибирати висоту для розташування принтера, дізнайтеся, на якій висоті над рівнем моря ви знаходитися.

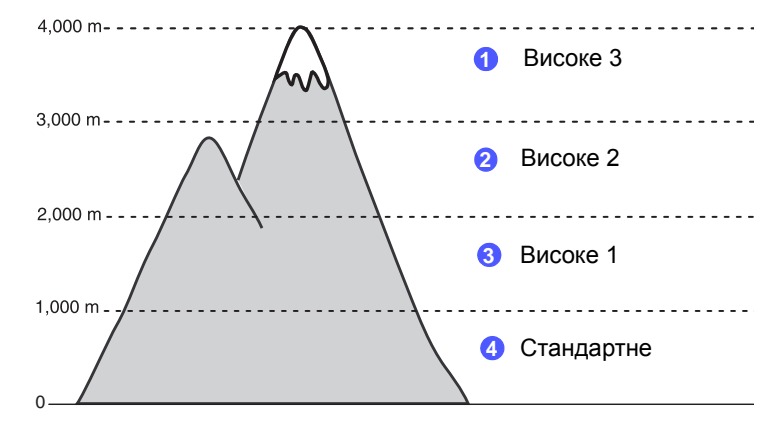

- **1** Перевірте, чи інстальовано драйвер принтера з наданого компакт-диска із програмним забезпеченням принтера.
- **2** Двічі клацніть піктограму **Smart Panel** на панелі завдань Windows (або в області сповіщень в ОС Linux). Ви також можете клацнути **Smart Panel** в рядку стану (в ОС Mac OS X).
- **3** Натисніть кнопку **Настройки принтера**.
- **4** Виберіть **Настройка** > **Поправка на высоту**. Виберіть потрібне значення у розкривному списку та натисніть кнопку **Применить**.

#### **Примітка**

За наявності підключення до мережі автоматично з'являється екран **SyncThru Web Service**. Виберіть команду **Параметры устройства** > **Настройка** (або **Настройка устройства**) > **Над уровнем моря**. Виберіть потрібне значення висоти та натисніть кнопку **Применить**.

## <span id="page-16-0"></span>**2 Настроювання системи**

У цьому розділі наведено детальні вказівки про настроювання принтера.

Зміст цього розділу такий:

- **• [Використання](#page-16-1) меню панелі керування**
- **• [Огляд](#page-16-2) меню**
- **• Друк тестової [сторінки](#page-20-0)**
- **• Зміна мови [відображення](#page-20-1) на дисплеї**
- **• Режим [заощадження](#page-20-2) тонера**

### <span id="page-16-1"></span>**Використання меню панелі керування**

Параметри принтера можна змінити за допомогою кількох меню. На схемі показано структуру меню та вказано пункти, доступні в кожному меню. Детальний опис елементів кожного меню й відповідних параметрів наведено в таблицях на [ñòîð. 2.2.](#page-17-0)

### **Меню панелі керування**

Керування принтером здійснюється за допомогою панелі керування. Панель керування можна використовувати і під час друку.

- **1** Натискайте **Меню** до відображення потрібного меню в нижньому рядку дисплея, далі натисніть **OK**.
- **2** Натискайте **навігаційні** клавіші, доки не відобразиться потрібний пункт меню, і натисніть кнопку **OK**.
- **3** Якщо в меню є вкладені меню, повторіть крок 2.
- **4** Натискайте **навігаційні** клавіші для доступу до потрібних настройок чи параметрів.
- **5** Щоб зберегти вибране значення параметра, натисніть кнопку **OK**.

Поруч із вибраним елементом на дисплеї відобразиться зірочка (**\***), що позначає вибір даного елемента як стандартного.

**6** Натисніть кнопку **Стоп** для повернення в режим очікування.

Принтер автоматичного повертається до режиму очікування після 1 хвилини неактивного стану (не натиснуто жодної кнопки).

#### **Примітка**

Параметри принтера, установлені за допомогою драйвера принтера на комп'ютері, мають вищий пріоритет, ніж параметри, вибрані на панелі керування.

## **Огляд меню**

<span id="page-16-2"></span>Меню панелі керування використовуються для настроювання принтера. На панелі керування доступні такі меню.

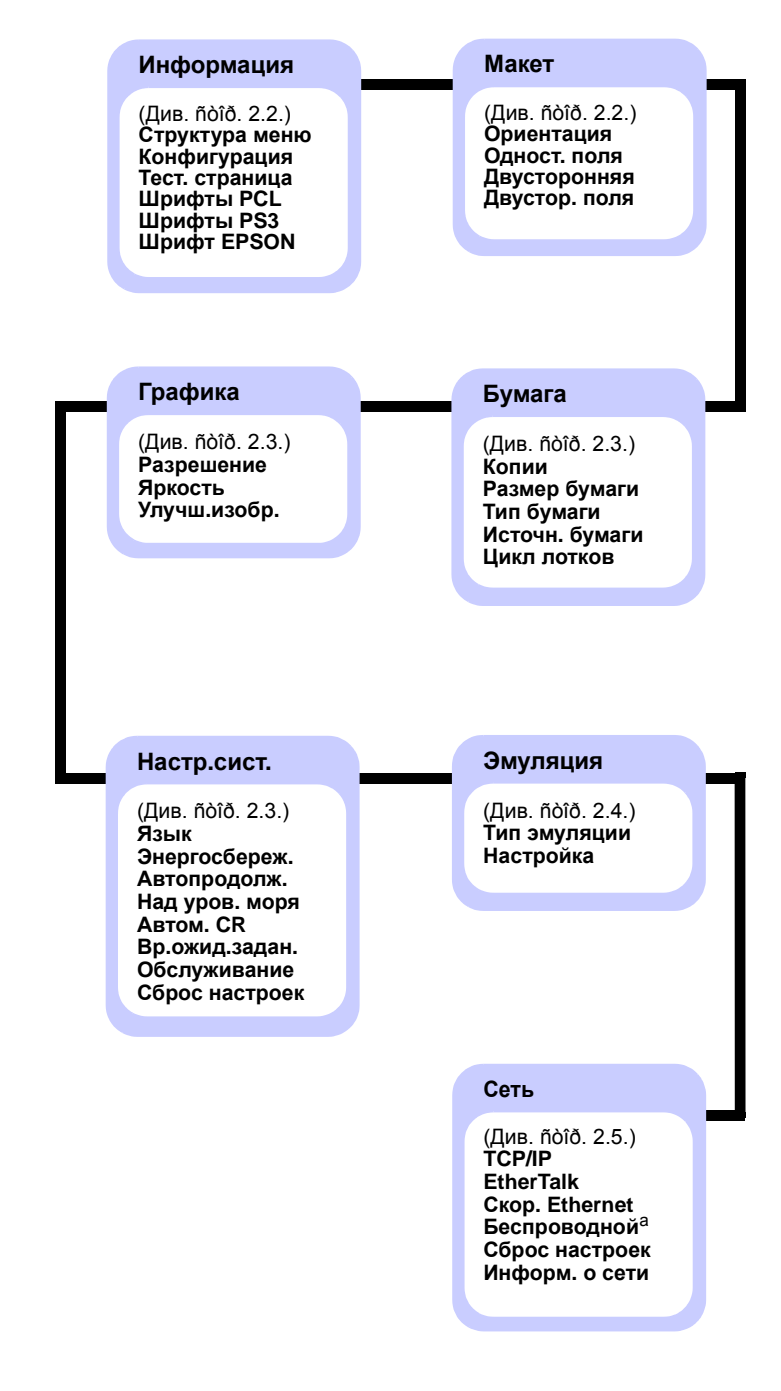

a. Доступне за наявності додаткової плати безпроводової мережі.

## <span id="page-17-0"></span>**Меню Информация**

У цьому меню містяться відомості про принтер і конфігурацію.

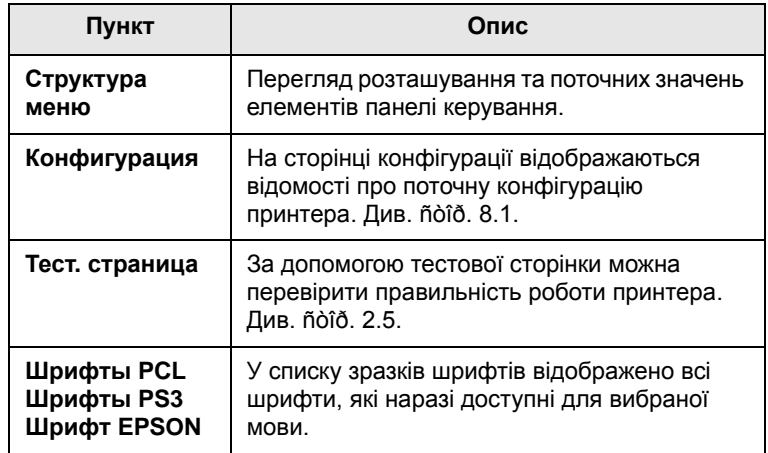

## <span id="page-17-1"></span>**Меню Макет**

За допомогою меню **Макет** можна визначити параметри, пов'язані зі способом друку аркушів.

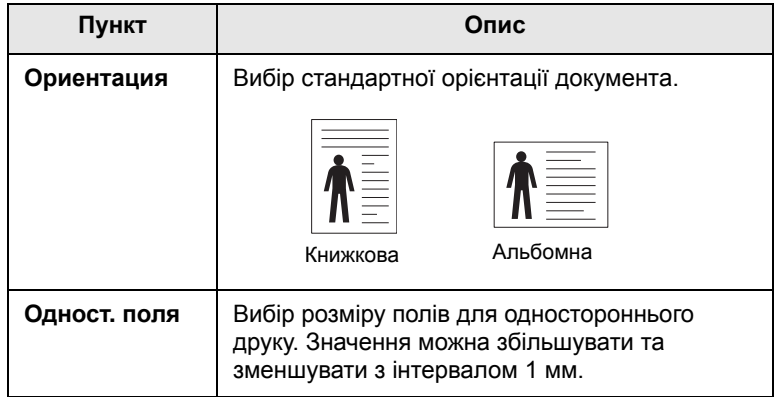

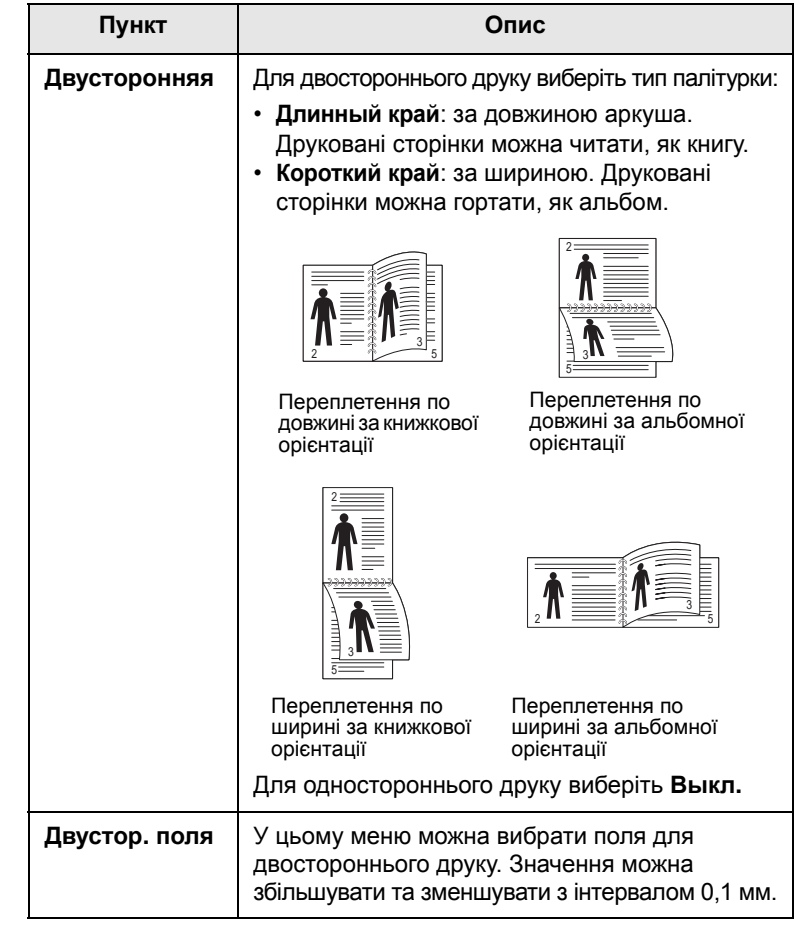

## <span id="page-18-3"></span><span id="page-18-0"></span>**Меню Бумага**

За допомогою меню **Бумага** можна визначити параметри, які стосуються подавання паперу, друку та вибрати матеріал для друку.

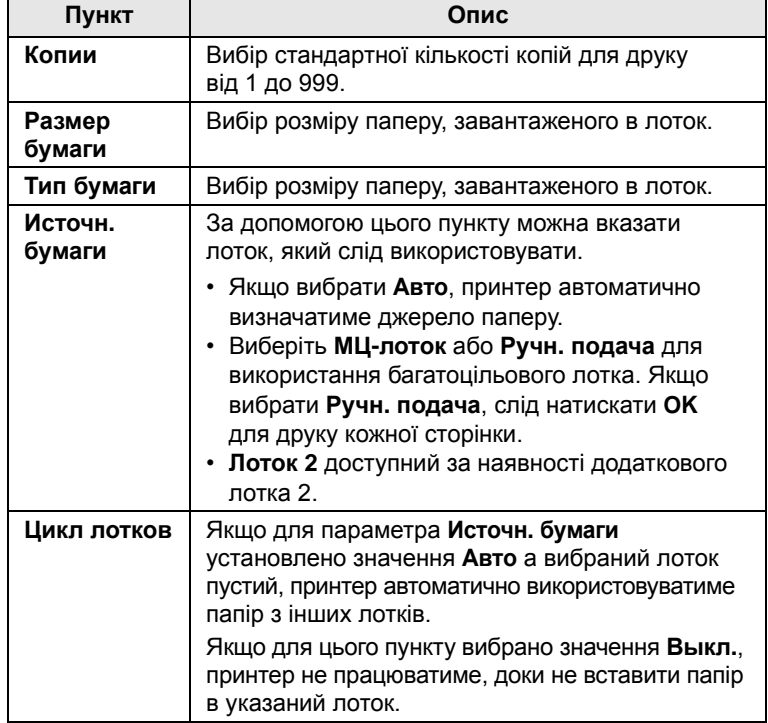

## <span id="page-18-2"></span>**Меню Графика**

За допомогою меню **Графика** можна змінити параметри якості друку символів і зображень.

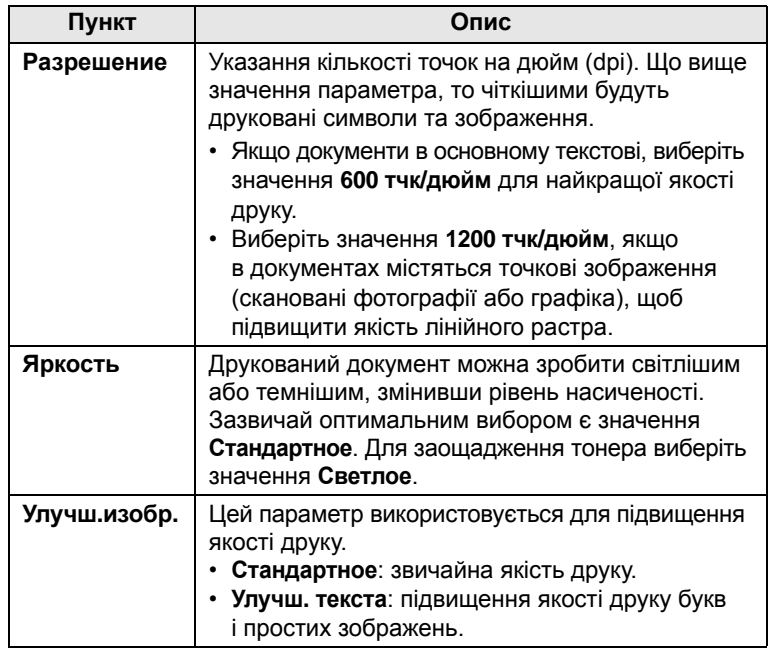

## <span id="page-18-1"></span>**Меню Настр.сист.**

За допомогою меню **Настр.сист.** можна налаштувати різні функції принтера.

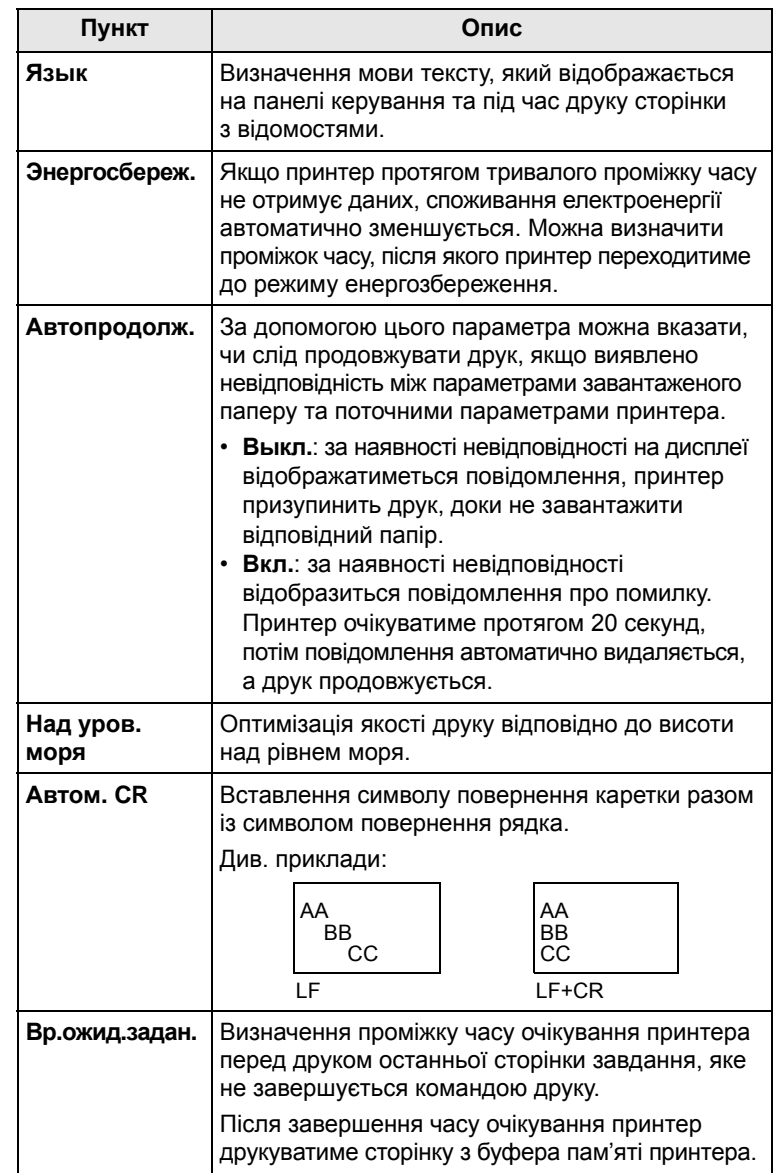

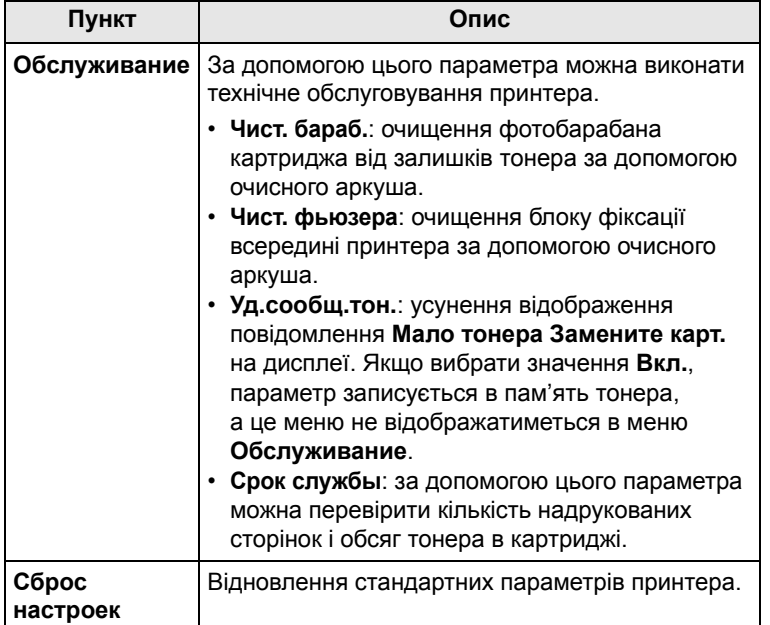

## <span id="page-19-0"></span>**Меню Эмуляция**

За допомогою меню **Эмуляция** можна налаштувати емуляцію мов принтером.

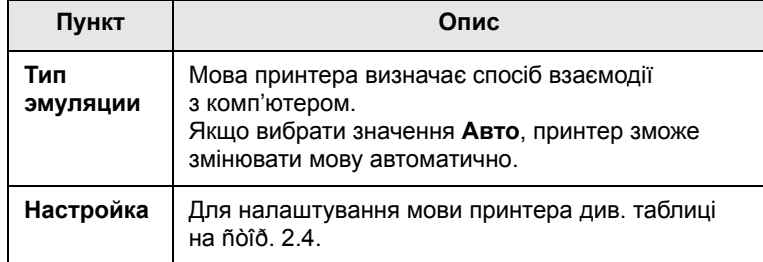

## <span id="page-19-1"></span>**PCL**

За допомогою цього меню можна налаштувати емуляцію мови PCL (мова керування принтерами). Можна визначити тип шрифту, набір символів, кількість рядків на сторінці та розмір у точках.

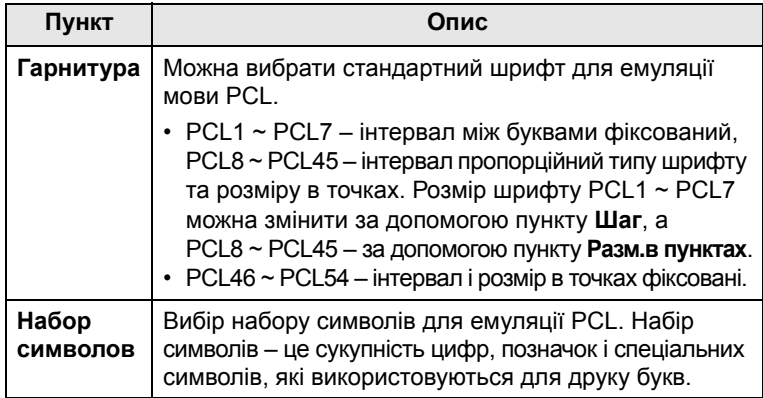

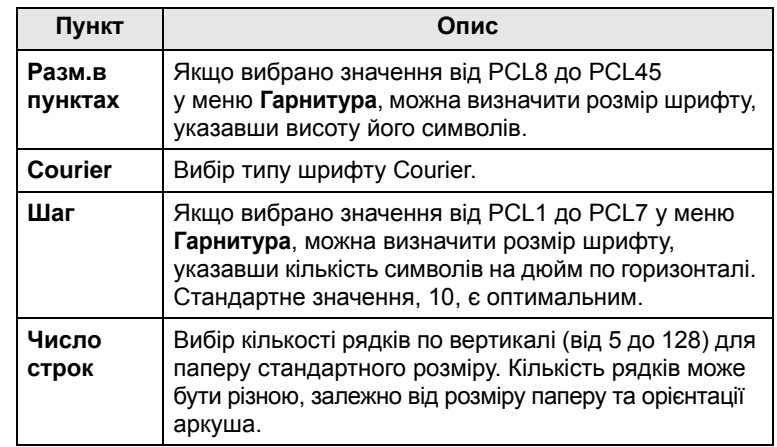

## **PostScript**

У меню міститься пункт «Ошибки PS».

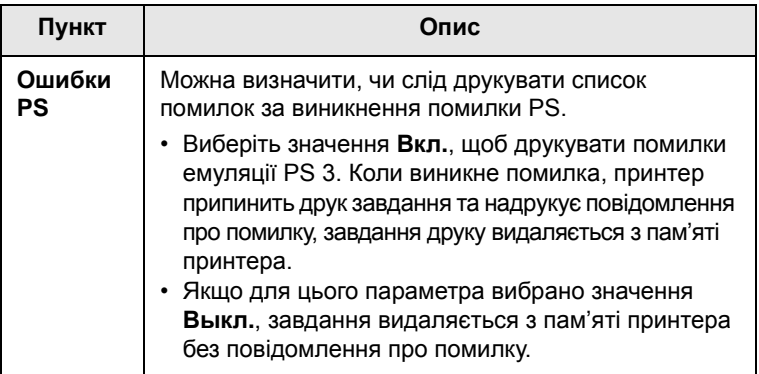

## **EPSON**

За допомогою цього меню можна налаштувати емуляцію мови EPSON (мова керування принтерами).

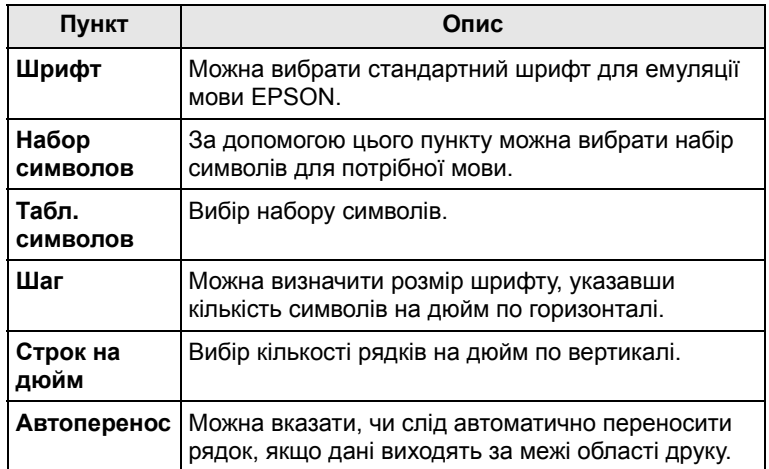

## <span id="page-20-4"></span>**Меню Сеть (тільки для моделі ML-3471ND)**

За допомогою цього меню можна налаштувати встановлений мережний інтерфейс принтера. Можна скинути всі налаштування мережі та надрукувати сторінку конфігурації.

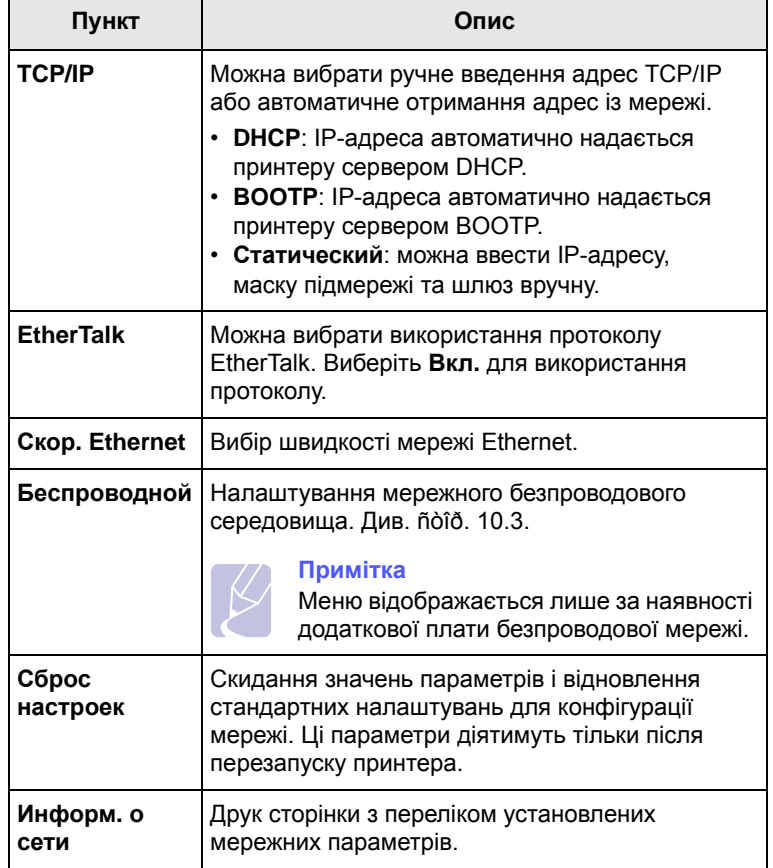

## **Друк тестової сторінки**

<span id="page-20-0"></span>Тестова сторінка дає змогу переконатися, що принтер функціонує правильно.

- **1** Натисніть кнопку **Меню**, а після відображення повідомлення **Информация** натисніть кнопку **OK**.
- **2** Натискайте **навігаційні** клавіші, доки не з'явиться пункт **Тест. страница**, далі натисніть **OK**.

Буде надруковано тестову сторінку.

### <span id="page-20-1"></span>**Зміна мови відображення на дисплеї**

Щоб змінити мову меню та повідомлень панелі керування, виконайте такі дії:

- **1** Натискайте кнопку **Меню**, доки в нижньому рядку дисплея не відобразиться пункт **Настр.сист.**, і натисніть кнопку **OK**.
- **2** Натисніть кнопку **OK** після відображення пункту **Язык**.
- **3** За допомогою **навігаційних** клавіш виберіть потрібну мову й натисніть **OK**.
- **4** Натисніть кнопку **Стоп** для повернення в режим очікування.

#### <span id="page-20-3"></span>**Режим заощадження тонера**

<span id="page-20-2"></span>У режимі заощадження тонера принтером використовується менша кількість тонера для друку сторінки. Якщо цей режим увімкнути, можна продовжити термін використання картриджа тонера та значно зменшити витрати на сторінку, порівняно зі звичайним режимом, однак це призводить до зниження якості друку. Увімкнути цей режим можна двома способами:

## **Кнопкою на панелі керування**

Натисніть кнопку **Экономия тонера** на панелі керування. Принтер має перебувати в режимі очікування; світлодіод Состояние горить зеленим кольором, а на дисплеї відображається повідомлення **Готов**.

- Якщо кнопку підсвічено, режим заощадження активовано та принтером використовується менше тонера для друку однієї сторінки.
- Якщо кнопка не підсвічується, режим вимкнено та друк виконується у звичайному режимі.

### **Із програми**

Режим заощадження тонера можна активувати в діалоговому вікні властивостей принтера у драйвері принтера. Див. розділ **Програмне забезпечення**.

## <span id="page-21-0"></span>**3 Програмне забезпечення**

У цьому розділі наведено короткий огляд програмного забезпечення, яким комплектується пристрій. Докладніше про встановлення програм і користування ними див. у розділі **Програмне забезпечення**.

Зміст цього розділу такий:

- **• Комплектне програмне [забезпечення](#page-21-1)**
- **• [Функціональні](#page-22-0) можливості драйвера принтера**
- **• Вимоги до [системи](#page-22-1)**

## **Комплектне програмне забезпечення**

<span id="page-21-1"></span>Після встановлення апарата та під'єднання його до комп'ютера необхідно інсталювати програмне забезпечення для принтера та сканера. У разі використання систем Windows або Macintosh встановіть програмне забезпечення з компакт-диска, що додається; якщо використовується система Linux - завантажте і встановіть програмне забезпечення з веб-сайту компанії Samsung (www.samsung.com/printer).:

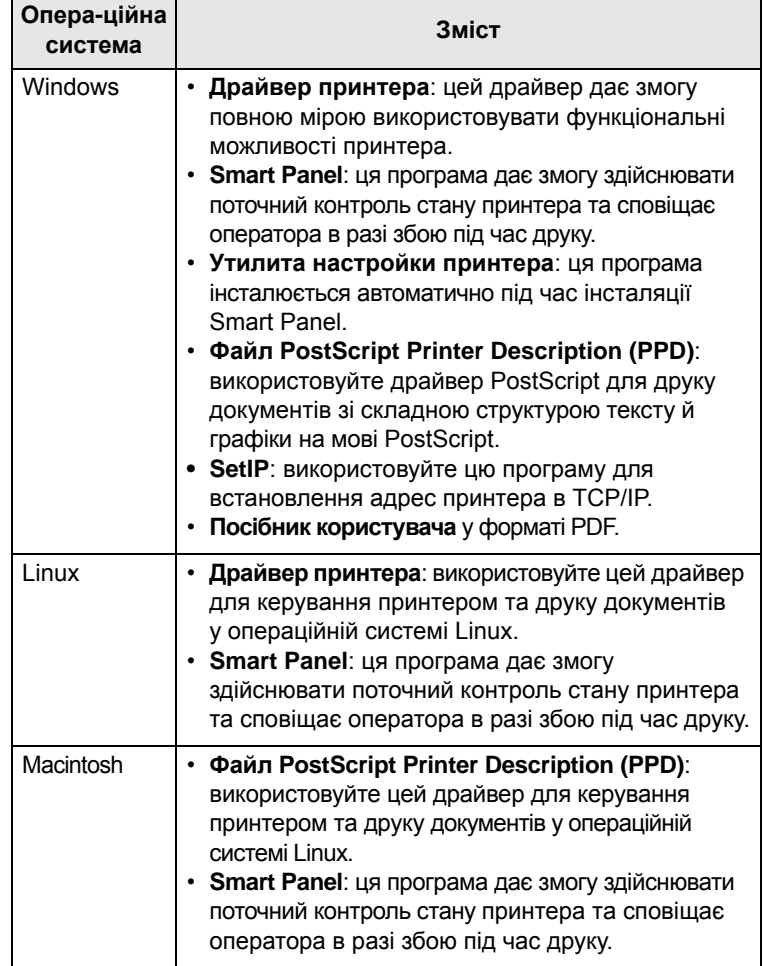

## <span id="page-22-0"></span>**Функціональні можливості драйвера принтера**

Драйвери принтера підтримують такі типові функції:

- Вибір джерела подавання паперу
- Формат паперу, орієнтація та тип матеріалу
- Кількість примірників

Крім цього, можна користуватися ще кількома додатковими функціями друку. Перелік функцій, підтримуваних драйверами принтера, наведено в цій таблиці:

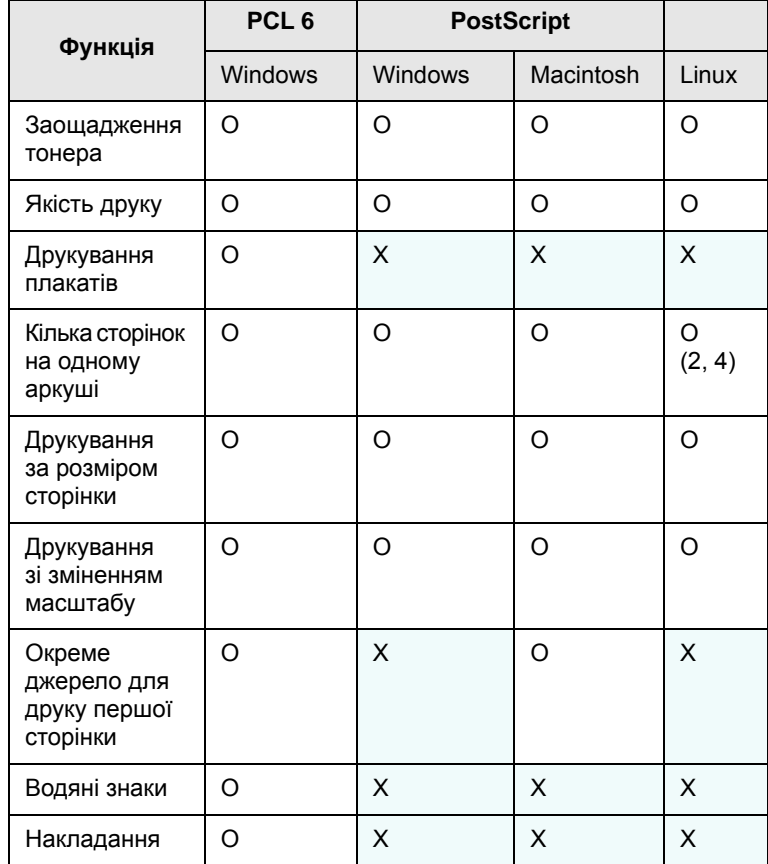

## **Вимоги до системи**

<span id="page-22-1"></span>Перш ніж розпочати роботу, переконайтеся, що система відповідає таким вимогам:

#### **Windows**

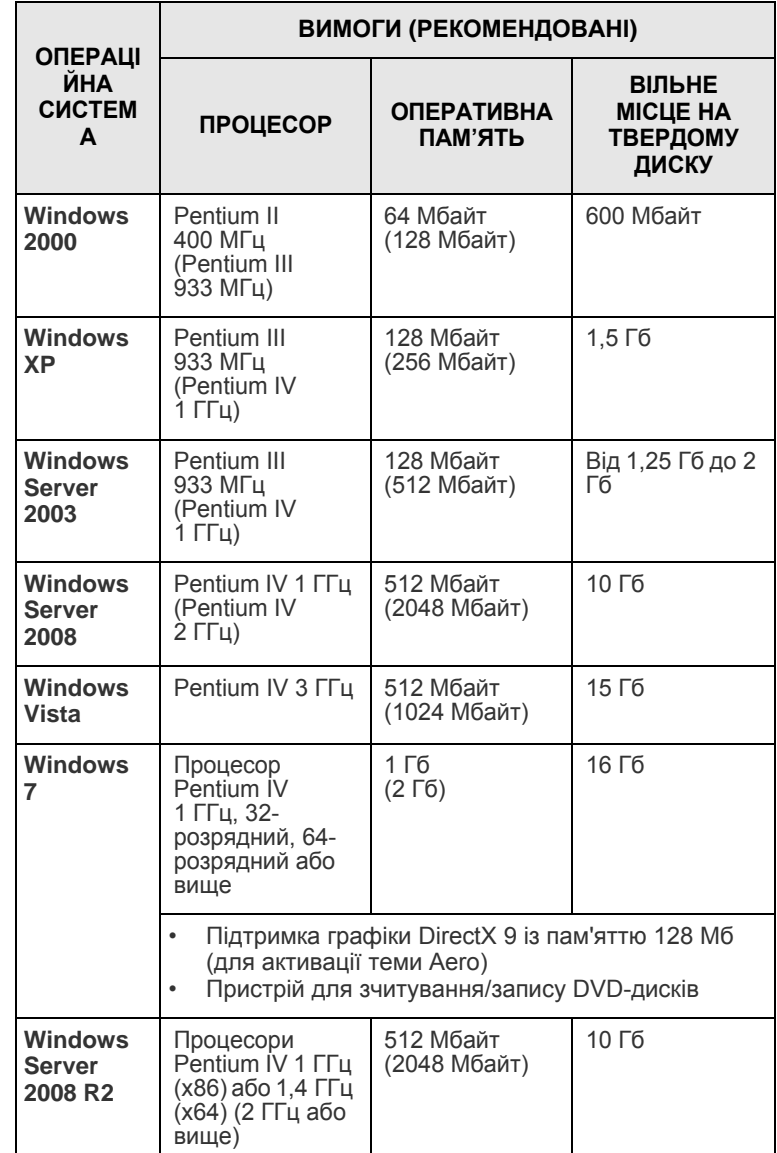

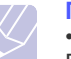

## **Примітка**

•Мінімальною вимогою для всіх ОС Windows є Internet Explorer версії 5.0 або вище.

•Тільки користувачі з правами адміністратора можуть встановлювати програмне забезпечення.

## **Linux**

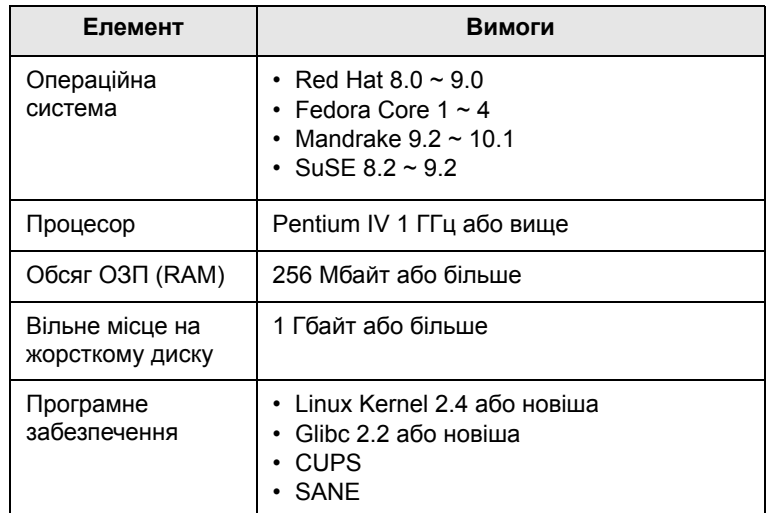

## **Примітки**

- Також необхідно виділити розділ для підкачки об'ємом 300 Мбайт або більше для роботи з великими сканованими зображеннями.
- Драйвер сканера Linux підтримує максимальну оптичну роздільну здатність.

#### **Macintosh**

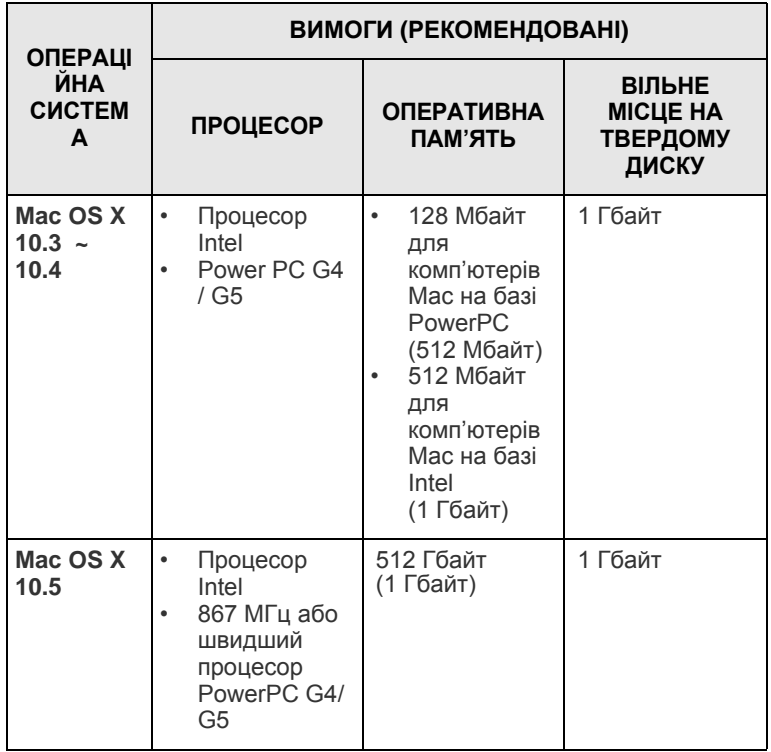

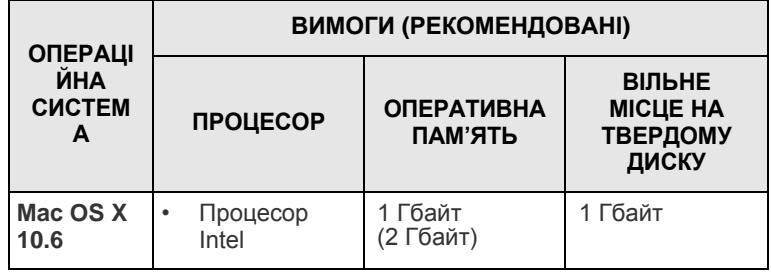

## <span id="page-24-0"></span>**4 Настроювання мережі (тільки для моделі ML-3471ND)**

Цей розділ містить докладні інструкції з настроювання підключення принтера до мережі.

Зміст цього розділу такий:

- **• [Вступ](#page-24-1)**
- **• [Підтримувані](#page-24-2) операційні системи**
- **• [Настроювання](#page-25-0) TCP/IP**
- **• [Використання](#page-25-1) програми SetIP**
- **• [Настроювання](#page-26-0) EtherTalk**
- **• [Встановлення](#page-26-1) швидкості Ethernet**
- **• [Відновлення](#page-26-2) параметрів конфігурації мережі**
- **• Друк сторінки [конфігурації](#page-26-3) мережі**

### **Вступ**

<span id="page-24-1"></span>Підключивши принтер до мережі за допомогою кабелю Ethernet зі з'єднувачем RJ-45, ви зможете надати іншим користувачам цієї мережі можливість спільно використовувати принтер.

Для використання пристрою як мережного принтера слід настроїти мережні протоколи. Існує такі два способи настроювання протоколів:

## **За допомогою програм мережного адміністрування**

Для настроювання параметрів сервера друку та керування ним використовуються такі програми з комплекту принтера:

- **SyncThru™ Web Admin Service**: програма адміністрування принтера через мережу Інтернет. **SyncThru™ Web Admin Service** – це дієвий засіб керування мережевими пристроями, який дозволяє дистанційно контролювати мережеві пристрої та усувати порушення їхньої роботи з будь-якого вузла, звідки є доступ до корпоративної мережі. Завантажте програму з вузла **http://solution.samsungprinter.com**.
- Веб-служба **SyncThru™ Web Service**: веб-сервер, вбудований у мережний сервер друку, за допомогою якого настроюються параметри мережі, потрібні для зв'язування принтера з різними мережними середовищами.
- Програма **SetIP**: службова програма, що дозволяє вибирати мережевий інтерфейс та вручну налаштовувати IP-адреси для користування під протоколом TCP/IP. Див. розділ Використання програми SetIP на стор. [4.2.](#page-25-1)

### **За допомогою панелі керування**

На панелі керування принтера можна настроїти такі основні параметри мережі:

- Параметри протоколу TCP/IP
- Параметри протоколу EtherTalk

## **Підтримувані операційні системи**

<span id="page-24-2"></span>У таблиці наведено підтримувані принтером мережні середовища:

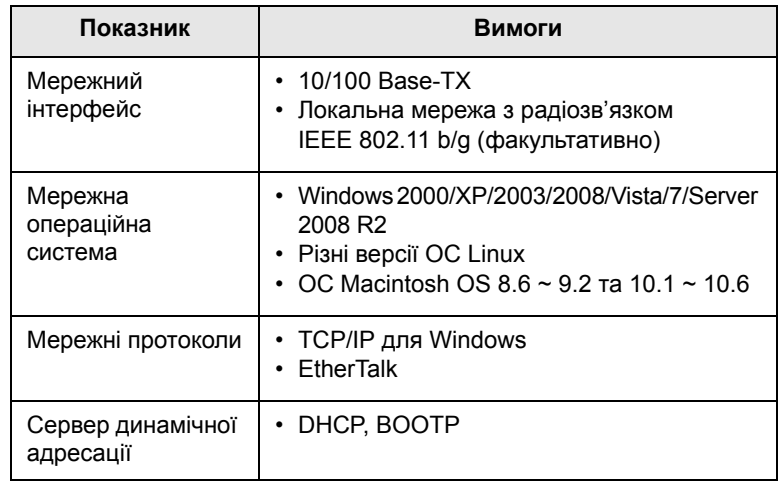

• TCP/IP: протокол керування передаванням/Інтернет-протокол

• DHCP: протокол динамічного конфігурування вузла

• BOOTP: протокол початкового завантаження

## **Настроювання TCP/IP**

<span id="page-25-0"></span>Для настроювання принтера застосовуються такі параметри TCP/IP, як IP-адреса, маска підмережі, шлюз і адреси DNS. Спосіб присвоєння принтеру адреси TCP/IP залежить від використовуваної мережі.

- Статичне адресування: адреса TCP/IP присвоюється системним адміністратором вручну.
- Динамічне адресування через BOOTP/DHCP (за замовчуванням): адреса TCP/IP автоматично присвоюється сервером.

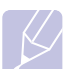

#### **Примітка**

Перш ніж настроювати протокол TCP/IP, слід вибрати цей протокол як мережний.

### **Статичне адресування**

Порядок введення адреси TCP/IP із панелі керування принтера:

- **1** Натискайте кнопку **Меню**, доки в нижньому рядку дисплея не з'явиться напис **Сеть**, після цього натисніть кнопку **OK**.
- **2** Щойно з'явиться рядок **TCP/IP**, натисніть кнопку **OK**.
- **3** Натискайте **навігаційні** клавіші, доки не з'явиться напис **Статический**, після цього натисніть кнопку **OK**.
- **4** Щойно з'явиться рядок **IP-адрес**, натисніть кнопку **OK**.
- **5** Вкажіть перший байт (від 0 до 255), використовуючи **навігаційні** клавіші. Для переходу до наступного байта натисніть кнопку **OK**.

Введіть таким чином від першого до четвертого байта адреси.

- **6** Після завершення натисніть кнопку **OK**.
- **7** Повторіть кроки 5–6 для настроювання решти параметрів TCP/IP, а саме: маски підмережі й адреси шлюзу.
- **8** Натисніть кнопку **Стоп**, щоб повернутися до режиму очікування.

## **Динамічне адресування (BOOTP/DHCP)**

Порядок настроювання пристрою для автоматичного присвоєння адреси TCP/IP з боку сервера:

- **1** Натискайте кнопку **Меню**, доки **Сеть** не з'явиться в нижньому рядку дисплея.
- **2** Щойно з'явиться рядок **TCP/IP**, натисніть кнопку **OK**.
- **3** Натискайте **навігаційні** клавіші, доки не з'явиться **DHCP** або **BOOTP**, далі настисніть **OK**.
- **4** Натисніть кнопку **Стоп**, щоб повернутися до режиму очікування.

## **Використання програми SetIP**

<span id="page-25-1"></span>Ця програма призначена для налаштування мережевої IP-адреси за допомогою MAC-адреси, яка є серійним номером мережевої карти принтера або інтерфейсу. Особливо вона корисна для мережевого адміністратора і дозволяє встановити кілька мережевих IP-адрес одночасно.

- **1** Вставте компакт-диск із драйвером, який постачається з виробом.
- **2** Запустіть Провідник Windows і відкрийте диск X. (X відповідає пристрою читання компакт-дисків.)
- **3** Двічі клацніть **Application** > **SetIP**.
- **4** Відкрийте папку з мовою, яку слід використовувати.
- **5** Двічі клацніть файл Setup.exe, щоб встановити програму.
- **6** В меню "Пуск" системи Windows виберіть **Програми** > **Samsung Network Printer Utilities** > **SetIP**.
- **7** Виберіть назву принтера і натисніть " $\left|\frac{16}{11}\right|$ ".

#### **Примітка**

Якщо не вдається знайти назву принтера, натисніть " $|G|$ ", щоб оновити список.

**8** Введіть MAC-адресу мережевої карти, IP-адресу, маску підмережі, шлюз за замовчуванням, потім натисніть **Apply**.

#### **Примітка**

Якщо Вам невідома MAC-адреса мережевої карти, видрукуйте звіт з інформацією мережі.

- **9** Натисніть **OK**, щоб підтвердити налаштування.
- **10** Натисніть **Exit**, щоб закрити програму SetIP.

#### **Примітка**

Щоб налаштувати мережевий протокол DHCP, завітайте на сторінку **http://developer.apple.com/networking/bonjour/ download/**, виберіть програму **Bonjour для Windows**, відповідно до операційної системи комп'ютера, і встановіть програму. Ця програма дозволяє виправити параметри мережі автоматично. Виконайте вказівки у вікні встановлення. Ця програма не підтримує систему Linux.

## **Настроювання EtherTalk**

<span id="page-26-0"></span>EtherTalk — це версія реалізації протоколу AppleTalk в мережі Ethernet. Цей протокол часто використовується в мережах, в яких працюють комп'ютери Macintosh. Порядок використання EtherTalk:

- **1** Натискайте кнопку **Меню**, доки в нижньому рядку дисплея не з'явиться напис **Сеть**, після цього натисніть кнопку **OK**.
- **2** Натискайте **навігаційні** клавіші, доки не з'явиться напис **EtherTalk**, після цього натисніть кнопку **OK**.
- **3** Натискайте **навігаційні** клавіші, доки не з'явиться напис **Вкл.**, після цього натисніть кнопку **OK**.
- **4** Натисніть кнопку **Стоп**, щоб повернутися до режиму очікування.

#### **Встановлення швидкості Ethernet**

<span id="page-26-1"></span>Для мережі Ethernet можна задати швидкість обміну даними.

- **1** Натискайте кнопку **Меню**, доки в нижньому рядку дисплея не з'явиться напис **Сеть**, після цього натисніть кнопку **OK**.
- **2** Натискайте **навігаційні** клавіші, доки не з'явиться напис **Скор. Ethernet**, після цього натисніть кнопку **OK**.
- **3** Натискайте **навігаційні** клавіші, доки не з'явиться потрібна швидкість, після цього натисніть кнопку **OK**.
- **4** Натисніть кнопку **Стоп**, щоб повернутися до режиму очікування.

## <span id="page-26-2"></span>**Відновлення параметрів конфігурації мережі**

Можна відновити стандартні параметри конфігурації мережі.

- **1** Натискайте кнопку **Меню**, доки в нижньому рядку дисплея не з'явиться напис **Сеть**, після цього натисніть кнопку **OK**.
- **2** Натискайте **навігаційні** клавіші, доки не з'явиться напис **Сброс настроек**, після цього натисніть кнопку **OK**.
- **3** Після появи напису **Да** натисніть кнопку **OK**, щоб відновити стандартні параметри конфігурації мережі.
- **4** Вимкніть і знову ввімкніть живлення пристрою.

## **Друк сторінки конфігурації мережі**

<span id="page-26-3"></span>На сторінці конфігурації мережі вказано відомості про настройки мережного інтерфейсу пристрою.

- **1** Натискайте кнопку **Меню**, доки в нижньому рядку дисплея не з'явиться напис **Сеть**, після цього натисніть кнопку **OK**.
- **2** Натискайте **навігаційні** клавіші, доки не з'явиться напис **Информ. о сети**, після цього натисніть кнопку **OK**.
- **3** Щойно з'явиться рядок **Да**, натисніть кнопку **OK**.

Принтер надрукує сторінку конфігурації мережі.

## <span id="page-27-0"></span>**5 Матеріал для друку**

У цьому розділі ви знайдете інформацію про типи паперу, який можна використовувати з принтером, а також як правильно додавати папір у різні лотки для забезпечення найвищої якості друку.

Зміст цього розділу такий:

- **• Вибір [матеріалів](#page-27-1) для друку**
- **• [Завантаження](#page-30-0) паперу**
- **• Вибір місця виведення [друкованого](#page-34-0) матеріалу**

## **Вибір матеріалів для друку**

<span id="page-27-1"></span>Для друкування можна використовувати різноманітні матеріали – звичайний папір, конверти, етикетковий папір і прозорі плівки. Дозволяється використовувати виключно матеріали, рекомендовані до застосування на відповідному пристрої. Використання матеріалів, відмінних від рекомендованих у посібнику користувача, може призвести до таких порушень нормальної роботи:

- погіршення якості друку
- часте зминання паперу
- швидке зношування принтера.

На робочі характеристики принтера та якість друку впливають такі параметри матеріалу як щільність, склад, зернистість, вміст вологи. Під час вибору матеріалів для друкування враховуйте таке:

- Результат: вибраний матеріал для друкування має відповідати характерові роботи.
- Формат: дозволяється використовувати будь-який формат за умови, що аркуш легко входить між напрямниками лотка для паперу.
- Щільність: принтер розрахований на матеріали такої щільності: - 60-90 г/м<sup>2</sup> (16-24 lb bond) для лотка 1 і додаткового лотка 2
	- 60-163 г/м<sup>2</sup> (16-43 lb bond) для багатоцільового лотка
	- 75-90 г/м<sup>2</sup> (20-24 lb) для двостороннього друку.
- Яскравість: певні матеріали мають вищу білину, ніж інші; відбитки на таких матеріалах здаються чіткішими та яскравішими.
- Гладкість поверхні: від гладкості поверхні матеріалу залежить, наскільки чітким видається надрукований відбиток.

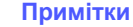

#### • Деякі матеріали для друкування можуть відповідати всім вимогам в цьому розділі, однак надруковані на них відбитки не мають задовільного вигляду. Можливо, це відбувається через порушення правил зберігання або неприйнятні значення температури та відносної вологості. Компанія Samsung за це не несе відповідальності.

• Перш ніж купувати матеріали для друкування у великій кількості, переконайтеся, що вони відповідають вимогам, наведеним у цьому посібнику користувача.

#### **Увага**

Використання матеріалів, які не відповідають указаним вимогам, може призвести до порушень нормальної роботи та необхідності ремонту. На такі випадки гарантія компанії Samsung та угоди про технічне обслуговування не поширюються.

## **Підтримувані формати паперу**

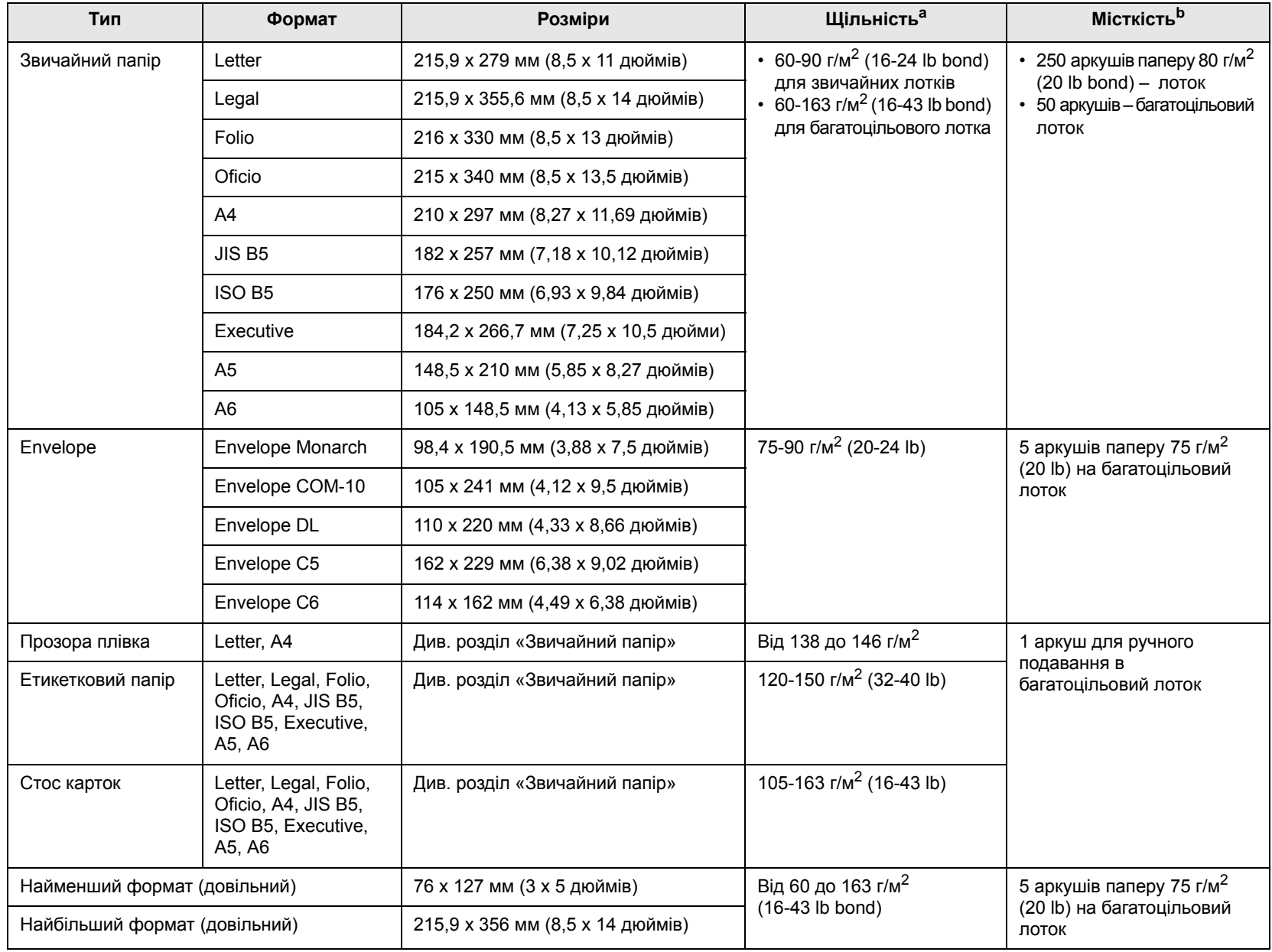

а. Якщо щільність матеріалу понад 90 г/м<sup>2</sup> (24 lb), використовуйте багатоцільовий лоток.

b. Найбільша місткість може різнитися залежно від щільності й товщини матеріалу, а також атмосферних умов.

#### **Примітка**

У режимі двостороннього друку підтримуються формати A4, Letter, Oficio, Legal і Folio.

## **Настанови щодо вибору та зберігання матеріалів для друкування**

Під час вибору та завантаження паперу, конвертів та інших матеріалів для друку майте на увазі таке:

- Використовуйте виключно ті матеріали для друку, технічні характеристики яких відповідають поданим на [ñòîð. 5.3](#page-29-0).
- Спроба друкувати на вологому, скрученому, зім'ятому або подертому матеріалі може спричинити його зминання та дає низьку якість.
- Щоб забезпечити найкращу якість друку, використовуйте лише високоякісний папір, рекомендований для застосування в лазерних принтерах.
- Уникайте таких типів матеріалів:
	- папір із тисненими знаками, перфорацією, слизький або із грубою текстурою
	- папір із покриттям поверхні
	- багатосторінковий папір
	- синтетичний і термочутливий папір
	- папір із безвугільним копіювальним шаром і калька.
- Використання зазначених матеріалів може призвести до заминання, виділення речовин із сильним запахом, а також до ушкоджень пристрою.
- До використання зберігайте матеріали для друку у фабричній паперовій упаковці. Коробки складайте на піддони або полиці, а не на підлогу. Не кладіть важкі предмети на стоси паперу, незалежно від того, запакований він чи розпакований. Не допускайте впливу на папір вологи чи інших факторів, які можуть призвести до його скручування або зморщування.
- Зберігайте матеріали для друку при температурі від 15 °С до 30 °C (від 59 °F до 86 °F). Відносна вологість має бути в межах від 10 % до 70 %.
- Невикористані матеріали для друку зберігайте у вологонепроникній упаковці, наприклад пластмасових контейнерах або мішках, щоб запобігти забрудненню й зволоженню паперу.
- Щоб запобігти зминанню, завантажуйте матеріали для друку, відмінні від паперу, аркуш за аркушем через багатоцільовий лоток.
- Щоб запобігти злипанню таких матеріалів, як прозорі плівки та етикетковий папір, прибирайте їх із вихідного лотка одразу після друку.

#### <span id="page-29-0"></span>**Настанови щодо вибору спеціальних матеріалів**

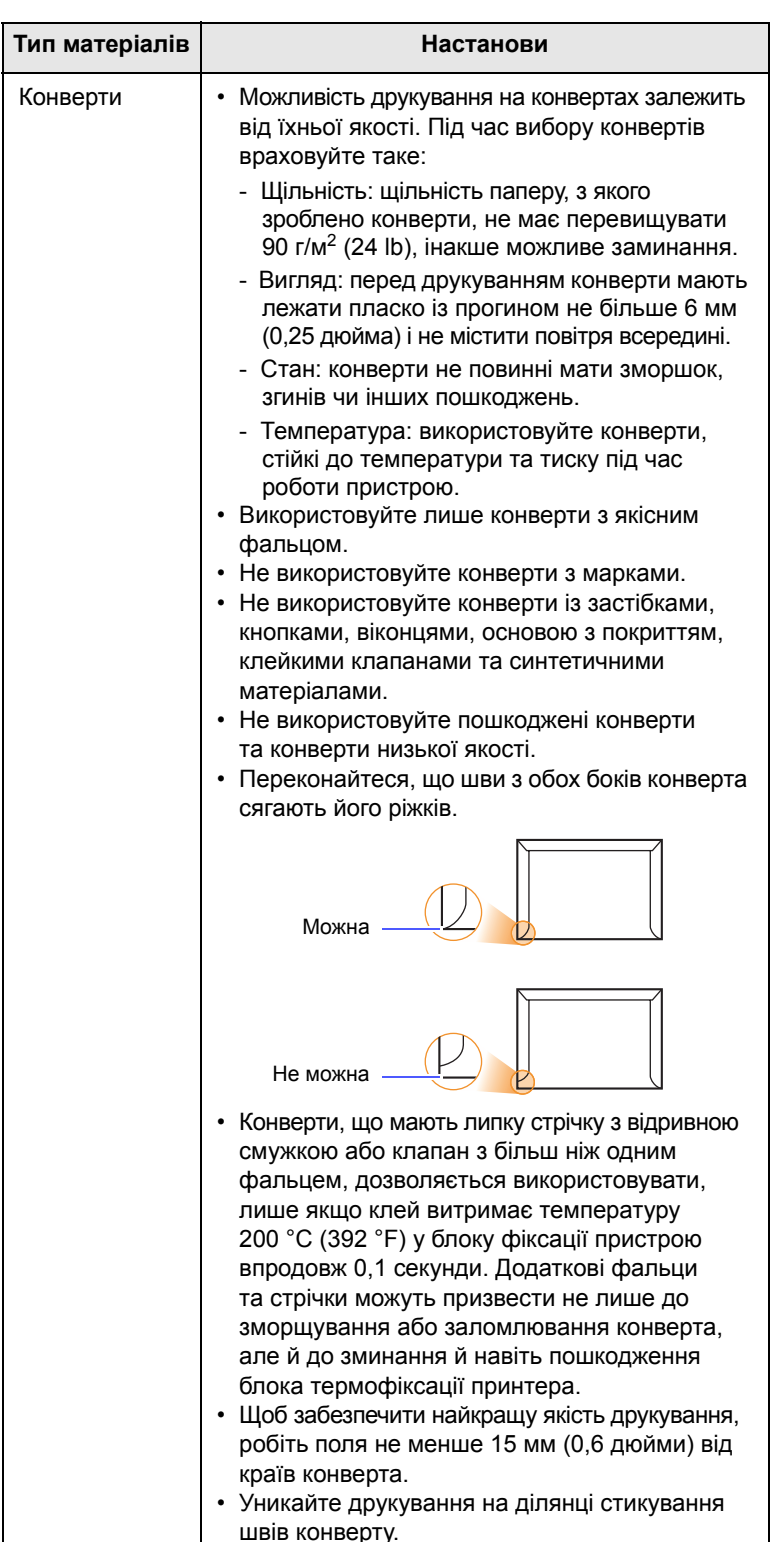

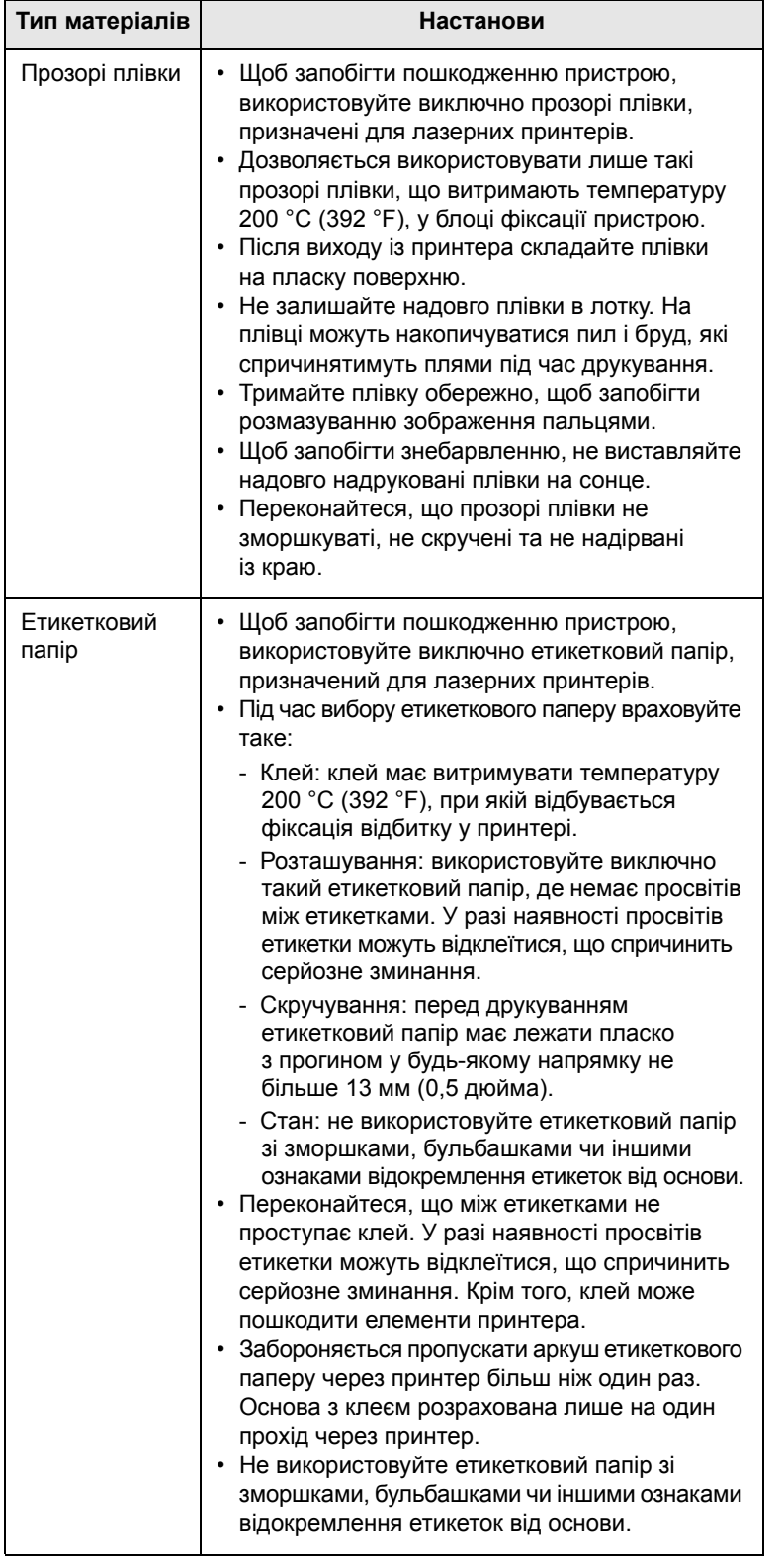

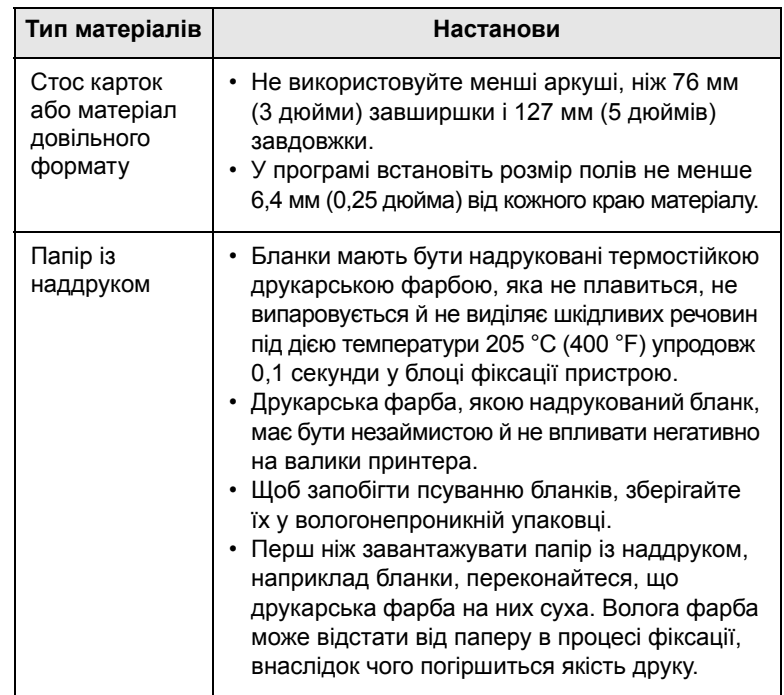

## **Завантаження паперу**

<span id="page-30-0"></span>Матеріал, який ви використовуєте переважно, завантажуйте в лоток 1. Лоток 1 може містити до 250 аркушів звичайного паперу з щільністю 80 г/м2.

Можна придбати додатково факультативний лоток (лоток 2) на 250 аркушів та встановити його під стандартним лотком. Порядок замовлення додаткового лотка див. на [ñòîð. 7.1](#page-36-4).

Індикатор висоти стосу паперу на передній панелі лотка 1 та факультативного лотка 2 показує, скільки паперу зараз є в лотку. Коли лоток порожній, індикатор займає крайнє нижнє положення.

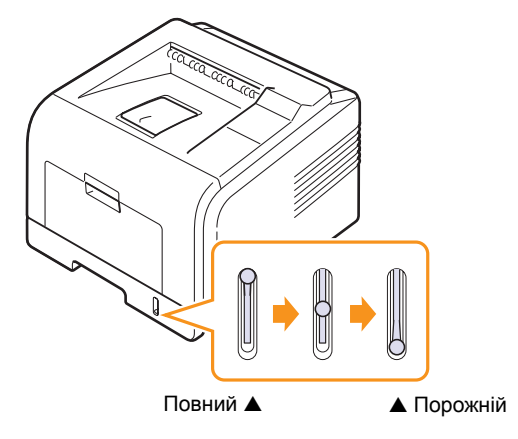

## **Використання лотка 1 або додаткового лотка 2**

Матеріал, який ви використовуєте переважно, завантажуйте в лоток 1. Лоток 1 може містити до 250 аркушів звичайного паперу з щільністю  $80 \text{ r/m}^2$ .

Можна придбати додатково факультативний лоток (лоток 2) на 250 аркушів та встановити його під стандартним лотком.

Для завантаження відкрийте лоток і вставте папір донизу тим боком, який буде задруковано.

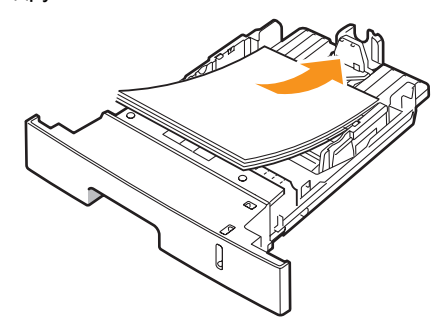

Бланки завантажуйте наддруком донизу. Верхня частина аркуша («шапка» бланку) має бути ближче до переднього краю лотка.

#### **Примітки**

- У разі ускладнень з подаванням паперу вкладайте окремо аркуш за аркушем у в багатоцільовий лоток.
- Дозволяється завантажувати папір, на якому вже щось надруковано. Задрукована сторона має бути звернена донизу, не скручена крайка має бути спереду. У разі ускладнень з подаванням паперу розверніть аркуш іншою крайкою вперед. Пам'ятайте, що якість друку при цьому не гарантується.

## **Змінення формату паперу в лотку 1**

Для завантаження форматів паперу більшої довжини, наприклад Legal, відповідно налаштуйте напрямні по довжині лотка.

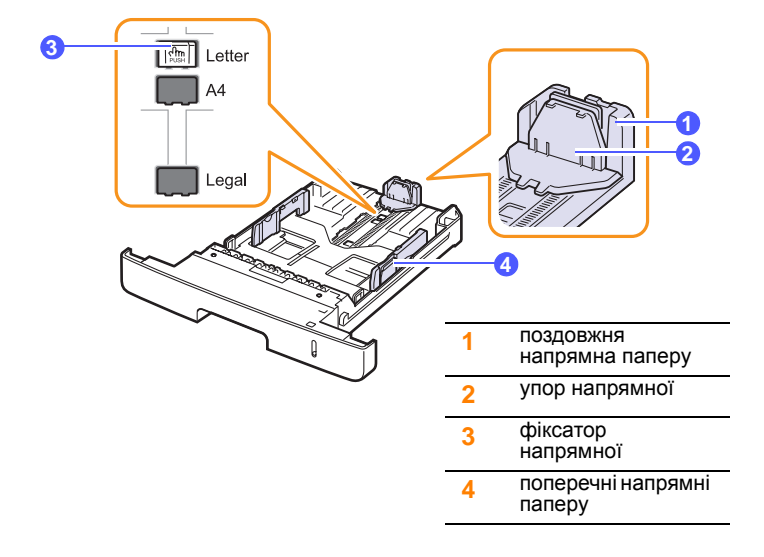

**1** Натиснувши й утримуючи фіксатор напрямника, пересуньте поздовжній напрямник так, щоб він увійшов у гніздо, яке відповідає потрібному форматові паперу.

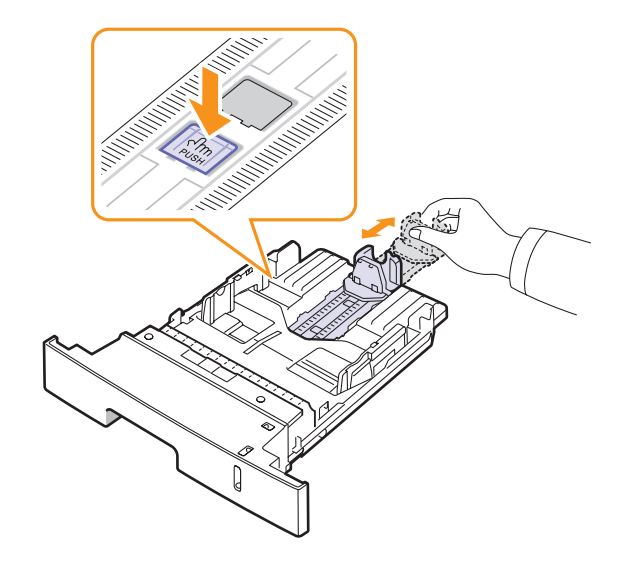

**2** Після завантаження паперу на лоток відрегулюйте упор напрямника так, щоб він торкався стосу паперу.

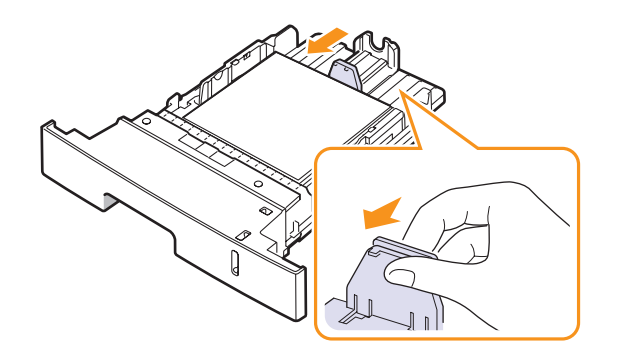

**3** Як показано на рисунку, стисніть поперечні напрямники та зсуньте їх до стосу паперу, поки вони не торкнуться його бічних крайок.

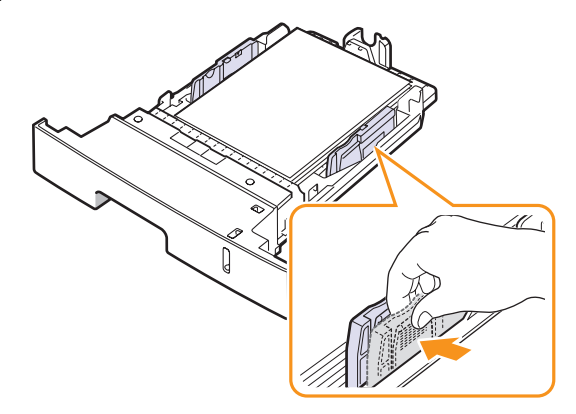

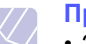

#### **Примітки**

- Забороняється натискати поперечними напрямними на папір до його згинання.
- Якщо не відрегулювати положення поперечних напрямників, це може призвести до зминання паперу.

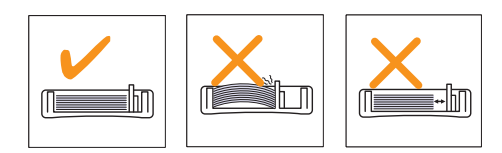

## **Використання багатоцільового лотка**

Багатоцільовий лоток дозволяє завантажувати матеріали для друку нестандартних типів і форматів, наприклад прозорі плівки, поштові листівки, картки для нотаток і конверти. Він також використовується для друку на окремих бланках або аркушах кольорового паперу.

Порядок завантаження паперу в багатофункціональний лоток:

**1** Відкрийте багатоцільовий лоток і розкладіть подовжувач багатоцільового лотка, як показано на рисунку.

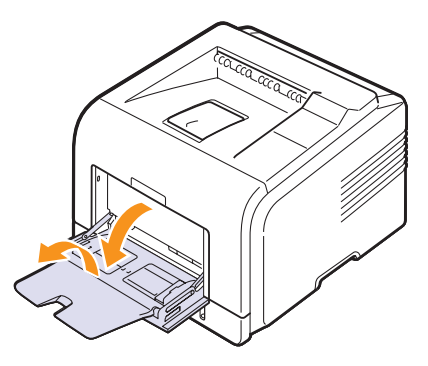

**2** Якщо в багатоцільовий лоток завантажується папір, попередньо розгорніть його «віялом» або зігніть і відпустіть крайку, щоб розділити аркуші.

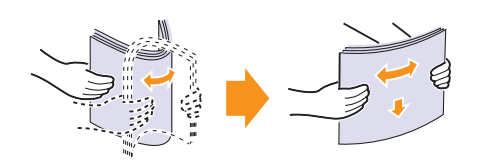

Прозорі плівки тримайте за крайки, не торкайтесь до поверхні, призначеної для друку. Жир із пальців може спричинити незадовільну якість друку.

**3** Завантажуйте папір **угору поверхнею, призначеною для друку**.

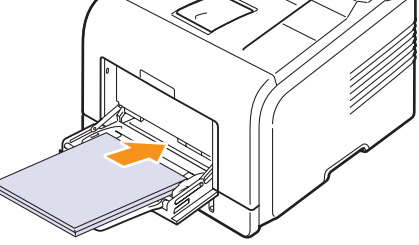

Залежно від того, який матеріал для друку завантажується, дотримуйтеся таких правил:

• Конверти: клапаном донизу, місцем для марки зліва-згори. Якщо потрібно виконати друк на зім'ятих конвертах, відкрийте задню кришку ([Äèâ. ñòîð. 5.8.](#page-34-1)) Натисніть важелі з обох боків донизу.

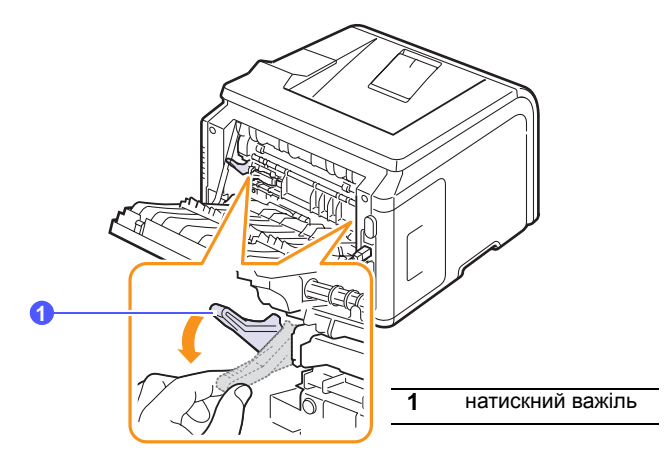

- Прозорі плівки: угору поверхнею, призначеною для друку; верхня крайка з клейкою стрічкою подається у пристрій першою.
- Етикетковий папір: догори поверхнею, призначеною для друку, верхня (коротка) крайка подається у принтер першою.
- Папір із наддруком: наддруком догори, верхня крайка подається у принтер першою.
- Стос карток: угору поверхнею, призначеною для друку; коротка крайка подається у пристрій першою.
- Папір, задрукований з одного боку: задрукованою стороною донизу, нескрученою крайкою у принтер.

#### **Примітка**

Не завантажуйте надто багато матеріалу для друку. Аркуші можуть зчепитися, якщо завантажити їх надто багато або просунути надто далеко.

#### **Увага**

Для друку на спеціальних матеріалах (наприклад, конверти, етикетки, прозорі плівки чи картки) скористайтеся задньою кришкою для виходу. Для цього відкрийте задню кришку. Див. [ñòîð. 5.8.](#page-34-1)

**4** Стисніть поперечні напрямні багатоцільового лотка та зсуньте їх відповідно до ширини паперу. Не докладайте надмірних зусиль, інакше папір зігнеться, що призведе до його зминання або перекошування.

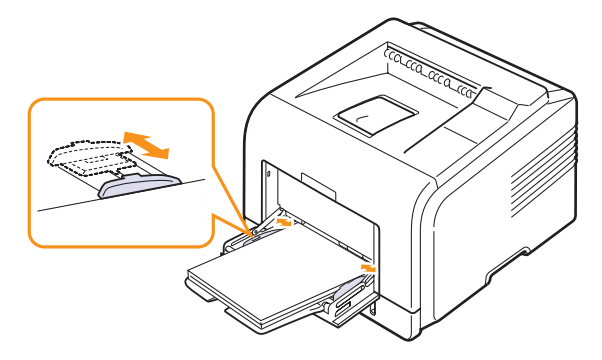

**5** При друку документів задайте джерело подачі й тип паперу у програмному діалоговому вікні. Див. розділ **Програмне забезпечення**.

Інформацію про встановлення джерела подачі й типу паперу на панелі керуванні ви можете знайти на [ñòîð. 2.3.](#page-18-3)

**6** Після завершення друку cкладіть подовжувач багатоцільового лотка та закрийте багатоцільовий лоток.

#### **Поради щодо користування багатоцільовим лотком**

- Не завантажуйте в багатоцільовий лоток матеріали різних форматів в одному стосі.
- Щоб запобігти зминанню паперу, не додавайте папір до багатоцільового лотка, доки він там ще є. Це стосується й інших матеріалів для друку.
- Вкладайте матеріали для друку лицевою поверхнею догори посередині багатоцільового лотка верхнім краєм вперед.
- Щоб запобігти заминанню та незадовільній якості друку, завантажуйте лише матеріали для друку, зазначені на [ñòîð. 5.1](#page-27-1).
- Перш ніж завантажувати в багатоцільовий лоток листівки, конверти чи етикетковий папір, ретельно вирівняйте скручені ділянки.
- Якщо на багатоцільовий лоток завантажено матеріал формату 76 мм x 127 мм (3 x 5 дюйми), відчиніть тильні дверцята, щоб забезпечити пряме протягування паперу й запобігти зминанню.
- У разі друкування на прозорих плівках обов'язково відчиніть тильні дверцята. В іншому разі плівки можуть порватися під час виходу з принтера.

## **Режим ручної подачі**

Ви можете подати аркуш у багатоцільовий лоток, вибравши **ручная подача** в опції **Источник** на вкладці **Бумага** при зміні настройок друку документа. Див. розділ **Програмне забезпечення**. Ручна подача паперу може бути корисною, якщо необхідно перевіряти якість друку після виходу кожної сторінки.

Цей процес відбувається майже так само, як завантаження в багатоцільовий лоток, – за винятком подачі паперу аркуш за аркушем, надсилання даних для друку першої сторінки

й натискання **OK** на панелі керування для друку кожної наступної сторінки.

**1** Завантажуйте папір **угору поверхнею, призначеною для друку**.

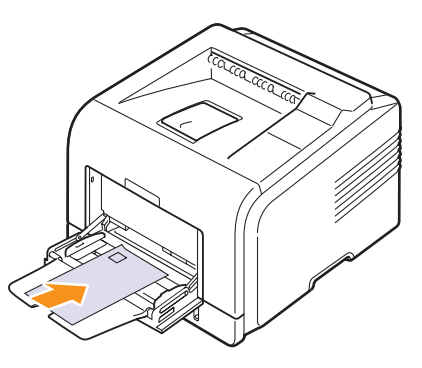

**2** Стисніть поперечні напрямні багатоцільового лотка та зсуньте їх відповідно до ширини паперу. Не докладайте надмірних зусиль, інакше папір зігнеться, що призведе до його зминання або перекошування.

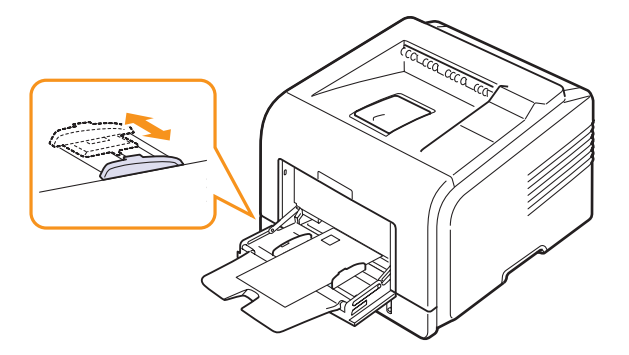

- **3** Коли друкується документ, встановіть джерело подачі паперу на **ручная подача**, далі виберіть відповідний формат і тип паперу в програмному діалоговому вікні. Див. розділ **Програмне забезпечення**.
- **4** Надрукуйте документ.

На дисплеї з'явиться підказка додати паперу й натиснути **OK**.

**5** Натисніть кнопку **Стоп**.

Принтер надрукує завдання на поданому аркуші. Після друку сторінки підказка з'явиться знову.

#### **Примітка**

Якщо ви не натиснете на кнопку, через деякий час принтер автоматично прийме поданий аркуш.

**6** Вставте наступний аркуш у багатоцільовий лоток і натисніть кнопку **Стоп**.

Повторіть цей крок для кожної друкованої сторінки.

## <span id="page-34-0"></span>**Вибір місця виведення друкованого матеріалу**

Принтер може подавати задруковані аркуші або на задню кришку (лицевим боком догори), або на лоток виходу (лицевим боком донизу).

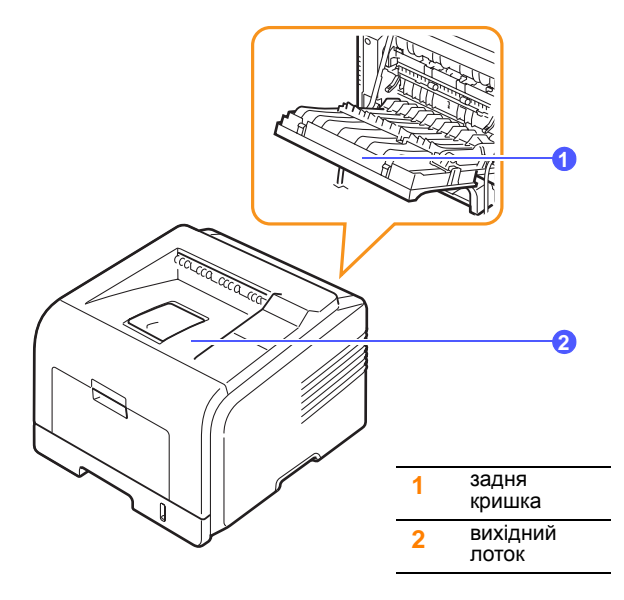

Без додаткових команд принтер подає задруковані аркуші на лоток виходу. Щоб скористатися лотком виходу, переконайтеся, що задня кришка закрита.

#### **Примітки**

- Якщо з подачею аркушів на лоток виходу виникають проблеми (наприклад, надмірне скручування), спробуйте подати готові аркуші на задню кришку.
- Щоб запобігти заминанню паперу, не відчиняйте й не зачиняйте задню кришку під час друку.

## **Друк на лоток виходу** (*лицьовою поверхнею донизу*)

Надрукований матеріал складається на лотку виходу лицевою поверхнею донизу в порядку друкування аркушів. Користуйтеся лотком виходу для більшості завдань друку.

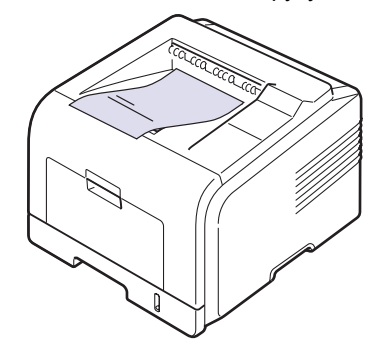

## <span id="page-34-1"></span>**Друк на задню кришку** (*лицьовою поверхнею догори*)

На тильні дверцята надрукований матеріал подається з принтера **лицьовою поверхнею догори**.

При подаванні з багатоцільового лотка й виведенні на задню кришку забезпечується пряме протягування паперу. Використання задньої кришки може підвищити якість друку на спеціальних матеріалах.

Щоб виводити матеріал на тильні дверцята, відчиніть їх, потягнувши донизу.

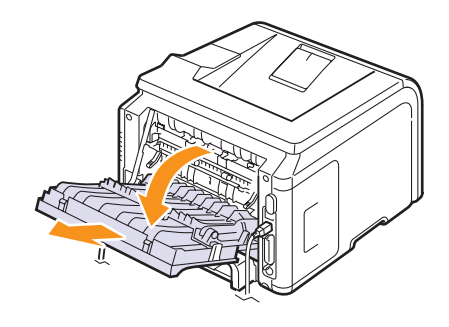

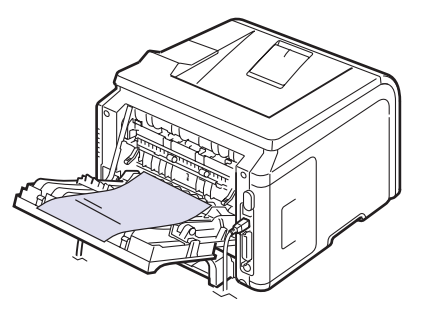

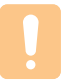

#### **Увага**

Під час роботи принтера у блоці фіксації за задньою кришкою висока температура. У цій зоні поводьтеся обережно.

## <span id="page-35-0"></span>**6 Основні режими друку**

У цьому розділі описано поширені завдання з друку.

Зміст цього розділу такий:

- **• Друк [документа](#page-35-1)**
- **• [Скасування](#page-35-2) завдання друку**

## **Друк документа**

<span id="page-35-1"></span>Принтер дає змогу друкувати з різних прикладних програм в операційних системах Windows, Macintosh або Linux. Точний порядок дій, необхідних для друку документа, залежить від використовуваної програми.

Докладніше про друк див. у розділі **Програмне забезпечення**.

#### **Скасування завдання друку**

<span id="page-35-2"></span>Якщо завдання друку очікує в черзі або програмі підкачування друку, наприклад, у групі принтерів ОС Windows, його можна скасувати в такий спосіб:

- **1** В операційній системі Windows натисніть кнопку **Пуск**.
- **2** В операційних системах Windows 2000 виберіть **Настройка**, потім **Принтеры**.

В операційних системах Windows XP/2003 виберіть **Принтери й факси**.

В операційній системі Windows Vista/2008 виберіть **Панель керування** -> **Устаткування та звук** -> **Принтери**.

В операційній системі Windows 7 виберіть **Панель керування** → **Устаткування та звук** → **Пристрої та принтери**.

В операційній системі Windows Server 2008 R2 виберіть **Панель керування** → **Устаткування** → **Пристрої та принтери**.

**3** У Windows 2000, XP, 2003, 2008 та Vista двічі клацніть піктограму потрібного пристрою.

У Windows 7 та Windows Server 2008 R2 двічі клацніть піктограму потрібного пристрою  $\rightarrow$  контекстне меню  $\rightarrow$ **Перегляд черги друку**.

**4** У меню «Документ» виберіть **Скасувати**.

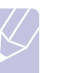

#### **Примітка**

Можна також відкрити це вікно, двічі клацнувши піктограму принтера в нижньому правому куті робочого стола Windows.

Завдання друку можна також скасувати натисканням кнопки **Стоп** на панелі керування принтера.
## <span id="page-36-5"></span><span id="page-36-4"></span>**7 Замовлення витратних матеріалів і комплектуючих**

У цьому розділі наведено інформацію про замовлення картриджів із тонером і комплектуючих для принтера.

- **• [Картриджі](#page-36-0) з тонером**
- **• [Комплектуючі](#page-36-1)**
- **• Порядок [придбання](#page-36-2)**

#### <span id="page-36-3"></span>**Картриджі з тонером**

<span id="page-36-0"></span>Після закінчення тонера можна замовити картриджі з тонером таких типів:

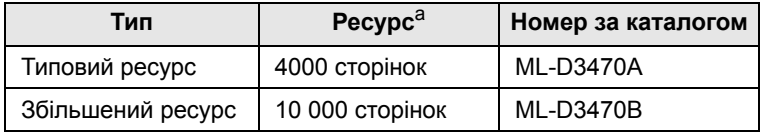

a. Ресурс заявлено згідно стандартів ISO/IEC 19752.

#### **Комплектуючі**

<span id="page-36-1"></span>Щоб збільшити продуктивність пристрою, можна придбати та встановити додаткові комплектуючі.

Для принтера пропонуються такі комплектуючі:

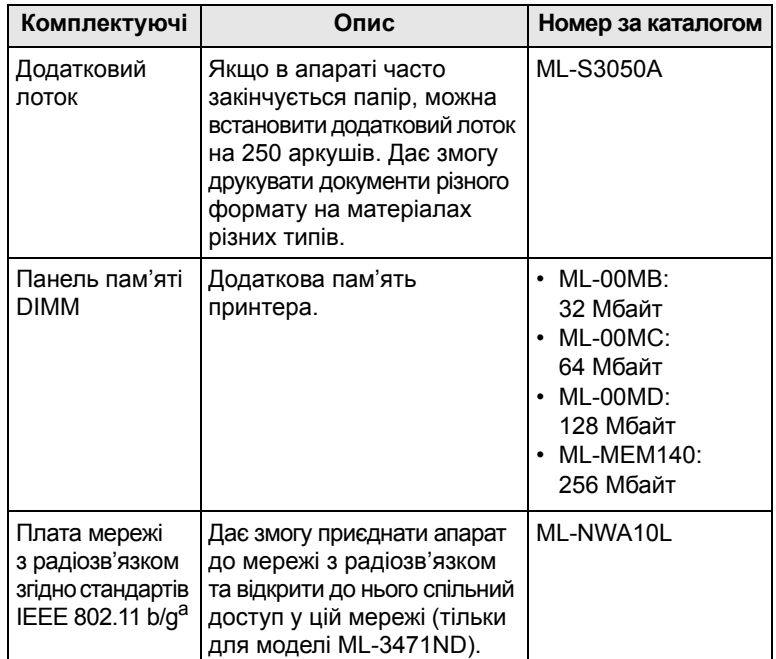

a. Наявність плат мережі з радіозв'язком залежить від країни. Зверніться до місцевого дилера Samsung або до магазину, де було придбано цей принтер.

#### **Порядок придбання**

<span id="page-36-2"></span>Щоб замовити рекомендовані компанією Samsung витратні матеріали або комплектуючі, зверніться до місцевого дилера Samsung, магазину, де було придбано принтер, або завітайте на веб-сайт [www.samsungprinter.com](http://www.samsungprinter.com) і виберіть свою країну/регіон, щоб дізнатися про порядок технічного обслуговування.

## **8 Технічне обслуговування**

Цей розділ містить інформацію про підтримання принтера і **картриджа з тонером** в належному стані, а також рекомендації для високоякісного й економного друку.

Зміст цього розділу такий:

- **• Друк [інформаційної](#page-37-0) сторінки**
- **• Чищення [принтера](#page-37-1)**
- **• Технічне [обслуговування](#page-38-0) картриджа з тонером**
- **• Деталі та вузли, що підлягають [обслуговуванню](#page-40-0)**

#### **Друк інформаційної сторінки**

<span id="page-37-0"></span>З **панелі керування** принтера можна друкувати сторінки з детальною інформацією про принтер. Вони можуть бути потрібними під час технічного обслуговування принтера.

- **1** Натискайте **Меню**, доки **Информация** не з'явиться в нижньому рядку на дисплеї, далі натисніть **OK**.
- **2** Натискайте **навігаційні** клавіші до появи потрібної вам інформаційної сторінки, далі натисніть **OK**.

Сторінку буде надруковано.

#### **Чищення принтера**

<span id="page-37-1"></span>У процесі друкування всередині принтера накопичуються рештки паперу й тонера, а також пил. Це накопичення може спричинити погіршення якості друку (наприклад, плями тонера або розмитість). Принтер має спеціальний режим для чищення, який виправляє і попереджує такі проблеми.

#### <span id="page-37-4"></span>**Зовнішнє чищення принтера**

Ззовні корпус принтера слід чистити м'якою сухою тканиною без ворсу. Можна злегка змочити тканину водою; при цьому стежте, щоб жодна крапля не потрапила всередину принтера.

#### **Увага**

Якщо принтер або його оточення забруднені тонером, рекомендуємо протерти його тканиною або ганчіркою, зволоженою водою. Якщо для очищення використати пилосос, тонер підійметься у повітря, а це може бути шкідливим.

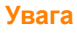

Використання для чищення корпусу апарата рідин, що містять сильні розчинники або спирт, може призвести до знебарвлення або навіть деформації корпусу.

#### <span id="page-37-3"></span><span id="page-37-2"></span>**Внутрішнє чищення принтера**

Всередині принтер можна чистити двома способами:

- вручну
- друком очисного аркуша з **панелі керування**.

#### **Внутрішнє чищення принтера вручну**

- **1** Вимкніть принтер і витягніть вилку **шнура живлення** з розетки. Зачекайте, поки принтер охолоне.
- **2** Відкрийте **передню кришку** та вийміть **картридж із тонером**. Покладіть його на пласку чисту поверхню.

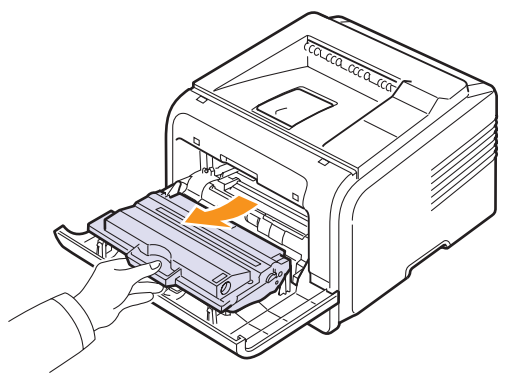

#### **Увага**

• Щоб запобігти ушкодженню **картриджа з тонером**, не виставляйте її на світло більш, ніж на кілька хвилин. У разі необхідності прикрийте його аркушем паперу.

- Не торкайтеся зеленої поверхні в нижній частині **картриджа з тонером**. Щоб не доторкнутися до неї, беріть картридж за наявну на ньому рукоятку.
- **3** Сухою тканиною без ворсу зітріть із поверхні **картриджа з тонером** та приймача **картриджа з тонером** пил і рештки тонера.

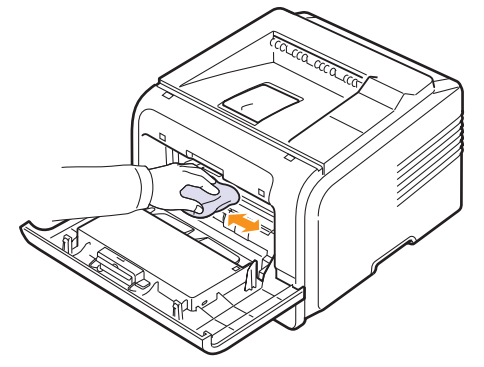

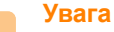

Під час чищення пристрою всередині забороняється торкатися валика для перенесення зображення, розташованого під **картриджем із тонером**. Жир із пальців може спричинити незадовільну якість друкування або сканування.

**4** Знайдіть у верхній частині відсіку для картриджа скляну смужку (БЛС), злегка проведіть по ній бавовняною тканиною та подивіться, чи не зафарбувалася вона чорним.

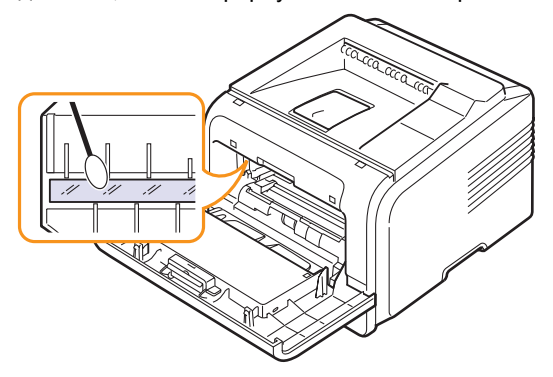

- **5** Вставте на місце **картридж із тонером** і закрийте **передню кришку**.
- **6** Приєднайте **шнур живлення** й увімкніть пристрій.

#### <span id="page-38-5"></span><span id="page-38-2"></span><span id="page-38-1"></span>**Друк очисного аркуша**

Якщо на друкованих аркушах з'являються плями або розмитість, можна вирішити цю проблему друком очисного аркуша. Можна надрукувати:

- очисний аркуш для OPC (очищає барабан оптимізації зображення в **картриджі з тонером**);
- очисний аркуш для блоку фіксації (очищає блок фіксації всередині принтера).

Після цієї процедури буде видруковано сторінку з залишками тонера, яку слід викинути.

- **1** Переконайтеся, що принтер увімкнено, а папір завантажено в лоток.
- **2** Натискайте **Меню**, доки **Настр.сист.** не з'явиться в нижньому рядку на дисплеї, далі натисніть **OK**.
- **3** Натискайте **навігаційні** клавіші до появи **Обслуживание**, далі натисніть **OK**.
- **4** Після появи вікна **Чист. бараб.** натисніть **OK**.

Натискайте **навігаційні** клавіші до появи **Чист. бараб.** або **Чист. фьюзера**, далі натисніть **OK**.

Принтер автоматично прийме поданий папір і надрукує очисний аркуш із залишками тонера.

#### <span id="page-38-0"></span>**Технічне обслуговування картриджа з тонером**

#### **Зберігання картриджа з тонером**

Для найкращого використання **картриджа з тонером** не забувайте про таке:

- Не виймайте **картридж із тонером** із заводської упаковки, якщо не збираєтеся його негайно використати.
- Не досипайте тонер у **картридж**. У разі ушкодження принтера внаслідок використання картриджа з досипаним тонером гарантія скасовується.
- Зберігайте **картридж із тонером** у таких самих умовах, як і принтер.
- Щоб запобігти ушкодженню **картриджа з тонером**, не виставляйте його на світло більш, ніж на кілька хвилин.

#### **Плановий ресурс картриджа**

Ресурс **картриджа з тонером** залежить від обсягу тонера, що потребують завдання друку. Якщо друкувати текст із покриттям 5%, картриджа вистачає в середньому на 10 000 або 4 000 сторінок. (Оригінального картриджа, який постачається разом із принтером, вистачає в середньому на 4 000 сторінок; проте це залежить від конфігурації виробу). Фактичний ресурс у сторінках залежить також від яскравості друкованого матеріалу, умов середовища, проміжку часу між сеансами друкування, типу матеріалів для друкування та їхнього формату. Якщо друкуються графічні матеріали, замінювати картридж доведеться частіше.

Цей апарат визначає 3 рівні залишку тонера:**Мало тонера Замените карт.** і **Тонер закончился**. Пристрій спроможний виявляти залишок тонера і припиняти друк у разі, коли рівень тонера визначається як Toner Exhausted. Це дозволяє захистити пристрій від забруднення чи несправностей. Інформацію про витратні матеріали див. на сторінці 7.1.

#### **Економія тонера**

Для економії тонера натисніть **Экономия тонера** на **панелі керування**. Після цього кнопку буде підсвічено.

Користування цією функцією збільшує ресурс **картриджа з тонером** і знижує середню вартість надрукованої сторінки, але при цьому знижується також якість друку.

#### <span id="page-38-3"></span>**Перевірка наявності тонера**

Ви можете перевірити кількість тонера, що залишився в картриджі.

Якщо виникають проблеми з якістю друку, таким чином можна перевірити, чи спричинені вони нестачею тонера.

- **1** Натискайте **Меню**, доки **Настр.сист.** не з'явиться в нижньому рядку на дисплеї, далі натисніть **OK**.
- **2** Натискайте **навігаційні** клавіші до появи **Обслуживание**, далі натисніть **OK**.
- **3** Натискайте **навігаційні** клавіші до появи **Срок службы**, далі натисніть **OK**.
- <span id="page-38-4"></span>**4** Натискайте **навігаційні** клавіші до появи **Осталось тонера**, далі натисніть **OK**.

На дисплеї буде показано наявна кількість тонера у процентах.

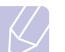

#### **Примітка**

- Коли на дисплей виводяться такі повідомлення, підменю в меню **Срок службы** можуть змінитися:
- **Неиспр. картридж**, **Недоп.картридж**, **Замените карт.**, **Тонер закончился**.

#### <span id="page-39-0"></span>**Перерозподіл тонера**

Коли ресурс **картриджа з тонером** майже вичерпано:

- З'являються білі смуги або друкований матеріал стає блідим.
- На **дисплей** виводиться: **Мало тонера**.
- На екрані комп'ютера відкривається вікно попередження про малу кількість тонера (Smart Panel).
- Мерехтить червоний світлодіод **Состояние**.

У такому разі можна на певний час відновити якість друкування шляхом перерозподілу тонера в картриджі. Проте інколи навіть після перерозподілу тонера білі смуги не зникають і друк не стає більш насиченим.

- **1** Відчиніть **передню кришку**.
- **2** Вийміть **картридж з тонером**.

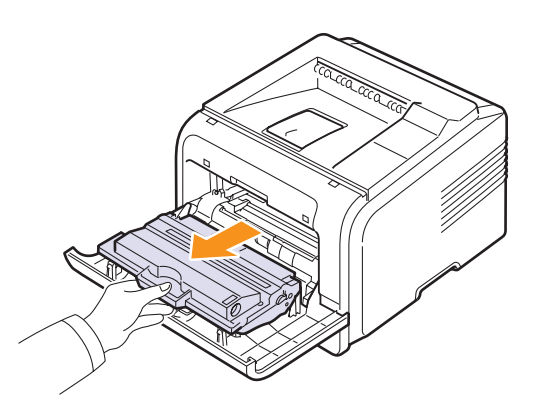

#### **Увага**

- Не торкайтеся руками внутрішніх частин принтера. Блок фіксації може бути гарячим.
- Щоб запобігти ушкодженню **картриджа з тонером**, не виставляйте його на світло більш, ніж на кілька хвилин. У разі необхідності прикрийте його аркушем паперу.
- Не торкайтеся зеленої поверхні в нижній частині **картриджа з тонером**. Щоб не доторкнутися до неї, беріть картридж за наявну на ньому рукоятку.
- **3** Обережно похитайте картридж з боку в бік 5-6 разів, щоб рівномірно розподілити тонер усередині.

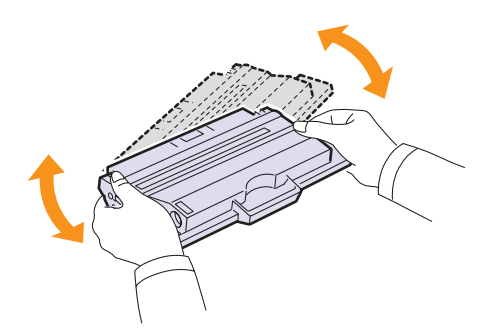

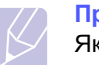

#### **Примітка**

Якщо тонер потрапив на одяг, зітріть його сухою ганчіркою та виперіть одяг у холодній воді. Під дією гарячої води тонер міцно пристає до тканини.

- **4** Утримуючи **картридж із тонером** за ручку, обережно вставте його у принтер.
- **5** Виступи на обох боках картриджа і пази всередині принтера спрямовують картридж у правильне положення до фіксації.

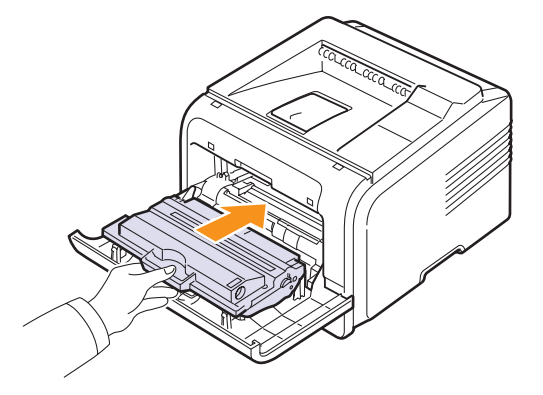

**6** Закрийте **передню кришку**. Переконайтеся, що кришку щільно закрито.

#### <span id="page-39-2"></span><span id="page-39-1"></span>**Заміна картриджа з тонером**

Коли картридж порожній:

- На **дисплей** виводиться: **Мало тонера Замените карт.**
- На екрані комп'ютера з'являється вікно попередження програми **Smart Panel** про малу кількість **тонера**.
- Мерехтить червоний світлодіод **Состояние**.

У такому разі **картридж із тонером** потрібно замінити. Порядок замовлення картриджів з тонером див. на [ñòîð. 7.1](#page-36-3).

- **1** Відчиніть **передню кришку**.
- **2** Вийміть **картридж із тонером**.

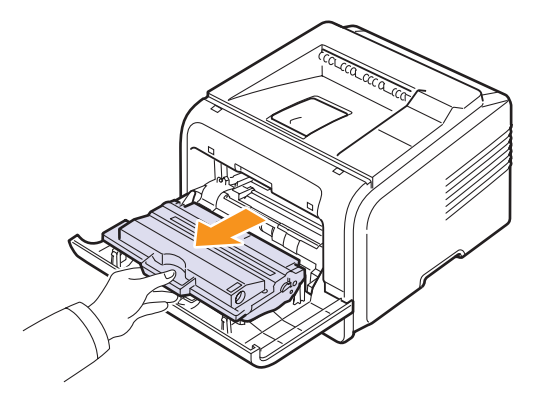

**3** Витягніть новий картридж із тонером з його захисної оболонки.

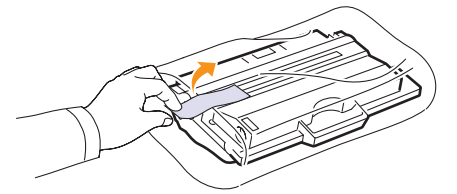

#### **Увага**

Не відкривайте упаковку **картриджа з тонером** за допомогою гострих предметів (наприклад, ножа чи ножиць). Вони можуть пошкодити барабан картриджа.

**4** Вийнявши картридж із упаковки, обережно похитайте його з боку в бік 5-6 разів, щоб рівномірно розподілити барвник усередині.

Рівномірний розподіл тонера в картриджі забезпечує найповніше використання його ресурсу. Збережіть захисну оболонку та коробку.

#### **Увага**

- Якщо тонер потрапив на одяг, зітріть його сухою ганчіркою та виперіть одяг у холодній воді. Під дією гарячої води тонер міцно пристає до тканини.
- Щоб запобігти ушкодженню **картриджа з тонером**, не виставляйте його на світло більш, ніж на кілька хвилин. У разі необхідності прикрийте його аркушем паперу.
- Не торкайтеся зеленої поверхні в нижній частині **картриджа з тонером**. Щоб не доторкнутися до неї, беріть картридж за наявну на ньому рукоятку.
- **5** Утримуючи **картридж із тонером** за ручку, обережно вставте його у принтер.
- **6** Виступи на обох боках картриджа та пази всередині принтера спрямовують картридж у правильне положення до фіксації.

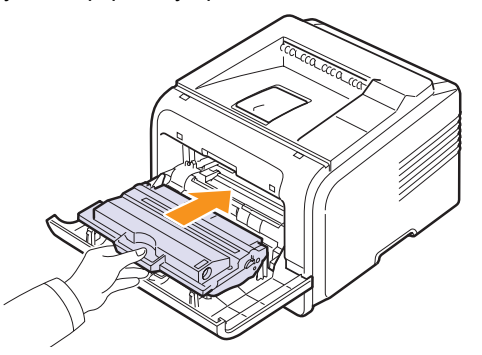

**7** Закрийте **передню кришку**. Переконайтеся, що кришку щільно закрито.

#### <span id="page-40-2"></span><span id="page-40-1"></span>**Видалення повідомлення про необхідність додати тонер**

<span id="page-40-4"></span>Коли з'являється повідомлення **Мало тонера Замените карт.**, ви можете вимкнути відображення цього повідомлення надалі, щоб воно вас не турбувало.

- **1** Натискайте **Меню**, доки **Настр.сист.** не з'явиться в нижньому рядку на дисплеї, далі натисніть **OK**.
- **2** Натискайте **навігаційні** клавіші до появи **Обслуживание**, далі натисніть **OK**.
- **3** Натискайте **навігаційні** клавіші до появи **Уд.сообщ.тон.**, далі натисніть **OK**.
- **4** Виберіть **Вкл.** і натисніть **OK**.
- **5** Тепер повідомлення **Мало тонера Замените карт.** не з'являтиметься, але повідомлення **Замените карт.** залишиться, щоб нагадувати вам про необхідність встановлення нового картриджа.

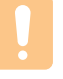

#### **Увага**

Якщо ви вибрали **Вкл.**, цю настройку буде записано до пам'яті картриджа, а відповідний пункт зникне з меню **Обслуживание**.

#### <span id="page-40-3"></span>**Деталі та вузли, що підлягають обслуговуванню**

<span id="page-40-0"></span>Щоб зношення деталей не призводило до погіршення якості друкування та подавання паперу, а також щоб підтримувати принтер у належному робочому стані, слід замінювати наведені далі деталі через певну кількість надрукованих сторінок або по вичерпанні ресурсу.

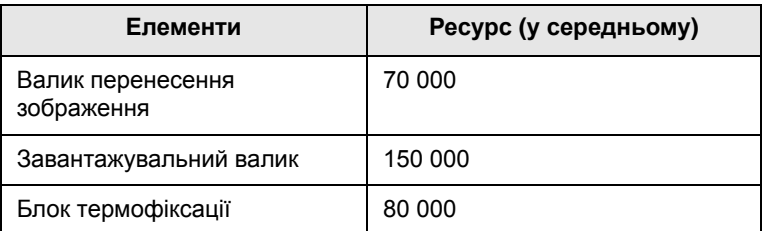

Компанія Samsung рекомендує доручати технічне обслуговування вповноваженому на це підприємству або представникам дилера чи крамниці, де було придбано апарат. Гарантія не покриває заміну деталей тa вузлів, які підлягaють обслуговувaнню, піcля їx викориcтaння.

## **9 Усунення неполадок**

У цьому розділі містяться відомості про способи усунення помилок принтера.

Зміст розділу:

- **• Усунення [зминання](#page-41-0) паперу**
- **• Усунення неполадок: перелік [рекомендованих](#page-46-0) дій**
- **• [Інтерпретація](#page-46-1) повідомлень на дисплеї**
- **• [Повідомлення](#page-48-0), пов'язані з картриджем із тонером**
- **• Усунення загальних [неполадок](#page-49-0) друку**
- **• [Усунення](#page-51-0) проблем з якістю друку**
- **• Поширені [неполадки](#page-53-0) Windows**
- **• Поширені [неполадки](#page-53-1) Macintosh**
- **• Поширені [неполадки](#page-54-0) PostScript**
- **• Поширені [неполадки](#page-54-1) Linux**

#### <span id="page-41-4"></span><span id="page-41-3"></span>**Усунення зминання паперу**

<span id="page-41-0"></span>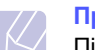

#### **Примітка**

Під час видалення застряглого паперу тягніть його в звичайному напрямку (якщо це можливо), щоб не пошкодити внутрішні елементи. Тягніть сильно й рівномірно; не смикайте папір. У разі розриву аркуша переконайтеся, що всі шматки паперу видалено із принтера; інакше заминання не буде усунуто.

У разі виникнення заминання паперу світлодіод Состояние засвітиться червоним кольором. Відкрийте й закрийте передню кришку. Зім'ятий папір автоматично вийде з принтера.

Якщо папір не виходить, подивіться на дисплей панелі керування. З'явиться повідомлення про розташування зам'ятого аркуша. За допомогою нижченаведеної таблиці можна виявити місце заминання паперу й усунути його.

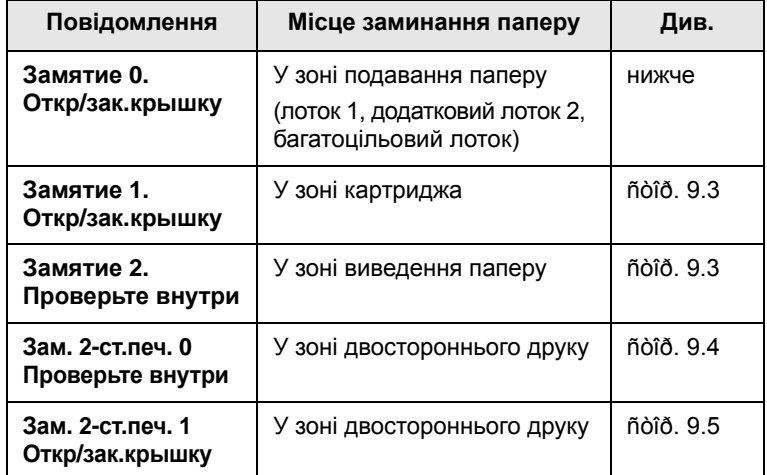

#### <span id="page-41-2"></span><span id="page-41-1"></span>**У зоні подавання паперу**

#### **У лотку 1**

**1** Відкрийте лоток 1.

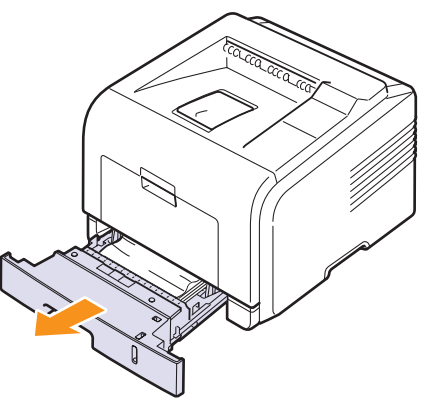

**2** Видаліть зім'ятий папір, витягуючи його з апарата по прямій. Переконайтеся, що папір у лотку 1 лежить рівно без перекосів.

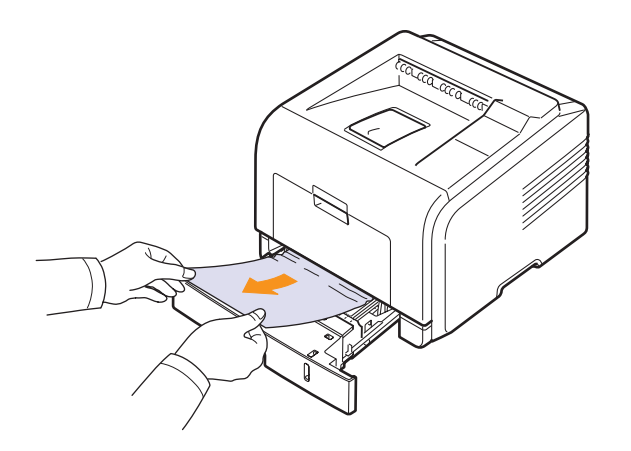

Якщо папір не піддається або якщо в цій зоні паперу не видно, перевірте зону навколо картриджа у блоку термофіксації. Див. [ñòîð. 9.3.](#page-43-0)

**3** Вставте лоток 1 в апарат до упору. Друк відновлюється автоматично.

#### <span id="page-42-1"></span>**У додатковому лотку 2**

- **1** Відкрийте лоток 2.
- **2** Видаліть зам'ятий папір з принтера.

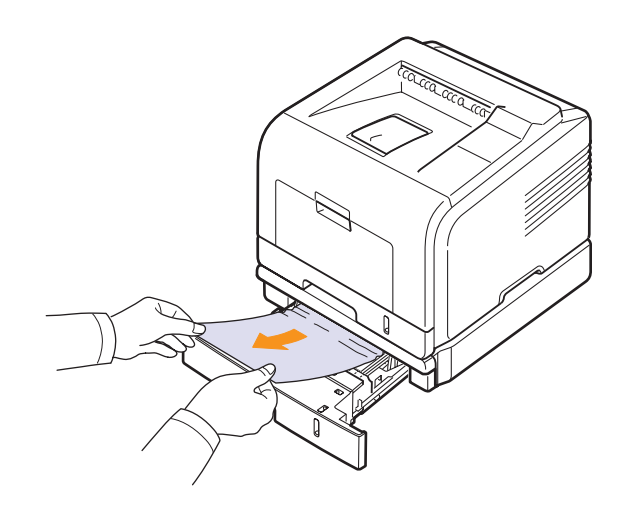

Якщо папір не піддається, або якщо в цій зоні зім'ятого паперу не видно, перейдіть до кроку 3.

**3** Відкрийте лоток 1.

**4** Потягніть папір уперед і вгору без перекошування.

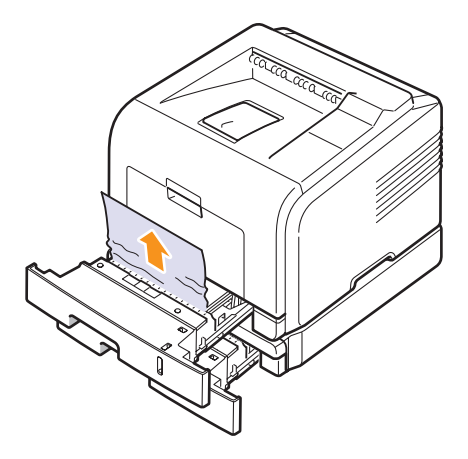

**5** Вставте лотки назад в принтер. Друк поновлюється автоматично.

#### <span id="page-42-0"></span>**У багатоцільовому лотку**

**1** Якщо папір не подається належним чином, витягніть його із принтера.

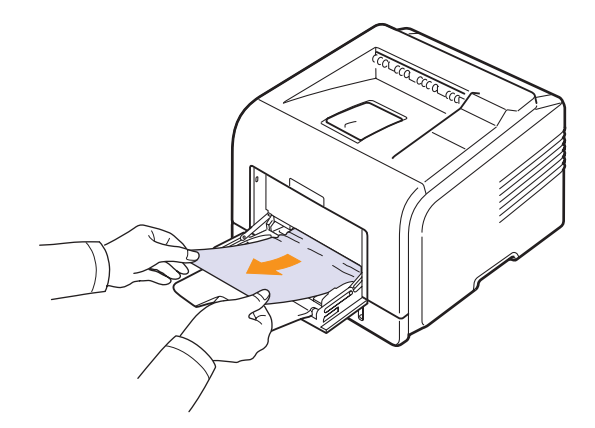

**2** Відкрийте та знову закрийте передню кришку, щоб відновити друк.

#### <span id="page-43-3"></span><span id="page-43-0"></span>**У зоні картриджа**

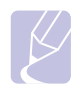

#### **Примітка**

У зоні термофіксації висока температура. Під час видалення паперу з апарата будьте обережні.

**1** Відкрийте передню кришку та вийміть картридж із тонером.

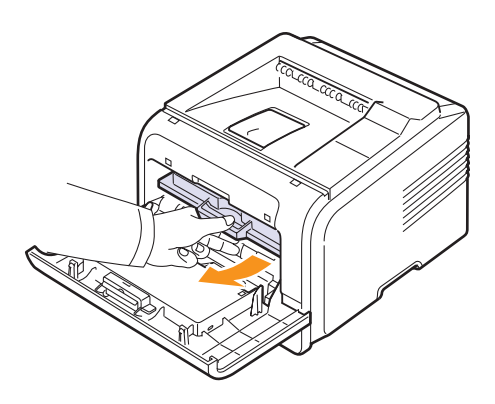

**2** Видаліть зім'ятий папір, витягуючи його з апарата по прямій.

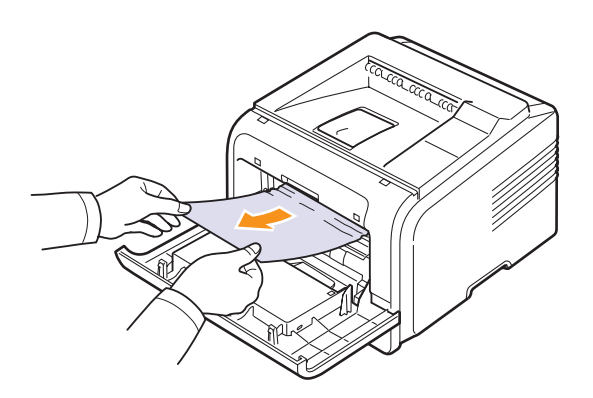

**3** Установіть на місце картридж із тонером і закрийте передню кришку. Друк відновлюється автоматично.

#### <span id="page-43-2"></span><span id="page-43-1"></span>**У зоні виведення паперу**

- **1** Відкрийте й закрийте передню кришку. Зім'ятий папір автоматично виводиться з апарата.
- **2** Обережно витягніть папір із вихідного лотка.

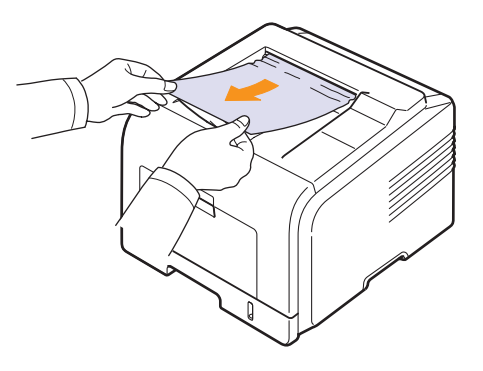

Якщо ви не бачите зім'ятого паперу або під час витягування папір не піддається, перейдіть до наступного кроку.

- **3** Відкрийте задню кришку.
- **4** Якщо зам'ятий папір видно, натисніть важелі з обох боків донизу і видаліть папір. Поверніть натискний важіль у вихідне положення та пропустіть крок [10.](#page-44-1)

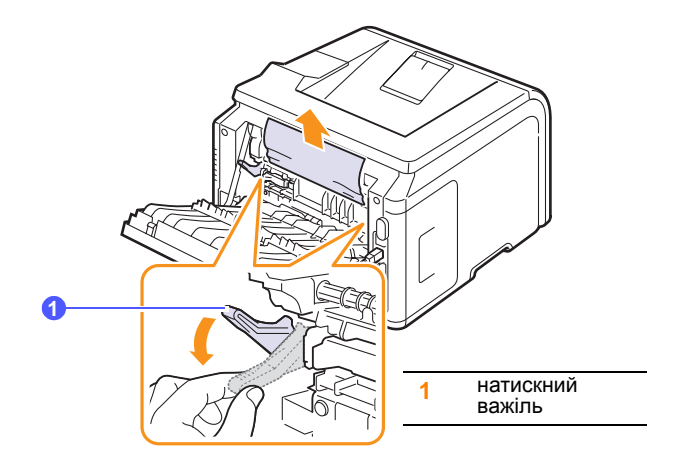

Якщо паперу тут не видно, перейдіть до наступної операції.

**5** Відпустіть синій язичок, обмежувач задньої кришки, і повністю відкрийте задню кришку, як показано.

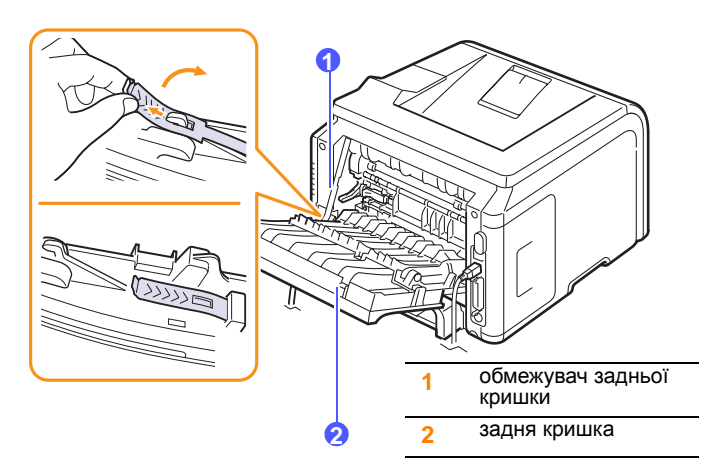

**6** Повністю розкладіть напрямник блоку двостороннього друкування.

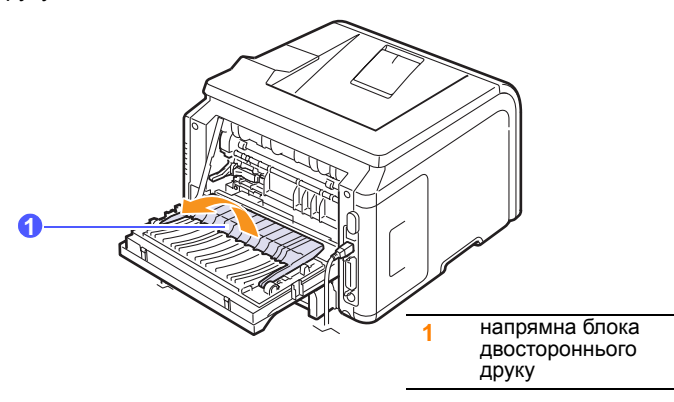

<span id="page-44-2"></span>**7** Натиснувши на важіль термофіксатора вправо, відкрийте дверцята термофіксатора.

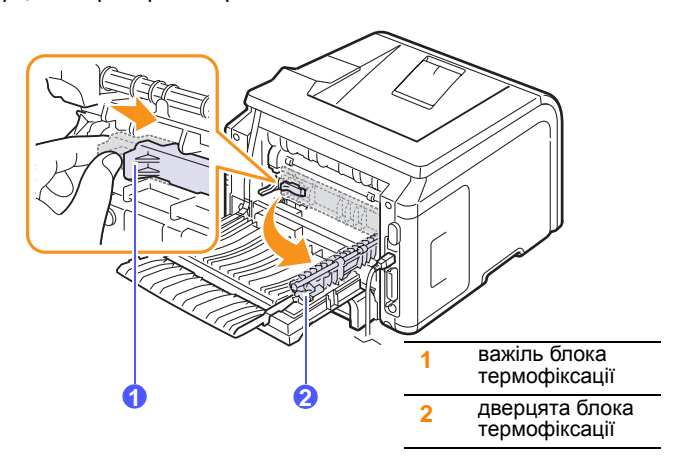

**8** Витягніть зім'ятий папір.

Якщо витягнути зам'ятий папір не вдається, натисніть важелі з обох боків донизу, щоб його вивільнити, після чого видаліть папір із пристрою.

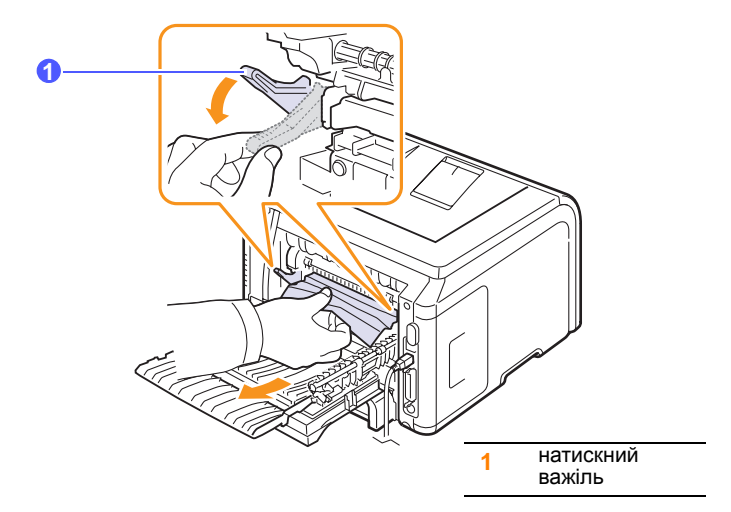

- **9** Поверніть у вихідне положення важелі, дверцята, обмежувач і напрямник.
- <span id="page-44-1"></span>**10** Закрийте задню кришку. Друк відновлюється автоматично.

#### <span id="page-44-3"></span>**У зоні блока двостороннього друку**

Якщо блок двостороннього друку не встановлено належним чином, може статися зминання паперу. Переконайтеся, що блок двостороннього друку встановлено правильно.

#### <span id="page-44-0"></span>**Зминання в зоні двостороннього друку 0**

**1** Витягніть блок двостороннього друку із принтера.

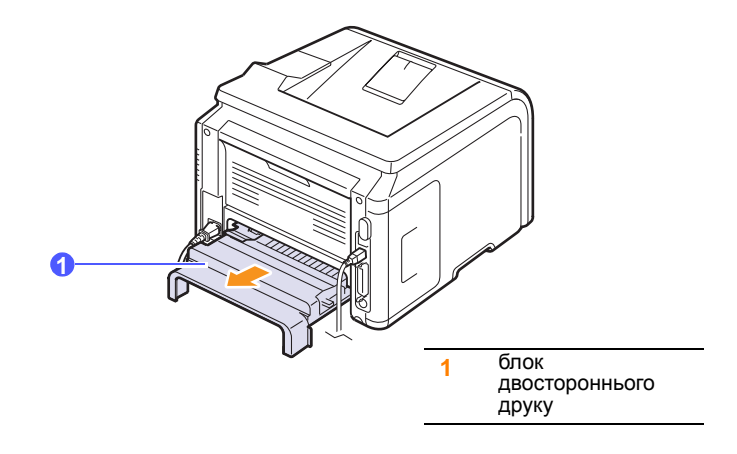

**2** Видаліть зім'ятий папір із блока.

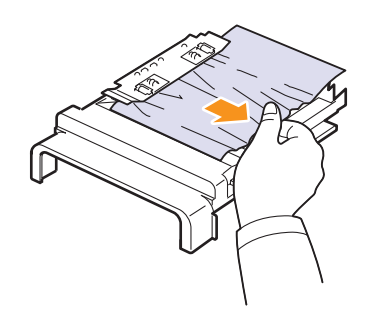

Якщо папір не виходить разом із блоком двостороннього друку, видаліть папір із нижньої частини апарата.

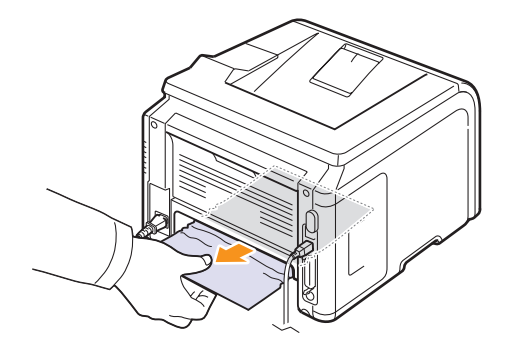

#### <span id="page-45-0"></span>**Зминання в зоні двостороннього друку 1**

- **1** Відкрийте задню кришку.
- **2** Повністю розкладіть напрямник блоку двостороннього друкування.

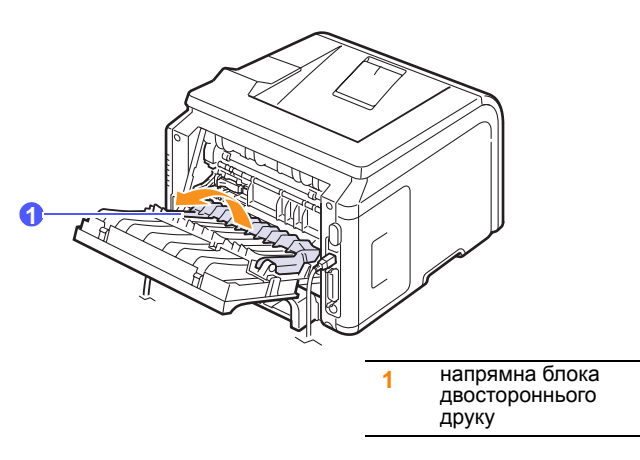

**3** Витягніть зім'ятий папір.

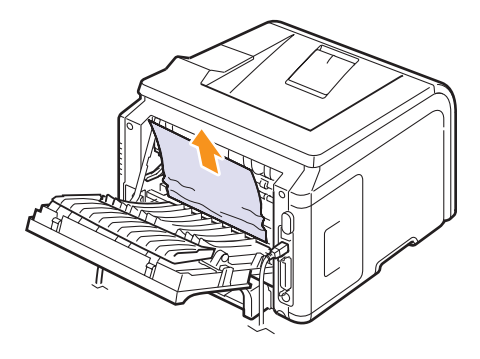

#### **Як уникнути зминання паперу**

У більшості випадків зминання паперу можна уникнути, якщо правильно вибрати матеріал для друку. У разі зминання паперу виконайте кроки, описані на [ñòîð. 9.1.](#page-41-0)

- Виконайте процедури, описані на [ñòîð. 5.5.](#page-31-0) Переконайтеся, що регульовані напрямники розташовані правильно.
- Не перевантажуйте лоток. Переконайтеся, що стос паперу не виходить по висоті за позначку найбільшого рівня паперу на внутрішній стінці лотка.
- Забороняється виймати папір із лотка під час друку.
- Перед завантаженням стосу паперу в лоток зігніть його, розгорніть «віялом» і збийте.
- Не використовуйте вологий, скручений або зморшкуватий папір.
- Не завантажуйте в лоток папір різних типів.
- Використовуйте лише рекомендовані матеріали для друку. Див. [ñòîð. 5.1](#page-27-0).
- Вставляйте матеріали в звичайний лоток робочою стороною донизу, а в багатоцільовий лоток – робочою стороною догори.
- У разі частого зминання паперу під час друку на папері формату A5:

Завантажте папір у лоток довгою стороною вздовж переднього краю лотка.

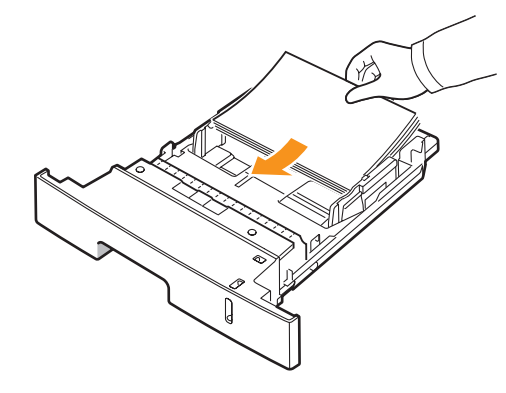

У вікні властивостей принтера вкажіть значення параметра орієнтації з поворотом на 90 градусів. Див. розділ **Програмне забезпечення**.

#### <span id="page-46-3"></span>**Усунення неполадок: перелік рекомендованих дій**

<span id="page-46-0"></span>Якщо апарат працює неналежним чином, перегляньте наведений нижче перелік дій. Якщо апарат не дозволяє виконати певний крок, спробуйте виконати відповідні рекомендації з усунення неполадок.

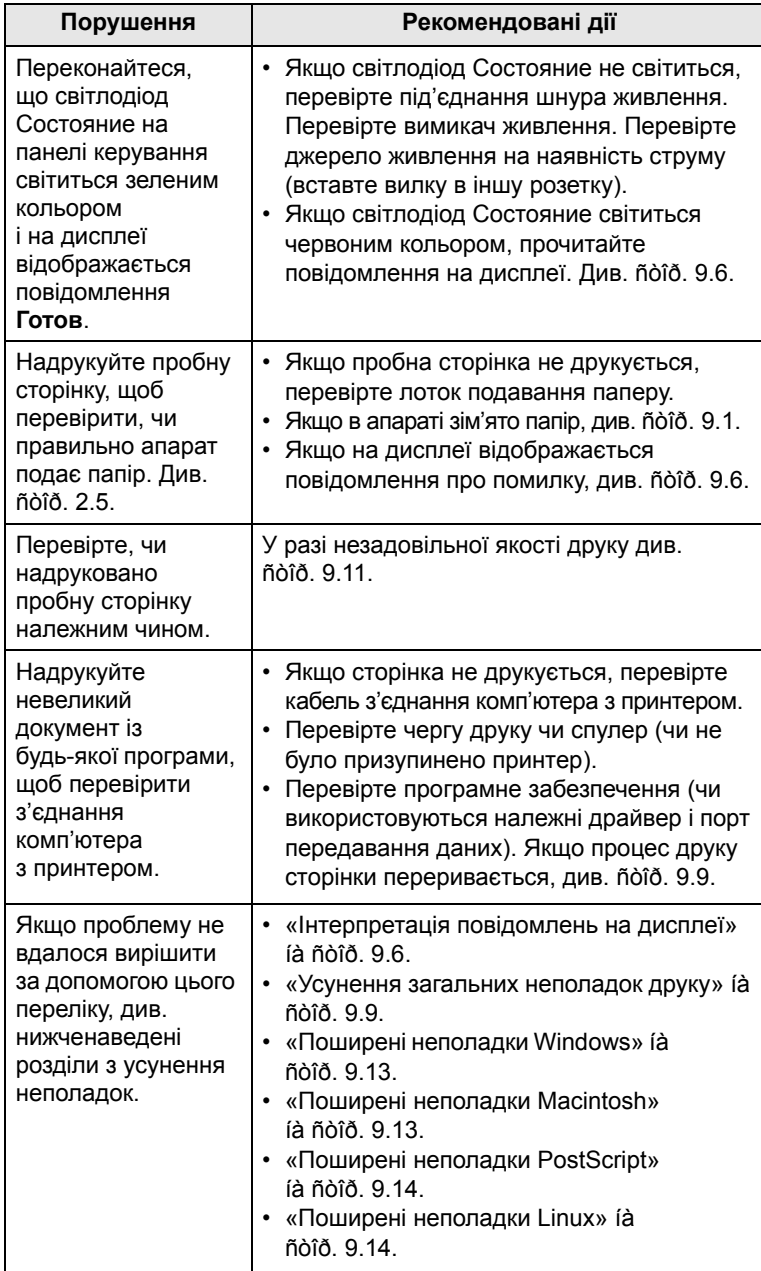

#### <span id="page-46-4"></span><span id="page-46-2"></span><span id="page-46-1"></span>**Інтерпретація повідомлень на дисплеї**

Повідомлення у вікні програми Smart Panel або на панелі керування свідчать про стан принтера або помилки в його роботі. Щоб інтерпретувати повідомлення й за необхідності усунути неполадку, див. наведені нижче таблиці. Повідомлення та їх значення подані в алфавітному порядку.

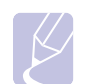

#### **Примітка**

Під час звернення до ремонтної установи дуже зручно переказати її співробітнику повідомлення на дисплеї.

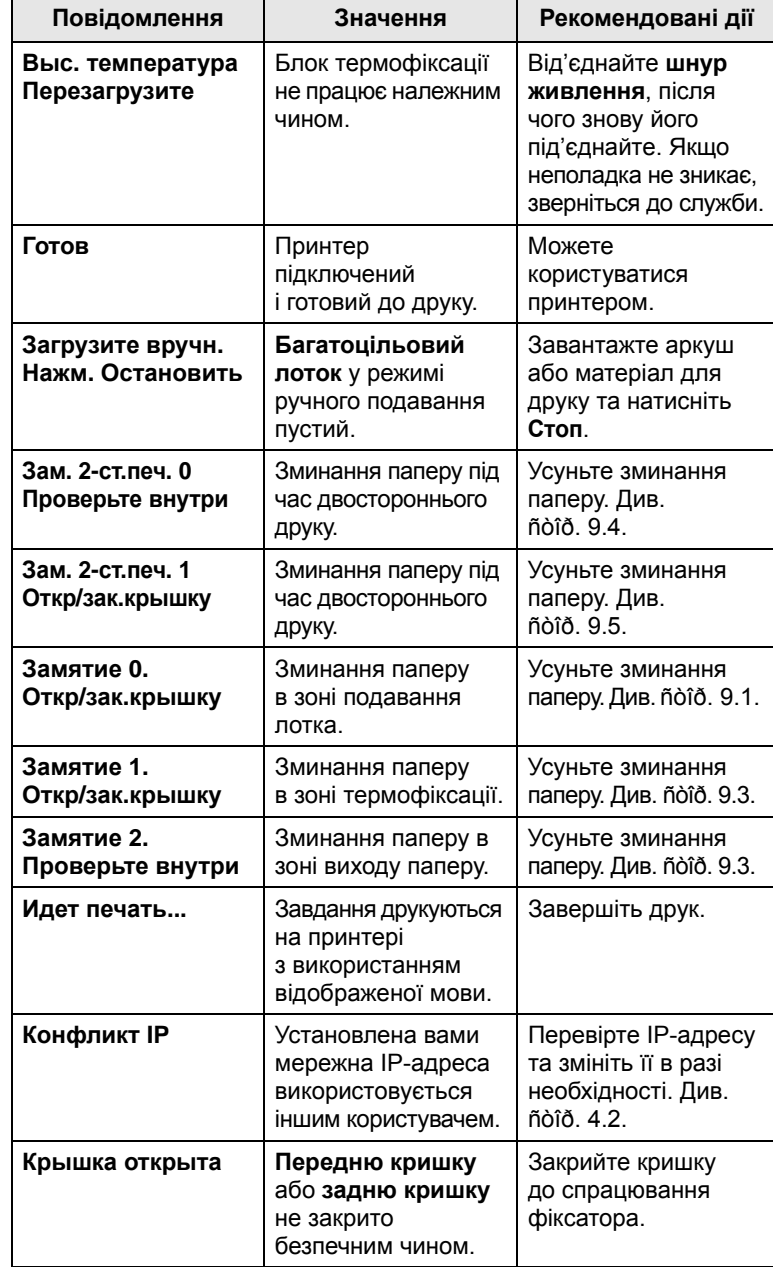

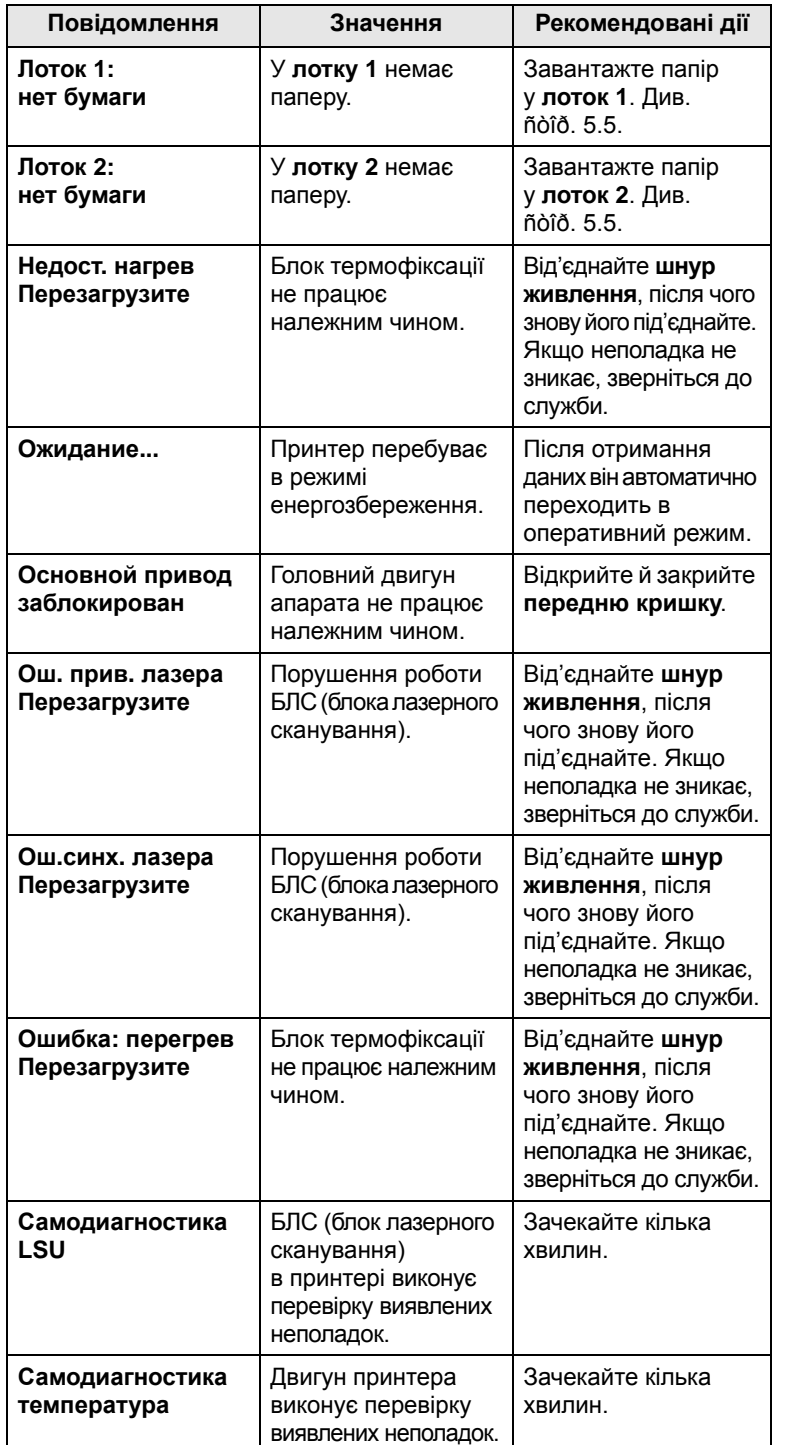

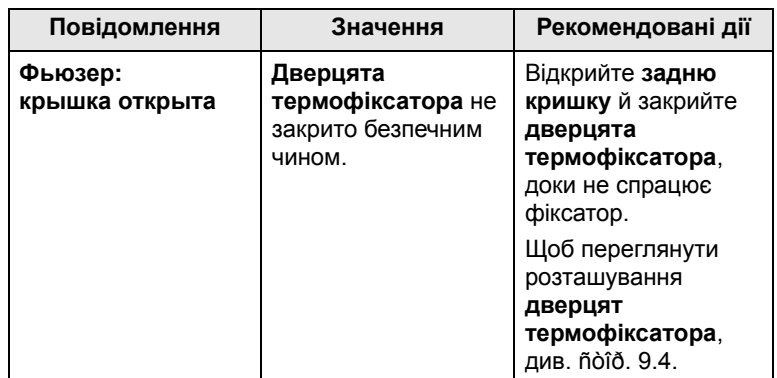

## **Повідомлення, пов'язані з картриджем із тонером**

<span id="page-48-0"></span>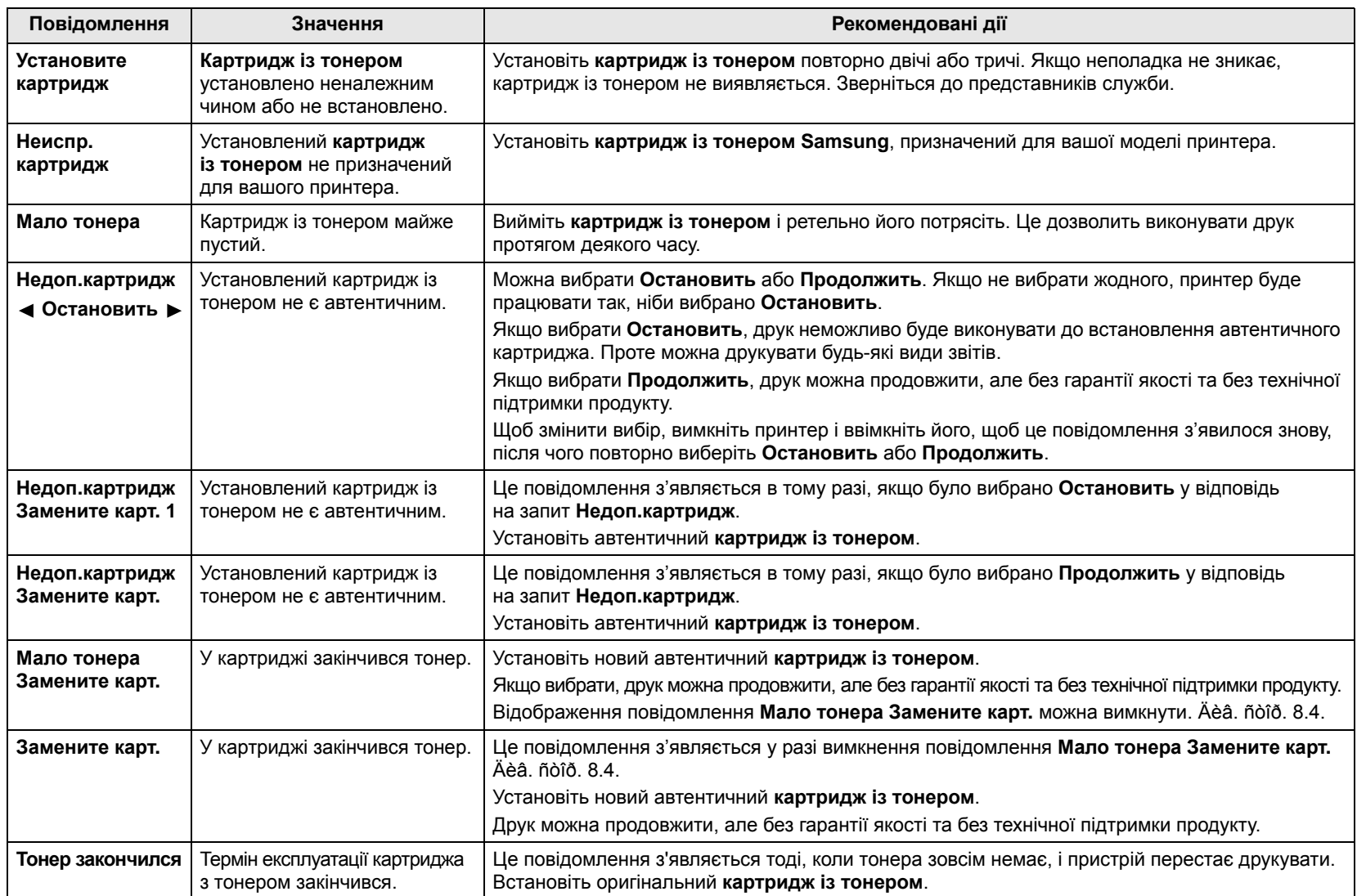

#### <span id="page-49-1"></span><span id="page-49-0"></span>**Усунення загальних неполадок друку**

Для усунення неполадок, пов'язаних із роботою принтера, див. таблицю з рекомендаціями щодо усунення.

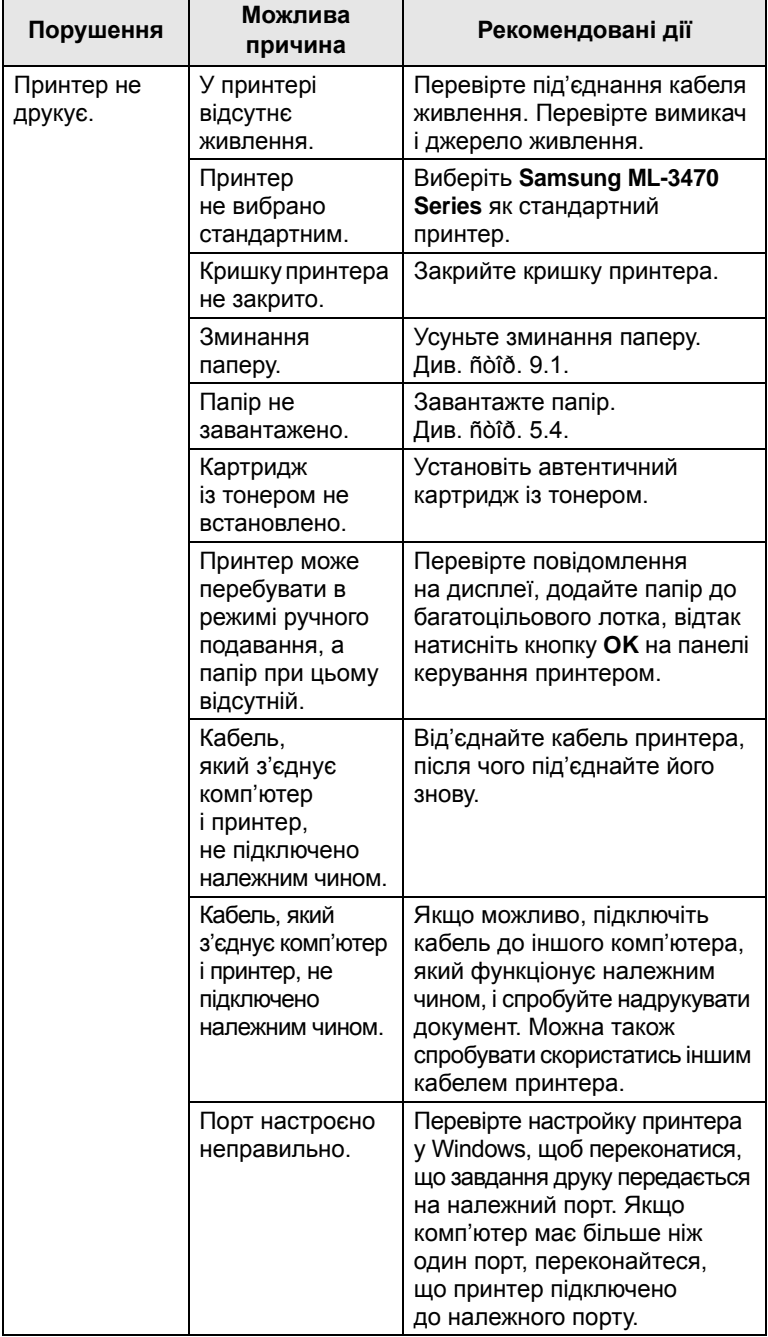

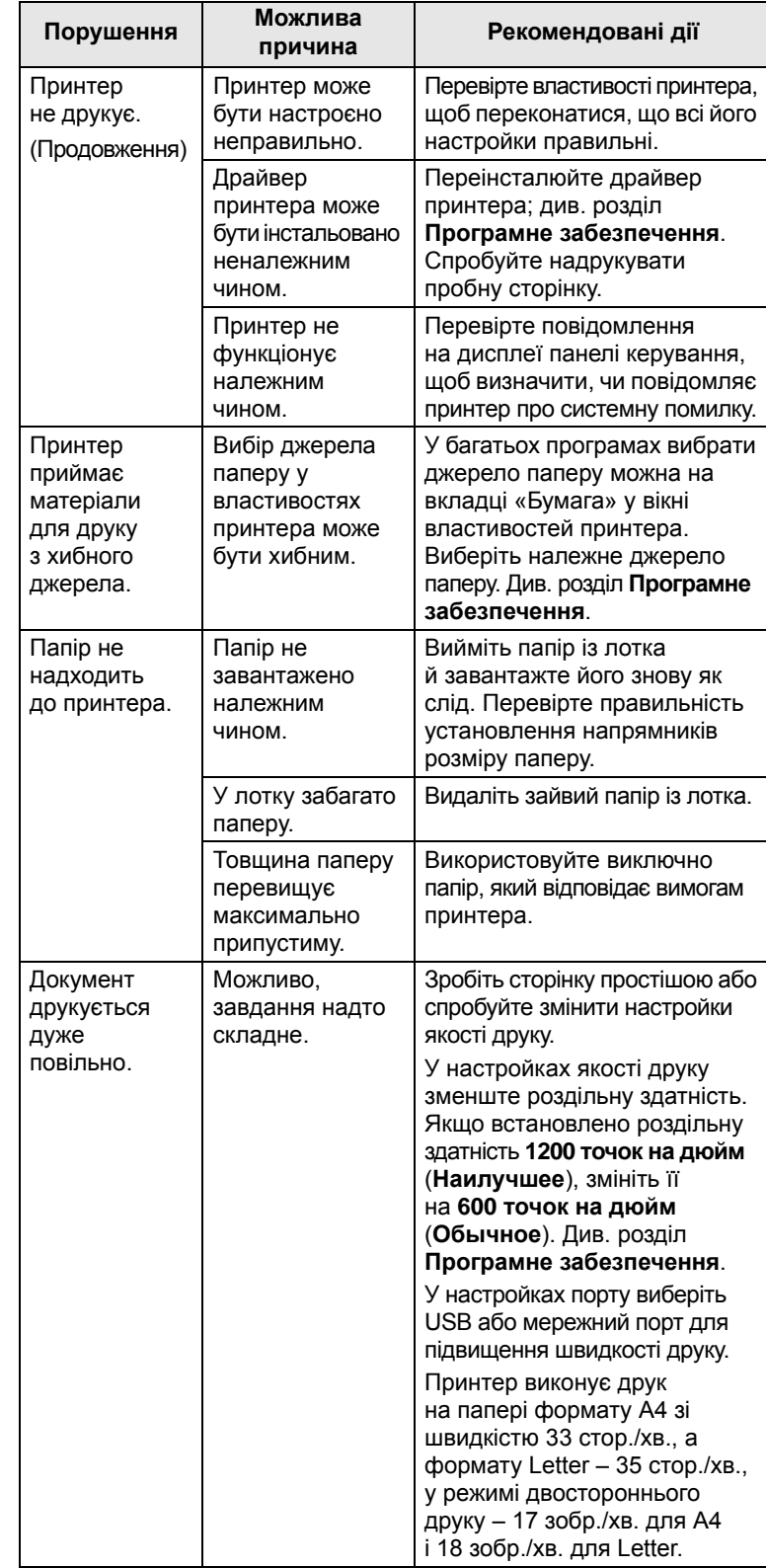

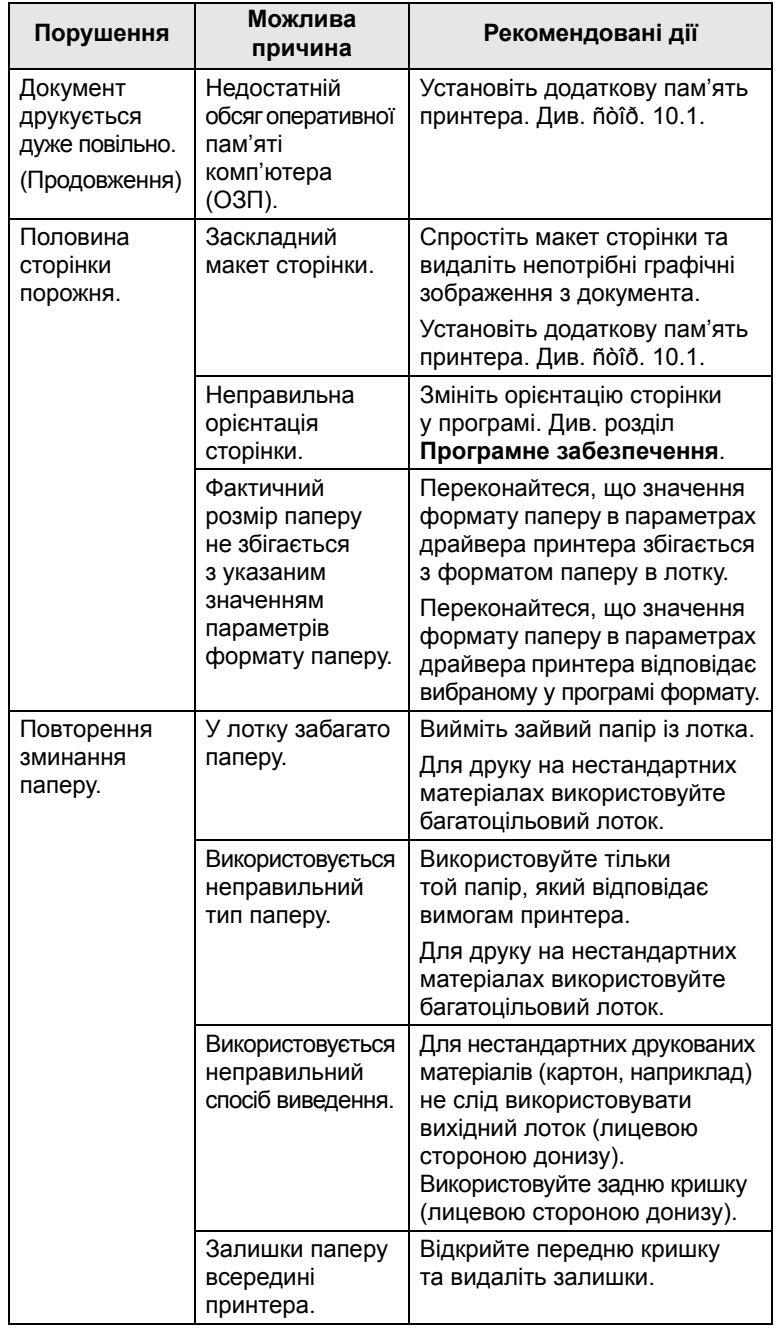

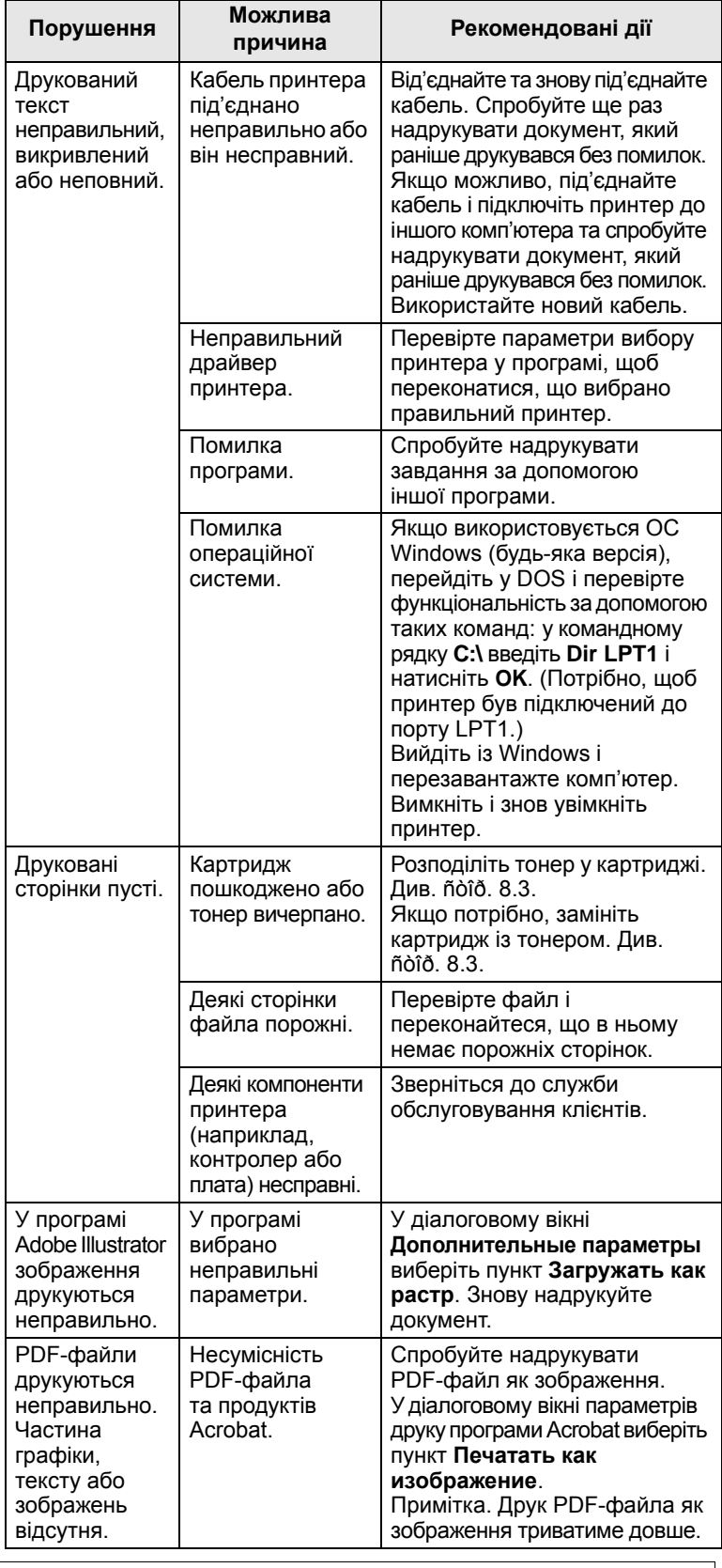

## <span id="page-51-3"></span><span id="page-51-2"></span>**Усунення проблем з якістю друку**

<span id="page-51-0"></span>Бруд усередині принтера або неправильний папір можуть знизити якість друку. Для усунення проблем скористайтеся наведеною нижче таблицею.

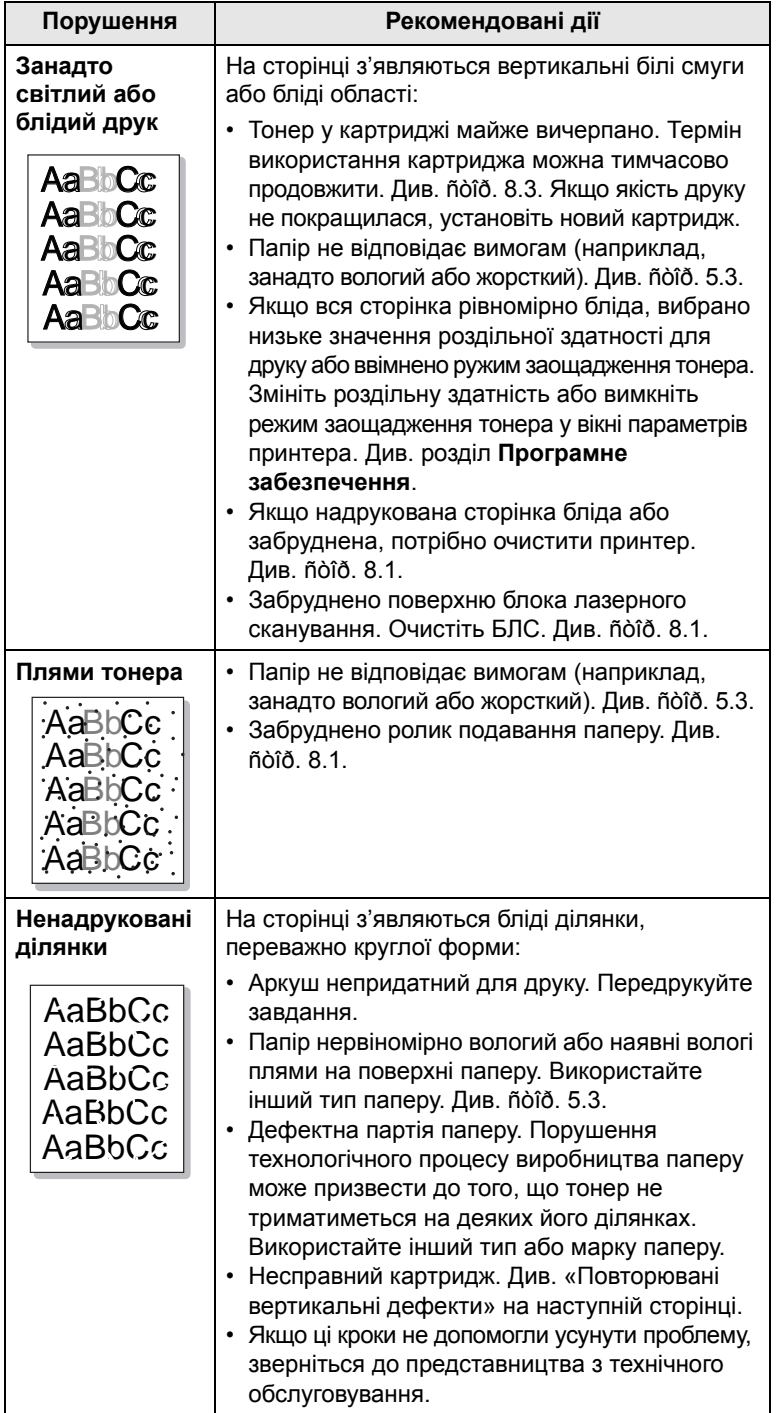

<span id="page-51-1"></span>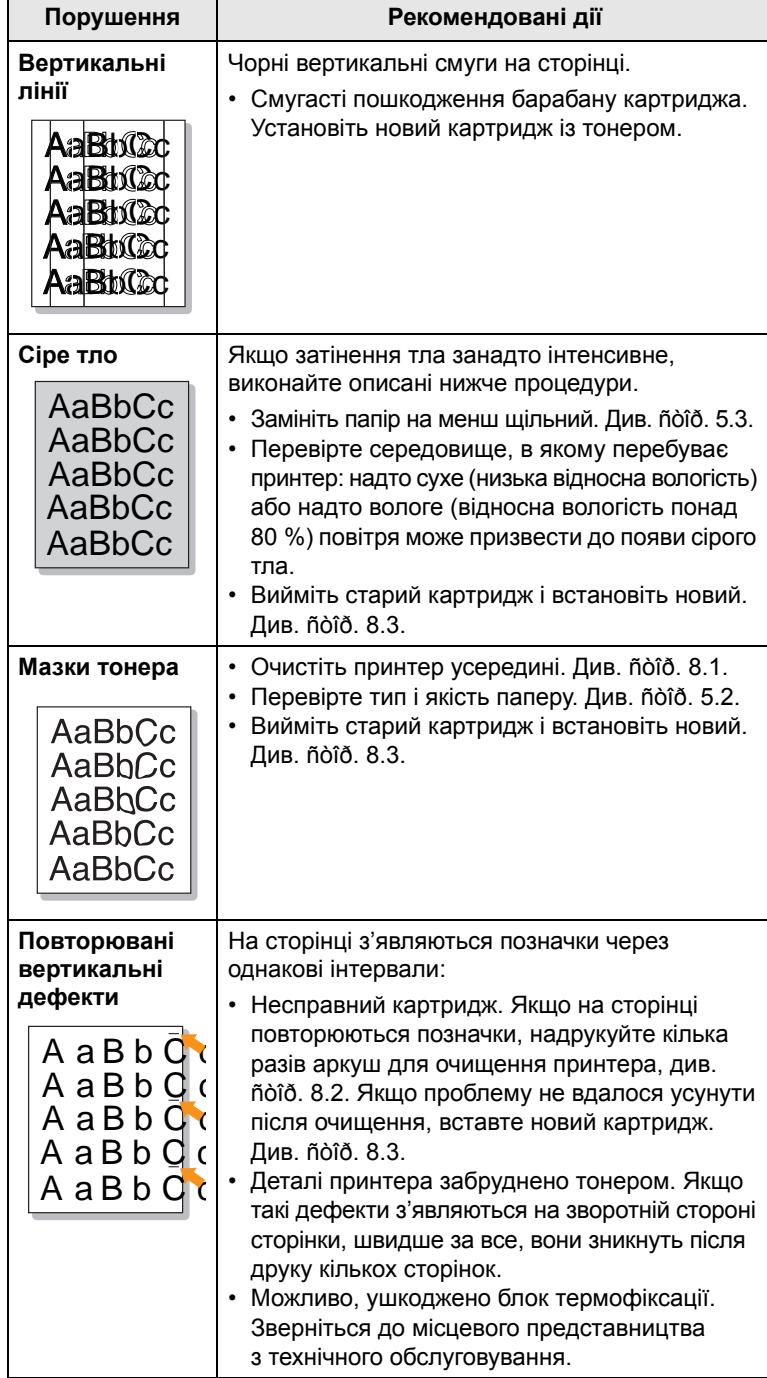

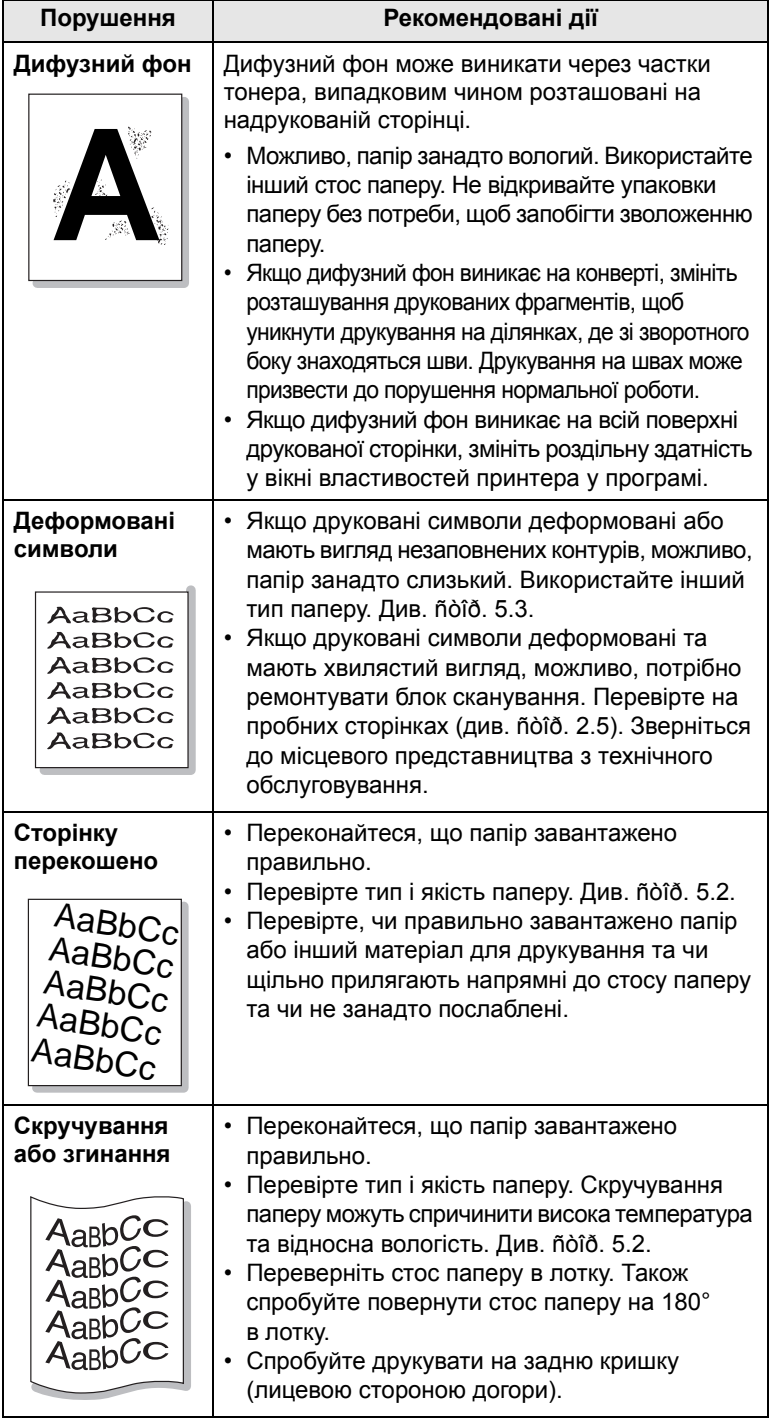

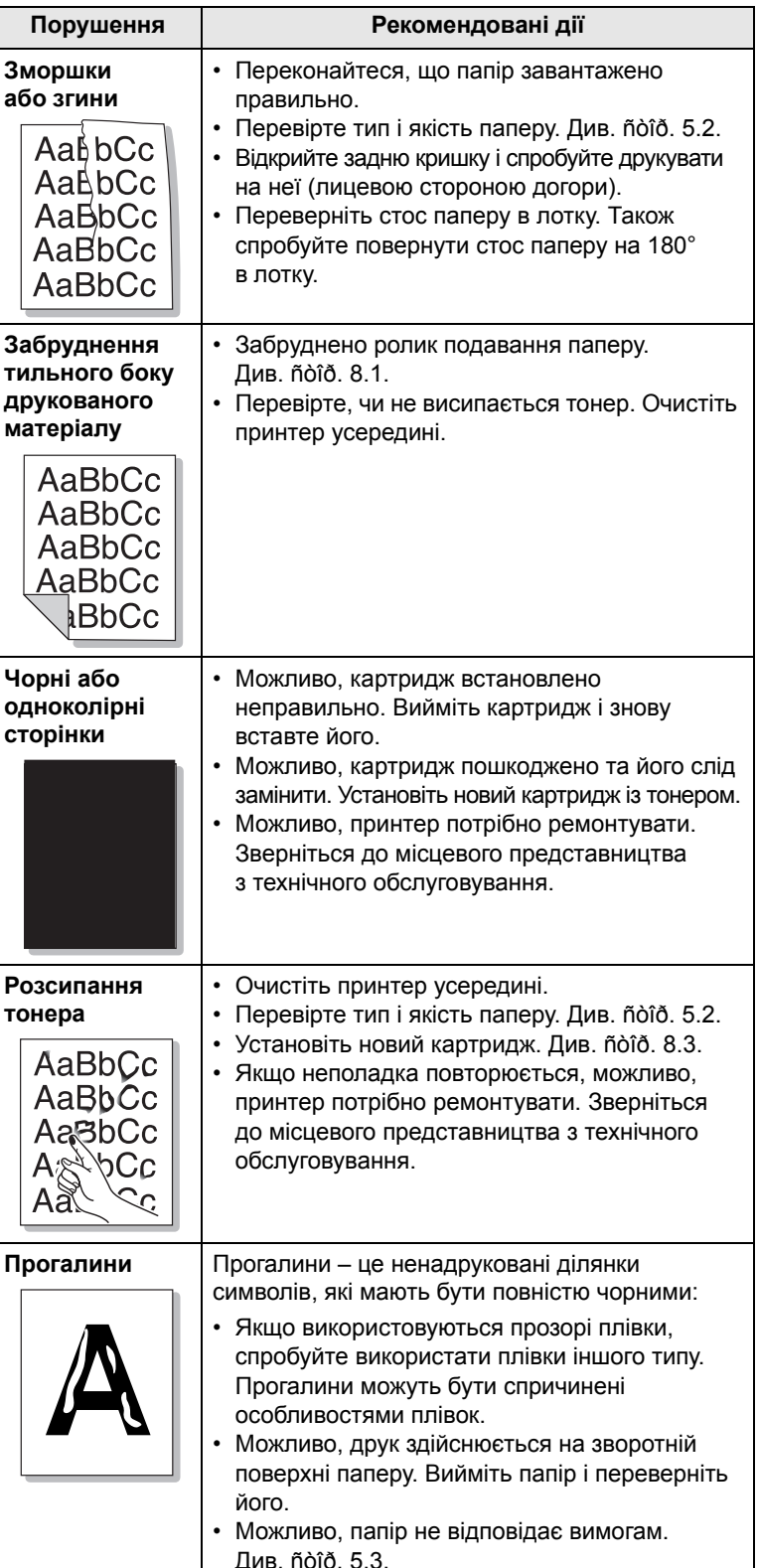

<span id="page-53-2"></span>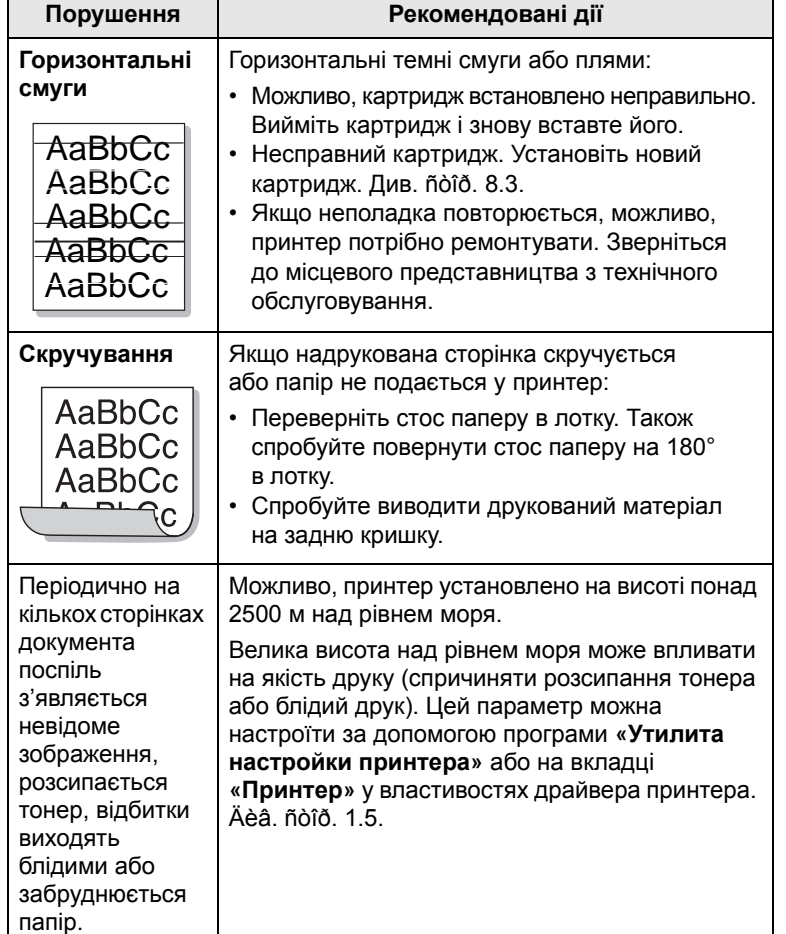

## <span id="page-53-4"></span>**Поширені неполадки Windows**

<span id="page-53-0"></span>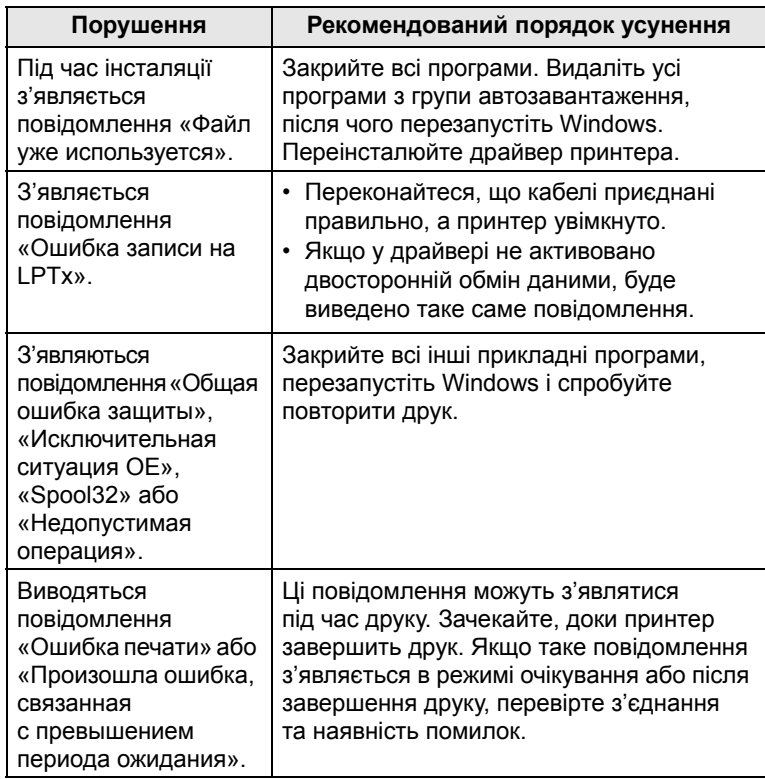

#### **Примітка**

Докладніше про повідомлення про помилки у системі Windows читайте у посібнику користувача Windows від Майкрософт, що постачається разом із комп'ютером.

## <span id="page-53-3"></span>**Поширені неполадки Macintosh**

<span id="page-53-1"></span>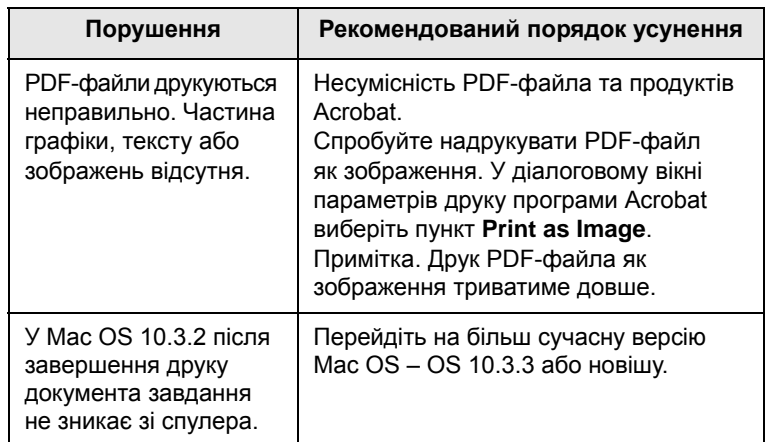

## <span id="page-54-3"></span>**Поширені неполадки PostScript**

<span id="page-54-0"></span>Нижченаведені ситуації стосуються мови PostScript і можуть виникати в разі використання кількох мов для комунікації з принтером.

#### **Примітка**

Щоб отримувати друковані або екранні повідомлення в разі помилок PostScript, відкрийте вікно параметрів друку «Параметры печати» й установіть відповідний прапорець у розділі помилок PostScript.

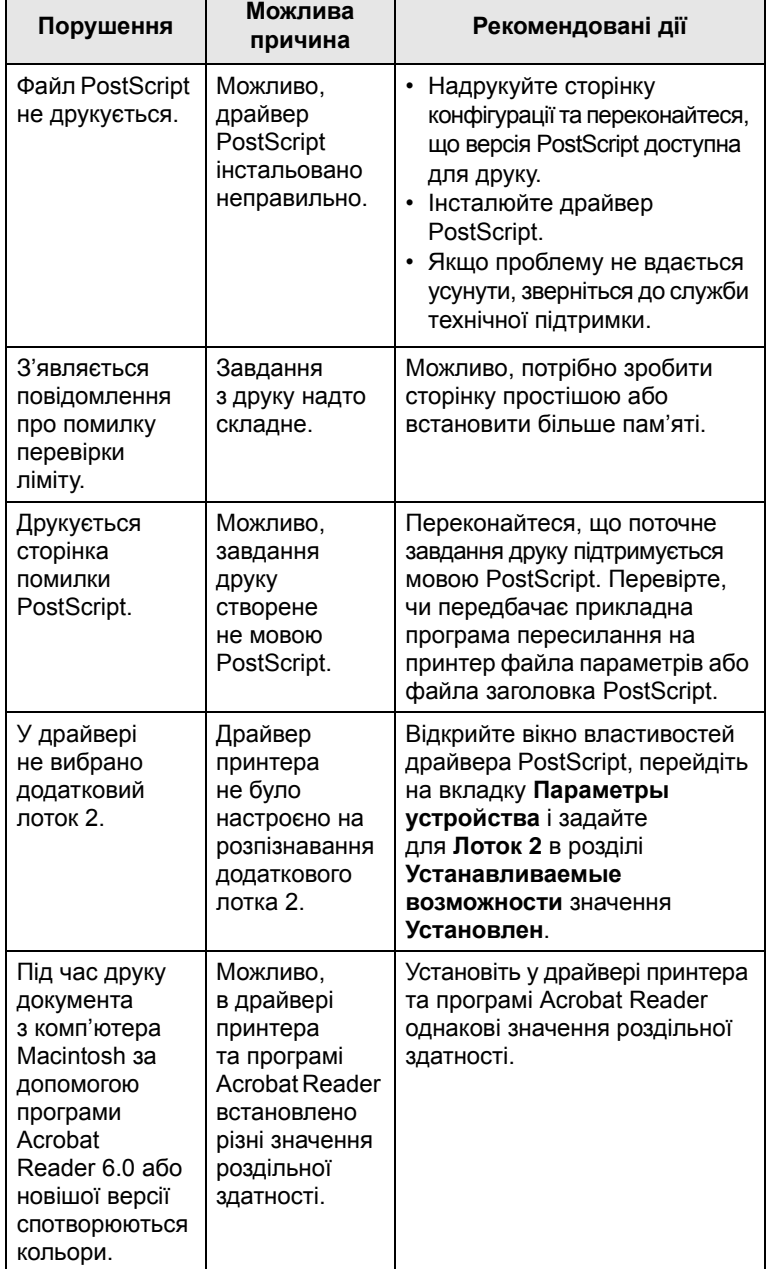

## <span id="page-54-2"></span>**Поширені неполадки Linux**

<span id="page-54-1"></span>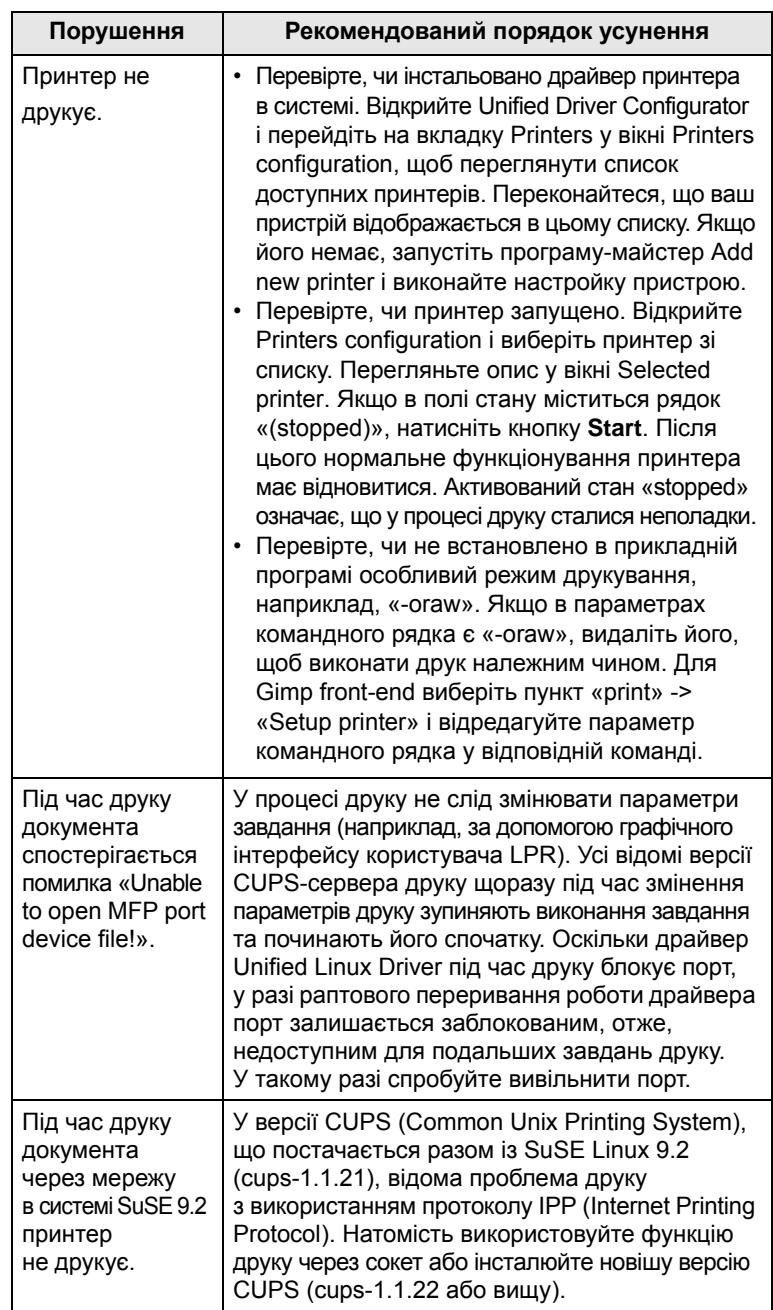

## **10 Установлення комплектуючих**

Цей пристрій є повнофункціональним лазерним принтером, оптимізованим так, щоб задовольнити всі потреби з друкування. Проте, розуміючи, що кожен користувач має різні вимоги, компанія Samsung випустила ряд комплектуючих, завдяки яким можливості пристрою розширюються.

Зміст цього розділу такий:

- **• Заходи безпеки під час установлення [комплектуючих](#page-55-1)**
- **• [Установлення](#page-55-2) панелі пам'яті DIMM**
- **• Порядок [установлення](#page-56-0) плати інтерфейсу мережі з [радіозв](#page-56-0)'язком**

#### <span id="page-55-1"></span>**Заходи безпеки під час установлення комплектуючих**

#### **Вийміть вилку шнура живлення з розетки:**

Забороняється знімати кришку плати керування, якщо апарат під напругою.

Щоб запобігти ураженню електричним струмом, обов'язково від'єднуйте шнур живлення, перш ніж розпочати монтаж або демонтаж БУДЬ-ЯКИХ внутрішніх чи зовнішніх комплектуючих.

#### **Зніміть статичний заряд:**

Плата керування та внутрішні комплектуючі (плата мережного інтерфейсу та панелі пам'яті DIMM) можуть бути ушкоджені статичною електрикою. Перш ніж розпочати монтаж або демонтаж внутрішніх комплектуючих, зніміть із себе статичний заряд, для чого доторкніться до металевого предмету наприклад, тильної панелі будь-якого пристрою, ввімкненого до електромережі з дротом заземлення. Якщо Ви зробили кілька кроків до закінчення монтажу, зніміть статичний заряд ще раз.

#### <span id="page-55-4"></span><span id="page-55-0"></span>**Установлення панелі пам'яті DIMM**

<span id="page-55-2"></span>Принтер обладнано гніздом для модуля пам'яті із дворядним розміщенням виводів (DIMM). Скористайтеся гніздом DIMM для встановлення додаткової пам'яті.

**ML-3470D** має обсяг пам'яті 32 Мбайт і допускає можливість нарощування до 288 Мбайт. **ML-3471ND** має обсяг пам'яті 64 Мбайт та допускає можливість нарощування до 320 Мбайт.

Порядок замовлення додаткових панелей пам'яті DIMM див. на [ñòîð. 7.1](#page-36-3).

**1** Вимкніть принтер і від'єднайте від нього всі кабелі.

**2** Щоб відкрити кришку плати керування, зсуньте її до себе.

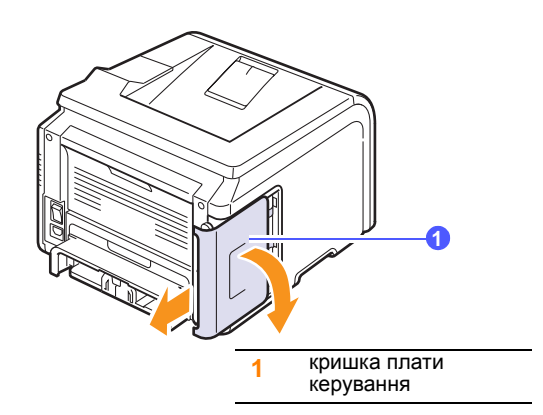

**3** Повністю відкрийте фіксатори обабіч гнізда DIMM.

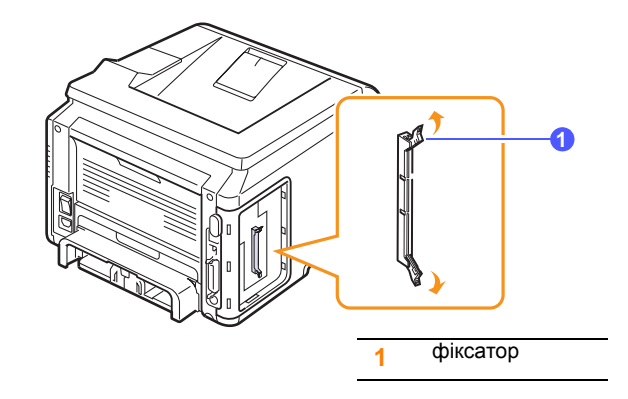

- **4** Вийміть нову панель пам'яті DIMM із пластикового пакета.
- <span id="page-55-3"></span>**5** Утримуючи панель пам'яті DIMM за крайки, розташуйте її так, щоб пази на панелі пам'яті DIMM були точно навпроти пазів на гнізді для панелі пам'яті DIMM.

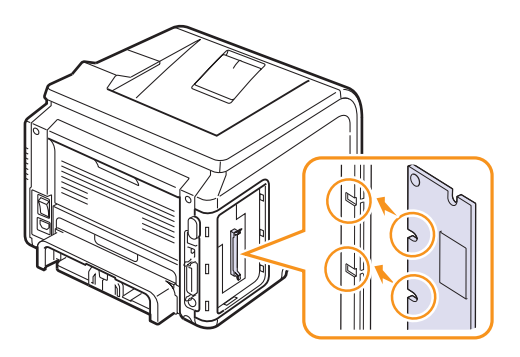

**6** Посуньте панель DIMM у гніздо DIMM до упору, уникаючи перекошування. Переконайтеся, що фіксатори потрапили в пази з обох боків панелі DIMM.

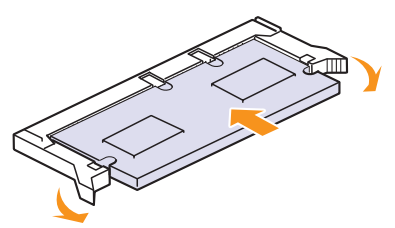

**7** Зніміть кришку плати керування.

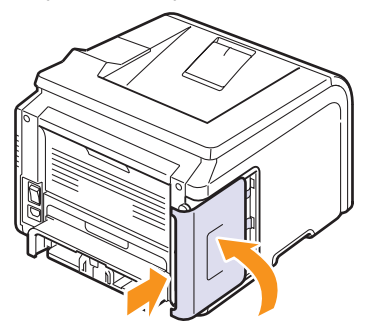

**8** Приєднайте до принтера шнур живлення і кабель передачі даних, увімкніть пристрій.

#### **Активація пам'яті у PostScript-параметрах принтера**

Коли панель пам'яті DIMM установлено, щоб користуватися додатковою пам'яттю, треба вибрати її у вікні параметрів драйвера принтера PostScript.

- **1** Переконайтеся, що драйвер принтера PostScript установлено на комп'ютері, до якого приєднано пристрій. Щоб встановити драйвер принтера PostScript, слід вибрати **другой** і встановити прапорець для драйвера принтера PostScript. Див. розділ **Програмне забезпечення**.
- **2** Відкрийте меню Windows **Пуск**.
- **3** У Windows 2000 виберіть **Настройка**, а потім **Принтеры**.
	- У Windows XP/2003 виберіть **Принтери й факси**.

У Windows Vista/2008 виберіть **Панель керування** -> **Устаткування та звук** -> **Принтери**.

У Windows 7 виберіть **Панель керування** → **Устаткування та звук** → **Пристрої та принтери**.

У Windows Server 2008 R2 виберіть **Панель керування** → **Устаткування** → **Пристрої та принтери**.

- **4** Виберіть принтер **Samsung ML-3470 Series**.
- **5** Клацніть значок пристрою правою кнопкою миші й виберіть **Властивості**.
- **6** Виберіть **Параметри пристрою**.
- **7** Виберіть установлений обсяг пам'яті в **Память принтера** у розділі **Устанавливаемые возможности**.
- **8** Натисніть кнопку **OK**.

#### <span id="page-56-2"></span><span id="page-56-1"></span><span id="page-56-0"></span>**Порядок установлення плати інтерфейсу мережі з радіозв'язком**

**ML-3471ND** обладнаний мережним інтерфейсом, який дозволяє користуватися принтером в обчислювальній мережі. Додатково можна придбати плату інтерфейсу мережі з радіозв'язком, за допомогою якої можна користуватися принтером у такій мережі.

Порядок замовлення див. на [ñòîð. 7.1](#page-36-3).

Прочитайте попередження щодо безпеки на [ñòîð. 10.1](#page-55-1) і виконайте цю послідовність дій для встановлення плати інтерфейсу мережі з радіозв'язком на принтер.

- **1** Вимкніть принтер і від'єднайте від нього всі кабелі.
- **2** Щоб відкрити кришку плати керування, зсуньте її до себе.

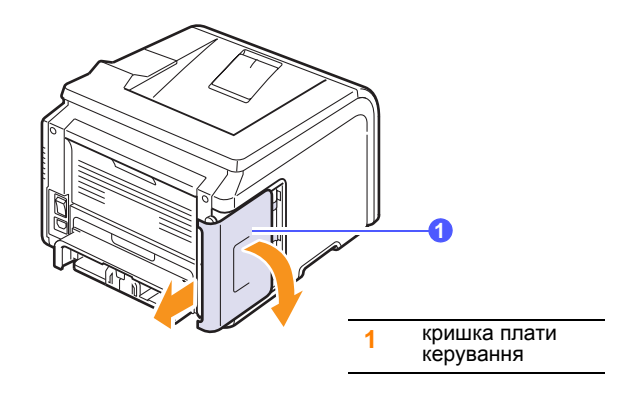

**3** Розташуйте з'єднувач плати інтерфейсу точно навпроти з'єднувача на платі керування. Повністю вставте плату в з'єднувач на платі керування.

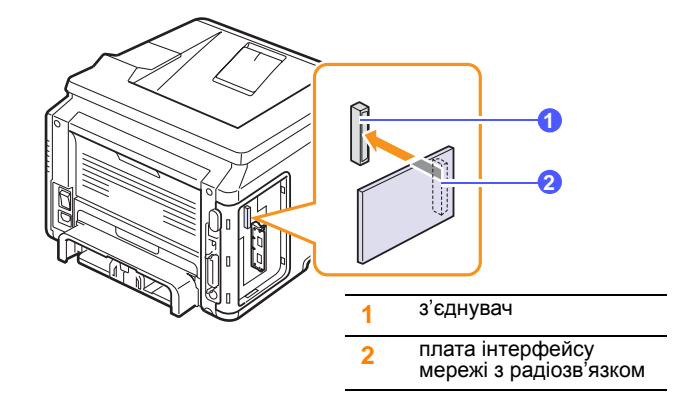

**4** Установіть кришку плати керування на місце.

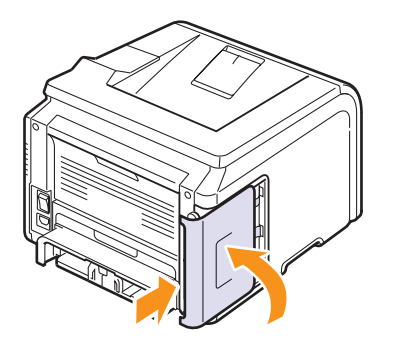

**5** Приєднайте шнур живлення та ввімкніть принтер.

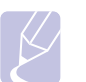

#### **Примітка**

Параметри мережі також можна настроїти на панелі керування; див. наступний стовпець.

#### <span id="page-57-0"></span>**Настроювання параметрів мережі з радіозв'язком**

Після встановлення плати інтерфейсу мережі з радіозв'язком потрібно настроїти параметри цієї мережі так, щоб у ній можна було користуватися принтером. Для цього можна використати або панель керування програмного інтерфейсу, або вбудований веб-сайт принтера «SyncThru™ Web Service». У цьому розділі містяться основні відомості про параметри мережі згідно зі стандартом IEEE 802.11 b/g, які допускають настроювання з панелі керування.

#### **Настроювання основних параметрів мережі**

Можна настроїти такі основні параметри мережі з радіозв'язком, як SSID, режим роботи та канали. Можна також викликати раніше задані параметри, вибравши відповідну мережу, або настроїти їх вручну за потреби.

- **1** Натискайте **Меню**, доки **Сеть** не з'явиться в нижньому рядку на дисплеї, далі натисніть **OK**.
- **2** Натискайте **навігаційні** клавіші до появи **Беспроводной**, далі натисніть **OK**.
- **3** Натисніть **OK** після появи **Б.сеть: Общие**.
- **4** Натискайте **навігаційні** клавіші, щоб вибрати потрібний спосіб настроювання, після чого натисніть кнопку **OK**.
	- **Список поиска**: плата інтерфейсу мережі з радіозв'язком в принтері шукає мережі з радіозв'язком у зоні доступності, й показує результати пошуку.
	- **Нестандартный**: параметри мережі з радіозв'язком можна настроїти відповідно до потреб.
- **5** У разі вибору **Список поиска**, натискайте **навігаційні** клавіші для вибору мережі, після чого натисніть кнопку **OK**.

У разі вибору **Нестандартный**, настроюйте параметри мережі по черзі:

- **Изменить SSID**: уведіть ідентифікатор мережі з радіозв'язком (SSID). У SSID розрізняються великі та малі літери, отже, слід це враховувати.
- **Режим работы**: виберіть тип радіоз'єднання.

 У режимі **Ad-Hoc** радіозв'язок встановлюється безпосередньо між платами інтерфейсу мережі з радіозв'язком.

 У режимі **Инфраструкт.** плати мережного інтерфейсу обмінюються даними через вузол доступу, що дозволяє пересилати на принтер файли із плат мережного інтерфейсу як із радіозв'язком, так і приєднаних за допомогою кабелів. Якщо вибрано **Авто**, принтер щоразу після завантаження автоматично встановлює режим роботи, залежно від того, чи приєднаний мережний кабель.

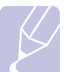

#### **Примітка**

У режимі **Ad-Hoc**, навіть якщо мережний кабель приєднаний, принтер працюватиме через інтерфейс мережі з радіозв'язком.

- **Канал**: це значення параметру наявне лише в режимі довільної мережі «Ad-Hoc». У більшості випадків змінювати його не потрібно. Принтер переглядає всі наявні канали, шукає задану мережу й пристосовує свій канал до знайденої мережі.
- **6** Закінчивши настроювання, натисніть кнопку **Стоп**, щоб повернутися в режим чекання.

#### **Вибір типу аутентифікації**

Аутентифікація – це процес перевірки наявності в користувача права доступу до мережі. Можна зазначити, чи потрібно здійснювати аутентифікацію.

- **1** Натискайте **Меню**, доки **Сеть** не з'явиться в нижньому рядку на дисплеї, далі натисніть **OK**.
- **2** Натискайте **навігаційні** клавіші до появи **Беспроводной**, далі натисніть **OK**.
- **3** Натискайте **навігаційні** клавіші до появи **Б.сеть: Безоп.**, далі натисніть **OK**.
- **4** Натискайте **навігаційні** клавіші до появи **Статич. WEP**, далі натисніть **OK**.
- **5** Натискайте **навігаційні** клавіші до появи **Аутентификац.**, далі натисніть **OK**.
- **6** Натискайте **навігаційні** клавіші для вибору потрібного типу.
	- **Открытая**: аутентифікація не використовується.
	- **Общий ключ**: аутентифікація використовується.
- **7** Щоб зберегти вибране значення параметра, натисніть кнопку **OK**.
- **8** Натисніть кнопку **Стоп** для повернення в режим очікування.

#### **Встановлення шифрування**

Якщо в мережі використовуються ключі шифрування WEP, треба вибрати відповідний тип шифрування й задати ключі. Можна задати до чотирьох ключів. Активний ключ має відповідати значенню й положенню ключа (наприклад, ключ 1), заданим на інших пристроях із радіозв'язком у мережі.

- **1** Натискайте **Меню**, доки **Сеть** не з'явиться в нижньому рядку на дисплеї, далі натисніть **OK**.
- **2** Натискайте **навігаційні** клавіші до появи **Беспроводной**, далі натисніть **OK**.
- **3** Натискайте **навігаційні** клавіші до появи **Б.сеть: Безоп.**, далі натисніть **OK**.
- **4** Натискайте **навігаційні** клавіші до появи **Статич. WEP**, далі натисніть **OK**.

**5** Натискайте **навігаційні** клавіші до появи **Шифрование**, далі натисніть **OK**.

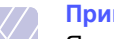

#### **Примітка**

Якщо задано тип аутентифікації **Открытая**, меню **Шифрование** не виводиться.

- **6** Задавайте по черзі параметри шифрування, щоразу натискаючи кнопку **OK**.
	- **Тип шифрован.**: виберіть тип шифрування.
	- **Тип ключа**: виберіть тип ключа для мережі.
	- **Использ. ключ**: виберіть ключ, який має використовуватися в мережі.
	- **Изменить ключ**: уведіть номер ключа для вибраної позиції. Можна вводити такі номери:

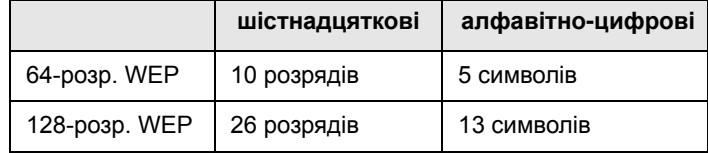

**7** Закінчивши настроювання, натисніть кнопку **Стоп**, щоб повернутися в режим чекання.

#### **Відновлення стандартних значень параметрів мережі з радіозв'язком**

Якщо неполадка сталася під час використання або настроювання параметрів мережі з радіозв'язком, виконайте такі дії, щоб відновити стандартні заводські значення параметрів. Зазвичай заводські значення параметрів мережі з радіозв'язком оптимізовано для принтера.

- **1** Натискайте **Меню**, доки **Сеть** не з'явиться в нижньому рядку на дисплеї, далі натисніть **OK**.
- **2** Натискайте **навігаційні** клавіші до появи **Беспроводной**, далі натисніть **OK**.
- **3** Натискайте **навігаційні** клавіші до появи **Б.сеть: По ум.**, далі натисніть **OK**.
- **4** Коли **Восстановить** з'явиться у нижньому рядку на дисплеї, натискайте кнопку **OK**. Принтер почне відновлення стандартних значень.

# **11 Технічні характеристики**

Зміст цього розділу такий:

**• Технічні [характеристики](#page-59-0) принтера**

#### <span id="page-59-1"></span>**Технічні характеристики принтера**

<span id="page-59-0"></span>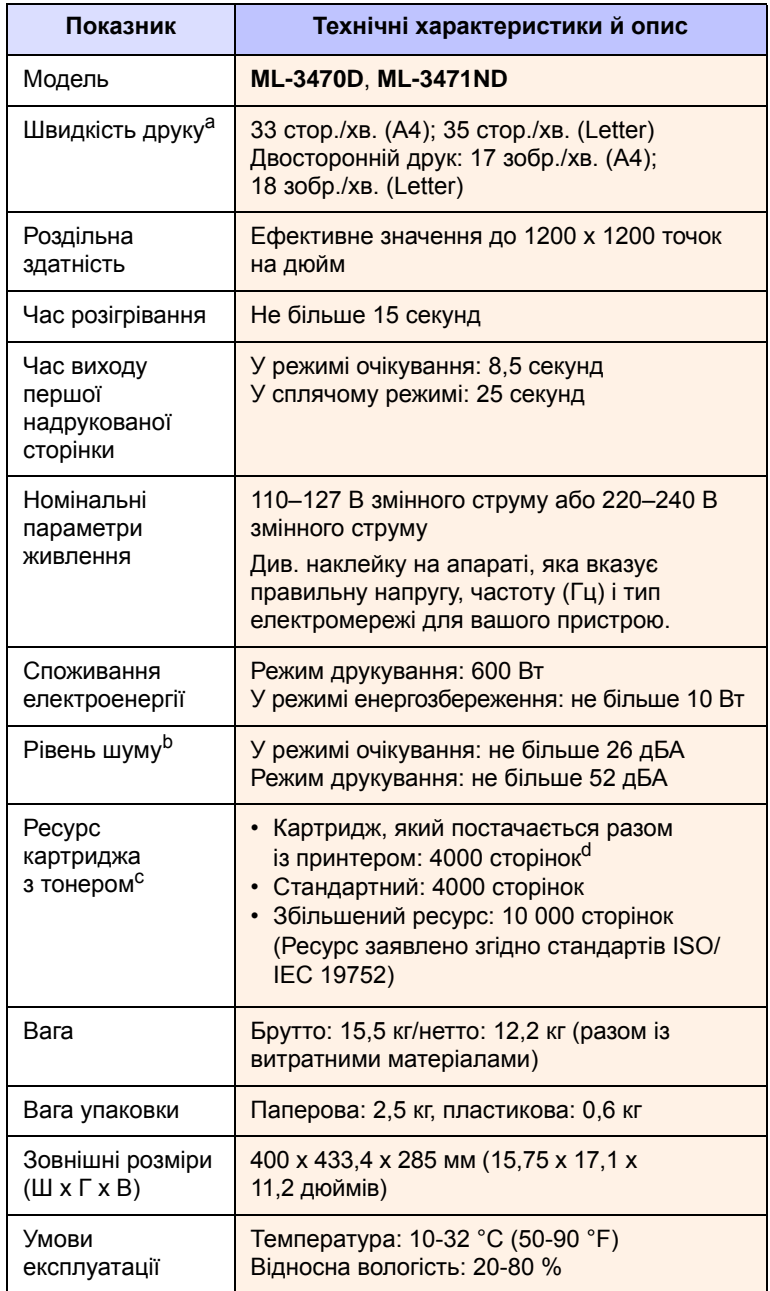

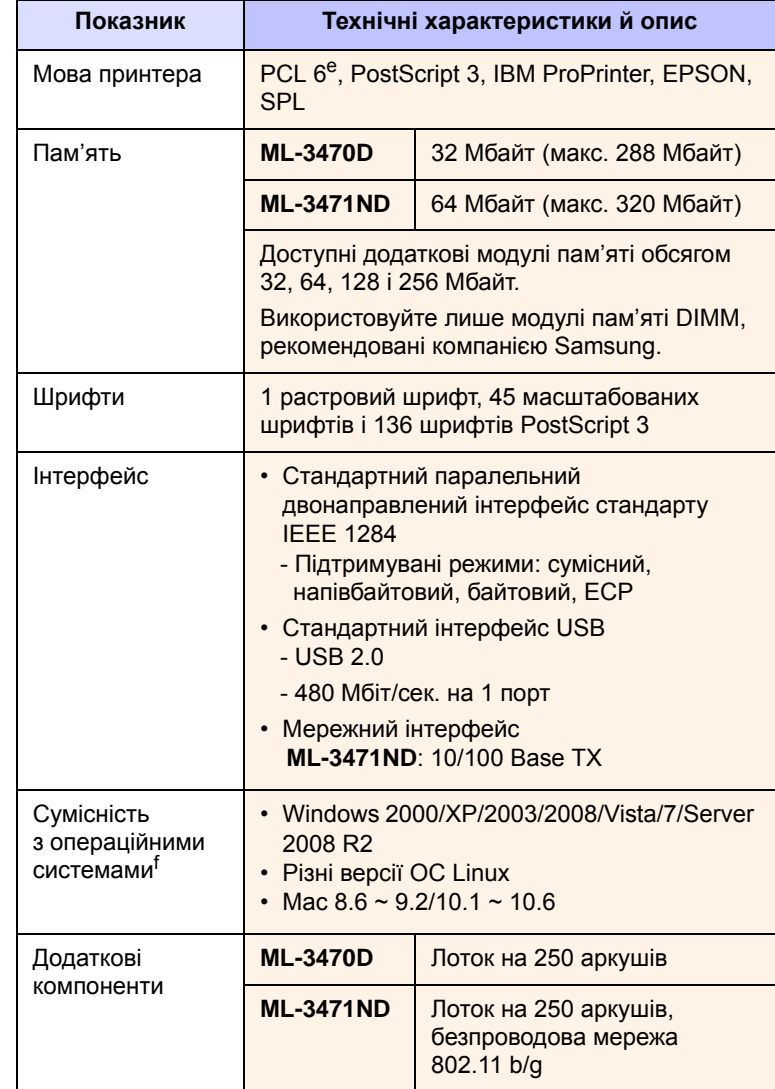

a. На швидкість друку впливають: операційна система, продуктивність комп'ютера, прикладна програма, спосіб з'єднання, тип і формат матеріалу, а також складність завдання.

b. Рівень звукового тиску, ISO 7779.

c. На кількість сторінок впливають умови експлуатації, проміжок часу між сеансами друку, а також тип і формат матеріалу.

d. Відрізняється залежно від конфігурації виробу.

e. Сумісний із PCL 6 версії 2.1.

f. Щоб завантажити останню версію програмного забезпечення, відвідайте веб-сайт [www.samsungprinter.com](http://www.samsungprinter.com).

# **ПРЕДМЕТНИЙ ПОКАЖЧИК**

#### **D**

DIMM, [встановлення](#page-55-3) 10.1

#### **Б**

[багатоцільовий](#page-32-0) лоток 5.6 барабан, [чищення](#page-38-2) 8.2

#### **В**

[висота](#page-53-2) над рівнем моря 9.13 витратні матеріали [замовлення](#page-36-4) 7.1 [перевірка](#page-38-3) ресурсу 8.2 [вихідний](#page-34-0) лоток 5.8 встановлення комплектуючих пам'ять [10.1](#page-55-3) плата мережного [інтерфейсу](#page-56-1) 10.2

## **Д**

друк пробна [сторінка](#page-20-0) 2.5

### **З**

завантаження паперу [багатоцільовий](#page-32-1) лоток 5.6 лоток 1/[додатковий](#page-31-1) лоток 2 5.5 задня кришка, [використання](#page-34-1) 5.8 заміна, [картридж](#page-39-2) із тонером 8.3, [8.4](#page-40-2) замінні [частини](#page-40-3) 8.4 зминання паперу, усунення [багатоцільовий](#page-42-0) лоток 9.2 зона [виведення](#page-43-2) паперу 9.3 зона [двостороннього](#page-44-3) друку 9.4 лоток [1 9.1](#page-41-2) лоток [2 9.2](#page-42-1) у зоні [картриджа](#page-43-3) 9.3 [зминання](#page-41-3), усунення 9.1

[індикатор](#page-30-1) висоти стосу паперу 5.4

#### **К**

**І**

картридж із тонером [заміна](#page-39-1) 8.3, [8.4](#page-40-4) [обслуговування](#page-38-4) 8.2 [перевірка](#page-38-3) рівня тонера 8.2 [перерозподіл](#page-39-0) 8.3 [чищення](#page-38-2) 8.2 комплектуючі встановлення плата [інтерфейсу](#page-56-1) мережі з радіозв'язком 10.2 [замовлення](#page-36-5) 7.1 установка пам'ять [DIMM 10.1](#page-55-3)

#### **М**

мережа [EtherTalk 4.3](#page-26-0) [TCP/IP 4.2](#page-25-1) [операційні](#page-24-0) системи 4.1 мова дисплея, змінення панель [керування](#page-20-1) 2.5 модуль пам'яті DIMM, [встановлення](#page-55-4) 10.1

#### **Н**

[настанови](#page-29-1) щодо паперу 5.3 настроювання мережі [радіозв](#page-57-0)'язок 10.3 [настроювання](#page-57-0) мережі з радіозв'язком 10.3

#### **О**

[очисний](#page-38-5) аркуш, друк 8.2

### **П**

панель керування [меню](#page-16-0) 2.1 [світлодіодний](#page-14-0) індикатор стану 1.4 папір, завантаження [багатоцільовий](#page-32-1) лоток 5.6 лоток 1/[додатковий](#page-31-1) лоток 2 5.5 плата мережного інтерфейсу, [встановлення](#page-56-2) 10.2 [повідомлення](#page-46-2) про помилку 9.6 пристрій [виведення](#page-34-2), вибір 5.8 проблема, усунення [Linux 9.14](#page-54-2) [Macintosh 9.13](#page-53-3) [Windows 9.13](#page-53-4) [друк](#page-49-1) 9.9 [зминання](#page-41-4) паперу 9.1 [перелік](#page-46-3) 9.6 [повідомлення](#page-46-4) про помилку 9.6 помилки [PS 9.14](#page-54-3) [якість](#page-51-2) друку 9.11 проблеми з [Linux 9.14](#page-54-2) проблеми з [Macintosh 9.13](#page-53-3) проблеми з [PostScript 9.14](#page-54-3) проблеми з [Windows 9.13](#page-53-4) [проблеми](#page-51-3) з якістю 9.11 [проблеми](#page-51-2) з якістю друку, усунення 9.11 пробна [сторінка](#page-20-2), друк 2.5

#### **Р**

режим економії тонера, [використання](#page-20-3) 2.5 [розташування](#page-12-0) деталей і вузлів 1.2 ручна [подача](#page-33-0) паперу 5.7

#### **С**

[світлодіодний](#page-14-1) індикатор стану 1.4 системні вимоги [Linux 3.3](#page-23-0) [Macintosh 3.3](#page-23-1) [Windows 3.2](#page-22-0) [спеціальні](#page-29-2) матеріали для друку, [настанови](#page-29-2) 5.3

## **Т**

тип паперу [настройка](#page-18-0) 2.3 [характеристики](#page-28-1) 5.2

#### **Ф**

формат паперу [настройка](#page-18-1) 2.3 технічні [характеристики](#page-28-1) 5.2

## **Х**

[характеристики](#page-59-1), принтер 11.1

### **Ч**

чищення [барабан](#page-38-2) 8.2 [всередині](#page-37-3) 8.1 [зовні](#page-37-4) 8.1

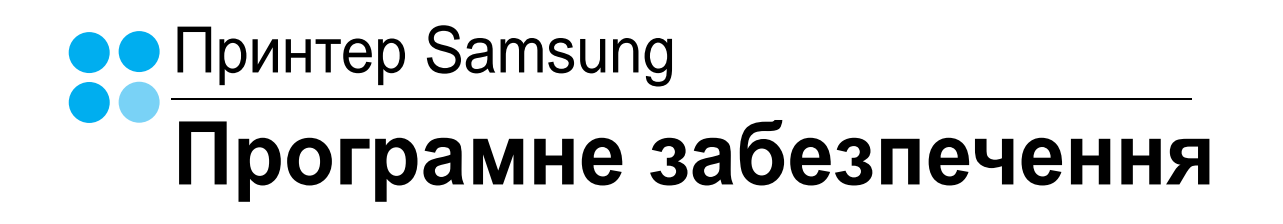

# ПРОГРАМНЕ ЗАБЕЗПЕЧЕННЯ **3MICT**

## Розділ 1: Встановлення програмного забезпечення принтера в ОС Windows

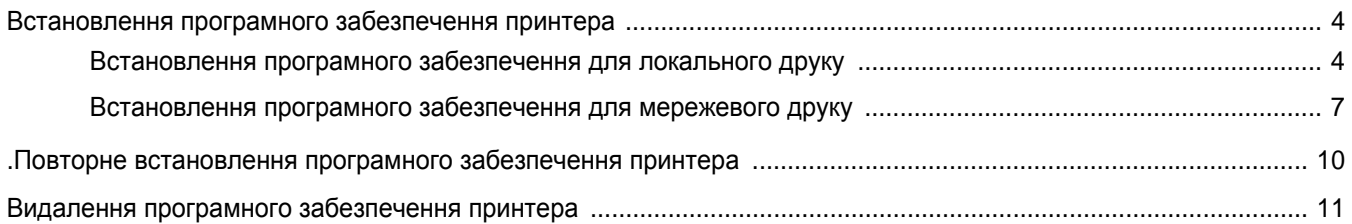

## Розділ 2: Загальні відомості про здійснення друку

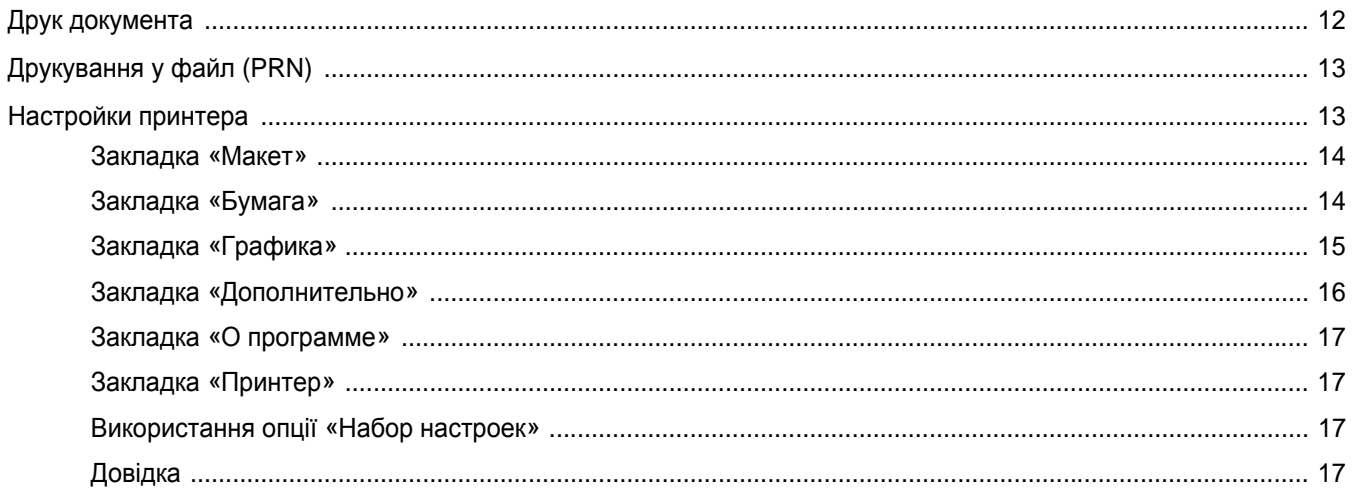

## Розділ з: Додаткові настройки друку

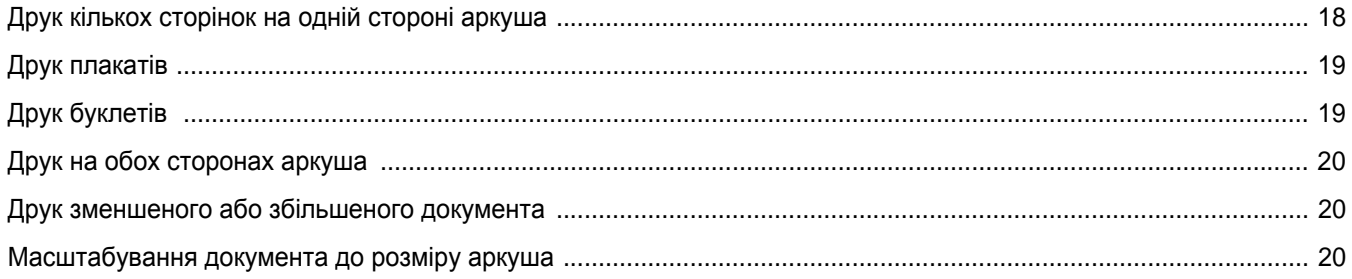

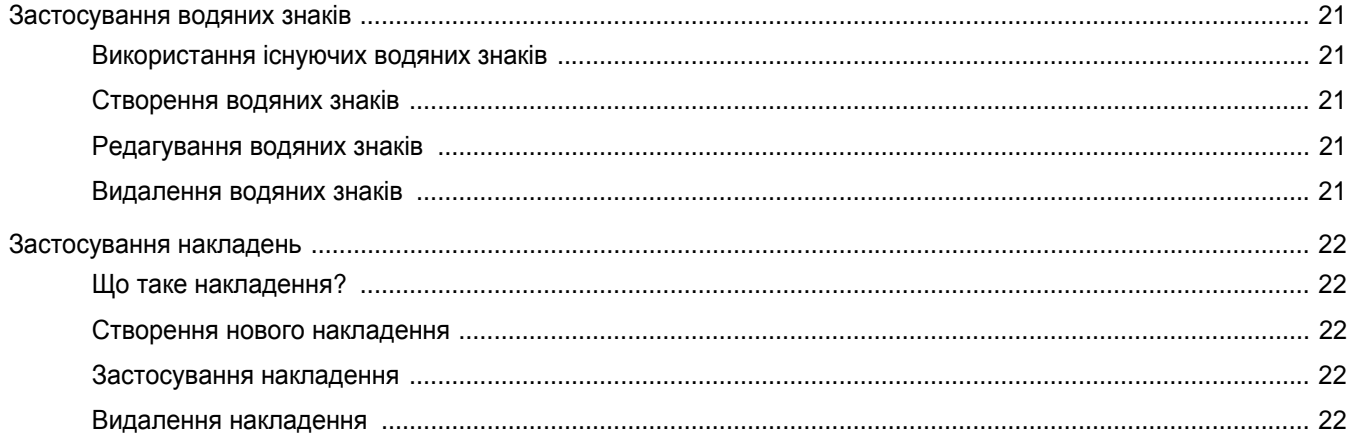

## Розділ 4: Використання драйвера Windows PostScript

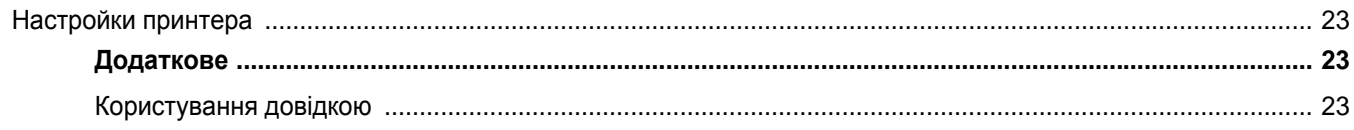

## Розділ 5: Локальний спільний доступ до принтера

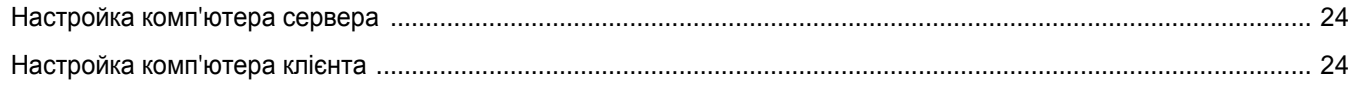

## **Розділ 6: Використання Smart Panel**

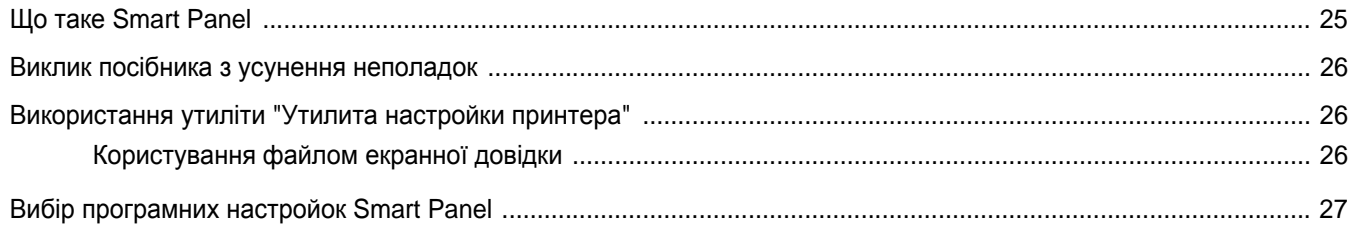

## Розділ 7: Використання принтера в операційній системі Linux

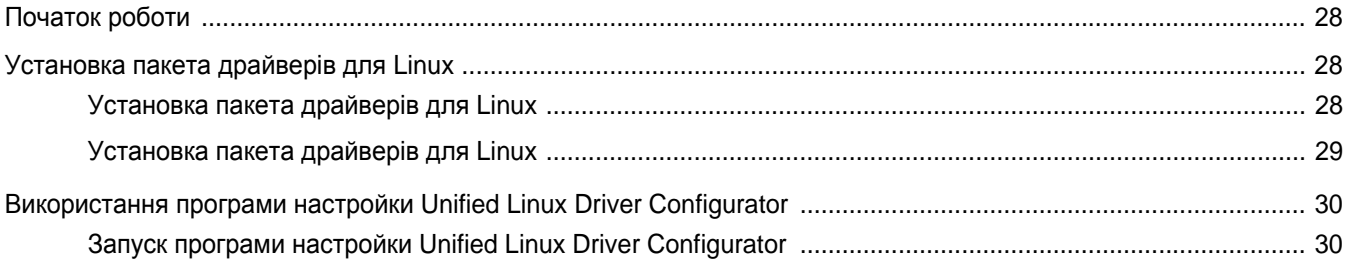

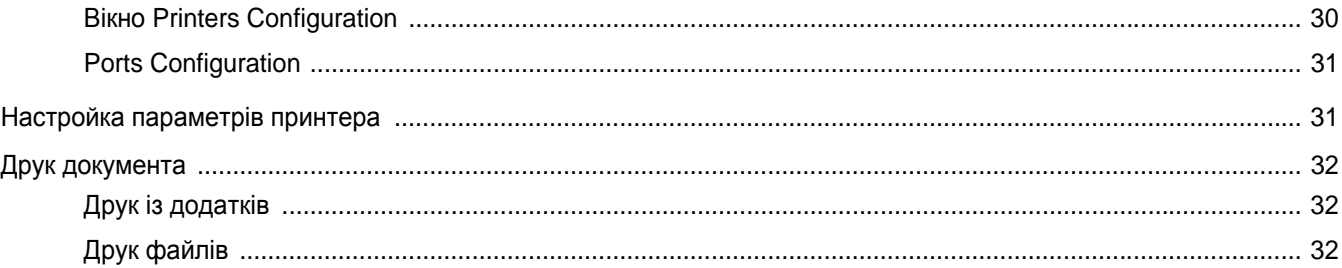

## Розділ 8: Користування принтером у комп'ютерах Macintosh

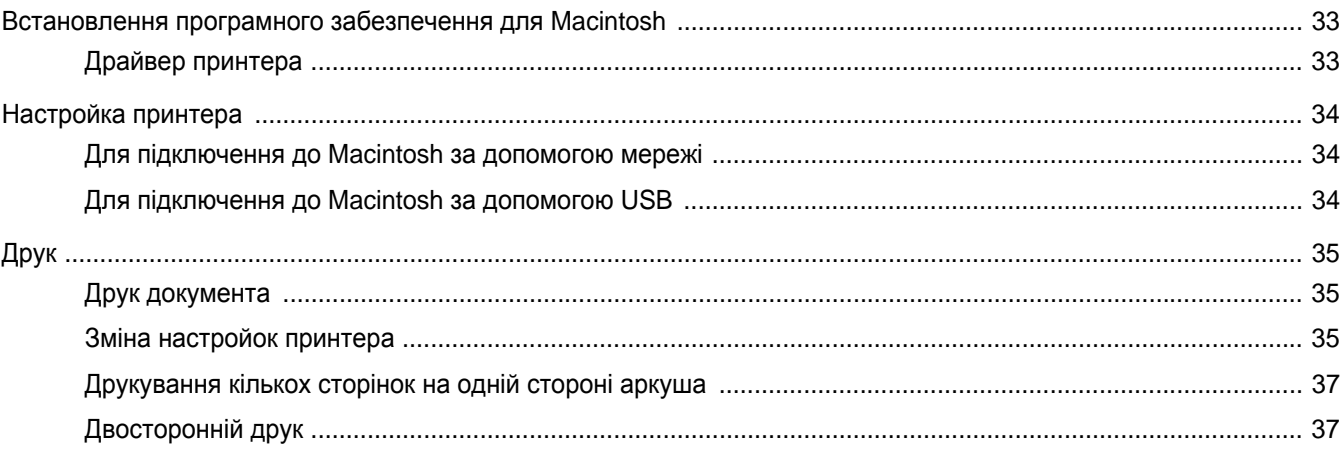

## <span id="page-66-0"></span>**1 Встановлення програмногозабезпечення принтера в ОС Windows**

До даного розділу входять такі теми:

- **• [Встановлення](#page-66-1) програмного забезпечення принтера**
- **.Повторне [встановлення](#page-72-0) програмного забезпечення [принтера](#page-72-0)**
- **• Видалення програмного [забезпечення](#page-73-0) принтера**

## <span id="page-66-1"></span>**Встановлення програмного забезпечення принтера**

Ви можете встановити програмне забезпечення принтера для локального або мережевого друку. Щоб встановити програмне забезпечення принтера, вам потрібно належним чином виконати процедуру встановлення залежно від використовуваного принтера.

Драйвер принтера - це програма, яка дозволяє вашому комп'ютеру обмінюватися інформацією з принтером. Процедура встановлення драйверів може різнитись залежно від вашої операційної системи.

Перед початком встановлення вам слід закрити усі додатки на вашому комп'ютері.

### <span id="page-66-2"></span>**Встановлення програмного забезпечення для локального друку**

Локальний принтер - це принтер, безпосередньо підключений до вашого комп'ютера за допомогою кабеля, що постачається разом з принтером, наприклад, USB або кабеля для паралельного порту. Якщо ваш принтер підключено до мережі, пропустіть цей крок і переходьте до [?\\$paratext>? ? ??. 1.](#page-69-0)

Ви можете встановлювати програмне забезпечення принтера у типовий або вибірковий спосіб.

**ПРИМІТКА**. Якщо під час встановлення ви побачите вікно "Мастер нового оборудования", клацніть **х** у верхньому правому куті вікна, щоб його закрити, або клацніть **Отмена**.

#### **Типове встановлення**

Цей варіант встановлення рекомендовано для більшості користувачів. Будуть встановлені всі необхідні для роботи принтера компоненти.

- **1** Перевірте, чи підключений принтер до вашого комп'ютера, після чого перевірте, чи увімкнений принтер.
- **2** Вставте компакт-диск, що постачається разом з принтером, у привід CD-ROM.

Компакт-диск повинен запуститися автоматично, після чого на екрані з'явиться вікно встановлення.

Якщо вікно встановлення не з'явилося, клацніть **Пуск**, а потім - **Выполнить**. Наберіть **X:\Setup.exe**, замість "**X**" вказавши літеру, що відповідає вашому приводу, після чого клацніть **OK**.

Якщо на вашому комп'ютері інстальована ОС Windows Vista, Windows 7 та Windows Server 2008 R2, натисніть **Пуск** → **Усі**

**програми** → **Стандартні** → **Виконати** і введіть **X:\Setup.exe**.

Якщо у системі Windows Vista, Windows 7 та Windows Server 2008 R2 з'являється вікно **Автозапуск**, у полі **Установить или выполнить программу** клацніть **Виконати Setup.exe**, а у вікні **Контроль учетных записей** натисніть **Продолжить**.

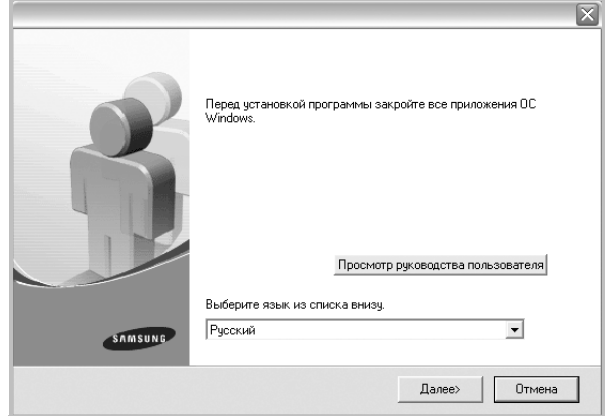

#### **3** Клацніть **Далее**.

• За необхідності оберіть мову зі списку опцій.

• **Просмотр руководства пользователя**: Дозволяє читати посібник користувача. Якщо на вашому комп'ютері не встановлено Adobe Acrobat, клацніть цю опцію, і Adobe Acrobat Reader буде встановлено автоматично.

**4** Оберіть **Обычная установка для локального принтера**. Клацніть **Далее**.

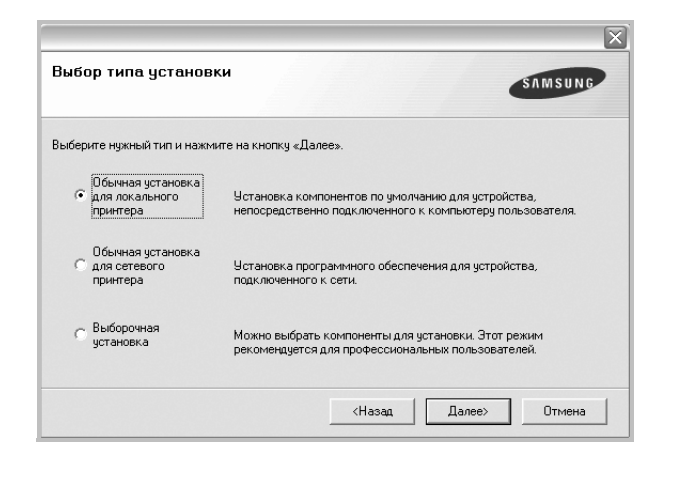

**ПРИМІТКА**. Якщо ви ще не підключили принтер до комп'ютера, з'явиться наступне вікно.

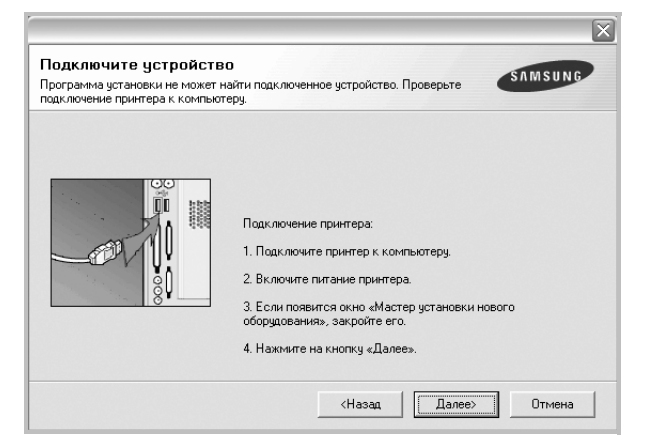

- Підключивши принтер, клацніть **Далее**.
- Якщо на даний момент вам не потрібно підключати принтер, клацніть **Далее** та **Нет** на такому екрані. Після цього буде розпочато встановлення, по завершенні якого тестову сторінку надруковано не буде.
- *• Вікно встановлення, наведене в цьому посібнику користувача, може різнитися залежно від принтера та використовуваного інтерфейсу.*
- **5** Після завершення встановлення на екрані з'явиться вікно з запитом про друк тестової сторінки. Якщо ви бажаєте надрукувати тестову сторінку, поставте галочку та клацніть **Далее**.

В іншому випадку клацніть **Далее** та пропустіть ? ??? 7.

**6** Якщо тестову сторінку було надруковано належним чином, клацніть **Да**.

Якщо ні, клацніть **Нет** для повторного друку.

**7** Щоб стати зареєстрованим користувачем принтерів Samsung та отримувати інформацію від компанії Samsung, поставте галочку та клацніть **Готово**. Тепер вас буде направлено до вебсайту Samsung.

В іншому випадку просто клацніть **Готово**.

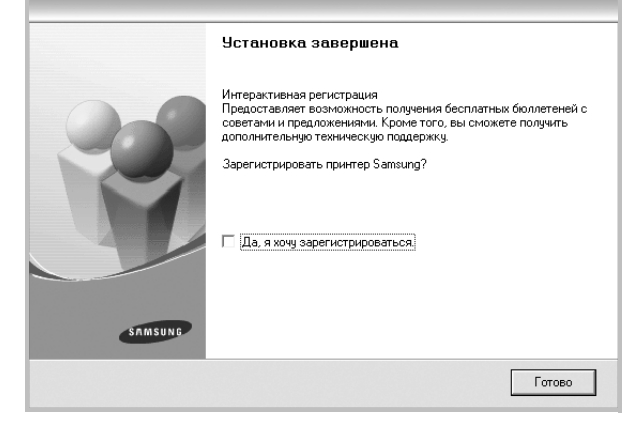

**ПРИМІТКА**. Якщо після завершення настройки драйвер вашого принтера працює неналежним чином, повторно встановіть його. Див. [?\\$paratext>? ? ??. 1](#page-72-0).

#### **Вибіркове встановлення**

Ви можете обрати та встановити окремі компоненти.

- **1** Перевірте, чи підключений принтер до вашого комп'ютера, після чого перевірте, чи увімкнений принтер.
- **2** Вставте компакт-диск, що постачається разом з принтером, у привід CD-ROM.

Компакт-диск повинен запуститися автоматично, після чого на екрані з'явиться вікно встановлення.

Якщо вікно встановлення не з'явилося, клацніть **Пуск**, а потім - **Выполнить**. Наберіть **X:\Setup.exe**, замість "**X**" вказавши літеру, що відповідає вашому приводу, після чого клацніть **OK**.

Якщо на вашому комп'ютері інстальована ОС Windows Vista, Windows 7 та Windows Server 2008 R2, натисніть **Пуск** → **Усі**

**програми** → **Стандартні** → **Виконати** і введіть **X:\Setup.exe**.

Якщо у системі Windows Vista, Windows 7 та Windows Server 2008 R2 з'являється вікно **Автозапуск**, у полі **Установить или** **выполнить программу** клацніть **Виконати Setup.exe**, а у вікні **Контроль учетных записей** натисніть **Продолжить**.

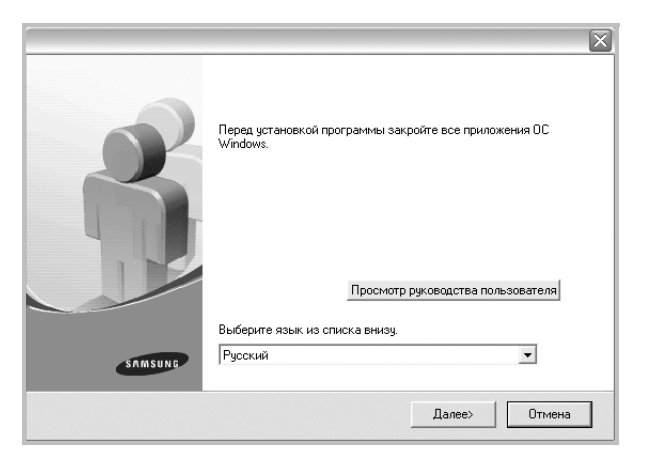

- **3** Клацніть **Далее**.
	- За необхідності оберіть мову зі списку опцій.
	- **Просмотр руководства пользователя**: Дозволяє проглядати посібник користувача. Якщо на вашому комп'ютері не встановлено Adobe Acrobat, клацніть цю опцію, і Adobe Acrobat Reader буде встановлено автоматично.
- **4** Оберіть **Выборочная установка**. Клацніть **Далее**.

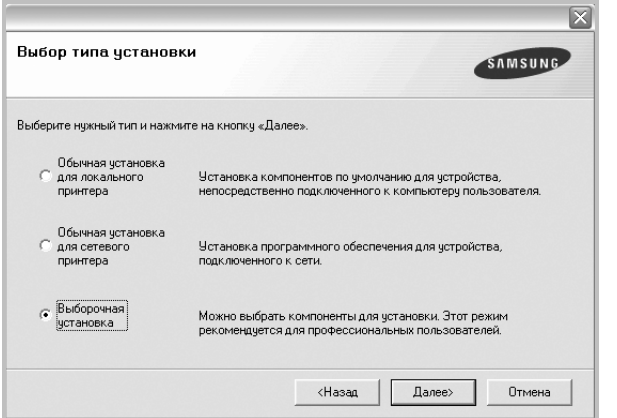

**5** Оберіть ваш принтер та клацніть **Далее**.

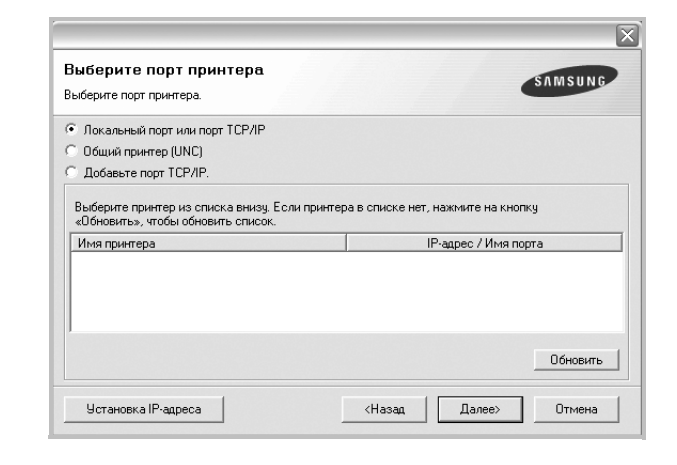

**ПРИМІТКА**. Якщо ви ще не підключили принтер до комп'ютера, з'явиться наступне вікно.

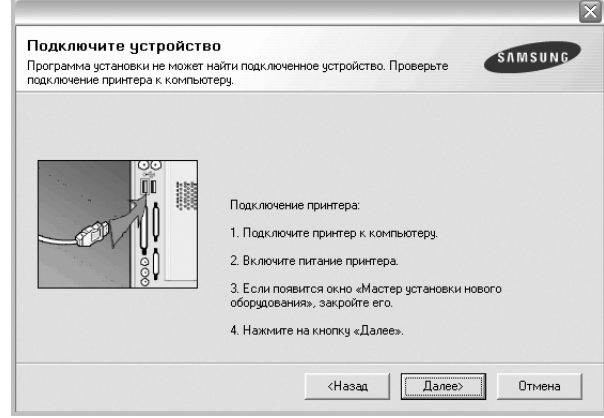

- Підключивши принтер, клацніть **Далее**.
- Якщо на даний момент вам не потрібно підключати принтер, клацніть **Далее** та **Нет** на наступному екрані. Після цього буде розпочато встановлення, по завершенні якого тестову сторінку надруковано не буде.
- *• Вікно встановлення, показане в цьому посібнику користувача, може різнитися залежно від принтера та використовуваного інтерфейсу.*

**6** Оберіть потрібні компоненти та клацніть **Далее**.

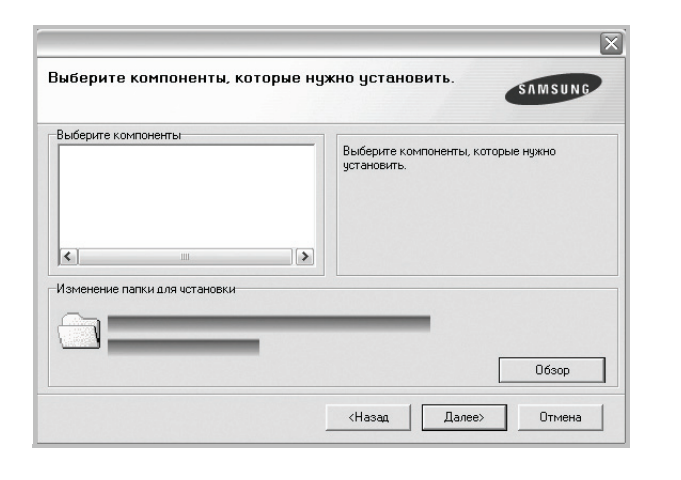

**ПРИМІТКА.** Можна змінити папку установки, натиснувши кнопку [**Обзор**].

**7** Після завершення встановлення на екрані з'явиться вікно з запитом про друк тестової сторінки. Якщо ви бажаєте надрукувати тестову сторінку, поставте галочку та клацніть **Далее**.

В іншому випадку клацніть **Далее** та пропустіть ? ??? 9.

**8** Якщо тестову сторінку було надруковано належним чином, клацніть **Да**.

Якщо ні, клацніть **Нет** для повторного друку.

**9** Щоб стати зареєстрованим користувачем принтерів Samsung та отримувати інформацію від компанії Samsung, поставте галочку та клацніть . Тепер вас буде направлено до веб-сайту Samsung.

В іншому випадку просто клацніть **Готово**.

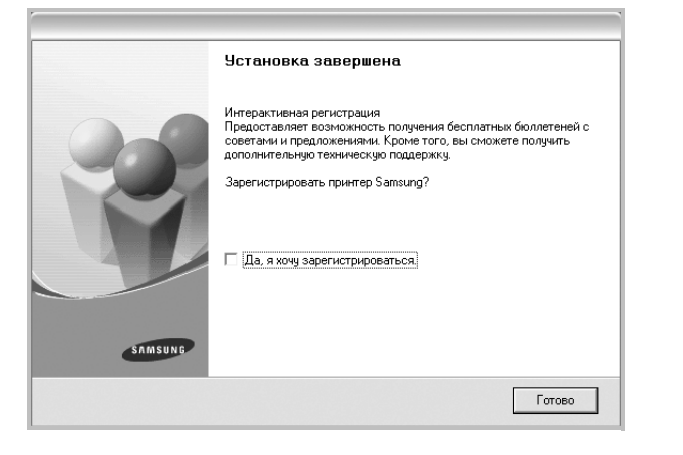

#### <span id="page-69-0"></span>**Встановлення програмного забезпечення для мережевого друку**

Після підключення принтера до локальної мережі ви повинні налаштувати параметри TCP/IP для принтера. Після призначення та перевірки параметрів TCP/IP ви можете встановлювати програмне забезпечення на всіх комп'ютерах мережі.

Ви можете встановлювати програмне забезпечення принтера у типовий або вибірковий спосіб.

#### **Звичайне встановлення**

Це рекомендовано для більшості користувачів. Будуть встановлені всі необхідні для роботи принтера компоненти.

- **1** Перевірте, чи підключений принтер до мережі, після чого перевірте, чи увімкнено принтер. Для отримання детальної інформації щодо підключення до мережі дивіться посібник користувача, що постачається разом з принтером.
- **2** Вставте компакт-диск, що постачається разом з принтером, у привід CD-ROM.

Компакт-диск повинен запуститися автоматично, після чого на екрані з'явиться вікно встановлення.

Якщо вікно встановлення не з'явилося, клацніть **Пуск**, а потім - **Выполнить**. Наберіть **X:\Setup.exe**, замість "**X**" вказавши літеру, що відповідає вашому приводу, після чого клацніть **OK**. Якщо на вашому комп'ютері інстальована ОС Windows Vista, Windows 7 та Windows Server 2008 R2, натисніть **Пуск** → **Усі програми** → **Стандартні** → **Виконати** і введіть **X:\Setup.exe**.

Якщо у системі Windows Vista, Windows 7 та Windows Server 2008 R2 з'являється вікно **Автозапуск**, у полі **Установить или выполнить программу** клацніть **Виконати Setup.exe**, а у вікні **Контроль учетных записей** натисніть **Продолжить**.

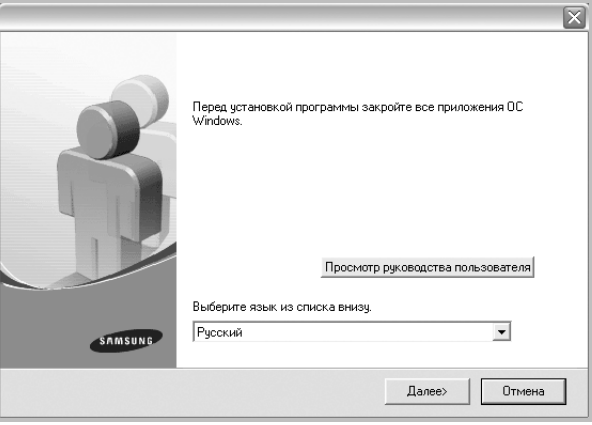

#### **3** Клацніть **Далее**.

- За необхідності оберіть мову зі списку опцій.
- **Просмотр руководства пользователя**: Дозволяє проглядати посібник користувача. Якщо на вашому комп'ютері не встановлено Adobe Acrobat, клацніть цю опцію, і Adobe Acrobat Reader буде встановлено автоматично.

**4** Оберіть **Обычная установка для сетевого принтера**. Клацніть **Далее**.

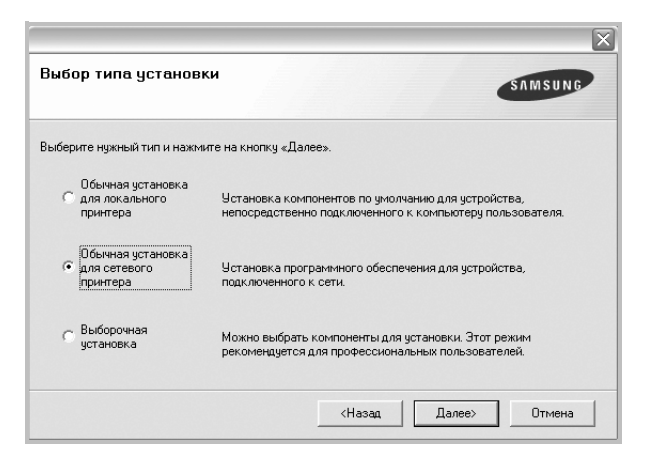

**5** На екрані з'явиться перелік принтерів в мережі. Оберіть зі списку потрібний вам принтер, після чого клацніть **Далее**.

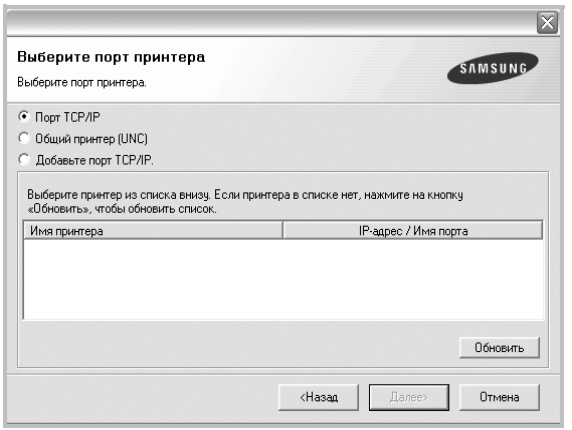

• Якщо ваш принтер відсутній у списку, клацніть **Обновить** для поновлення списку або оберіть **Добавьте порт TCP/IP.**, щоб додати ваш принтер до мережі. Щоб додати принтер до мережі, введіть ім'я порту та IP адресу принтера.

Для перевірки IP-адреси або MAC-адреси принтера роздрукуйте сторінку конфігурації мережі.

• Щоб знайти спільний мережевий принтер (UNC Path), оберіть **Общий принтер (UNC)** та вручну введіть спільне ім'я або знайдіть спільний принтер, натиснувши кнопку **Обзор**.

**ПРИМІТКА**. Якщо пристрій не знайдено в мережі, вимкніть брандмауер і натисніть **Обновоить**.

**6** Після завершення встановлення на екрані з'явиться запит щодо друку тестової сторінки та вашої реєстраціі в якості користувача принтерів Samsung, щоб ви могли отримувати інформацію від компанії Samsung. За бажанням поставте відповідну галочку(и) та клацніть **Готово**.

#### В іншому випадку просто клацніть **Готово**.

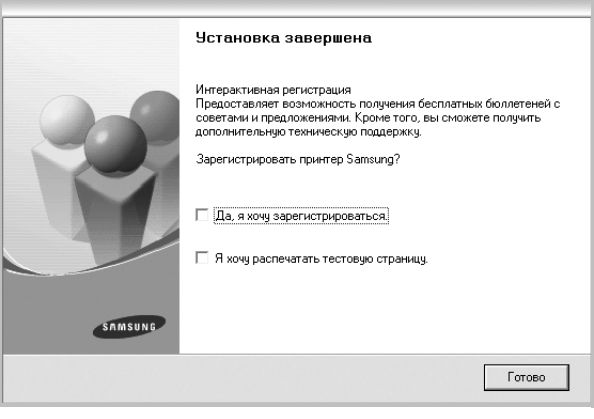

**ПРИМІТКА**. Якщо після завершення настройки драйвер вашого принтера працює неналежним чином, повторно встановіть його. Див. [?\\$paratext>? ? ??. 1](#page-72-0).

#### **Особисте встановлення**

Ви можете обрати окремі компоненти для встановлення та настройки особливої адреси IP.

- **1** Перевірте, чи підключений принтер до мережі, після чого перевірте, чи увімкнений принтер. Для отримання детальної інформації щодо підключення до мережі дивіться посібник користувача, що постачається разом з принтером.
- **2** Вставте компакт-диск, що постачається разом з принтером, у привід CD-ROM.

Компакт-диск повинен запуститися автоматично, після чого на екрані з'явиться вікно встановлення.

Якщо вікно встановлення не з'явилося, клацніть **Пуск**, а потім - **Выполнить**. Наберіть **X:\Setup.exe**, замість "**X**" вказавши літеру, що відповідає вашому приводу, після чого клацніть **OK**.

Якщо на вашому комп'ютері інстальована ОС Windows Vista, Windows 7 та Windows Server 2008 R2, натисніть **Пуск** → **Усі**

**програми** → **Стандартні** → **Виконати** і введіть **X:\Setup.exe**.

Якщо у системі Windows Vista, Windows 7 та Windows Server 2008 R2 з'являється вікно **Автозапуск**, у полі **Установить или** **выполнить программу** клацніть **Виконати Setup.exe**, а у вікні **Контроль учетных записей** натисніть **Продолжить**.

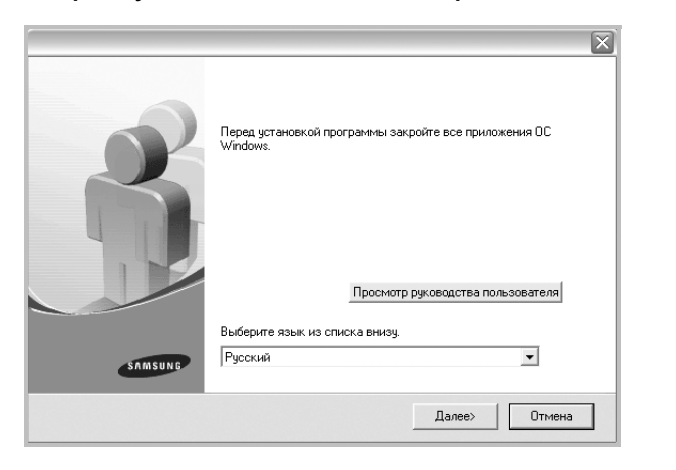

- **3** Клацніть **Далее**.
	- За необхідності оберіть мову зі списку опцій.
	- **Просмотр руководства пользователя**: Дозволяє проглядати посібник користувача. Якщо на вашому комп'ютері не встановлено Adobe Acrobat, клацніть цю опцію, і Adobe Acrobat Reader буде встановлено автоматично.
- **4** Оберіть **Выборочная установка**. Клацніть **Далее**.

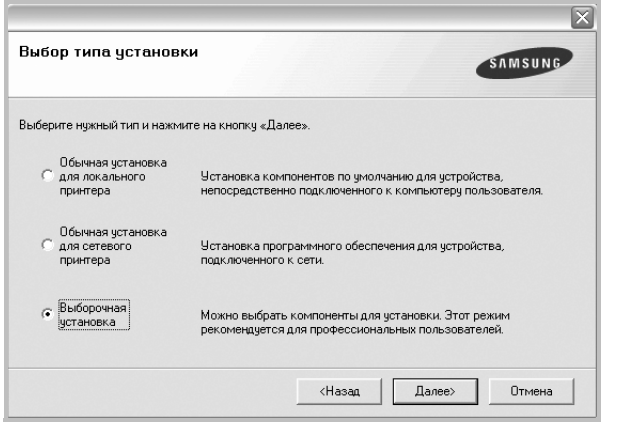

**5** На екрані з'явиться перелік принтерів в мережі. Оберіть зі списку потрібний вам принтер, після чого клацніть **Далее**.

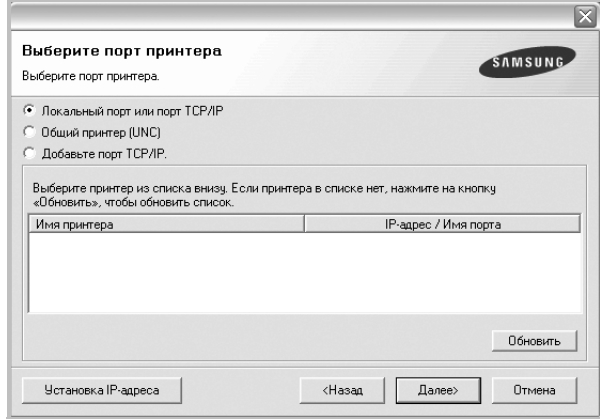

• Якщо ваш принтер відсутній у списку, клацніть **Обновить** для поновлення списку або оберіть **Добавьте порт TCP/IP.**, щоб додати ваш принтер до мережі. Щоб додати принтер до мережі, введіть ім'я порту та IP адресу принтера.

Для перевірки IP-адреси або MAC-адреси принтера роздрукуйте сторінку конфігурації мережі.

• Щоб знайти спільний мережевий принтер (UNC Path), оберіть **Общий принтер (UNC)** та вручну введіть спільне ім'я або знайдіть спільний принтер, натиснувши кнопку **Обзор**.

**ПРИМІТКА**. Якщо пристрій не знайдено в мережі, вимкніть брандмауер і натисніть **Обновоить**.

**ПІДКАЗКА**. Якщо вам потрібно налаштувати особливу адресу IP для певного мережевого принтера, натисніть кнопку **Установка IPадреса**. На екрані з'явиться вікно "Настройка IP адреса". Дійте наступним чином:

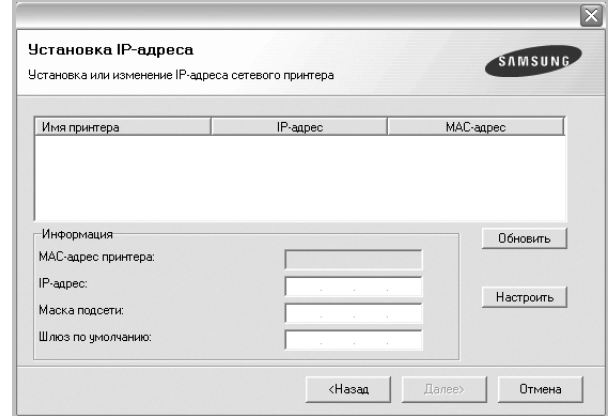

a. Оберіть зі списку принтер, для якого вам потрібно встановити певну адресу IP.
- b. Вручну налаштуйте адресу IP, маску підмережі та шлюз для принтера, після чого клацніть **Настроить**, щоб встановити певну адресу IP для мережевого принтера.
- c. Клацніть **Далее**.
- **6** Оберіть компоненти, які потрібно встановити. Після вибору компонентів на екрані з'явиться наступне вікно. Ви також можете змінити ім'я принтера, зробити принтер спільним за допомогою мережі, встановити принтер як використовуваний за замовчуванням, або змінити імена портів для кожного з принтерів. Клацніть **Далее**.

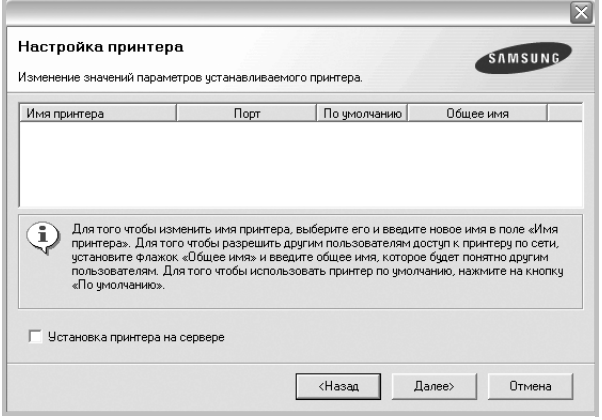

Щоб встановити це програмне забезпечення на сервері, поставте галочку **Установка принтера на сервере**.

**7** Після завершення встановлення на екрані з'явиться запит щодо друку тестової сторінки та вашої реєстраціі в якості користувача принтерів Samsung, щоб ви могли отримувати інформацію від компанії Samsung. За бажанням поставте відповідну галочку(и) та клацніть **Готово**.

В іншому випадку просто клацніть **Готово**.

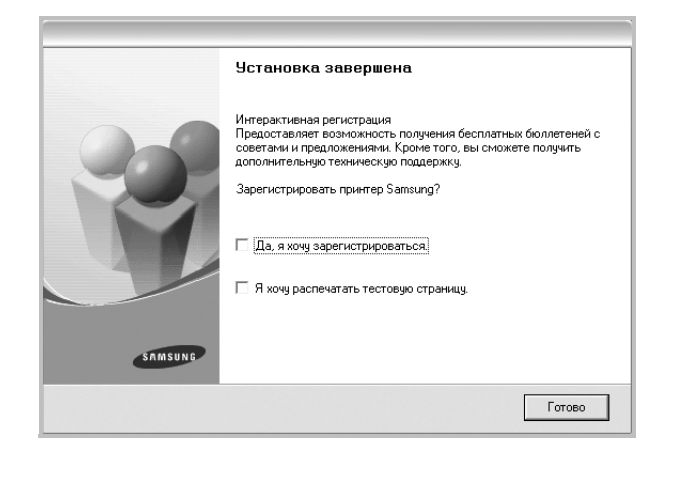

**ПРИМІТКА**. Якщо після завершення настройки драйвер вашого принтера працює неналежним чином, повторно встановіть його. Див. [?\\$paratext>? ? ??. 1](#page-72-0)

# <span id="page-72-1"></span><span id="page-72-0"></span>**.Повторне встановлення програмного забезпечення принтера**

Ви можете повторно встановити програмне забезпечення у разі його невдалого встановлення.

- **1** Запустіть ОС Windows.
- **2** В меню **Пуск** оберіть **Программы** або **Все программы** → **назву драйвера вашого принтера** → **Обслуживание**.
- **3** Оберіть **Восстановить** та клацніть **Далее**.
- **4** На екрані з'явиться перелік принтерів у мережі. Оберіть зі списку потрібний вам принтер, після чого клацніть **Далее**.

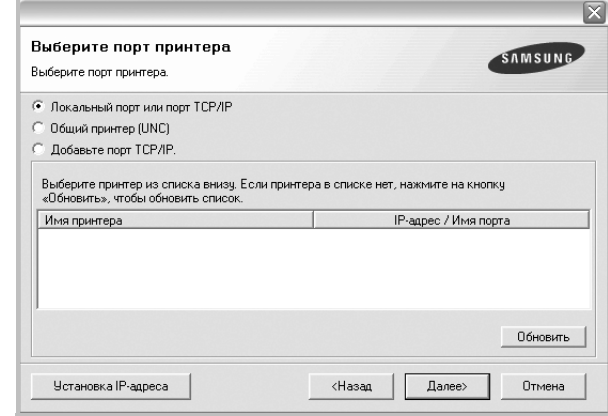

- Якщо ваш принтер відсутній у списку, клацніть **Обновить** для поновлення списку або оберіть **Добавьте порт TCP/IP.**, щоб додати ваш принтер до мережі. Щоб додати принтер до мережі, введіть ім'я порту та адресу IP принтера.
- Щоб знайти спільний мережевий принтер (UNC Path), оберіть **Общий принтер (UNC)** та вручну введіть спільне ім'я або знайдіть спільний принтер, натиснувши кнопку **Обзор**.

Ви побачите перелік компонентів, що дозволить повторно встановити кожну опцію окремо.

**ПРИМІТКА**. Якщо ви ще не підключили принтер до комп'ютера, з'явиться наступне вікно.

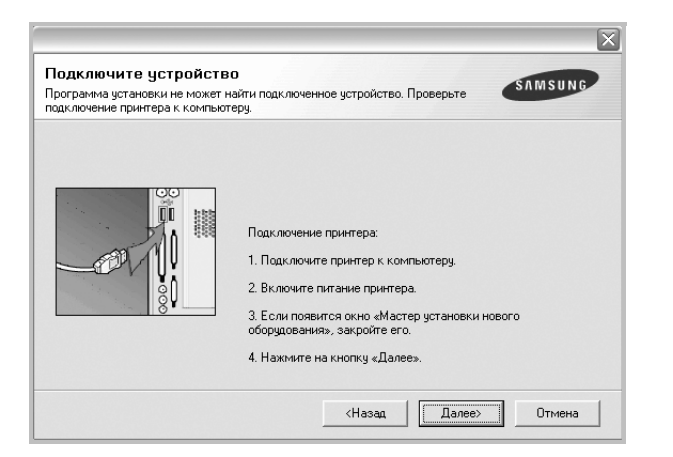

- Підключивши принтер, клацніть **Далее**.
- Якщо на даний момент вам не потрібно підключати принтер, клацніть **Далее** та **Нет** на наступному екрані. Після цього буде розпочато встановлення, по завершенні якого тестову сторінку надруковано не буде.
- *• Вікно повторного встановлення, наведене в цьому посібнику користувача, може різнитися залежно від принтера та використовуваного інтерфейсу.*
- **5** Оберіть компоненти, які потрібно повторно встановити, та клацніть **Далее**.

Якщо ви встановили програмне забезпечення принтера для локального друку та обрали **назву драйвера вашого принтера**, на екрані з'явиться вікно запиту щодо друку тестової сторінки. Дійте наступним чином:

- a. Щоб надрукувати тестову сторінку, поставте галочку та клацніть **Далее**.
- b. Якщо тестову сторінку було надруковано належним чином, клацніть **Да**.

Якщо ні, клацніть **Нет** для повторного друку.

**6** Після завершення встановлення клацніть **Готово**.

# <span id="page-73-0"></span>**Видалення програмного забезпечення принтера**

- **1** Запустіть ОС Windows.
- **2** В меню **Пуск** оберіть **Программы** або **Все программы** → **назву драйвера вашого принтера** → **Обслуживание**.
- **3** Оберіть **Удалить** та клацніть **Далее**.

Ви побачите перелік компонентів, що дозволить повторно встановити кожну опцію окремо.

- **4** Оберіть компоненти, які потрібно повторно встановити, та клацніть **Далее**.
- **5** Коли на екрані з'явиться запит щодо підтвердження вибору, клацніть **Да**.

Обраний драйвер та всі його компоненти будуть видалені з вашого комп'ютера.

**6** Після видалення програмного забезпечення клацніть **Готово**.

# **2 Загальні відомості про здійснення друку**

У цьому розділі пояснюються опції друку та загальні завдання друку в ОС Windows.

До нього входять такі теми:

- **• Друк [документа](#page-74-0)**
- **• [Друкування](#page-75-1) у файл (PRN)**
- **• [Настройки](#page-75-0) принтера**
	- **[Закладка](#page-76-0) «Макет»**
	- **[Закладка](#page-76-1) «Бумага»**
	- **[Закладка](#page-77-0) «Графика»**
	- **Закладка «[Дополнительно](#page-78-0)»**
	- **Закладка «О [программе](#page-79-0)»**
	- **[Закладка](#page-79-1) «Принтер»**
	- **[Використання](#page-79-2) опції «Набор настроек»**
	- **[Довідка](#page-79-3)**

# <span id="page-74-1"></span><span id="page-74-0"></span>**Друк документа**

#### **ПРИМІТКА**.

- Діалогове вікно **Свойства** вашого принтера, що наводиться у цьому посібнику користувача, може відрізнятись залежно від принтера, що використовується. Однак структура вікна з настройками принтера буде однаковою.
- *Дізнайтесь про операційні системи, сумісні з вашим принтером. Зверніться до переліку сумісних операційних систем у секції специфікацій принтера посібника користувача принтера.*
- Якщо вам потрібно дізнатися про точне ім'я принтера ви можете звернутися до компакт-диска, що постачається разом із принтером.

Наступна процедура описує загальні дії, які необхідно виконати для здійснення друку з різних додатків Windows. Послідовність дій для виконання друку документа залежить від додатку, який ви використовуєте. Для отримання детальної інформації щодо здійснення друку з конкретного додатку, зверніться до його посібника користувача.

- **1** Відкрийте документ, який ви бажаєте надрукувати.
- **2** Оберіть команду **Печать** з меню **Файл**. На екрані відобразиться діалогове вікно «Печать». Його зовнішній вигляд, залежно від додатку, може трохи відрізнятися. Основні опції друку можна встановити у діалоговому вікні «Печать». До таких опцій належать кількість копій та діапазон друку.

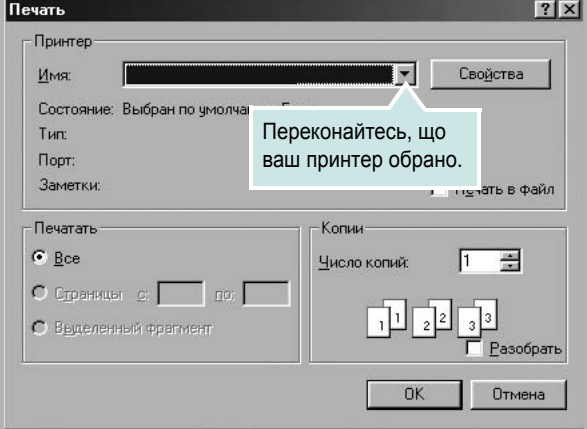

**3** Оберіть **драйвер вашого принтера** зі списку **Имя**. Щоб скористатися особливими функціями вашого принтера, застосування яких здійснюється драйвером принтера, натисніть кнопку **Свойства** або **Установки** у діалоговому вікні «Печать». За додатковою інформацією зверніться до розділу [?\\$paratext>](#page-75-0)  [? ??. 13.](#page-75-0)

Якщо у діалоговому вікні «Печать» ви побачите кнопки **Настройка**, **Принтер** або **Параметры**, використайте їх. Після цього на наступному екрані натисніть кнопку **Свойства**. Натисніть кнопку **OK**, щоб закрити діалогове вікно з опціями друку.

**4** Щоб почати друк, натисніть кнопку **OK** або **Печать** у діалоговому вікні «Печать».

# <span id="page-75-1"></span>**Друкування у файл (PRN)**

Іноді потрібно зберегти дані принтера як файл для ваших потреб. Для створення файлу:

**1** Установіть прапорець **Печать в файл** у вікні **Печать**.

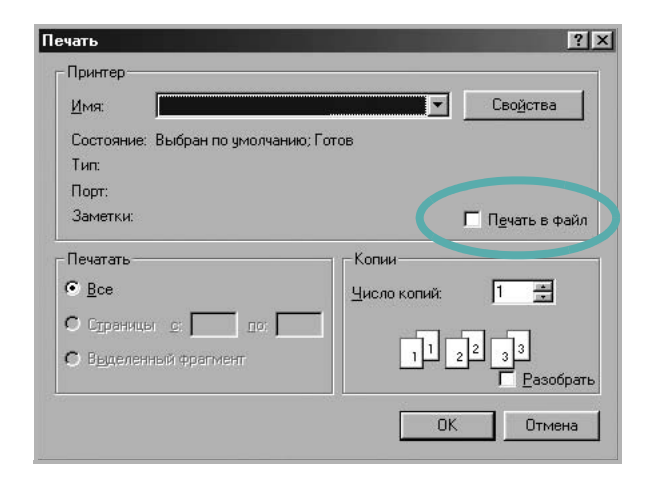

**2** Оберіть папку та назвіть файл, після чого натисніть **OK**.

# <span id="page-75-2"></span><span id="page-75-0"></span>**Настройки принтера**

При користуванні принтером ви можете використовувати діалогове вікно опцій друку, яке дозволяє вам звертатися до всіх потрібних опцій друку. Під час відображення опцій друку ви можете змінювати їх віповідно до ваших потреб.

Залежно від вашої операційної системи зовнішній вигляд вікна опцій друку може змінюватись. У цьому посібнику користувача з програмного забезпечення діалогове вікно «Свойства» відображається так, як воно виглядає у Windows XP.

Діалогове вікно **Свойства** вашого принтера, що наводиться у цьому посібнику користувача, може відрізнятись залежно від принтера, що використовується.

Якщо ви звертаєтесь до опцій друку через папку «Принтеры», то зможете побачити додаткові закладки Windows (зверніться до посібника користувача Windows) та закладку «Принтер» (див. [?\\$paratext> ? ??. 17](#page-79-1)).

#### **ЗАУВАЖЕННЯ**.

- Більшість додатків Windows будуть заміщати ваші настройки, вказані для драйвера принтера. Спочатку зробіть всі бажані настройки друку в додатку, що використовується, після чого зверніться до драйвера принтера, щоб зробити всі інші настройки, що лишилися.
- Зроблені настройки будуть мати ефект лише при використанні даної програми. **Щоб зробити настройки постійними**, зробіть їх у папці «Принтеры».
- Наступна процедура описується для Windows XP. При використанні інших версій Windows, зверніться до відповідного посібника користувача Windows або оперативної довідки.
	- 1. Натисніть кнопку **Пуск** Windows.
	- 2. Оберіть **Принтеры и факсы**.
	- 3. Оберіть **значок драйвера вашого принтера**.
	- 4. Клацніть правою кнопкою миші на значку драйвера вашого принтера та оберіть **Настройка печати**.
	- 5. Внесіть потрібні зміни на всіх закладках та натисніть кнопку «OK».

### <span id="page-76-5"></span><span id="page-76-0"></span>**Закладка «Макет»**

Закладка **Макет** містить опції, які дозволяють налагодити зовнішній вигляд документа на надрукованій сторінці. Закладка **Параметры макета** містить секції **несколько страниц на стороне** та **плакат**. Див. [?\\$paratext> ? ??. 12](#page-74-0) для отримання додаткової інформації стосовно доступу до властивостей принтера.

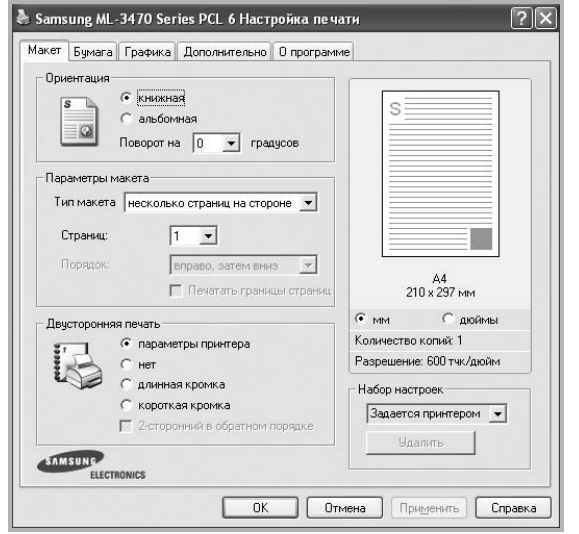

#### <span id="page-76-4"></span>**Ориентация**

**Ориентация** дозволяє вам обрати напрямок, у якому інформацію буде розташовано на сторінці.

- **книжная** дозволяє друкувати по довжині сторінки, стиль листа.
- **альбомная** дозволяє друкувати по ширині сторінки, стиль таблиці.
- **Поворот на** дозволяє повернути сторінку на вказаний градус.

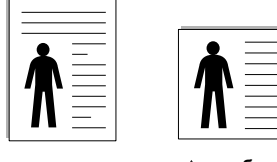

**книжная альбомная**

#### **Параметры макета**

**Параметры макета** дозволяє звернутись до додаткових опцій друку. Ви можете обрати **несколько страниц на стороне** та **плакат**.

- За додатковою інформацією зверніться до [?\\$paratext> ? ??. 18](#page-80-0).
- За додатковою інформацією зверніться до [?\\$paratext> ? ??. 19.](#page-81-0)

#### **Двусторонняя печать**

За допомогою функції **Двусторонняя печать** можна друкувати на обох сторонах аркуша. *Якщо цей пункт відсутній, то у даній моделі принтера ця функція не підтримується.*

• За додатковою інформацією зверніться до [?\\$paratext> ? ??. 20](#page-82-0).

### <span id="page-76-2"></span><span id="page-76-1"></span>**Закладка** «**Бумага»**

Ви можете використовувати наступні опції для встановлення основних параметрів паперу під час звернення до опцій принтера. Див. [?\\$paratext> ? ??. 12](#page-74-0) для отримання додаткової інформації стосовно доступу до властивостей принтера.

Клацніть закладку **Бумага** для отримання доступу до різноманітних настройок паперу.

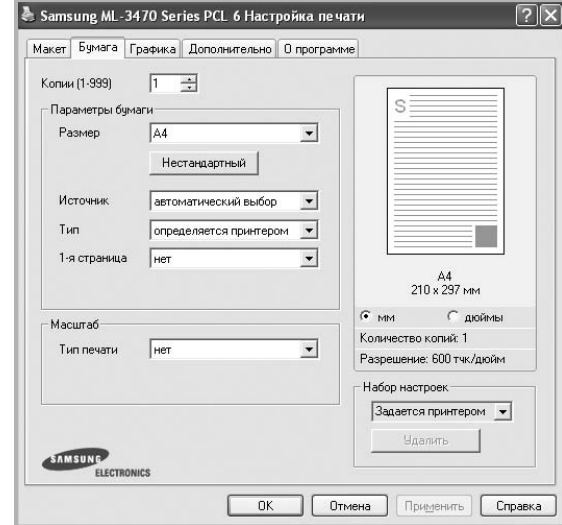

#### **Копии**

**Копии** дозволяє вам вказати бажану кількість друкованих копій. Ви можете обрати від 1 до 999 копій.

#### <span id="page-76-6"></span>**Размер**

**Размер** дозволяє вам вказати розмір паперу, який ви завантажили у лоток.

Якщо у списку **Размер** потрібний розмір відсутній, натисніть кнопку **Нестандартный**. Коли на екрані з'явиться діалогове вікно **Нестандартный размер бумаги**, вкажіть розмір паперу та натисніть кнопку **OK**. У списку з'явиться нова опція, яку ви зможете обрати.

#### <span id="page-76-3"></span>**Источник**

Переконайтесь, що у списку **Источник** вказано коректний лоток з папером. Під час друку на спеціальних матеріалах, таких як конверт або прозора плівка, оберіть опцію **ручная подача**. Ви повинні завантажувати по одному аркушу в режимах **Ручная подача** та **многоцелевой лоток**. Якщо для джерела паперу вказана опція **автоматический выбор**, принтер буде автоматично завантажувати папір (матеріал для друку) з лотків у такій послідовності: **Ручная подача** або **многоцелевой лоток**, **лоток n**, **Дополнительный лоток 2**.

#### **Тип**

У списку **Тип** вкажіть тип завантаженого у лоток паперу, який буде використовуватись для друку. Це дозволить вам отримати найбільш високу якість друку. Якщо цього не зробити, бажана якість друку може бути не досягнута.

**хлопковая**: бавовняний папір щільністю 20-24 фунти (75~90 г/м2), такий як Gilbert 25 % або Gilbert 100 %.

**Обычная**: Звичайний папір для друку. Оберіть цю опцію, якщо ваш принтер є монохромним або при друку на бавовняному папері щільністю 16 фунтів (60 г/м<sup>2</sup>).

**вторичная бумага**: вторинний папір щільністю 20-24 фунти (75~90 г/м2). **Цветная**: кольоровий папір щільністю 20-24 фунти (75~90 г/м2).

#### **1-я страница**

Ця опція дозволяє вам виконати друк першої сторінки документа на папері, тип якого відрізняється від типу паперу, на якому буде надруковано решту документа. Ви можете обрати джерело паперу для першої сторінки документа.

Наприклад, завантажте щільний матеріал для першої сторінки у багатоцільовий лоток, а звичайний папір — у лоток 1. Потім виберіть **лоток n** в розділі **Источник** та **многоцелевой лоток** у розділі **1-я страница**. *Якщо цей пункт відсутній, то у даній моделі принтера ця функція не підтримується.*

#### **Масштаб**

**Масштаб** дозволяє вам автоматично або вручну масштабувати документ на сторінці. Ви можете обрати одну з таких опцій: **нет**, **уменьшить / увеличить** або **по размеру бумаги**.

- За додатковою інформацією зверніться до розділу [?\\$paratext> ?](#page-82-1)  [??. 20.](#page-82-1)
- За додатковою інформацією зверніться до розділу [?\\$paratext> ?](#page-82-2)  [??. 20.](#page-82-2)

### <span id="page-77-2"></span><span id="page-77-1"></span><span id="page-77-0"></span>**Закладка «Графика»**

Опції цієї закладки використовуються для настройки графічних параметрів для отримання оптимальної якості друку згідно ваших потреб. Див. [?\\$paratext> ? ??. 12](#page-74-0) для отримання додаткової інформації стосовно доступу до властивостей принтера.

Клацніть закладку **Графика** для відображення опцій, що наводяться нижче.

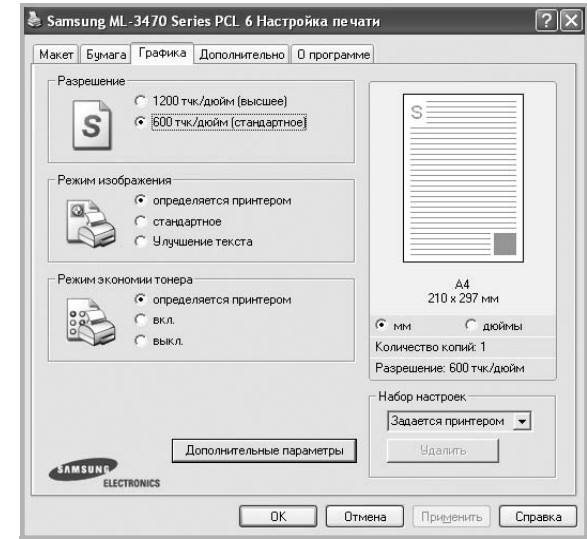

#### <span id="page-77-3"></span>**Разрешение**

*Опції секції «Разрешение» можуть змінюватись залежно від моделі вашого принтера.* Що більше буде значення опції, то гострішими та більш чіткими будуть символи та графічні зображення. Високий показник розподільчої здатності може збільшити загальний час друку документа.

#### <span id="page-77-4"></span>**Режим изображения**

Доступними опціями є "Стандартное" та "Черновое". *Деякі принтери можуть не підтримувати цієї функції.* 

- **определяется принтером**: Якщо ви оберете цю опцію, значення функції буде визначатися настройками принтера, які ви зробили на панелі керування.
- **стандартный**: Ця опція використовується для звичайного друку документів.
- **Улучшение текста**: Режим зображень дозволяє користувачу виконувати друк зі збільшеною якістю.

#### **Режим экономии тонера**

Вибір цієї опції дозволяє подовжити час використання картриджу та зменшити собівартість друку сторінки за рахунок значного зменшення якості друку. *Деякі принтери можуть не підтримувати цієї функції.* 

- **определяется принтером**: Якщо ви оберете цю опцію, значення функції буде визначатися настройками принтера, які ви зробили на панелі керування.
- **вкл.**: Вибір цієї опції дозволяє принтеру використовувати меншу кількість тонера на кожній сторінці.
- **выкл.**: Якщо під час друку документа у вас немає потреби заощаджувати тонер, оберіть цю опцію.

#### **Дополнительные параметры**

Для зміни додаткових настройок натисніть кнопку **Дополнительные параметры**.

- **Параметры TrueType**: Ця опція дозволяє вказати драйверу принтера, яким чином слід відображати текст вашого документа. Оберіть відповідну опцію згідно статусу вашого документа.
	- **Загружать как векторное изображение**: Якщо ця опція обрана, драйвер принтера буде завантажувати всі шрифти TrueType, які використовуються у вашому документі, але досі не зберігаються у вашому принтері (тобто не є резидентними). Якщо після друку документа ви побачите, що шрифти не зображаються коректно, оберіть опцію "Загружать как растр" і виконайте друк повторно. Опція "Загружать как растр" часто використовується при здійсненні друку з програмного забезпечення Adobe. *Ця функція буде доступною лише при використанні PCL-драйвера принтера.*
- **Загружать как растр**: Якщо ця опція обрана, драйвер буде завантажувати шрифти як растрову графіку. Документи зі складними шрифтами, наприклад, корейським або японським, будуть надруковані швидше при встановленні цієї опції.
- **Печатать как графику**: Якщо ця опція обрана, драйвер буде завантажувати всі шрифти як графіку. Під час здійснення друку документів, що містять багато графічних елементів та порівняно мало шрифтів TrueType, швидкість друку може бути збільшена за допомогою цієї опції.
- **Печатать весь текст черным**: Якщо обрана опція **Печатать весь текст черным**, весь текст вашого документа буде друкуватись чистим чорним кольором незалежно від кольору, яким він відображається на екрані.
- **Печатать весь текст с затемнением**: Якщо обрана опція **Печатать весь текст с затемнением**, весь текст вашого документа буде надруковано більш темним порівняно зі звичайним документом. *Деякі принтери можуть не підтримувати цієї функції.*

### <span id="page-78-1"></span><span id="page-78-0"></span>**Закладка «Дополнительно»**

Ви можете встановити вихідні параметри документа. Див. [?\\$paratext> ? ??. 12](#page-74-0) для отримання додаткової інформації стосовно доступу до властивостей принтера.

Клацніть закладку **Дополнительно**, щоб отримати доступ до таких функцій:

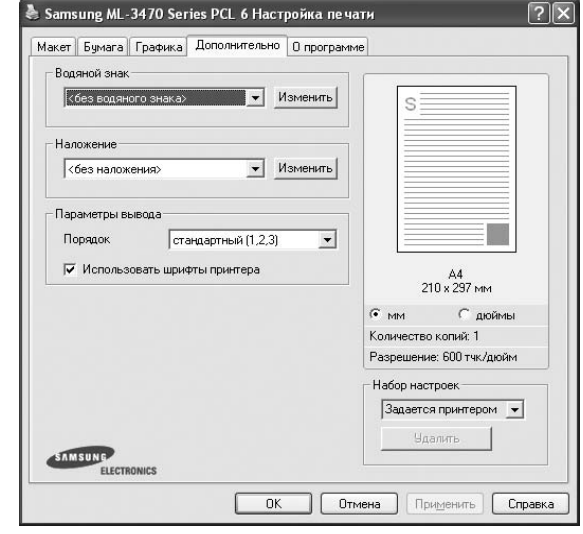

#### **Водяной знак**

На кожній сторінці документа ви можете друкувати фонове текстове зображення. За додатковою інформацією зверніться до [?\\$paratext> ?](#page-83-0)  [??. 21](#page-83-0).

#### **Наложение**

Накладення часто використовуються для друку заготовлених форм та шапок документів. За додатковою інформацією зверніться до [?\\$paratext> ? ??. 22](#page-84-0).

#### **Параметры вывода**

- **Порядок**: Ви можете встановити послідовність друку сторінок. За допомогою списку оберіть послідовність друку сторінок.
	- **стандартный (1,2,3)**: Ваш принтер друкуватиме всі сторінки, з першої до останньої.
	- **обратный (3,2,1)**: Ваш принтер друкуватиме всі сторінки, з останньої до першої.
	- **четные страницы**: Ваш принтер друкуватиме тільки парні сторінки документа.
	- **нечетные страницы**: Ваш принтер друкуватиме тільки непарні сторінки документа.
- **Использовать шрифты принтера**: Якщо обрано опцію Использовать шрифты принтера, принтер буде використовувати для друку вашого документа шрифти, які зберігаються у його пам'яті (резидентні шрифти), а не завантажувати шрифти, що використовуються у документі. З тих міркувань, що завантаження шрифтів потребує певного часу, обрання цієї опції може зменшити час, необхідний для друку документа. При використанні шрифтів принтера, він спробує встановити відповідність між шрифтами, що зберігаються у його пам'яті, та шрифтами, які були використані у документі. Однак, якщо у вашому документі використовуються шрифти, які значно відрізняються від резидентних шрифтів принтера, надрукований документ може мати зовсім інший вигляд,

ніж на екрані. *Ця функція буде доступною лише при використанні PCL-драйвера принтера.*

### <span id="page-79-0"></span>**Закладка «О программе»**

Закладка **О программе** використовується для відображення інформації про авторські права та номер версії драйвера. Якщо ви маєте інтернет-браузер, то зможете з'єднуватись з інтернетом, клацнувши на іконці веб-сайта. Див. [?\\$paratext> ? ??. 12](#page-74-0) для отримання додаткової інформації стосовно доступу до властивостей принтера.

### <span id="page-79-1"></span>**Закладка «Принтер»**

Якщо ви звертаєтесь до властивостей принтера через папку **Принтеры**, для вас стане доступною закладка **Принтер**. Ви можете налаштувати конфігурацію принтера.

Наступна процедура описується для Windows XP. При використанні інших версій Windows зверніться до відповідного посібника користувача Windows або оперативної довідки.

- **1** Натисніть кнопку **Пуск** Windows.
- **2** Оберіть **Принтеры и факсы**.
- **3** Оберіть значок **драйвера вашого принтера**.
- **4** Клацніть правою кнопкою миші на значку драйвера вашого принтера та оберіть **Свойства**.
- **5** Для встановлення опцій клацніть закладку **Принтер**.

### <span id="page-79-6"></span><span id="page-79-5"></span><span id="page-79-2"></span>**Використання опції «Набор настроек»**

Опція **Набор настроек**, що знаходиться на кожній закладці властивостей, дозволяє зберегти поточні настройки для їх подальшого використання.

Для збереження запису **Набор настроек**:

- **1** Зробіть бажані настройки на всіх закладках.
- **2** Введіть ім'я запису в полі **Набор настроек**.

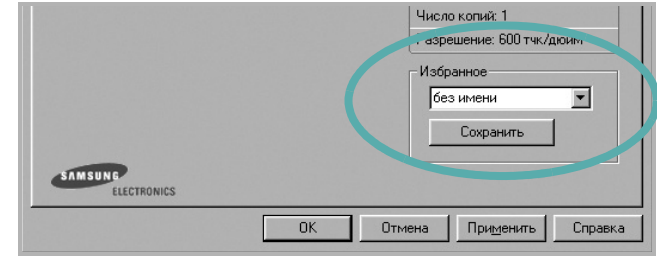

#### **3** Натисніть кнопку **Сохранить**.

Після збереження **Набор настроек** будуть збережені всі поточні настройки драйвера.

Для застосування збережених настройок оберіть ім'я потрібного запису зі списку **Набор настроек**. Відтепер принтер буде налаштовано для друку згідно установок обраного запису набору настройок.

Для видалення набору настройок оберіть його за допомогою списку та натисніть кнопку **Удалить**.

Обравши **Задается принтером** зі списку, ви зможете повернути стандартні настройки драйвера принтера.

## <span id="page-79-4"></span><span id="page-79-3"></span>**Довідка**

Для отримання екранної довідки вам необхідно натиснути кнопку **Справка**, що міститься в діалоговому вікні властивостей принтера. Довідка містить детальну інформацію щодо властивостей принтера, доступ до яких має драйвер принтера.

Також ви можете клацнути • , що знаходиться у правому верхньому куті діалогового вікна, а потім клацнути будь-яку опцію.

# <span id="page-80-3"></span>**3 Додаткові настройки друку**

У цьому розділі описуються додаткові опції та складні завдання друку.

#### **ПРИМІТКА**.

- Діалогове вікно **Свойства** вашого принтера, що наводиться у цьому посібнику користувача, може відрізнятись залежно від принтера, який використовується. Однак структура вікна з настройками принтера буде однаковою.
- Щоб дізнатися про точне ім'я принтера, ви можете звернутися до компакт-диска, що постачається разом із принтером.

До нього входять такі теми:

- **• Друк кількох [сторінок](#page-80-1) на одній стороні аркуша**
- **• Друк [плакатів](#page-81-1)**
- **• Друк [буклетів](#page-81-2)**
- **• Друк на обох [сторонах](#page-82-5) аркуша**
- **• Друк зменшеного або [збільшеного](#page-82-3) документа**
- **• [Масштабування](#page-82-4) документа до розміру аркуша**
- **• [Застосування](#page-83-1) водяних знаків**
- **• [Застосування](#page-84-1) накладень**

# <span id="page-80-2"></span><span id="page-80-0"></span>**Друк кількох сторінок на одній стороні аркуша**

<span id="page-80-1"></span>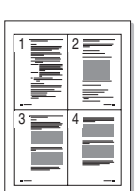

Ви можете обрати кількість сторінок, які будуть надруковані на одному аркуші паперу. При друкуванні кількох сторінок документа на одному аркуші паперу вони будуть зменшені у розмірі та розміщені на сторінці вказаним вами чином. Ви можете надрукувати на одному аркуші паперу до 16 сторінок.

- **1** Для зміни настройок принтера з вашого додатку перейдіть до властивостей принтера. Див. [?\\$paratext>? ? ??. 12.](#page-74-1)
- **2** На закладці **Макет** оберіть **несколько страниц на стороне** зі списку **Тип макета**.
- **3** Вкажіть кількість сторінок, яку ви бажаєте розмістити на одному аркуші (1, 2, 4, 6, 9 або 16) за допомогою списку **Страниц**.
- **4** Якщо необхідно, вкажіть послідовність друку сторінок за допомогою списку **Порядок**.

Оберіть опцію **Печатать границы страниц** для друку меж кожної сторінки.

- **5** Клацніть закладку **Бумага**, оберіть джерело паперу, його розмір та тип.
- **6** Натисніть кнопку **OK** для здійснення друку документа.

# <span id="page-81-4"></span><span id="page-81-0"></span>**Друк плакатів**

<span id="page-81-1"></span>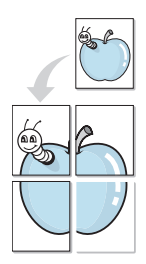

Ця функція дозволяє вам надрукувати документ, що містить одну сторінку, на 4, 9 чи 16 аркушах паперу, які, якщо з'єднати їх після друку, утворять єдиний документ-плакат.

**ПРИМІТКА**. Можливість друку плаката доступна у тому випадку, коли на вкладці **Графика** вибране значення роздільної здатності 600 dpi.

- **1** Для зміни настройок принтера з вашого додатку перейдіть до властивостей принтера. Див. [?\\$paratext>? ? ??. 12.](#page-74-1)
- **2** Клацніть закладку **Макет**, оберіть **плакат** зі списку **Тип макета**.
- **3** Настройка опції плакату:

Ви можете використовувати такі опції плакату: **плакат 2 x 2**, **плакат 3 x 3** або **плакат 4 x 4**. Якщо ви оберете опцію **плакат 2 x 2**, вихідний документ буде збільшено автоматично таким чином, щоб він уклався в 4 аркуші паперу.

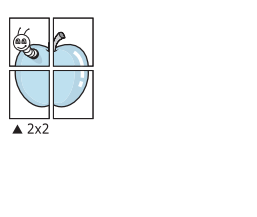

Для полегшення з'єднання аркушів ви можете вказати розмір зони перекриття у міліметрах або дюймах.

 $\triangle 3x3$ 

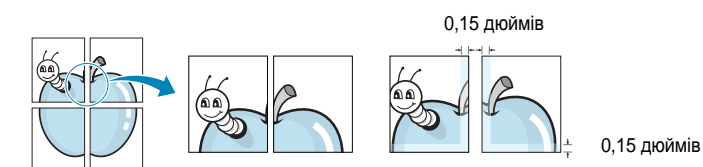

- **4** Клацніть закладку **Бумага**, оберіть джерело паперу, його розмір та тип.
- **5** Натисніть кнопку **OK** для здійснення друку документа. З'єднавши надруковані аркуші, ви отримаєте плакат.

# <span id="page-81-3"></span><span id="page-81-2"></span>**Друк буклетів**

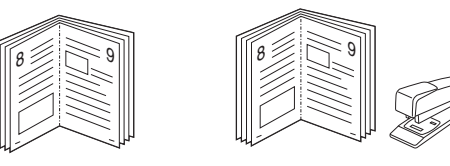

Ця функція принтера дозволяє вам виконувати друк документа на обох сторонах аркуша паперу, а також впорядковувати сторінки таким чином, щоб друковані аркуші можна було скласти навпіл для створення буклету.

- **1** Для зміни настройок принтера з вашого додатку перейдіть до властивостей принтера. Див. [?\\$paratext>? ? ??. 12.](#page-74-1)
- **2** На закладці **Макет** оберіть **брошюра** зі списку **Тип макета**.

**ПРИМІТКА**. Функція **брошюра** доступна не для усіх форматів паперу. Щоб дізнатися, який розмір паперу підтримується цією функцією, на вкладці **Бумага** виберіть пункт **Размер**, після чого перевірте, чи у списку **Тип макета** закладки **Макет** активовано **брошюра**.

- **3** Клацніть закладку **Бумага**, оберіть джерело паперу, його розмір та тип.
- **4** Натисніть кнопку **OK** для здійснення друку документа.
- **5** Після закінчення друку складіть навпіл аркуші паперу та скріпіть їх.

# <span id="page-82-5"></span><span id="page-82-0"></span>**Друк на обох сторонах аркуша**

Ви можете виконувати друк документа на обох сторонах аркуша паперу. Перед початком друку вирішить, яким чином ви бажаєте орієнтувати документ.

Доступними є такі опції:

- **параметры принтера** якщо ви оберете цю опцію, значення функції буде визначатися настройками принтера, які ви зробили на панелі керування. *Якщо цей пункт відсутній, то у даній моделі принтера ця функція не підтримується.*
- **нет**
- **длинная кромка** макет, який зазвичай використовується при переплітанні книг.
- **короткая кромка** тип, який найчастіше використовується у календарях.

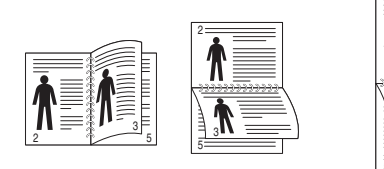

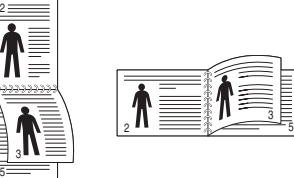

? **длинная** ? **короткая кромка**

• **2-сторонний в обратном порядке** - дозволяє вам вказати загальний порядок друку відносно двостороннього порядку друку. *Якщо цей пункт відсутній, то у даній моделі принтера ця функція не підтримується.*

**ПРИМІТКА**. Якщо тильна сторона роздруківки забруднена, змініть тип паперу на «Вторинний папір» у настройках принтера. див. стор. 14.

**ПРИМІТКА**. Не здійснюйте двосторонній друк на наклейках, прозорих плівках, конвертах або щільному папері. Це може призвести до заминання паперу та ушкодження принтера.

- **1** Для зміни настройок принтера з вашого додатку перейдіть до властивостей принтера. [?\\$paratext>? ? ??. 12](#page-74-1).
- **2** На закладці **Макет** вкажіть орієнтацію паперу.
- **3** У секції **Двусторонняя печать** оберіть бажану опцію двостороннього друку.
- **4** Клацніть закладку **Бумага**, оберіть джерело паперу, його розмір та тип.
- **5** Натисніть кнопку **OK** для здійснення друку документа.

**ПРИМІТКА**. Якщо ваш принтер не обладнано модулем двостороннього друку, вам буде потрібно закінчити процедуру друку вручну. Принтер надрукує всі непарні сторінки документа, починаючи з першої. Після закінчення друку першої половини завдання, на екрані з'явиться діалогове вікно з подальшими вказівками. Для закінчення друку дотримуйтесь інструкцій, що будуть з'являтися на екрані.

# <span id="page-82-3"></span><span id="page-82-1"></span>**Друк зменшеного або збільшеного документа**

Ви можете змінювати розмір контенту сторінки під час друку.

- **1** Для зміни настройок принтера з вашого додатку перейдіть до властивостей принтера. Див. [?\\$paratext>? ? ??. 12.](#page-74-1)
- **2** На закладці **Бумага** оберіть **уменьшить / увеличить** зі списку **Тип печати**.
- **3** Вкажіть коефіцієнт масштабування у полі **Проценты**. Ви можете використовувати кнопки  $\blacktriangledown$  та  $\blacktriangle$ .
- **4** Вкажіть джерело паперу, його розмір та тип у секції **Параметры бумаги**.
- **5** Натисніть кнопку **OK** для здійснення друку документа.

# <span id="page-82-2"></span>**Масштабування документа до розміру аркуша**

<span id="page-82-4"></span>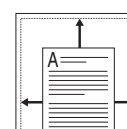

**S** 

Ця функція принтера дозволяє вам масштабувати документ під час друку до будь-якого вказаного вами розміру паперу незалежно від розміру електронного документа. Ця можливість може використовуватись у випадках, коли вам потрібно передивитись дрібні деталі невеликого документа.

- **1** Для зміни настройок принтера з вашого додатку перейдіть до властивостей принтера. Див. [?\\$paratext>? ? ??. 12.](#page-74-1)
- **2** На закладці **Бумага** оберіть **по размеру бумаги** зі списку **Тип печати**.
- **3** Оберіть коректний розмір зі списку **Размер**.
- **4** Вкажіть джерело паперу, його розмір та тип у секції **Параметры бумаги**.
- **5** Натисніть кнопку **OK** для здійснення друку документа.

## <span id="page-83-1"></span><span id="page-83-0"></span>**Застосування водяних знаків**

Функція друку водяних знаків дозволяє вам друкувати текст на існуючому документі. Наприклад, вам може знадобитись надрукувати «**ЧЕРНОВИК**» або «**СЕКРЕТНО**» великими сірими буквами по діагоналі вздовж першої сторінки або усіх сторінок документа.

Існує декілька стандартних водяних знаків, що постачаються разом із принтером, які ви можете змінити, або додати нові водяні знаки до списку.

### **Використання існуючих водяних знаків**

- **1** Для зміни настройок принтера з вашого додатку перейдіть до властивостей принтера. Див. [?\\$paratext>? ? ??. 12.](#page-74-1)
- **2** Клацніть закладку **Дополнительно**, оберіть бажаний водяний знак зі списку **Водяной знак**. Ви побачите зображення попереднього перегляду обраного водяного знака.
- **3** Натисніть кнопку **OK** та почніть друк.

**ПРИМІТКА**. Зображення попереднього перегляду відображає, який вигляд буде мати сторінка після друку.

### <span id="page-83-4"></span>**Створення водяних знаків**

- **1** Для зміни настройок принтера з вашого додатку перейдіть до властивостей принтера. Див. [?\\$paratext>? ? ??. 12.](#page-74-1)
- **2** Клацніть закладку **Дополнительно**, після чого натисніть кнопку **Изменить** у секції **Водяной знак**. На екрані з'явиться діалогове вікно **Правка водяного знака**.
- **3** Введіть текст повідомлення у полі **Текст водяного знака**. Ви можете ввести до 40 символів. Це повідомлення буде відображатися у вікні попереднього перегляду.

Якщо обрано опцію **Только на первой странице**, водяні знаки будуть надруковані лише на першій сторінці.

**4** Оберіть опції водяних знаків.

Ви можете вказати ім'я шрифту, стиль, розмір та насиченість сірого кольору в секції **Параметры шрифта**, а також встановити кут нахилу водяних знаків у секції **Наклон текста**.

- **5** Щоб додати до списку новий водяний знак, натисніть кнопку **Добавить**.
- **6** Коли редагування буде закінчено, натисніть кнопку **OK** та почніть друк.

Щоб припинити друк водяних знаків, оберіть опцію **<без водяного знака>** зі списку **Водяной знак**.

### <span id="page-83-3"></span>**Редагування водяних знаків**

- **1** Для зміни настройок принтера з вашого додатку перейдіть до властивостей принтера. Див. [?\\$paratext>? ? ??. 12.](#page-74-1)
- **2** Клацніть закладку **Дополнительно**, після чого натисніть кнопку **Изменить** у секції **Водяной знак**. На екрані з'явиться діалогове вікно **Правка водяного знака**.
- **3** Оберіть зі списку **Текущие водяные знаки** водяний знак, який ви бажаєте змінити, та внесіть необхідні зміни.
- **4** Натисніть кнопку **Обновить** для збереження змін.
- **5** Натискайте кнопку **OK**, доки ви не вийдете з діалогового вікна «Печать».

### <span id="page-83-2"></span>**Видалення водяних знаків**

- **1** Для зміни настройок принтера з вашого додатку перейдіть до властивостей принтера. Див. [?\\$paratext>? ? ??. 12.](#page-74-1)
- **2** На закладці **Дополнительно** натисніть кнопку **Изменить** у секції водяних знаків. На екрані з'явиться діалогове вікно **Правка водяного знака**.
- **3** Оберіть водяний знак, який ви бажаєте видалити зі списку **Текущие водяные знаки** та натисніть кнопку **Удалить**.
- **4** Натискайте кнопку **OK**, доки ви не вийдете з діалогового вікна «Печать».

## <span id="page-84-1"></span><span id="page-84-0"></span>**Застосування накладень**

### **Що таке накладення?**

Накладення - це текст та/чи зображення, що зберігаються на жорсткому диску комп'ютера у файлі спеціального формату, які можливо друкувати на будь-якому документі. Накладення часто використовуються для друку заготовлених бланків та шапок документів. Замість використання заготовлених шапок документів, ви можете створити накладення, що буде містити ту ж саму інформацію, що і поточна заготовлена форма. Для друку офіційних листів із заготовленою шапкою, що містить інформацію про вашу компанію, вам не потрібно завантажувати папір з попередньо надрукованими шапками у принтер. Вам потрібно тільки вказати принтеру, що потрібно друкувати накладення із заготовленої форми на вашому документі.

### <span id="page-84-4"></span>**Створення нового накладення**

Для використання накладення на сторінці ви повинні створити нове накладення, яке буде містити необхідне зображення або логотип.

- **1** Створіть або відкрийте документ, який містить текст або зображення, що буде використовуватись у накладенні. Розташуйте усі елементи накладення так, як ви бажаєте, щоб вони виглядали після друку.
- **2** Щоб зберегти документ як накладення, перейдіть до властивостей принтера. Див. [?\\$paratext>? ? ??. 12.](#page-74-1)
- **3** Клацніть закладку **Дополнительно**, після чого натисніть кнопку **Изменить** у секції **Наложение**.
- **4** У діалоговому вікні «Правка наложения» натисніть кнопку **Создать наложение**.
- **5** У діалоговому вікні «Создать наложения» введіть ім'я, яке містить від одного до восьми символів, у полі **Имя файла**. Якщо необхідно, вкажіть розміщення файла. (За замовчуванням це C:\Formover).
- **6** Натисніть кнопку **Сохранить**. Введене ім'я з'явиться у полі **Список наложений**.
- **7** Для закінчення операції натисніть кнопку **OK** або **Да**.

Файл надруковано не буде. Замість цього, його буде збережено на жорсткому диску вашого комп'ютера.

**ПРИМІТКА**. Розмір документа-накладення має бути аналогічним розміру документа, який ви бажаєте надрукувати з накладенням. Не створюйте накладення, що містять водяні знаки.

### <span id="page-84-3"></span>**Застосування накладення**

Після створення накладення його можна використовувати під час друку документів. Для друку накладення у документі:

- **1** Створіть або відкрийте документ, який ви бажаєте надрукувати.
- **2** Для зміни настройок принтера з вашого додатку перейдіть до властивостей принтера. Див. [?\\$paratext>? ? ??. 12.](#page-74-1)
- **3** Клацніть закладку **Дополнительно**.
- **4** Оберіть бажане накладення зі списку **Наложение**.
- **5** Якщо файл потрібного вам накладення не відображається у списку **Наложение**, натисніть кнопку **Изменить** та **Загрузить наложение**, після цього оберіть файл накладення.

Якщо файл-накладення, яке ви бажаєте використати, зберігається у зовнішньому джерелі, ви також можете завантажити потрібний файл при зверненні до діалогового вікна **Загрузить наложение**.

Після вібору файла натисніть кнопку **Открыть**. Файл з'явиться у списку **Список наложений** та буде доступним для друку. Оберіть потрібне накладення зі списку **Список наложений**.

**6** Якщо необхідно, клацніть опцію **Подтверждать наложение при печати**. Якщо цю опцію обрано, кожного разу, коли ви будете відправляти документ на друк, на екрані буде з'являтися діалогове вікно, що буде містити запит на підтвердження вашого бажання друкувати накладення.

Якщо накладення було обрано, а цю опцію - ні, воно буде автоматично друкуватися разом із документом.

**7** Для початку друку натисніть кнопку **OK** або **Да**.

Обране накладення буде завантажено разом із завданням друку та надруковано на вашому документі.

**ПРИМІТКА**. Розміри документа-накладення повинні бути аналогічні розмірам документа, на якому накладення буде надруковано.

### <span id="page-84-2"></span>**Видалення накладення**

Ви можете видаляти сторінки-накладення, які більше не використовуються.

- **1** У діалоговому вікні властивостей принтера клацніть закладку **Дополнительно**.
- **2** Натисніть кнопку **Изменить** у секції **Наложение**.
- **3** Оберіть у списку **Список наложений** накладення, яке ви бажаєте видалити.
- **4** Натисніть кнопку **Удалить наложение**.
- **5** Коли на екрані з'явиться запит на підтвердження, натисніть кнопку **Да**.
- **6** Натискайте кнопку **OK**, доки ви не вийдете з діалогового вікна «Печать».

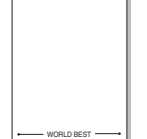

WORLD BEST

Dear ABC

Regards

# **4 Використання драйвера Windows PostScript**

Якщо ви бажаєте надрукувати документ за допомогою драйвера PostScript, який міститься на вашому системному компакт-диску.

<span id="page-85-2"></span>Файли PPD в поєднанні з драйвером PostScript забезпечують доступ до функцій принтера та дозволяють комп'ютеру взаємодіяти з принтером. Програма встановлення файлів PPD знаходиться на компакт-диску з програмним забезпеченням для принтера.

До даного розділу входять такі теми:

# <span id="page-85-0"></span>**Настройки принтера**

Ви можете скористатися вікном настройки принтера, яке дозволяє змінювати всі необхідні опції принтера. Коли опції принтера відображаються на екрані, ви можете переглянути та змінити необхідні параметри друку.

Вікно настройки вашого принтера може різнитись залежно від вашої операційної системи. Цей посібник користувача з програмного забезпечення містить зображення вікна "Свойства для ОС Windows XP".

Вікно **Свойства** для драйвера вашого принтера, наведене в цьому посібнику користувача, може різнитися залежно від використовуваного принтера.

#### **ЗАУВАЖЕННЯ**.

- Більшість додатків Windows обминають настройки, зазначені вами у драйвері принтера. Спочатку змініть усі доступні настройки програмного забезпечення, після чого змінюйте інші настройки за допомогою драйвера принтера.
- Зміни, що ви внесли в настройки, зберігаються лише на час користування поточною програмою. **Щоб зробити внесені зміни постійними**, робіть їх у папці "Принтеры".
- Для ОС Windows XP використовується така процедура. Щодо інших ОС зверніться до відповідного посібника користувача Windows або оперативної довідки.
- 1. Натисніть кнопку **Пуск** Windows.
- 2. Оберіть **Принтеры и факсы**.
- 3. Оберіть **значок драйвера вашого принтера**.
- 4. Клацніть правою кнопкою миші значок драйвера принтера та оберіть **Настройка печати**.
- 5. Оберіть потрібні параметри на кожній з закладок, після чого клацніть OK.

### **Додаткове**

Ви можете налаштувати додаткові параметри, натиснувши кнопку **Дополнительно**.

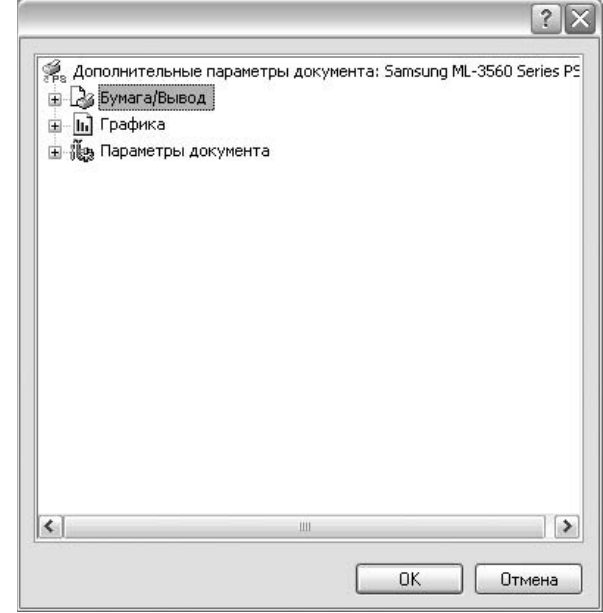

- **Бумага/вывод** ця опція дозволяє обрати розмір паперу, що закладається у лоток.
- **Графика** ця опція дозволяє налаштувати якість друку згідно з вашими потребами.
- **Параметры документа** ця опція дозволяє налаштувати параметри PostScript або функції принтера.

### <span id="page-85-1"></span>**Користування довідкою**

Ви можете клацнути у верхньому правому куті вікна, після чого клацнути на будь-якій опції.

# **5 Локальний спільний доступ до принтера**

Ви можете підключити принтер напряму до потрібного комп'ютера, який у мережі буде відомий як «головний комп'ютер» (сервер).

Наступна процедура описується для Windows XP. При використанні інших версій Windows зверніться до відповідного посібника користувача Windows або оперативної довідки.

#### **ПРИМІТКИ**.

- Дізнайтесь про операційні системи, що сумісні з вашим принтером. Зверніться до переліку сумісних операційних систем у розділі специфікацій принтера посібника користувача принтера.
- Якщо вам потрібно дізнатися про точне ім'я принтера, ви можете звернутися до компакт-диска, що постачається разом із принтером.

# **Настройка комп'ютера сервера**

- **1** Запустіть Windows.
- **2** З меню **Пуск** оберіть команду **Принтеры и факсы**.
- **3** Двічі клацніть **значок драйвера вашого принтера**.
- **4** З меню **Принтер** оберіть команду **Общий доступ**.
- **5** Клацніть опцію **Общий доступ к данному принтеру**.
- **6** У полі **Сетевое имя** вкажіть мережеве ім'я принтера та натисніть кнопку **OK**.

# **Настройка комп'ютера клієнта**

- **1** Натисніть правою кнопкою миші кнопку **Пуск** і виберіть команду **Провідник**.
- **2** Виберіть **Мережне оточення**, відтак виберіть команду **Пошук комп'ютерів**.
- **3** Введіть IP-адресу сервера в поле **Ім'я комп'ютера**, відтак натисніть кнопку **Знайти**. (У більшості випадків сервер потребує введення **імені користувача** і **пароля**. Введіть ці дані облікового запису на сервері.)
- **4** Двічі клацніть **Принтери й факси**.
- **5** Клацніть правою кнопкою піктограму драйвера і виберіть команду **Підключити**.
- **6** Натисніть кнопку **Так**, якщо з'явиться запит на підтвердження.

# <span id="page-87-0"></span>**6 Використання Smart Panel**

Smart Panel - це програма, яка слідкує та інформує вас про стан принтера, а також дозволяє змінювати настройки принтера.Якщо використовується система Windows або Macintosh, то під час інсталяції програмного забезпечення принтера автоматично встановлюється програма Smart Panel. У разі використання системи Linux завантажте і встановіть програму Smart Panel із веб-сайту компанії [Samsung \(www.samsung.com/printer\).](http://www.samsung.com/printer)

#### **ПРИМІТКИ**.

- Щоб скористатися цією програмою, вам потрібні:
	- Зверніться до переліку сумісних операційних систем у секції специфікацій принтера посібника користувача.
	- Mac OS X 10.3 або вищої версії
	- Linux Зверніться до переліку сумісних операційних систем Linux у секції специфікацій принтера посібника користувача.
	- Internet Explorer версії 5.0 або вище для анімації малюнків flash в HTML-довідці.
- Якщо вам потрібно знати точну модель вашого принтера, ви можете звернутися до компакт-диска, що входить у комплект принтера.

# **Що таке Smart Panel**

Якщо під час друку виникає помилка, на екрані автоматично з'являється Smart Panel та повідомляє про цю помилку.

Ви також можете викликати Smart Panel самостійно. Двічі клацніть значок Smart Panel на панелі задач Windows (в ОС Windows) або у області повідомлень (в ОС Linux). Ви також можете клацнути його в рядку стану (в ОС Mac OS X).

Двічі клацніть цей значок в ОС Windows.

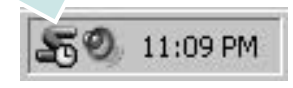

Клацніть цей значок в ОС Mac OS X.

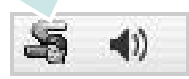

#### Двічі клацніть цей значок в ОС Linux.

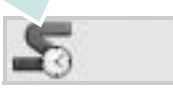

Якщо ви користуєтесь ОС Windows, в меню **Пуск** оберіть **Программы** або **Все программы** → **назву драйвера вашого принтера** → **Smart Panel**.

#### **ПРИМІТКИ**.

- Якщо ви встановили кілька принтерів Samsung, спочатку оберіть необхідну модель принтера, щоб скористатися відповідною програмою Smart Panel. Клацніть правою кнопкою миші (в ОС Windows або Linux) або клацніть (в ОС Mac OS X) значок Smart Panel та оберіть **назву вашого принтера**.
- Вікно Smart Panel та його зміст, зображені в цьому посібнику користувача з програмного забезпечення, можуть різнитися залежно від моделі принтера та вашої операційної системи.

Програма Smart Panel показує поточний стан принтера, рівень заповнення тонера, що залишився у картриджі(ах), та іншу інформацію. Ви також маєте змогу міняти настройки.

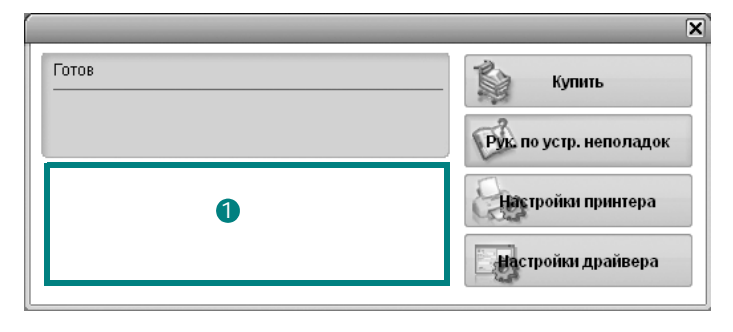

#### **Рівень заповнення тонера** 1

Ви можете перевіряти рівень тонера, що залишився у картриджі(ах). Принтер та кількість картриджів з тонером, відображені над вікном, можуть різнитися залежно від вашого принтера. Ця функція наявна не для всіх принтерів.

#### **Купить**

Ви можете замовити новий картридж(і) з тонером за допомогою інтернету.

#### **Рук. по устр. неполадок**

Ви можете користуватися довідкою для вирішення проблем.

#### **Настройки принтера**

Ви можете налаштувати різноманітні параметри принтера за допомогою вікна "Утилита настройки принтера". Ця функція наявна не для всіх принтерів.

**ПРИМІТКА**. Якщо ваш принтер підключено до мережі, а ви користуєтесь ОС Windows та Mac OS X, замість вікна "Утилита настройки принтера" на екрані з'явиться вікно **SyncThru Web Service**. Драйвери для ОС Linux не підтримують мережеві середовища.

#### **Настройки драйвера (Тільки для ОС Windows)**

Ви можете скористатися вікном властивостей принтера, яке дозволяє змінювати всі необхідні опції принтера. Для отримання детальнішої інформації див. [??. ?\\$paratext>? ? ??. 13.](#page-75-2)

# **Виклик посібника з усунення неполадок**

За допомогою посібника з усунення неполадок ви можете переглянути вирішення проблем, пов'язаних зі станом помилки.

Клацніть правою кнопкою миші (в ОС Windows або Linux) або клацніть (в ОС Mac OS X) значок Smart Panel та оберіть **Рук. по устр. неполадок**.

# **Використання утиліти "Утилита настройки принтера"**

За допомогою утиліти "Утилита настройки принтера" ви можете настроювати та перевіряти параметри принтера.

- **1** Клацніть правою кнопкою миші (в ОС Windows або Linux) або клацніть (в ОС Mac OS X) значок Smart Panel та оберіть **Настройки принтера**.
- **2** Внесіть зміни в настройки.
- **3** Для передачі змінених настройок принтеру, натисніть кнопку **Применить**.

**ПРИМІТКИ**. Якщо ваш принтер підключений до мережі, замість вікна "Утилита настройки принтера" на екрані з'явиться вікно **SyncThru Web Service**.

### **Користування файлом екранної довідки**

Щоб отримати додаткову інформацію про утиліту настройки принтера, клацніть

# **Вибір програмних настройок Smart Panel**

Клацніть правою кнопкою миши (в ОС Windows або Linux) або клацніть (в ОС Mac OS X) значок Smart Panel та оберіть **Параметры**.

Виберіть бажані параметри у вікні **Параметры**.

# **7 Використання принтера <sup>в</sup> операційній системі Linux**

Цей принтер можна використовувати в середовищі Linux.

Зміст цього розділу:

- **• [Початок](#page-90-0) роботи**
- **• Установка пакета [драйверів](#page-90-1) для Linux**
- **• Використання програми настройки [Unified Linux Driver](#page-92-0)  [Configurator](#page-92-0)**
- **• Настройка [параметрів](#page-93-0) принтера**
- **• Друк [документа](#page-94-0)**

# <span id="page-90-0"></span>**Початок роботи**

Для встановлення програмного забезпечення для принтера та сканера необхідно завантажити пакет програмного забезпечення Linux із веб-сайту компанії [Samsung \(www.samsung.com/printer\).](http://www.samsung.com/printer) 

Після встановлення драйвера в системі Linux пакет драйверів дозволяє одночасно здійснювати нагляд за всіма пристроями принтера, підключеними до швидких паралельних портів ECP і портів USB.

Пакет драйверів багатофункціонального пристрою для Linux постачається зі зручною та гнучкою програмою установки. Вам не доведеться шукати додаткові компоненти, які можуть знадобитися для програмного забезпечення для Linux: всі потрібні пакети будуть автоматично установлені в системі; це можливо для більшості найпопулярніших клонів Linux.

# <span id="page-90-3"></span><span id="page-90-1"></span>**Установка пакета драйверів для Linux**

### <span id="page-90-2"></span>**Установка пакета драйверів для Linux**

- **1** Переконайтеся, що пристрій підключено до комп'ютера. Увімкніть комп'ютер і пристрій.
- **2** Коли на екрані з'явиться діалогове вікно Administrator Login, введіть *root* у полі Login, а також укажіть пароль до системи.

**ПРИМІТКА**. Для установки програмного забезпечення принтера необхідно увійти до системи як адміністратор (root) Якщо у вас немає відповідних прав, зверніться до вашого системного адміністратора.

- **3** З веб-сайту компанії Samsung завантажте пакет Unified Linux Driver і розпакуйте його на комп'ютері.
- **4** Клацніть піктограму **в** внизу екрана. Коли з'явиться вікно терміналу, введіть:

[root@localhost root]#tar zxf [шлях до файлу]/ UnifiedLinuxDriver.tar.gz[root@localhost root]#cd [шлях до файлу]/cdroot/Linux[root@localhost Linux]#./install.sh

**ПРИМІТКА**. Якщо графічний інтерфейс не використовується і встановити програмне забезпечення не вдалося, драйвер потрібно буде застосувати у текстовому режимі. Виконайте кроки 3 і 4, а потім вказівки, що подаються у вікні терміналу.

**5** Коли з'явиться екран із вітанням, клацніть **Next**.

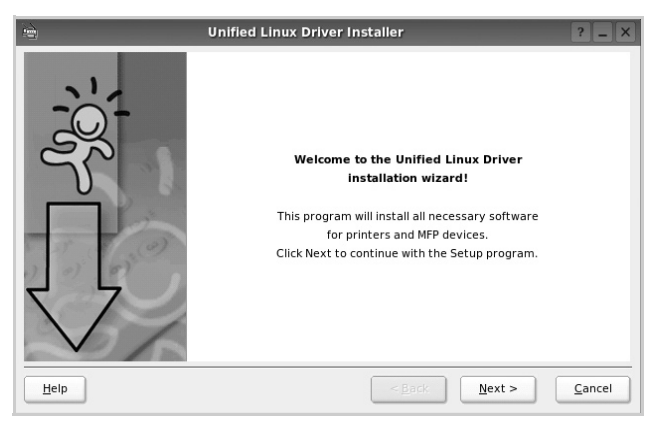

**6** Коли установку буде завершено, клацніть **Finish**.

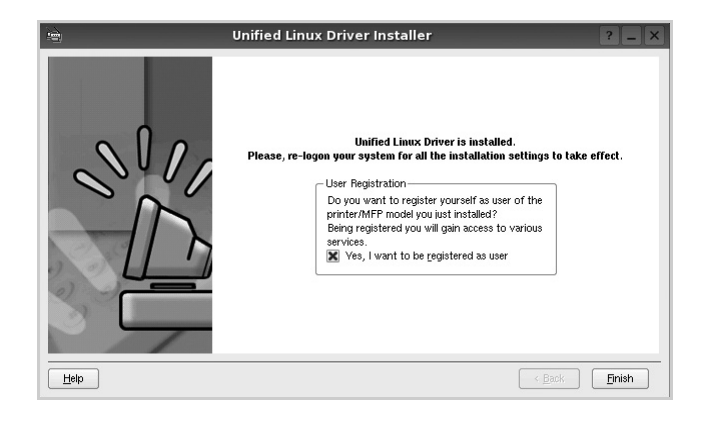

Програма установки додасть ярлик MFP Configurator на робочий стіл і створить групу Samsung MFP в меню системи для вашої зручності. Якщо виникнуть будь-які складності, зверніться до екранної довідки, яка доступна через меню системи або може бути викликана із програмних додатків пакета драйвера, таких як **Unified Driver Configurator** .

### <span id="page-91-0"></span>**Установка пакета драйверів для Linux**

**1** Коли на екрані з'явиться діалогове вікно Administrator Login, введіть *root* у полі Login, а також укажіть пароль до системи.

**ПРИМІТКА**. Для установки програмного забезпечення принтера необхідно увійти до системи як адміністратор (root). Якщо у вас немає відповідних прав, зверніться до системного адміністратора.

**2** Клацніть піктограму **в** внизу екрана. Коли з'явиться вікно терміналу, введіть:

[root@localhost root]#cd /opt/Samsung/mfp/uninstall/ [root@localhost uninstall]#./uninstall.sh

- **3** Клацніть **Uninstall**.
- **4** Клацніть **Next**.

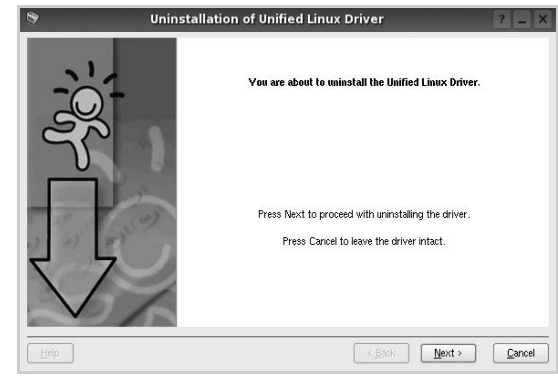

**5** Клацніть **Finish**.

# <span id="page-92-0"></span>**Використання програми настройки Unified Linux Driver Configurator**

Програма настройки призначена для настройки принтерів .

Після встановлення пакета драйверів для Linux на робочому столі з'явиться ярлик програми настройки Unified Linux Driver Configurator.

# **Запуск програми настройки Unified Linux Driver Configurator**

**1** Двічі клацніть значок **Unified Driver Configurator** на робочому столі.

Також можна клацнути значок Startup Menu та вибрати **Samsung Unified Driver** і потім **Unified Driver Configurator**.

**2** Натисніть будь-яку кнопку на панелі Modules для переключення на відповідне вікно конфігурації.

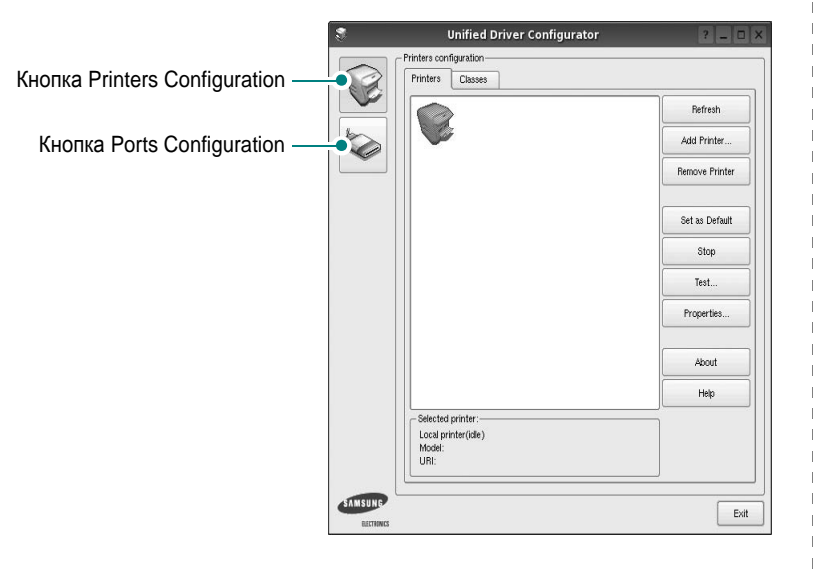

Щоб відкрити екранну довідку, клацніть **Help**.

**3** Після зміни настройок клацніть **Exit** для закриття програми настройки.

# **Вікно Printers Configuration**

Діалогове вікно Printers configuration містить дві вкладки: **Printers** і **Classes**.

#### **Вкладка Printers**

Щоб відобразити поточну конфігурацію принтерів системи, натисніть кнопку із зображенням принтера з лівої сторони діалогового вікна програми настройки.

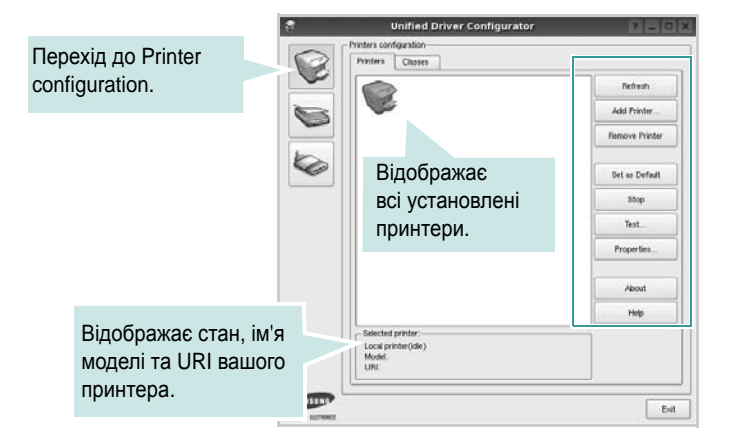

Доступні такі кнопки керування принтером:

- **Refresh**: Поновлення списку доступних принтерів.
- **Add Printer**: Дозволяє додати новий принтер.
- **Remove Printer**: Видаляє обраний принтер.
- **Set as Default**: Встановлює поточний принтер як принтер за замовчуванням.
- **Stop**/**Start**: Зупиняє або запускає принтер.
- **Test**: Дозволяє надрукувати тестову сторінку для перевірки роботи принтера.
- **Properties**: Дозволяє переглядати та змінювати настройки принтера. За додатковою інформацією зверніться до [??. 31.](#page-93-0)

#### **Вкладка Classes**

Вкладка Classes відображає список доступних класів принтерів.

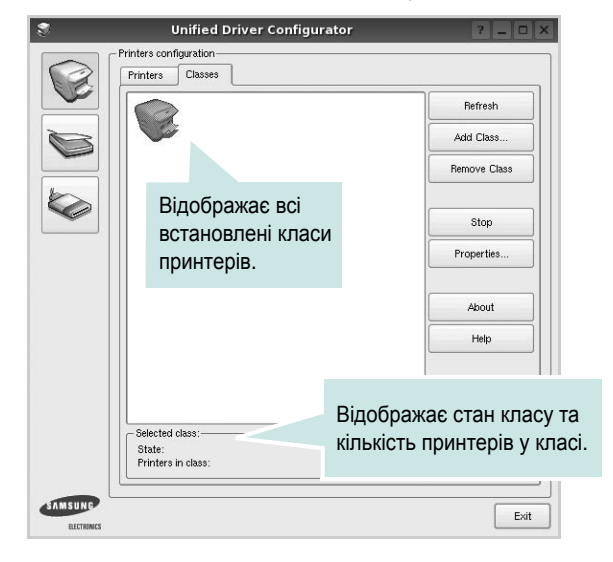

- **Refresh**: Поновлює список класів.
- **Add Class...**: Дозволяє додати новий клас принтерів.
- **Remove Class**: Видаляє обраний клас принтерів.

## **Ports Configuration**

У цьому діалоговому вікні можна переглядати список доступних портів, перевіряти стан кожного порту та звільняти порт, який завис у стані «зайнято» після відключення його власника з будь-якої причини.

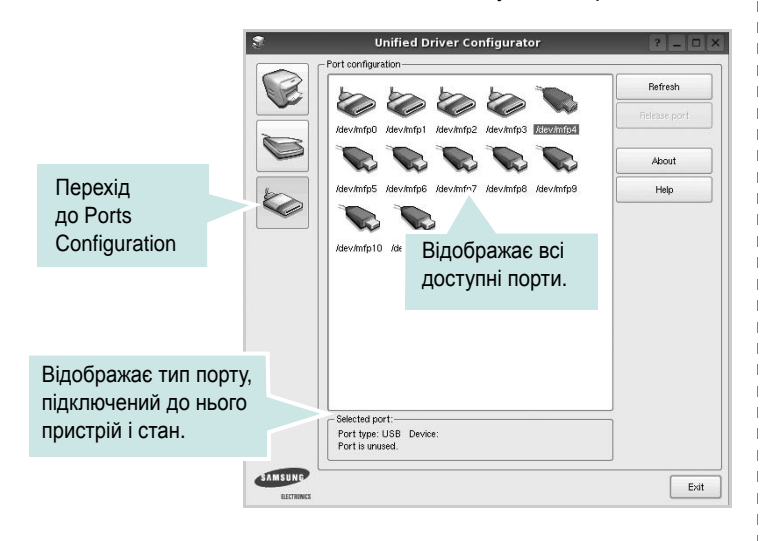

- **Refresh**: Поновити список доступних портів.
- **Release port**: Звільнити вказаний порт.

# <span id="page-93-1"></span><span id="page-93-0"></span>**Настройка параметрів принтера**

За допомогою діалогового вікна у Printers configuration можна змінювати різноманітні настройки вашого принтера.

**1** Запуск програми настройки Unified Driver Configurator.

За необхідності переключіться на конфігурацію принтерів (Printers configuration).

- **2** Виберіть ваш принтер зі списку доступних принтерів і клацніть **Properties**.
- **3** На екрані з'явиться діалогове вікно Printer Properties.

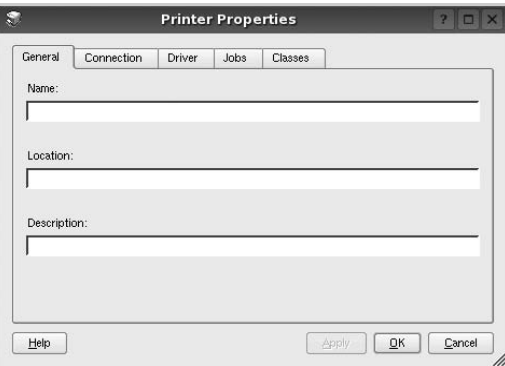

Це вікно містить п'ять вкладок:

- •**General**: Дозволяє змінювати ім'я принтера та його розташування. Ім'я, вказане на цій вкладці, буде відображатись у списку принтерів у діалоговому вікні Printers configuration.
- •**Connection**: Дозволяє подивитись або вибрати інший порт. Якщо ви зміните порт принтера з USB на паралельний (або навпаки) під час користування пристроєм, вам доведеться ще раз налаштувати порт на цій вкладці.
- •**Driver**: Дозволяє подивитись або вибрати інший драйвер. Клацнувши **Options**, можна задати для пристрою параметри за замовчуванням.
- •**Jobs**: Відображає список завдань друку. Клацніть **Cancel job** для скасування виділеного завдання та встановіть прапорець **Show completed jobs**, щоб побачити попередні завдання у списку завдань друку.
- •**Classes**: Відображає клас, якому належить принтер. Клацніть **Add to Class**, щоб додати принтер до вказаного класу, або **Remove from Class** для видалення принтера з вибраного класу.
- **4** Клацніть **OK**, щоб застосувати настройки та закрити діалогове вікно Printer Properties.

# <span id="page-94-3"></span><span id="page-94-0"></span>**Друк документа**

### <span id="page-94-1"></span>**Друк із додатків**

Існує багато додатків Linux, із яких можна здійснювати друк за допомогою Common UNIX Printing System (CUPS). Друк можна здійснювати з будь-якого такого додатку.

- **1** У додатку, яким ви користуєтесь, оберіть команду **Print** із меню **File**.
- <span id="page-94-2"></span>**2** Виберіть **Print** напряму за допомогою **lpr**.
- **3** У діалоговому вікні LPR GUI виберіть назву моделі принтера зі списку Printer і клацніть **Properties**.

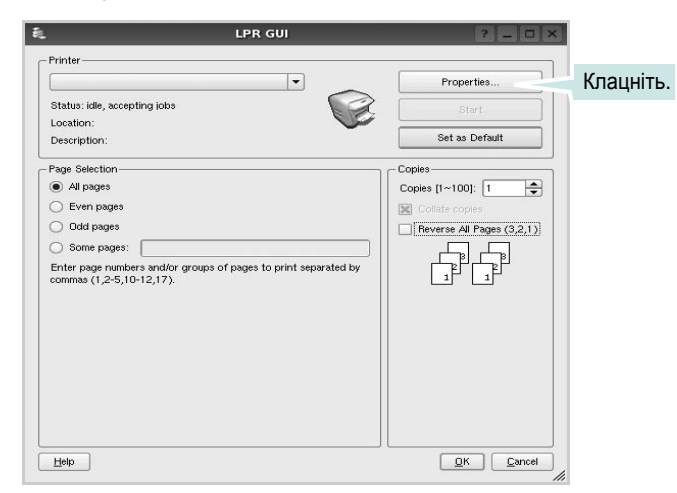

**4** Зміна настройок принтера та завдань друку.

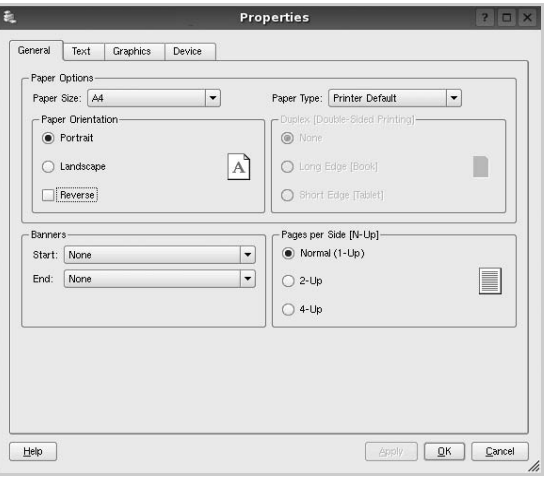

Це вікно містить чотири вкладки:

- •**General** дозволяє змінювати розмір паперу, його тип та орієнтацію документів, використовувати функцію двостороннього друку, додавати верхні та нижні колонтитули та задавати кількість сторінок документа на одному аркуші паперу.
- •**Text** дозволяє встановити поля сторінки та вказати параметри тексту, такі як інтервали або стовпчики.
- •**Graphics** дозволяє встановлювати параметри зображення, які будуть використані при друкуванні файлів/зображень, а саме параметри кольору, розмір зображення або його позицію.
- •**Device** дозволяє вказати розподільчу здатність друку, джерело паперу та його розміщення.
- **5** Клацніть **Apply**, щоб застосувати настройки та закрити діалогове вікно Properties.
- **6** Клацніть **OK** у діалоговому вікні LPR GUI для початку друку.
- **7** На екрані з'явиться діалогове вікно Printing, за допомогою якого можна відслідковувати стан завдання друку.

Щоб скасувати поточне завдання друку, клацніть **Cancel**.

# **Друк файлів**

Файли різних типів можна друкувати на багатофункціональному пристрої Samsung за допомогою інтерфейсу CUPS напряму з командного рядка. Для цього використовується утиліта CUPS lpr. Однак пакет драйверів заміщає стандартну утиліту lpr більш дружньою до користувача програмою LPR GUI.

Для друку будь-якого файла документа:

**1** Введіть *lpr <ім'я\_файла>* у командному рядку Linux і натисніть клавішу **Enter**. На екрані з'явиться діалогове вікно LPR GUI.

Якщо ввести тільки *lpr* та натиснути клавішу **Enter**, на екрані спочатку з'явиться діалогове вікно Select file(s) to print. Просто вкажіть файли, які потрібно надрукувати, та клацніть **Open**.

**2** У діалоговому вікні LPR GUI виберіть ваш принтер зі списку та змініть настройки принтера та завдання друку.

Для отримання додаткової інформації щодо діалогового вікна властивостей див. [??. 32.](#page-94-0)

**3** Клацніть **OK** для початку друку.

# **8 Користування принтером <sup>у</sup> комп'ютерах Macintosh**

Ваш принтер підтримує системи Macintosh з вмонтованим інтерфейсом USB або мережевою картою, що підтримує інтерфейс 10/100 Base-TX. Для друкування файла на комп'ютері Macintosh ви можете скористатися драйвером PostScript, встановивши файл PPD.

**ПРИМІТКА.** *Деякі принтери не підтримують мережевий інтерфейс. Переконайтеся, що ваш принтер підтримує мережевий інтерфейс, звернувшись до секції специфікацій принтера в цьому посібнику користувача.*

До даного розділу входять такі теми:

- **• [Встановлення](#page-95-0) програмного забезпечення для Macintosh**
- **• [Настройка](#page-96-0) принтера**
- **• [Друк](#page-97-0)**

# <span id="page-95-2"></span><span id="page-95-1"></span><span id="page-95-0"></span>**Встановлення програмного забезпечення для Macintosh**

Компакт-диск з драйвером PostScript, що постачається разом з вашим принтером, містить файл PPD, який дозволяє використовувати драйвер PS та Apple LaserWriter для друкування на комп'ютері Macintosh.

## **Драйвер принтера**

#### **Встановлення драйвера принтера**

- **1** Підключіть ваш принтер до комп'ютера за допомогою кабеля USB або Ethernet.
- **2** Увімкніть комп'ютер та принтер.
- **3** Вставте компакт-диск з драйвером PostScript, що постачається разом з вашим принтером, у привід CD-ROM.
- **4** Двічі клацніть **Samsung\_LBP** на робочому столі Macintosh.
- **5**
- **6** Двічі клацніть папку **MAC\_Installer**.
- **7** Двічі клацніть папку **MAC\_Printer**.
- **8** Для ОС Mac OS 8.6~9.2 двічі клацніть значок **Samsung\_LBP Installer Classic**.

Для ОС Mac OS 10.1 або вищої версії двічі клацніть значок **Samsung\_LBP Installer OSX**.

- **9** Клацніть **Continue**.
- **10** Клацніть **Install**.
- **11** Після закінчення встановлення клацніть **Quit**.

#### **Видалення драйвера принтера**

- **1** Завантажте компакт-диск, що постачається разом із вашим принтером, у привід CD-ROM.
- **2** Двічі клацніть **значок компакт-диска**, що з'явиться на робочому столі Macintosh.
- **3** Двічі клацніть **Samsung\_LBP** на робочому столі Macintosh.
- **4** Двічі клацніть папку **MAC\_Installer**.
- **5** Двічі клацніть папку **MAC\_Printer**.
- **6** Для ОС Mac OS 8.6~9.2 двічі клацніть значок **Samsung\_LBP Installer Classic**.

Для ОС Mac OS 10.1 або вищої версії двічі клацніть значок **Samsung\_LBP Installer OSX**.

- **7** Оберіть тип встановлення **Uninstall** та натисніть кнопку **Uninstall**.
- **8** Натисніть кнопку **Continue**.
- **9** Після закінчення встановлення клацніть **Quit**.

# <span id="page-96-1"></span><span id="page-96-0"></span>**Настройка принтера**

Настройка вашого принтера може різнитись залежно від кабеля, за допомогою якого ви підключили принтер до комп'ютера, мережевого чи USB.

# **Для підключення до Macintosh за допомогою мережі**

**ПРИМІТКА**. *Деякі принтери не підтримують мережевий інтерфейс. Перед підключенням принтера переконайтесь, що він підтримує мережевий інтерфейс, звернувшись до секції специфікацій принтера у посібнику користувача принтера.*

#### **ОС Mac OS 8.6 ~ 9.2**

- **1** Користуйтеся вказівками [?\\$paratext>? ? ??. 8,](#page-95-0) щоб встановити файл PPD на ваш комп'ютер.
- **2** В меню **Apple** оберіть **Chooser**.
- **3** Клацніть **LaserWriter 8** (драйвер PostScript, що входить у комплект вашого Macintosh).

У переліку з'явиться ім'я вашого комп'ютера.

- **4** Оберіть **SEC000xxxxxxxxx** в полі принтерів (де xxxxxxxxx залежіть від певної моделі) та клацніть **Select**. Якщо автозапуск не діє належним чином, клацніть **Select PPD**, оберіть **назву вашого принтера** та клацніть **OK**.
- **5** Після завершення настройки ви побачите створений значок вашого принтера як принтер робочого столу.
- **6** Закрийте **Chooser**.
- **7** Коли на екрані з'явиться повідомлення про те, що ви змінили вашу поточну систему, клацніть **OK**.

#### **ОС Mac OS 10.1 або вищої версії**

- **1** Користуйтеся вказівками [?\\$paratext>? ? ??. 8,](#page-95-0) щоб встановити файл PPD на ваш комп'ютер.
- **2** Відкрийте папку **Applications** → **Utilities** та **Print Setup Utility**.
	- У MAC OS 10.5~10.6 відкрийте елемент **System Preferences** у папці **Applications** та клацніть **Printer & Fax**.
- **3** Клацніть **Add** у списку **Printer List**.
	- У MAC OS 10.5~10.6 натисніть на піктограму «**+**». З'явиться вікно дисплея.
- **4** Оберіть закладку **AppleTalk**.
	- Для MAC OS 10.3 виберіть вкладку Rendezvous.
	- Для MAC OS 10.4 натисніть Default Browser і знайдіть Bonjour.
	- Для MAC OS 10.5~10.6 натисніть Default і знайдіть Bonjour.

У переліку з'явиться ім'я вашого комп'ютера. Оберіть **SEC000xxxxxxxxx** в полі принтерів, де **xxxxxxxxx** залежить від вашої моделі.

- **5** Якщо функція Auto Select не діє належним чином, оберіть **Samsung** в **Printer Model** та **назву вашого принтера** в **Model Name**. Ваш принтер з'явиться у переліку Printer List и буде обраний як використовуваний за замовчуванням.
	- Для MAC OS 10.5~10.6, якщо функція Auto Select не діє належним чином, виберіть Select a driver to use... і вкажіть ім'я свого принтера в меню Print Using.
- **6** Клацніть **Add**.

### **Для підключення до Macintosh за допомогою USB**

#### **ОС Mac OS 10.1 або вищої версії**

- **1** Користуйтеся вказівками [?\\$paratext>? ? ??. 8,](#page-95-0) щоб встановити файл PPD на ваш комп'ютер.
- **2** Відкрийте папку **Applications** → **Utilities** та **Print Setup Utility**.
	- У MAC OS 10.5~10.6 відкрийте елемент **System Preferences** у папці **Applications** та клацніть **Printer & Fax**.
- **3** Клацніть **Add** у списку **Printer List**.
	- У MAC OS 10.5~10.6 натисніть на піктограму «**+**». З'явиться вікно дисплея.
- **4** Оберіть закладку **USB**.
	- У MAC OS 10.4 клацніть **Default Browser** і знайдіть з'єднання USB.
	- У MAC OS 10.5~10.6 клацніть **Default** і знайдіть з'єднання USB.
- **5** Оберіть **назву вашого принтера** та клацніть **Add**.
- **6** Якщо функція Auto Select не діє належним чином, оберіть **Samsung** в **Printer Model** та **назву вашого принтера** в **Model Name**. Ваш принтер з'явиться у переліку Printer List и буде обраний як використовуваний за замовчуванням.
	- Для MAC OS 10.5~10.6, якщо функція Auto Select не діє належним чином, виберіть Select a driver to use... і вкажіть ім'я свого принтера в меню Print Using.
- **7** Клацніть **Add**.

# <span id="page-97-0"></span>**Друк**

#### **ПРИМІТКИ**.

- Діалогове вікно Macintosh властивостей вашого принтера, що наводиться у цьому посібнику користувача, може відрізнятись залежно від принтера, який використовується. Однак структура вікна з настройками принтера буде однаковою.
- *Ім'я вашого принтера ви можете дізнатись з компактдиску, що постачається разом із принтером.*

## <span id="page-97-3"></span>**Друк документа**

Під час друку на Macintosh вам необхідно налаштувати опції друку в кожному додатку, який буде для цього використовуватись. Виконайте такі дії для здійснення друку на Macintosh.

- **1** Відкрийте додаток Macintosh та оберіть файл, який ви бажаєте надрукувати.
- **2** Відкрийте меню **File** та клацніть **Page Setup** (у деяких додатках **Document Setup**).
- **3** Вкажіть розмір паперу, орієнтацію, масштабування та інші опції після чого натисніть кнопку **OK**.

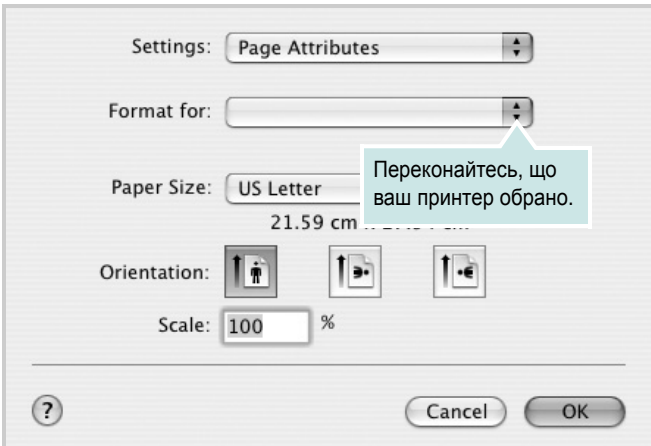

- **4** Відкрийте меню **File** та клацніть **Print**.
- **5** Вкажіть бажану кількість копій, а також сторінки, які слід надрукувати.
- **6** Коли всі настройки будуть зроблені, натисніть кнопку **Print**.

## <span id="page-97-2"></span>**Зміна настройок принтера**

Під час друку ви можете використовувати розширені опції друку.

З додатку Macintosh оберіть **Print** з меню **File**. Ім'я принтера, що з'явиться у діалоговому вікні властивостей може відрізнятися залежно від принтера, який використовується. Окрім імені, зміст діалогового вікна властивостей принтера не змінюється.

**ПРИМІТКА**. Значення параметрів можуть відрізнятися залежно від моделі принтера та версії Macintosh OS.

#### <span id="page-97-1"></span>**Layout**

Вкладка **Layout** містить параметри, які дозволяють налаштувати зовнішній вигляд документа на надрукованій сторінці. На одному аркуші паперу можна надрукувати кілька сторінок документа. У списку **Presets** виберіть **Layout**, щоб отримати доступ до таких функцій.

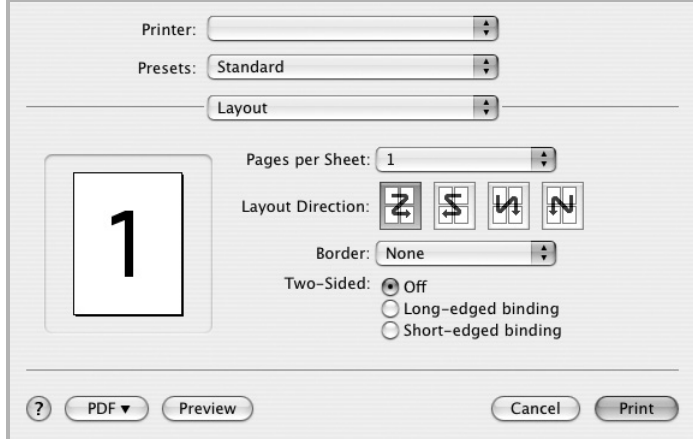

- **Pages per Sheet**: Ця функція визначає кількість надрукованих сторінок на одному аркуші. Докладніше див. розділ «[Друкування](#page-99-0) кількох сторінок на одній стороні [аркуша](#page-99-0)» у наступній колонці.
- **Layout Direction**: Дозволяє вибрати напрямок друку на сторінці, подібно до прикладів у інтерфейсі користувача.

#### **Graphics**

Вкладка **Graphics** містить параметри для вибору **Resolution(Quality)**. У списку **Presets** виберіть **Graphics** для отримання доступу до графічних функцій.

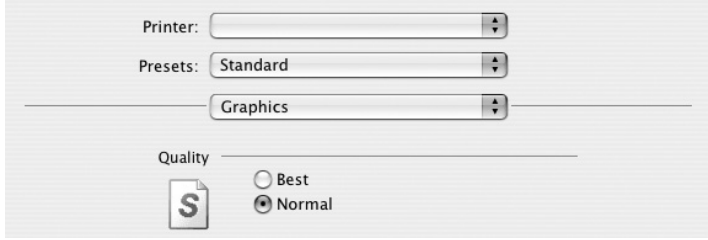

• **Resolution(Quality)**: Дозволяє вибрати розподільчу здатність друку. Що вищим буде значення цього параметру, тим чіткішими будуть символи та графічні зображення. Високий показник розподільчої здатності може збільшити загальний час друку документа.

#### **Paper**

Виберіть значення **Paper Type** відповідно до типу завантаженого у лоток паперу, який буде використовуватися для друку. Це дозволить отримати найвищу якість друку. Якщо було завантажено інший тип матеріалу для друку, вкажіть відповідний тип паперу.

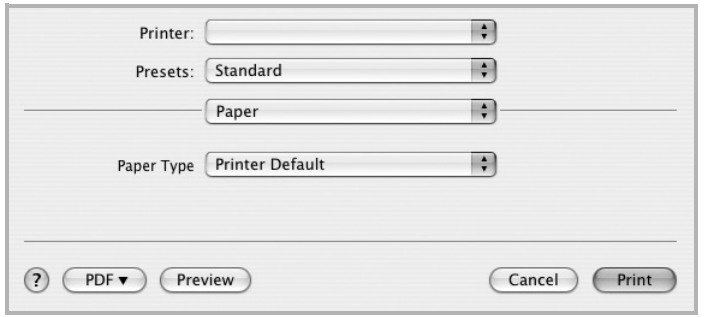

#### **Printer Features**

Ця вкладка містить параметри для вибору типу паперу та налаштування якості друку. У списку **Presets** виберіть **Printer Features**, щоб отримати доступ до таких функцій:

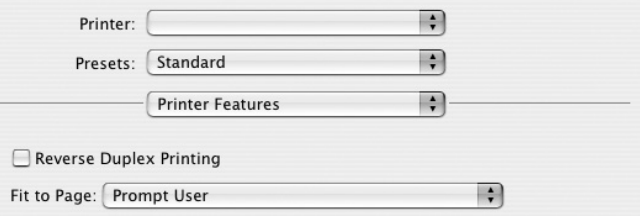

- **Reverse Duplex Printing**: Дозволяє вказати загальний порядок друку відносно двостороннього порядку друку.
- **Fit to Page**: Це налаштування дозволяє маштабувати документ до будь-якого вказаного розміру паперу, незалежно від розміру електронного документа. Воно може знадобитись у випадках, коли потрібно передивитися дрібні деталі невеликого документа.
- <span id="page-98-0"></span>• **Image Mode**: Режим Image Mode дозволяє користувачеві друкувати з вищою якістю. Доступні параметри - Normal та Text.

# <span id="page-99-1"></span><span id="page-99-0"></span>**Друкування кількох сторінок на одній стороні аркуша**

Ви можете друкувати кілька сторінок документа на одному аркуші паперу. Ця функція дозволяє заощаджувати ресурси під час виконання чорнового друку.

- **1** З додатку Macintosh оберіть **Print** з меню **File**.
- **2** Оберіть **Layout**.

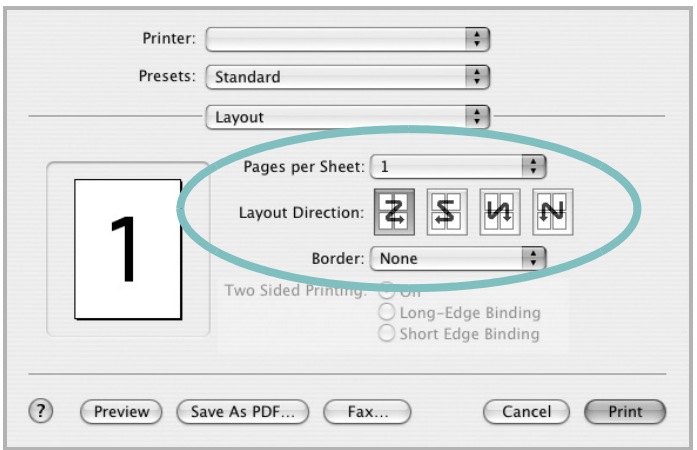

- **3** Вкажіть кількість сторінок, які ви бажаєте надрукувати на одному аркуші паперу, за допомогою списку **Pages per Sheet**.
- **4** Оберіть порядок розташування сторінок за допомогою опції **Layout Direction**.

Для друку меж сторінок на аркуші паперу оберіть бажану опцію зі списку **Border**.

**5** Клацніть **Print**, і принтер буде друкувати вказану кількість сторінок на кожному аркуші паперу.

# **Двосторонній друк**

Ви можете здійснювати друк на обох сторонах паперу. Перед початком друку у двосторонньому режимі вам необхідно вирішити, по якому краю буде здійснюватись вирівнювання готового документа. Доступні такі опції вирівнювання:

**Long-Edge Binding**: Макет, який зазвичай використовується при переплітанні книг.

**Short-Edge Binding**: Тип, який найчастіше використовується у календарях.

- **1** З додатку Macintosh оберіть **Print** з меню **File**.
- **2** Оберіть **Layout**.

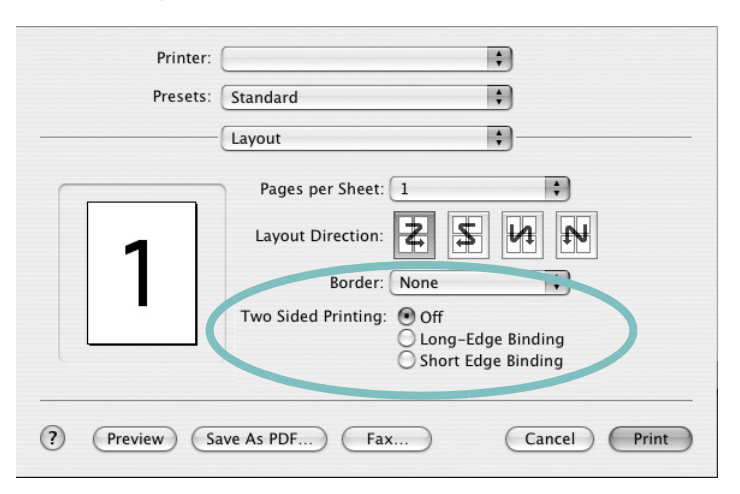

**3** Оберіть орієнтацію за допомогою опції **Two Sided Printing**.

**4** Клацніть **Print**, і принтер друкуватиме документ на обох сторонах аркуша паперу.

**ЗАСТЕРЕЖЕННЯ**. Якщо ви обрали двосторонній метод друку та спробуєте надрукувати декілька копій документа, принтер може надрукувати його не таким чином, як вам потрібно. Якщо при обраній опції "Collated copy" ваш документ має парну кількість сторінок, то остання сторінка першої копії та перша сторінка другої копії будуть надруковані на лицьовій та оборотній сторонах одного аркуша паперу. Якщо обрано опцію "Uncollated copy", одна й та сама сторінка буде надрукована на лицьовій та оборотній сторонах одного аркуша паперу. Тому у випадку, коли вам потрібно надрукувати кілька копій документа, при чому друк здійснюється з обох сторін паперу, кожну копію слід друкувати як окреме завдання друку.

# **СЕКЦІЯ ПРОГРАМНОГО ЗАБЕЗПЕЧЕННЯ ЗМІСТ**

## **L**

Linux [властивості](#page-93-1) принтера 30 драйвер [установка](#page-90-2) 27 [друк](#page-94-1) 31

### **M**

Macintosh драйвер [встановлення](#page-95-1) 32 [друк](#page-97-0) 34 [настройка](#page-96-1) принтера 33

# **P**

paper type, set [Macintosh](#page-98-0) 35

# **S**

[status monitor,](#page-87-0) користування 25

# **В**

[Властивості](#page-77-1) зображення, настройка 15 видалення драйвер MFP [Linux](#page-91-0) 28 видалення, програмне забезпечення [Windows](#page-73-0) 11 властивості макета, настройка [Macintosh](#page-97-1) 34 [властивості](#page-76-2) паперу, настройка 14 властивості принтера [Linux](#page-94-2) 31 властивості принтера, настройка [Macintosh](#page-97-2) 34 [Windows](#page-75-2) 13, [23](#page-85-0) водяний знак [видалення](#page-83-2) 21 [друк](#page-83-0) 21 [редагування](#page-83-3) 21

[створення](#page-83-4) 21 встановлення драйвер принтера [Macintosh](#page-95-1) 32 [Windows](#page-66-0) 4

## **Д**

Додаткові [властивості](#page-78-1), настройка 16 джерело паперу, настройка [Windows](#page-76-3) 14 довідка, [користування](#page-79-4) 17, [23](#page-85-1) документ, друк [Macintosh](#page-97-3) 34 [Windows](#page-74-1) 12 драйвер MFP, установка [Linux](#page-90-2) 27 драйвер PostScript [встановлення](#page-85-2) 23 драйвер принтера, установка [Linux](#page-90-2) 27 друк [буклети](#page-81-3) 19 [водяний](#page-83-0) знак 21 [документ](#page-74-1) 12 друк копій [Macintosh](#page-99-1) 36 [Windows](#page-80-0) 18 з [Linux](#page-94-3) 31 з [Macintosh](#page-97-0) 34 з [Windows](#page-74-1) 12 з двох [сторін](#page-82-0) 20 [масштабування](#page-82-1) 20 [накладення](#page-84-0) 22 [плакат](#page-83-0) 21 по розміру [сторінки](#page-82-2) 20 друк [буклетів](#page-81-3) 19 друк з двох [сторін](#page-82-0) 20 друк у режимі друкування копій [Macintosh](#page-99-1) 36 [Windows](#page-80-2) 18

### **Н**

накладення

[видалення](#page-84-2) 22 [друк](#page-84-3) 22 [створення](#page-84-4) 22 настройка [графічний](#page-77-2) режим 15 [затемнення](#page-77-2) 15 опція [true-type](#page-77-2) 15 режим [економії](#page-77-2) тонера 15 розподільча здатність [Windows](#page-77-3) 15 [улюблене](#page-79-5) 17 настройки улюбленого, [користування](#page-79-6) 17

# **О**

орієнтація, друк [Windows](#page-76-4) 14

## **П**

параметри макета, настройка [Windows](#page-76-5) 14 [плакат](#page-81-4), друк 19 програмне забезпечення видалення [Windows](#page-73-0) 11 встановлення [Macintosh](#page-95-1) 32 [Windows](#page-66-1) 4 повторне встановлення [Windows](#page-72-1) 10 програмне забезпечення принтера видалення [Windows](#page-73-0) 11 встановлення [Macintosh](#page-95-2) 32 [Windows](#page-66-1) 4 програмнее забезпечення системні вимоги [Macintosh](#page-95-1) 32

### **Р**

режим економії тонера, [настройка](#page-77-4) 15 розмір паперу, [настройка](#page-76-6) 14

розподільча здатність принтера, настройка [Windows](#page-77-3) 15

# **С**

складний друк, [користування](#page-80-3) 18

# **У**

установка програмне [забезпечення](#page-90-3) для ОС [Linux](#page-90-3) 27

www.samsungprinter.com